# **OTECAN.**

取扱説明書

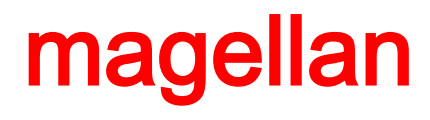

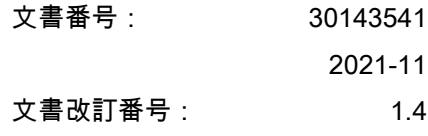

ソフトウェアバージョン:

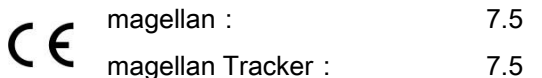

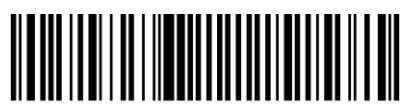

30143541 04

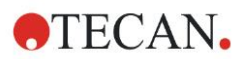

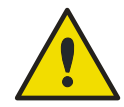

#### 警告

装置を使用する前に、この取扱説明書に記載されている説明を 注意深くお読み になり、それに従ってください。

#### お断り

本書の文章および図に誤りがないようにあらゆる努力がなされていますが、Tecan Austria GmbH は本書に含まれうる誤りについて責任を負いません。

Tecan Austria GmbH 社では、新しい技術およびコンポーネントの使用が可能になれば製品 の改良に努めることを方針としています。 そのため Tecan Austria GmbH は確認、検証お よびしかるべき承認により、仕様を随時変更する権利を有しています。 本書に関してのご意見がありましたらお知らせください。

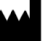

#### 製造元

Tecan Austria GmbH Untersbergstr.1A A-5082 Grödig, Austria T:+43 6246 89330 F:+43 6246 72 770 [www.tecan.com](http://www.tecan.com/) E-mail: office.austria@tecan.com

#### 著作権について

本取扱説明書の内容はTecan Austria GmbHの所有であり、 事前の書面による許可なくコ ピー、複製または他者へ譲渡することは禁じられています。 Copyright © Tecan Austria GmbH All rights reserved. Printed in Austria.

#### EC 適合宣言書

ご要望に応じて印刷致します。

#### magellanの用途

「[1.2](#page-11-0) magellan[の使用目的」](#page-11-0)参照。

#### この取扱説明書について

magellanは、マイクロプレートアッセイをから生成したデータを解析するために使用され る汎用データ処理パッケージです。 業務用にのみお使い頂けます。

このマニュアルでは以下について説明します。

- ソフトウェアのインストールの仕方
- ソフトウェアの使用方法

#### スクリーンショットについて

スクリーンショット (操作画面の図) に表示されているバージョン番号が、現在のリリース バージョンの番号と一致しない場合があります。 スクリーンショットは、操作方法が変わ る場合にのみ最新のものと差し替えております。

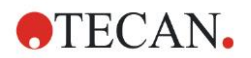

# 警告、注意およびヒント

本書では、重要な注意事項に注意を促したり、ユーザーに危険な状況を警告するのに以下 のマークが使われています。

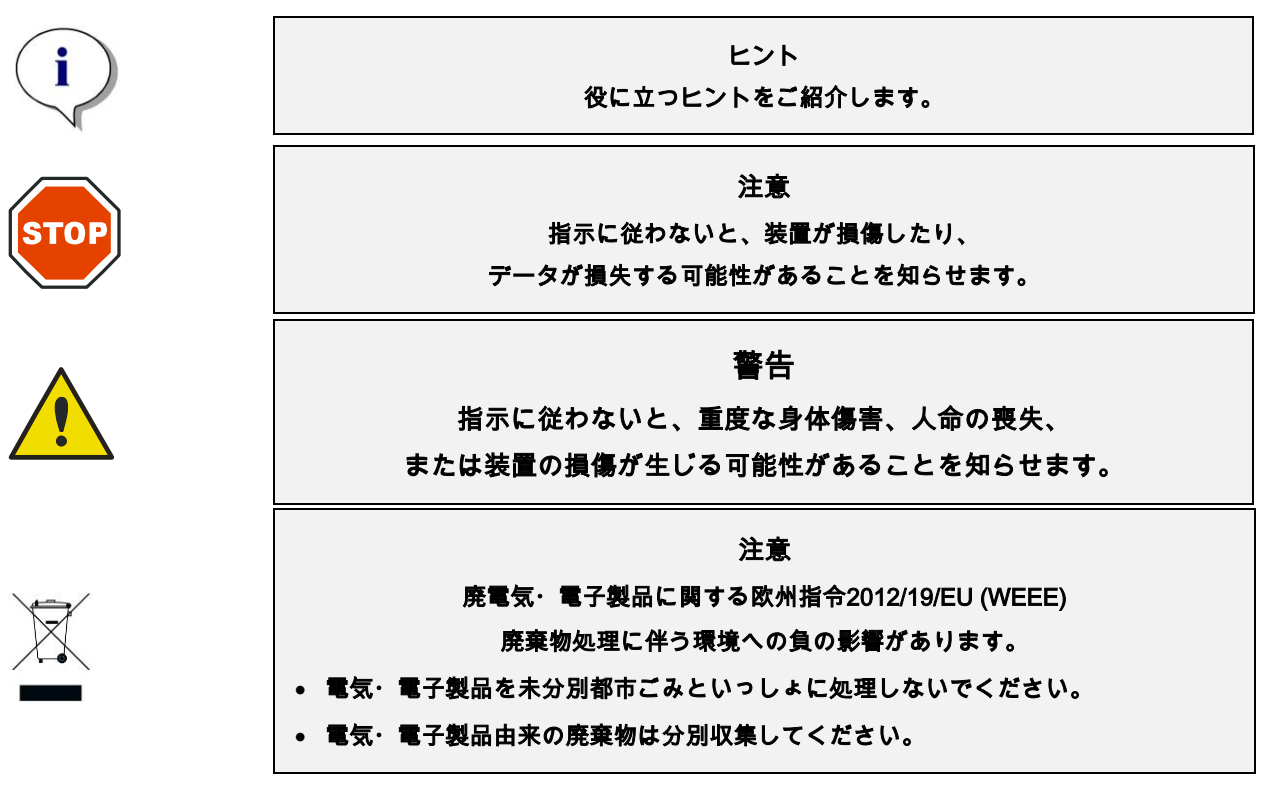

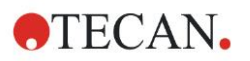

# シンボル

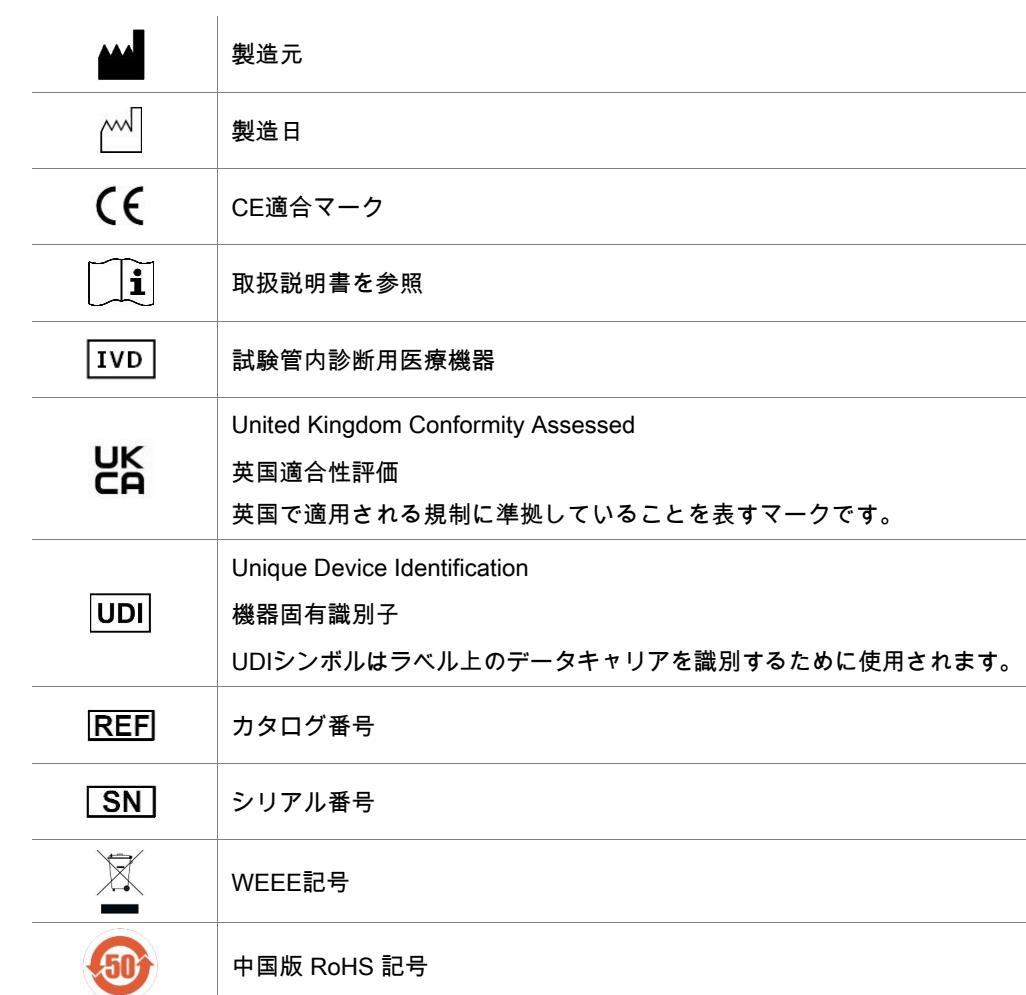

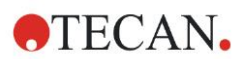

# 目次

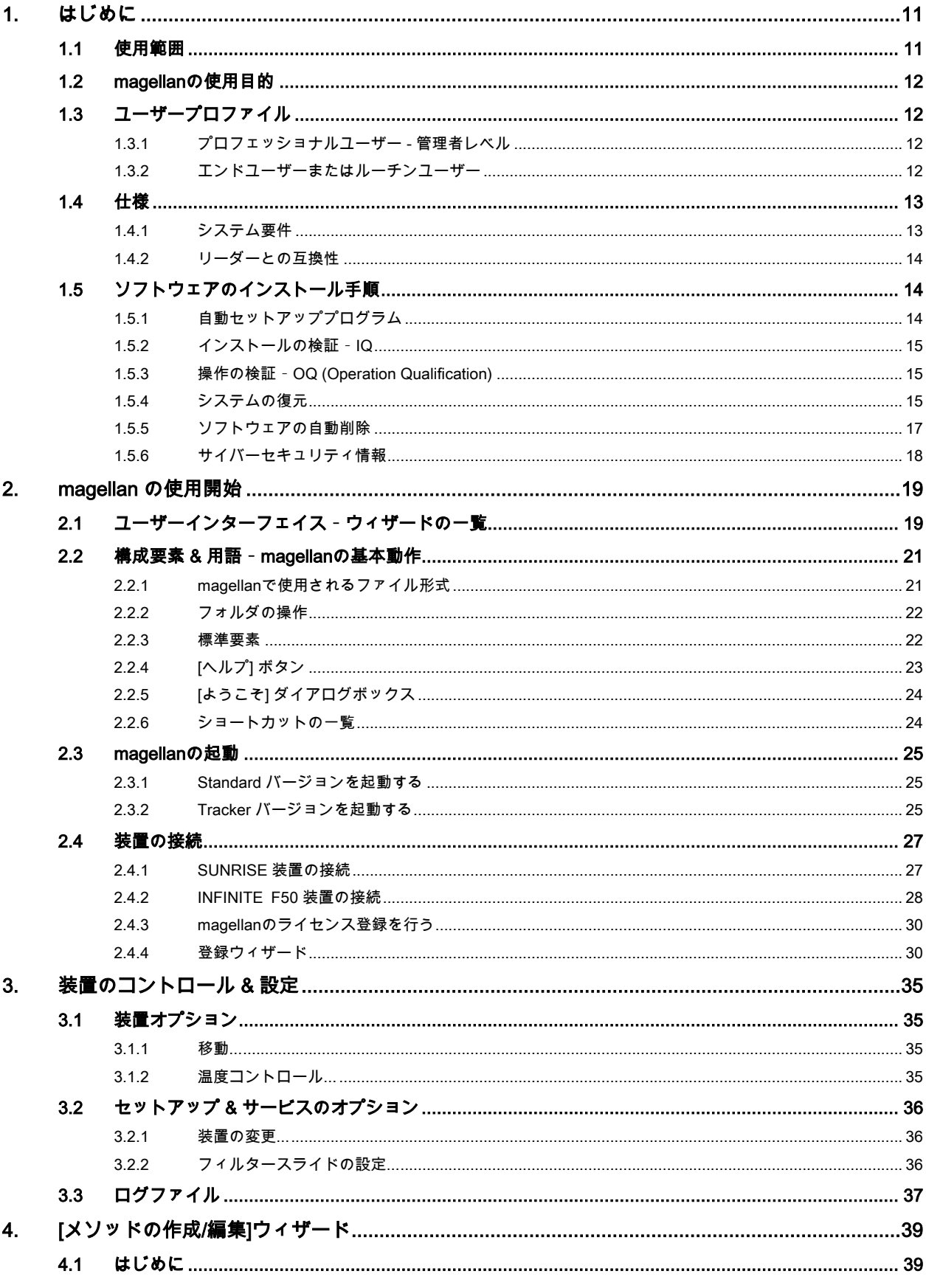

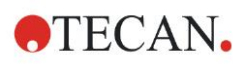

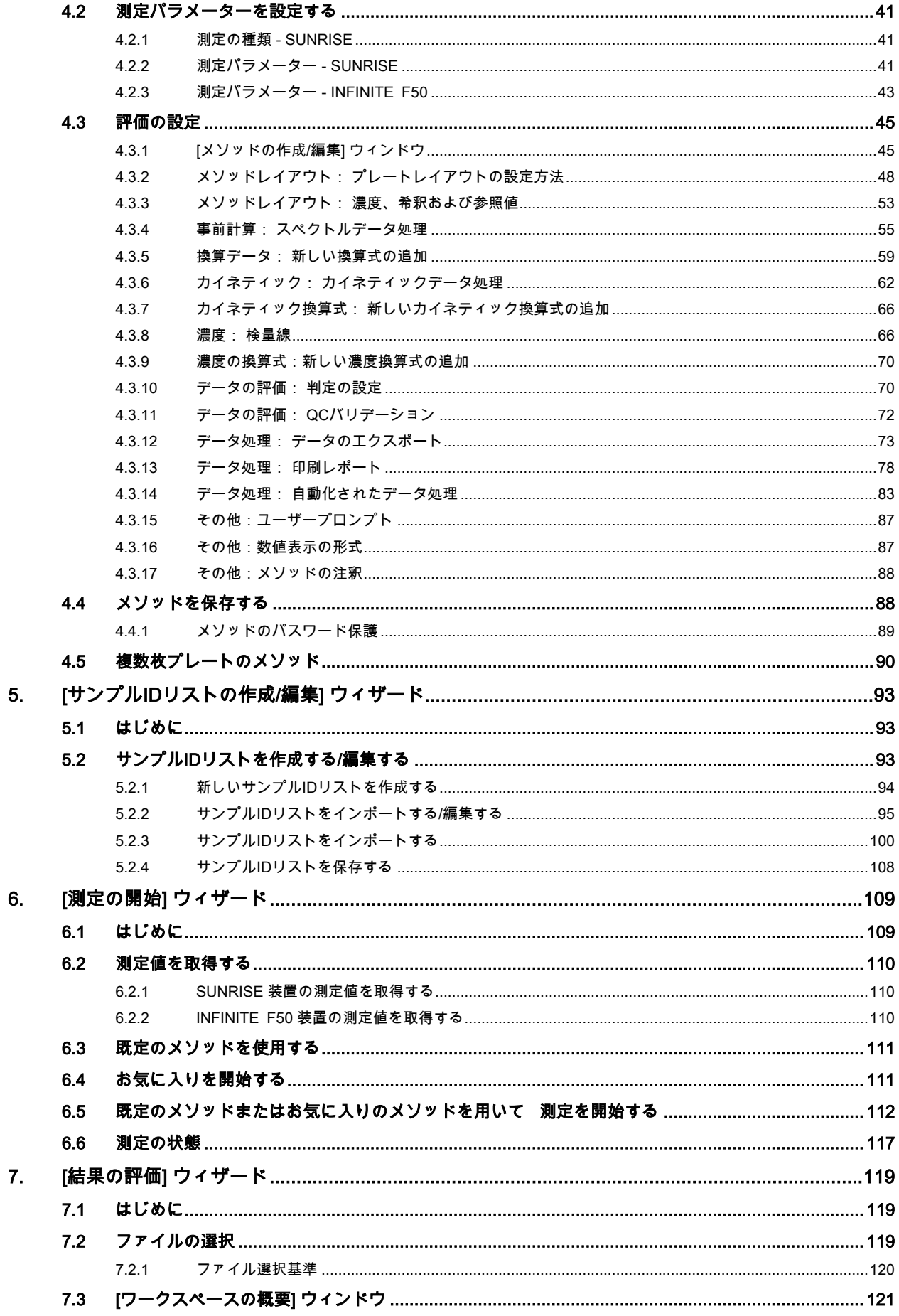

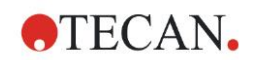

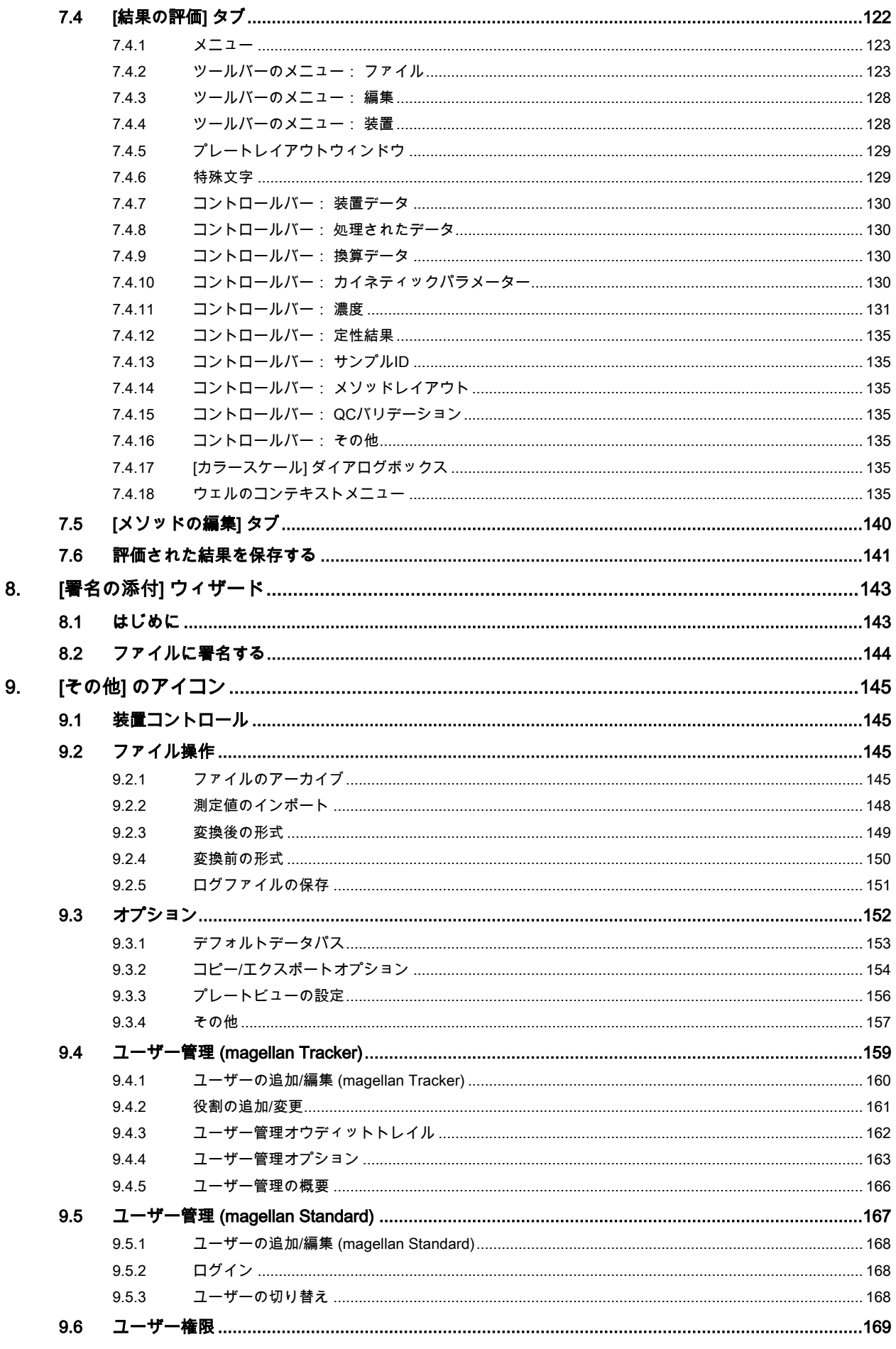

# **OTECAN.**

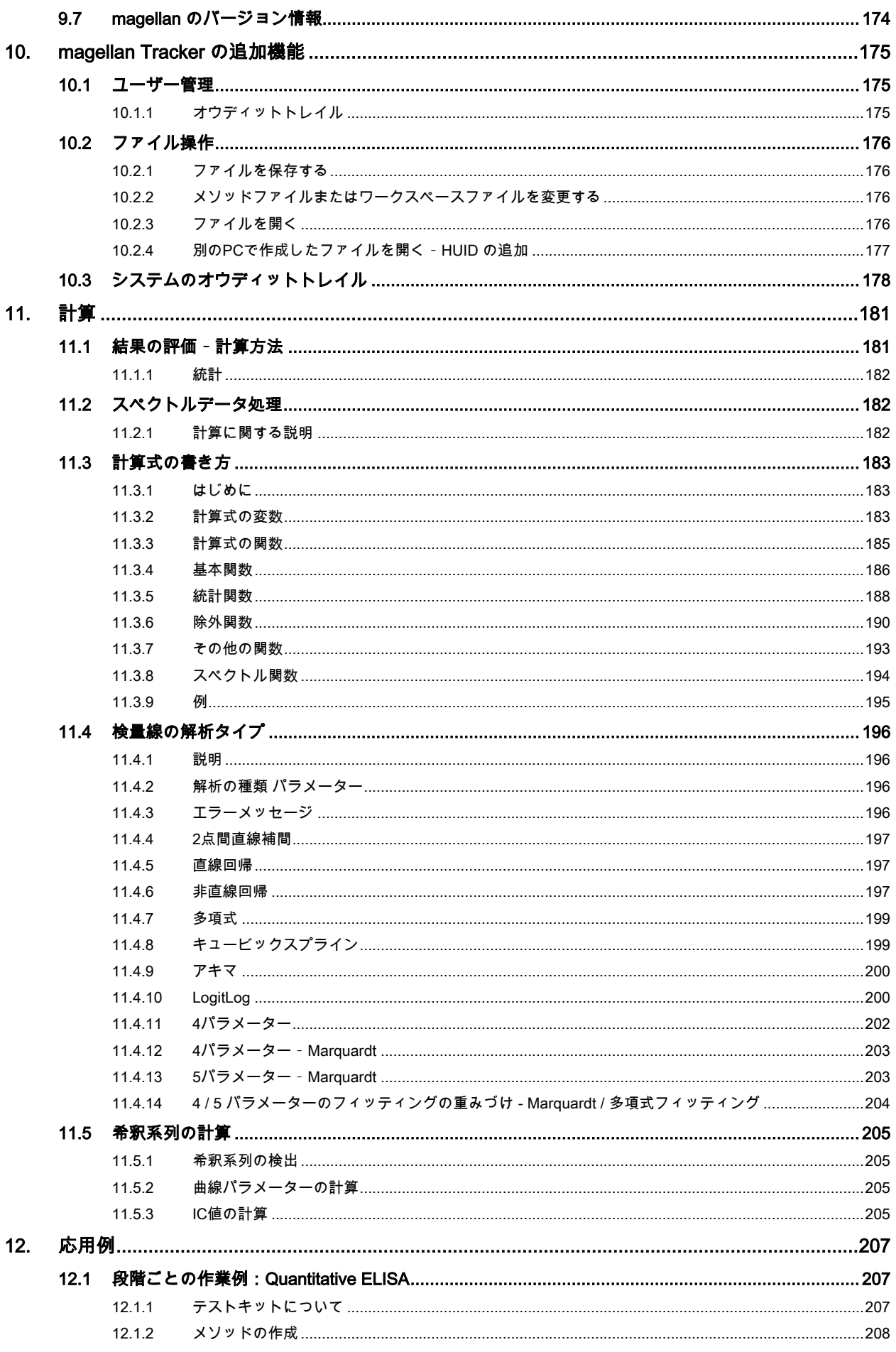

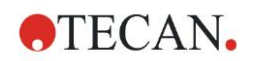

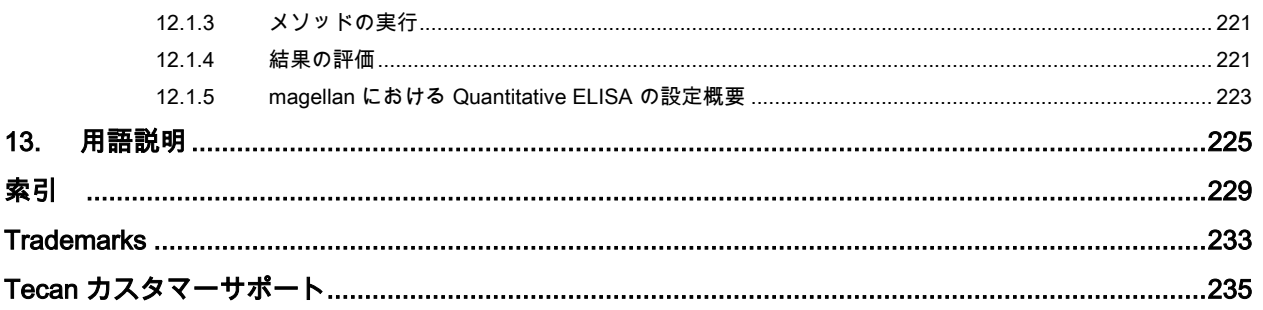

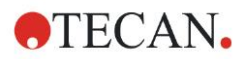

# <span id="page-10-0"></span>**1.** はじめに

# <span id="page-10-1"></span>**1.1** 使用範囲

magellanソフトウェアは、体外診断用Tecanシングルモード吸光マイクロプレートリーダー (SUNRISEやINFINITE F50など)による測定の際に生成されたデータを解析するためのリー ダー制御・データ解析ソフトウェアです。

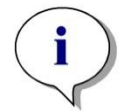

ヒント

装置を適切に設置して magellanソフトウェアを正しくインストールするだけでは、法規 や要件への準拠は保証されません。 バリデーションや品質管理を含む プロセスおよび 標準操作手順に関して、対応する方針を確立する必要があります。

magellan は、「[1.4.1](#page-12-1) [システム要件」](#page-12-1)章で指定されている OS バージョンと Microsoft Offi ce バージョンに対応しています。これ以外のプログラムがインストールされている場合、 欧州のIVDおよびFDA規制に準拠した機能を保証できません。

ヒント

ユーザーの権利の濫用やデータの改ざんを防止するため、ユーザー管理者がmagellan権 限を持たないことが推奨されます。ユーザー管理者はIT部門所属であることが最適です。

ヒント

お客様のシステム管理者はオペレーティングシステムの変更に対して責任を負います。 お客様はmagellanソフトウェアの外部でのデータの操作や削除を防止するために適正な ユーザー権限が設定されるように確実にしてください。

> ヒント magellan は1台のコンピューターで使用してください。 ネットワーク上で使用することはできません。

> > ヒント

本装置およびソフトウェアに関連して重大なインシデントが発生した場合は、ユーザー および/または患者が属する加盟国の管轄当局ならびに製造者に報告しなければなりませ

ん。

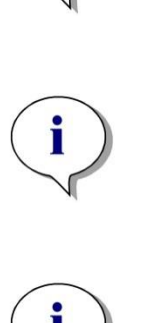

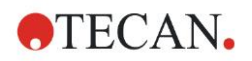

## <span id="page-11-0"></span>**1.2** magellanの使用目的

magellanソフトウェアは、体外診断用Tecanシングルモード吸光マイクロプレートリーダー (SUNRISEやINFINITE F50など)による測定の際に生成されたデータを解析するためのリー ダー制御・データ解析ソフトウェアです。

magellanソフトウェアは、主に吸光度の測定および定性的、半定性的、定量的IDVアッセ イの評価に使用するためのものです。magellanソフトウェアはユーザーによるプログラム 設定が可能です。ユーザーはアッセイの指示にしたがって本ソフトウェアをカスタマイズ する必要があります。

本製品は、訓練を受けた作業員が専門的なラボで使用するためのものです。家庭または一 般の人向けの製品ではありません。

magellanには次の2つのバージョンがあります。

- magellan
- magellan Tracker

magellan Trackerにはmagellanの全機能が装備されているほか、FDA規制21 CFR part 11 に準拠するために必要な機能もすべて備わっています。

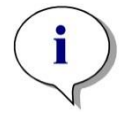

ヒント magellanには、magellanとmagellan Trackerの2つのバージョンがあります。 区別しやすいように、本書ではmagellanバージョンをmagellan Standardと呼びます。

# <span id="page-11-1"></span>**1.3** ユーザープロファイル

#### <span id="page-11-2"></span>**1.3.1** プロフェッショナルユーザー - 管理者レベル

管理者とは、適切な技術的訓練を受け、それに相当するスキルと経験を有した人のことを 言います。そして、製品が意図された通りに使用される場合、危険を認識し、それを回避 することができます。

管理者は広範なスキルを持ち、Tecan 製品に関連するアッセイプロトコルにおいて、意図 された使用範囲中でエンドユーザーまたはルーチンユーザーを指導することができます。 また、コンピューター応用技術および優れた英語のスキルが必要です。

#### <span id="page-11-3"></span>**1.3.2** エンドユーザーまたはルーチンユーザー

エンドユーザーまたはルーチンユーザーとは、適切な技術的訓練を受け、それに相当する スキルと経験を有した人のことを言います。そして、製品が意図された通りに使用される 場合、危険を認識し、それを回避することができます。

また、コンピューター応用技術および設置先の各国語の優れた言語スキル、そして英語の スキルが必要です。

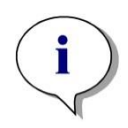

トレーニングの日程、時間および頻度については、カスタマーサポート窓口までお問い 合わせください。

ヒント

お問合わせ先の住所および電話番号は、取扱説明書と次のWebサイトに記載されていま す:<http://www.tecan.com/customersupport>

**OTECAN.** 

# <span id="page-12-0"></span>**1.4** 仕様

### <span id="page-12-1"></span>**1.4.1** システム要件

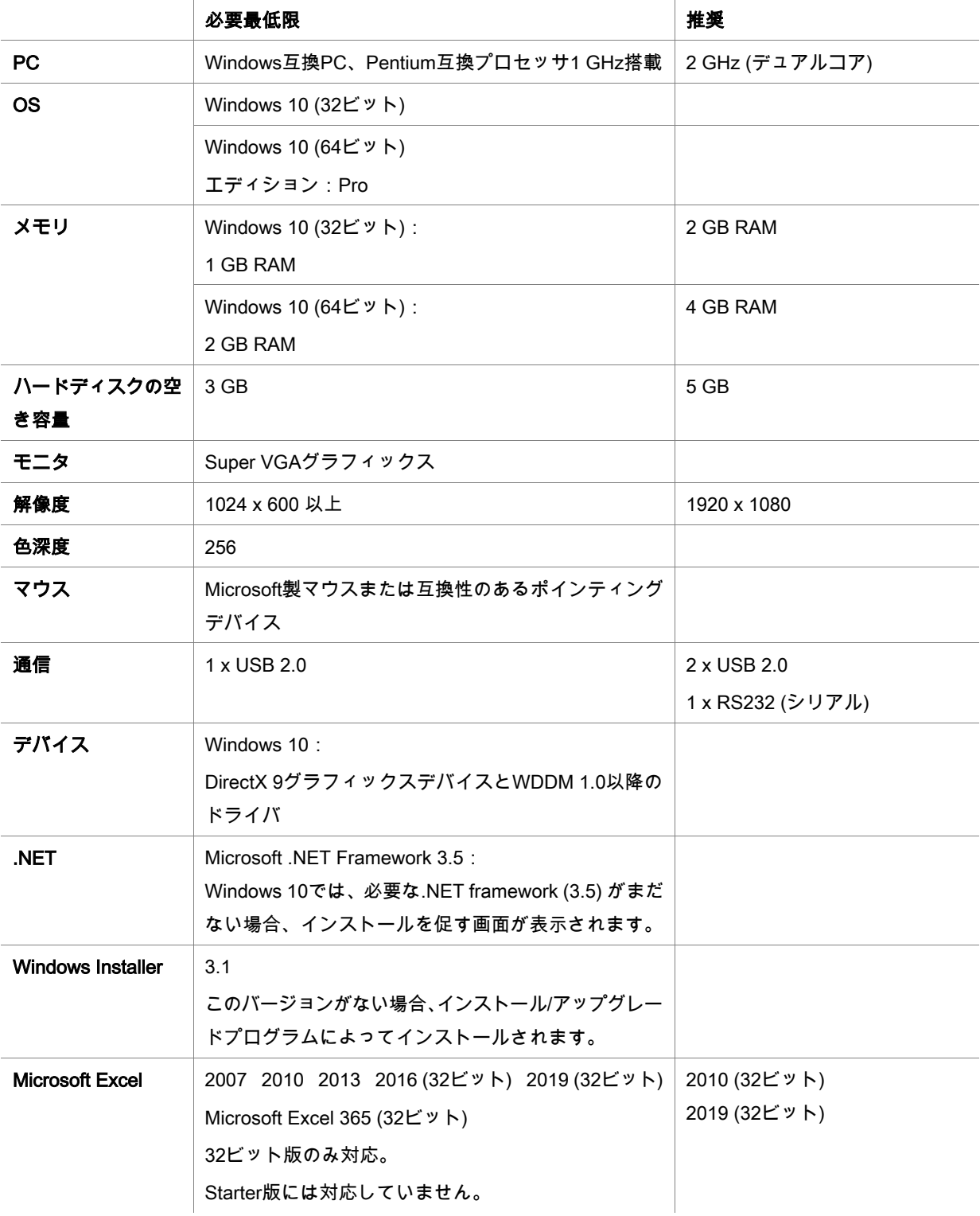

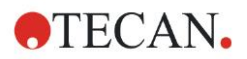

#### <span id="page-13-0"></span>**1.4.2** リーダーとの互換性

magellan は以下の Tecan リーダーに使用できます。

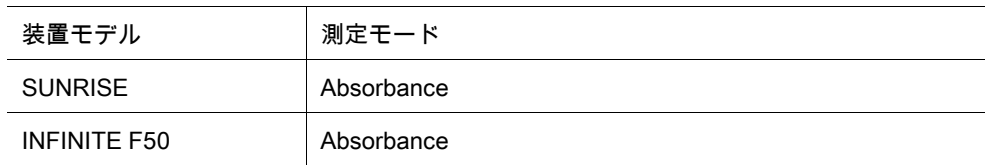

# <span id="page-13-1"></span>**1.5** ソフトウェアのインストール手順

#### <span id="page-13-2"></span>**1.5.1** 自動セットアッププログラム

magellan は自動ソフトウェアセットアッププログラムによってインストールされます。必 要なすべてのコンポーネントは自動的にインストールされます。

Magellan Setup.exeを起動すると、インストールが開始します:

- InstallShield ウィザードの最初のウィンドウでは、Magellan のインストール前に必要と なるコンポーネントが表示されます。[Install] をクリックして続行します。 Windows 10: 必要な.NET Framework (3.5) がない場合、インストールを促す画面が表 示されます。[Install this feature] を選択します(インターネット接続が必要)。この手 順をとばすと、magellanは正常にインストールされません。
- ようこそ画面にソフトウェアとインストール手順についての情報が表示されます。[Ne xt] をクリックして続行します。
- 次のウィンドウにはライセンス契約が表示されます。ライセンス契約を読んで、同意す るには [I agree] をクリックして続行します。
- [Customer Information] ウィンドウが表示されます。ソフトウェアをすでに購入してい る場合には、シリアル番号を入力して [Next] をクリックします。シリアル番号がまだ ない場合も [Next] をクリックしてセットアップを続けます。登録は後から行えます (2. 6 章 「magellan のライセンス登録を行う」を参照)。
- [Destination Folder] ウィンドウが表示されます。デフォルトのインストール場所を使用 するか、あるいは [Browse] をクリックしてデフォルトのインストール場所を変更しま す。 [Next] をクリックして続行します。

• [Language Selection] ウィンドウが表示されます。使用したい言語を選択してください。 [Use For Regulated Environments] ウィンドウでは、注文したバージョンに応じて magell an Standard または magellan Tracker を選択してソフトウェアをインストールします。[N ext] をクリックして続行します。

これでセットアッププログラムのインストール準備が整いました。[Next」 をクリックして インストールを開始してください。

• [Finish] をクリックしてインストールを終了し、セットアッププログラムを閉じます。 ソフトウェアを起動するには、Windowsの [スタート] メニューで「Magellan」を選択して ください。

セットアッププログラムにより旧バージョンのmagellanが自動的に検出されます。旧バー ジョンは新バージョンのインストール前にアンインストールする必要があります。アンイ ンストールは、インストールウィザードを用いて自動的に行えます [\(1.5.5](#page-16-0) [ソフトウェアの](#page-16-0) [自動削除](#page-16-0))。

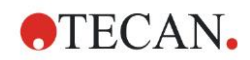

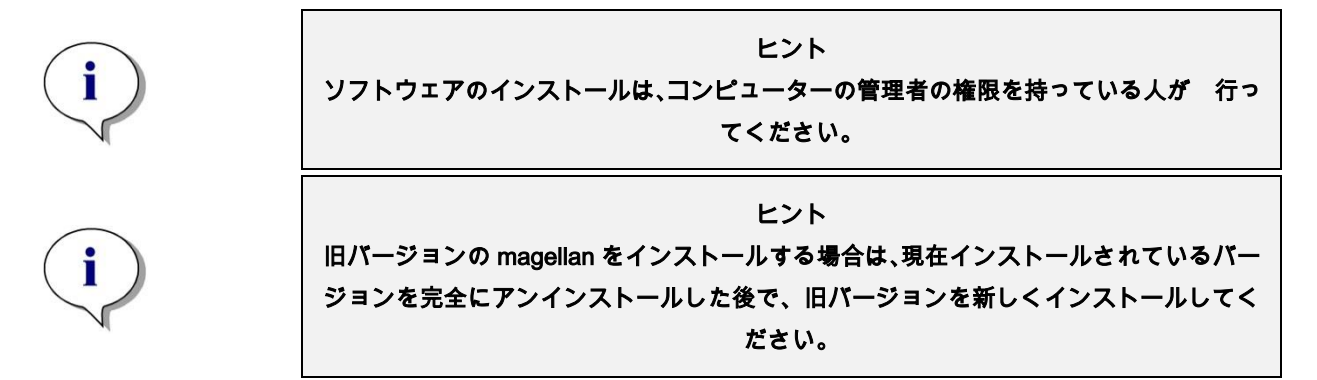

#### <span id="page-14-0"></span>**1.5.2** インストールの検証 – IQ

自動インストール検証プログラムを使って、magellan が正しくインストールされているか どうか確認することをお勧めします。

Windowsスタートメニューから Magellan IQ.exe を起動:[スタート] > [プログラム] > Tec an > Magellan IQ に進むか、もしくはセットアッププログラムで指定したデフォルトのイ ンストールフォルダ (通常 C:\Program Files\Tecan\Magellan) を開きます。

インストール検証プログラムが自動的にインストールした magellanのバージョンを検知し ます。[Check] をクリックして、インストールの検証を開始します。

インストール済みの全コンポーネントが、3つのステータス:正常、警告、失敗 (=エラー) に分けて表示されます。エラーが発生した場合は、お近くの弊社サポートデスクまでお問 い合わせください。

検証が終わると、検証プログラムが表示した情報を含むレポートを作成できるようになり ます。レポートにはインストール検証プログラムの情報の他に署名欄が付いているため、 保存・印刷をしてオウディットに使用することが可能です。[ファイル] > [レポート] > [レ ポート] で作成したレポートは、PDFまたはその他のファイル形式で保存できます。

インストール検証プログラムを終了するには、[キャンセル] か [終了] をクリックします。

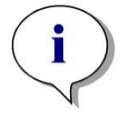

#### 注意

magellanのインストール、新バージョンへの更新、下層システムの更新/変更の後は、イ ンストールの検証を必ず行ってください。

#### <span id="page-14-1"></span>**1.5.3** 操作の検証 – OQ (Operation Qualification)

Tecanではインストール検証以外に、magellanの計算能力のチェックをお勧めしています。 そのためmagellanのインストール媒体には、ワークスペースとレポートファイルが入って います。

インストールしたmagellanバージョンのOQワークスペースファイルを開き、レポートを印 刷します。新規に印刷したレポートは、対応するOQのPDFレポートと (時間や日付以外が) 同じであれば問題ありません。

2つのレポートが異なる場合は、お近くの当社販売代理店までお問い合わせください。

#### <span id="page-14-2"></span>**1.5.4** システムの復元

ハードウェアエラーでmagellanに不具合が生じた時に解消できるよう、予めデータのバッ クアップを取っておくことが重要です。

#### データバックアップ用ソフトウェアを使ったシステムの復元

通常データのバックアップは専用のソフトウェアで実行します。バックアップは全データ を含むシステム全体を保存することができるため、復元はいつでも可能です。

詳しい説明と操作方法については、Windowsヘルプ (Windowsバックアップ用ソフトウェ アパッケージの場合) または付属の資料をご覧ください。

magellanライセンスはコンピュータのハードウェアと紐づけされているため、ハードウェ アを交換すると無効化する可能性があります。システムを復元した後は、ライセンスの有 効性を必ず確認してください。Magellanのバージョン情報ダイアログボックスで登録ウィ ザードを起動し、登録したシリアル番号とライセンス番号が有効になっているかどうかを 見ることができます。エラーメッセージが現れた場合は、Tecanカスタマーサポートから 新しいライセンス番号を取得してください。

#### システムの手動復元

(ハードウェアを大幅に変更したり、使用するコンピュータのWindows OSのバージョンが 変わるなど) バックアップソフトウェアでシステム全体の復元が困難な場合は、magellan を再インストールして一部のファイルをバックアップアーカイブからコピーする必要が生 じます。

- システムの復元手順:
- 1. magellanのインストール
- 2. magellanの起動、magellan Administratorの設定
- 3. ユーザー名およびユーザー権限の再入力
- 4. バックアップファイルからmagellan.iniファイルをコピー
- 5. バックアップアーカイブからmagellanメソッドをコピー
- 6. バックアップアーカイブからサンプルIDリストをコピー
- 7. バックアップアーカイブからワークスペースをコピー
- 8. バックアップアーカイブからエクスポートデータをコピー

ハードウェアの交換およびmagellan Trackerのライセンス手続きが完了すると、旧ライセ ンスで作成したメソッドファイルとワークスペースファイルを開いた時に、別のコンピュー タ由来のファイルであることをお知らせします。対処法については [10.2.4](#page-176-0) 別のPC[で作成](#page-176-0) [したファイルを開く](#page-176-0) – HUID の追加をご覧ください。

#### データセキュリティ

上記のシステム復元を速やかに完了できるよう、バックアップアーカイブのセットアップ は適切なタイミングで行ってください。バックアップアーカイブにはmagellanメソッド、 ワークスペース、サンプルID、エクスポートデータ、オウディットトレイルファイル、シ ステムオウディットトレイルファイル、UserManagement.xmlファイル、Pdfxディレクト リのファイル、magellan.iniファイルが入っています。バックアップアーカイブの内容は常 に最新の状態を保ってください。Tecanではメソッド、ワークスペース、サンプルIDリス トのバックアップに自動アーカイブオプションの使用をお勧めしています。自動アーカイ ブについては、[9.2.1](#page-144-3) [ファイルのアーカイブ](#page-144-3)-[自動アーカイブを](#page-146-0)ご覧ください。

#### Magellanパス – Windows 10

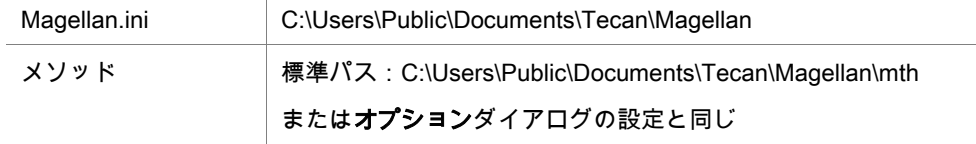

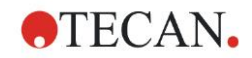

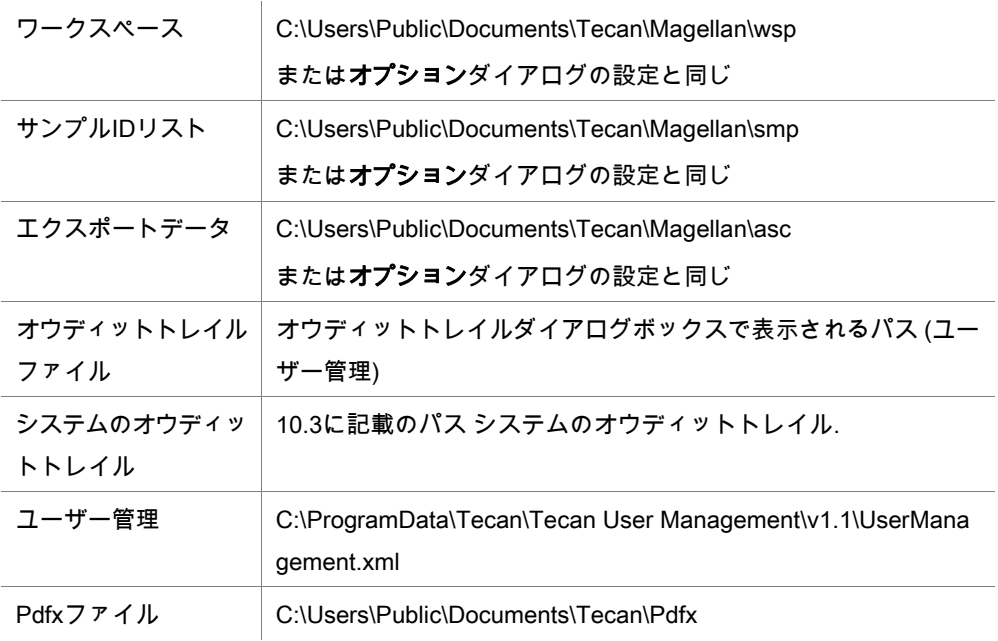

#### <span id="page-16-0"></span>**1.5.5** ソフトウェアの自動削除

magellan ソフトウェアは、Windows の通常のアンインストール手順で削除できます。

- magellan を終了します。
- Windows のスタートメニューにある [設定 コントロールパネル] から [プログラムの追 加と削除] を選択します。

magellan のアイコンを選択し、[削除] をクリックします。

削除する際、共有コンポーネントを削除するかどうかを尋ねるメッセージが表示されます。 [はい] を選択すると、magellan が完全にアンストールされて、他の Tecan プログラムが機 能しなくなります。 共有コンポーネントを残しておくと、お客様のシステムに支障が出る のを防げることができます。 どのようにすればいいのか分からない場合は、共有コンポー ネントを削除しないことをお勧めします。 [はい] または [いいえ] をクリックすると、mag ellan ソフトウェアがアンインストールされます。

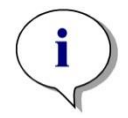

ヒント すべての共有コンポーネントを削除すると、ユーザー管理者のデータも 削除されます。 その結果、 EVOware などのいくつかの Tecan プログラムは 機能しなくなり、再インストールが必要になります。

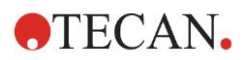

#### <span id="page-17-0"></span>**1.5.6** サイバーセキュリティ情報

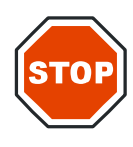

### サイバーセキュリティの脅威からシステムを守るために必要な予防措置を取ることは、 ユーザーの責任となっています。 ウイルス対策ソフトウェアやオペレーティングシステムのセキュリティ関連のアップデー

注意

トをインストールする際は、各地のIT部門の推奨事項に従ってください。更新を行う前 にはMAGELLANファイルのバックアップを行い、システムの変更を行った後には必ず MAGELLANの据付時適格性評価 (IQ)、運転時適格性評価 (OQ)、性能適格性評価(PQ)を 行ってください。

#### データのバックアップ

ランサムウェア攻撃が発生したときにファイルを復元できるように、バックアップを行う ことは非常に重要です。重要なシステムおよびデータは、破壊されない方法でバックアッ プを作成してください。ファイルのバックアップおよび (旧バージョンのファイルの)復 元、回復のためのツールやサービスは多数存在します。また、バックアップが正しく行わ れていることを定期的にテストしてください。

magellanのアーカイブ機能を使用するか、ユーザーがmagellanデータファイルのバックアッ プ用に選択した製品を使用してください。詳細については、第9.2.1章の「ファイルのアー カイブ」を参照してください。[9.2.1](#page-144-3) [ファイルのアーカイブ](#page-144-3)

#### データの特権アクセスを管理および制御する

アカウントの不正利用および誤用のリスクを最小限に抑えるため、全システムに一意のロー カル管理者パスワードを設定して特権アカウントを分離して保護し、ファイルリポジトリ への広範なアクセス許可を制限してください。

magellanの操作には(管理者ではなく)Windows標準ユーザーのアカウントを使用します。 アクセスの制御および保護の強化には、magellan Trackerの機能をお使いください。

#### 運転時適格性評価

Tecanでは据付時の適格性の確認に加えてmagellanの計算能力のテストをお勧めしていま す。詳細については、第1.5.3章「操作の検証- OQ」を参照してください。。[1.5.3](#page-14-1) [操作の](#page-14-1) 検証 – [OQ \(Operation Qualification\)](#page-14-1)

# <span id="page-18-0"></span>**2.** magellan の使用開始

magellan の主要なユーザーインターフェイスはウィザードです。 標準的な magellan のウィザード は、操作の流れに沿って複雑な手順の操作を1つずつ順に 案内します。 操作によっては、見出しのバーにメニューが表示されることがあります。このメニュー は、 標準的なソフトウェアのメニューと同じように使用します。 メインメニューからはそれぞ れのメニュー項目を選択できます。 メニューを選択した後の操作はすぐに開始し、必要に 応じて選択や入力を行うためのダイアログボックスが表示されます。

# <span id="page-18-1"></span>**2.1** ユーザーインターフェイス – ウィザードの一覧

magellan のユーザーインターフェイスの形式は、主にウィザードです。 magellan を起動すると、[ウィザードの一覧] が表示されます。

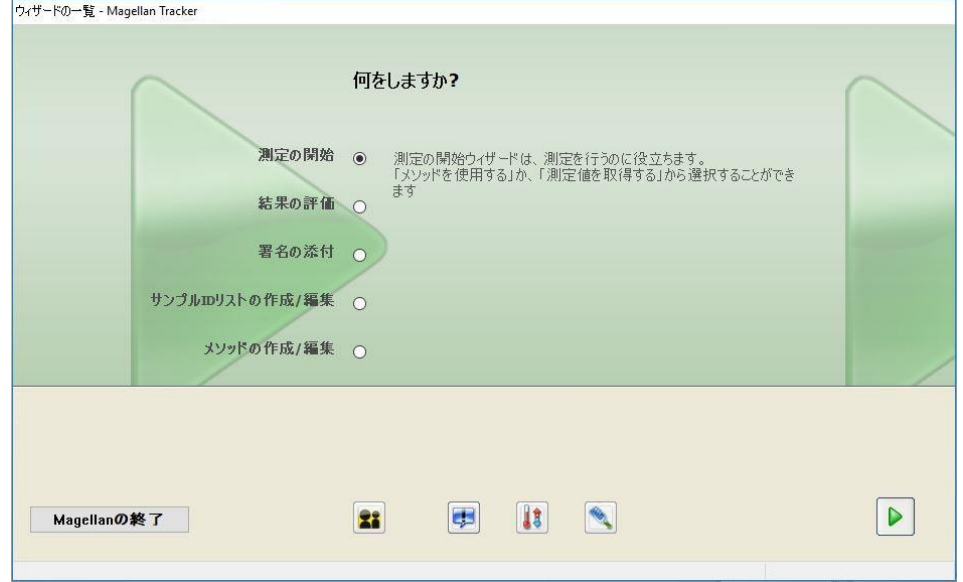

ウィザードを開始するには、ウィザードをダブルクリックするか、あるいはウィザードを 選択してから [次へ] ボタン をクリックします。

#### [測定の開始] ウィザード

[測定の開始] ウィザードには以下のオプションが含まれています。

- [測定値を取得する]:必要な測定パラメーターを設定して測定を開始し、測定値をすば やく得ることができます。
- [既定のメソッドを使用する]:前もって設定してあるメソッドを基にして測定を行うこ とができます。
- [お気に入りを開始する]:番号が付けられたアイコンの一覧から、最も頻繁に使用され るメソッドを1つ選択します。

詳細については「[6](#page-108-0) [測定の開始] [ウィザード」](#page-108-0)章を参照してください。 測定が終了すると、ワークスペースファイルが作成されます。

#### [結果の評価] ウィザード

[結果の評価] ウィザードは、測定値を閲覧したり、結果を評価する際に使用します。また、 評価パラメーターを表示させて、データを再評価することもできます。 詳細については「[7](#page-118-0) [結果の評価] [ウィザード」](#page-118-0)章を参照してください。

#### [署名の添付] ウィザード

[署名の添付] ウィザードは、メソッドおよびワークスペースファイルに署名する際に使用 します。 この機能は magellan Tracker でのみ使用できます。 詳細については「[8](#page-142-0) [署名の添付] [ウィザード」](#page-142-0)章を参照してください。

#### [サンプルIDリストの作成/編集] ウィザード

[サンプルIDリストの作成/編集] ウィザードは、新しいサンプルIDリストを作成したり、既 存のサンプルIDリストを編集する際に使用します。

詳細については「[5](#page-92-0) [サンプルID[リストの作成](#page-92-0)/編集] ウィザード」章を参照してください。

#### [メソッドの作成/編集] ウィザード

[メソッドの作成/編集] ウィザードは、メソッドを設定または編集する際に使用します。 詳細については「[4](#page-38-0) [[メソッドの作成](#page-38-0)/編集]ウィザード」章を参照してください。

#### アイコン

#### アイコン: 現在のユーザーの変更

ユーザー管理が有効になっている場合は (「[9.4](#page-158-0) ユーザー管理 [\(magellan Tracker\)](#page-158-0)」章およ び「[9.5](#page-166-0) ユーザー管理 [\(magellan Standard\)](#page-166-0)」章を参照)、このアイコンをクリックして現在 のユーザーをログアウトしてから新しいユーザーをログインしてください。 magellan Standard ではユーザー管理は任意です。 magellan Tracker ではユーザー管理は

必須です。

#### **アイコン · その他**

[その他] アイコンをクリックすると、以下のオプションを選択できます。

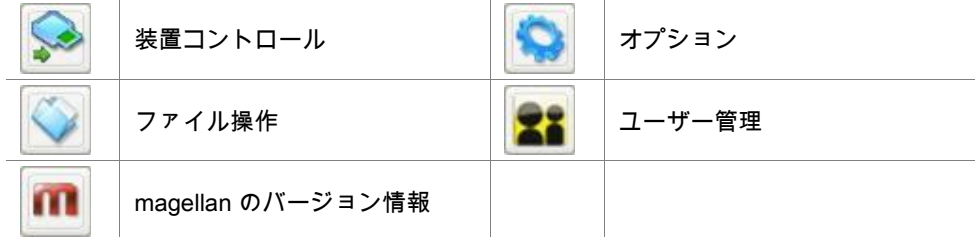

- [装置コントロール]:装置の諸機能、サービスおよびセットアップのオプションをすば やく表示するために使用します。 「[3](#page-34-0) [装置のコントロール](#page-34-0) & 設定」章を参照。
- [ファイル操作]:ファイルを別の場所に移動したり、ファイルを magellan の別のバー ジョンに変換したり、あるいは ASCII ファイルから測定値をインポートする際に使用 します。 「[9.2](#page-144-2) [ファイル操作」](#page-144-2)章を参照。
- [オプション]:ファイルの作成場所、クリップボードおよび Excel にコピーオプション、 プレートビュー、[その他] ウィザードなどのいくつかのデフォルトの設定をカスタマイ ズする際に使用します。 「[9.3](#page-151-0) [オプション」](#page-151-0)章を参照。

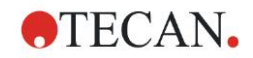

- [ユーザー管理]: ユーザーを追加または無効にしたり、ユーザーの権限を設定または変 更する際に使用します。 それぞれ「[9.4](#page-158-0) ユーザー管理 [\(magellan Tracker\)](#page-158-0)」章および 「[9.5](#page-166-0) ユーザー管理 [\(magellan Standard\)](#page-166-0)」章を参照。
- [magellan のバージョン情報] :ライセンス情報および現在インストールされているバー ジョンおよびコンポーネントの詳細が表示されます。ライセンス登録の要請は [登録] ウィ ザードで行います (「[2.4.3](#page-29-0) magellan[のライセンス登録を行う」](#page-29-0)章参照)。

[その他] ウィンドウを閉じると、[ウィザードの一覧] に戻ります。

# <mark>!3</mark><br>アイコン: 温度コントロール

このアイコンは、接続されている装置の温度を設定する際に使用します。 詳細については「[3.1.2](#page-34-3) [温度コントロール](#page-34-3)...」章を参照してください。

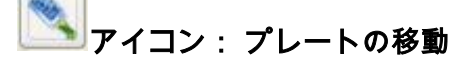

このアイコンは、プレートキャリアを装置から出し入れするときに使用します。

## <span id="page-20-0"></span>**2.2** 構成要素 & 用語 – magellanの基本動作

#### <span id="page-20-1"></span>**2.2.1** magellanで使用されるファイル形式

magellan では以下のファイル形式が使用されます。

初期設定では、magellan に関連するすべてのファイルは次のフォルダのサブフォルダ内に 保存されます。

...\All Users\Documents\Tecan\

サブフォルダについては以下の表をご覧ください。

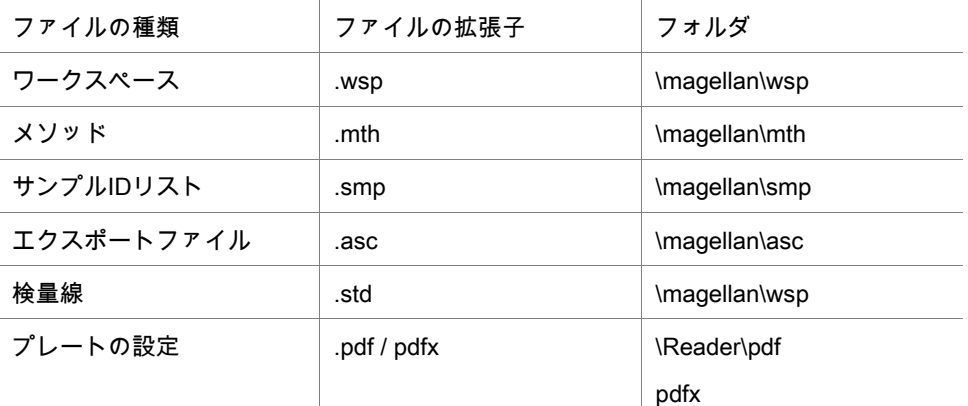

メソッド、サンプルIDリスト、ワークスペースおよび検量線の詳細については、「[4](#page-38-0) [[メソッ](#page-38-0) ドの作成/編集][ウィザード」](#page-38-0)章、「[5.2.3](#page-99-0) サンプルID[リストをインポートする」](#page-99-0)章および「[7](#page-118-0) [[結](#page-118-0) 果の評価] [ウィザード」](#page-118-0)章を参照してください。

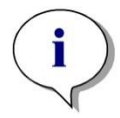

ヒント INFINITE F50 装置では PDFX ファイル を、SUNRISE 装置は PDF ファイルを使用しま す。

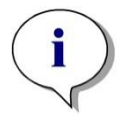

ヒント 使用できるメニューおよびツールバーは、そのつど開いているファイルの種類に応じて 異なります。

#### <span id="page-21-0"></span>**2.2.2** フォルダの操作

magellan では、各ユーザーが任意の場所にファイル (メソッド、ワークスペース、検量線 およびサンプルIDリスト) 保存用のフォルダを作成できます。 新しいフォルダを作成する には、右クリックした後にコンテキストメニューから [新しいフォルダ] を選択します。 こ れらのファイルやフォルダは、Windows エクスプローラーと同じように移動/切り取り/コ ピーできます。

#### 各種ファイルのアイコン

magellan のファイルビューウィンドウでは、メソッド、ワークスペース、検量線およびサ ンプルIDリストは以下のアイコンで表されます。

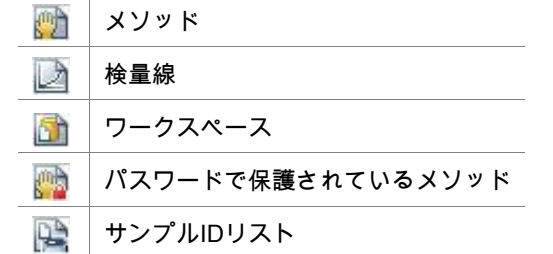

#### magellan Standard

新しいファイルのデフォルトの保存場所は、 [ウィザードの一覧] メインページ → [その他] ボタン → [オプション] ボタン → [パス] タブで設定します。

保存する際、ユーザーは任意の場所に新規のフォルダを作成できます。

新しいファイルを作成する際、[保存] ウィンドウにはデフォルトの保存場所として指定さ れている場所が自動的に表示されます。 また、既存のファイルを変更した場合は、ファイ ルの現在の保存場所が表示されます。 ファイルはこの場所だけなく、他の任意のフォルダ または新しく作成したフォルダに保存できます。

#### magellan Tracker

管理の権限を持つ magellan ユーザーは、新しいファイルのデフォルトの保存場所を、[ウィ ザードの一覧] メインページ → [その他] ボタン → [オプション] ボタン → [パス] で設定で きます。 このデフォルトの保存場所は、ユーザー全員に適用されます。

保存する際には、Windows管理者の権限を持つユーザーのみ、指定されたデフォルトの保 存場所にのみサブフォルダを作成できます。

新しいファイルを作成する際、デフォルトの保存場所として指定したフォルダが [保存] ウィ ンドウに自動的に表示されます。 既存のファイルを変更した場合は、ファイルの現在の保 存場所が表示されます。ファイルを保存できるのは、デフォルトの保存場所、またはデフォ ルトの保存場所にある既存または新しいサブフォルダ内のみです。

#### <span id="page-21-1"></span>**2.2.3** 標準要素

各ウィザードでは、必要な情報、設定およびデータ入力スペースが含まれる複数のウィン ドウが順に表示されます。

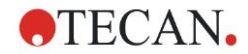

#### magellan ウィザードの標準要素

ウィザードページの下部には、別のウィンドウへ移動するためのいくつかのボタンがあり ます。 [戻る] ボタン [戻る] ボタンを使用すると、ウィザードの前のウィンドウに戻り ます。 [次へ] ボタン [次へ] ボタンを使用すると、ウィザードの次のウィンドウに進み ます。 [終了] ボタン [終了] ボタンを使用すると、ウィザードの [保存] ウィンドウに進 みます。 [保存] ボタン [保存] ボタンはウィザードの最後のウィンドウにのみ、[次へ] ボタ ンの代わりに表示されます。 このボタンを使用すると、ウィンド ウが閉じてすべての変更が保存されるか、あるいはプロセスが開 始されます。 [キャンセル] ボタン [キャンセル] ボタンを使用すると、設定やドキュメントの変更を 保存することなくウィザードが閉じます。 [ヘルプ] ボタン | [ヘルプ] ボタンをクリックすると、[ヘルプ] ウィンドウが表示され ます。

#### Microsoft Windows の標準要素

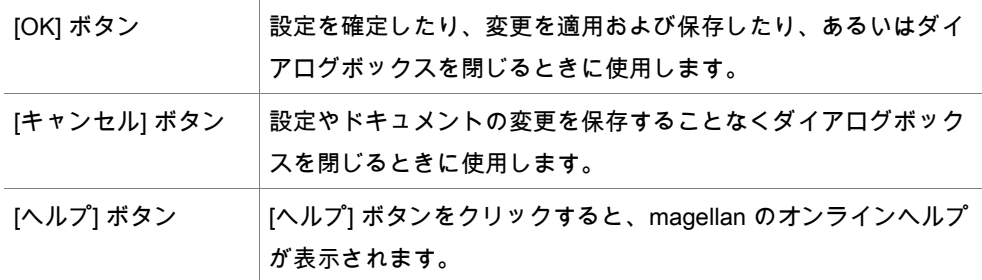

#### ステータスバーの情報

ステータスバーには以下の情報が表示されます。

- 現在のコマンドについての情報
- 現在ログインしているユーザーの名前
- 接続されている装置の名前 (例: 「Sunrise」)
- メソッド: 測定モードと単位 (例: 「吸光度 [OD]」)
- ワークスペース: 測定日時 (例: 27.11.2002 14:13:03)

選択されているウェルの数 (例: 「3 ウェルが選択されました」)

- キーボードについての情報:キーボードの切り替えの状態:CAP (caps lock)、NUM (テ ンキーのロック)、SCRL (Scroll lock)
- 装置の接続状態を表すアイコン

#### <span id="page-22-0"></span>**2.2.4** [ヘルプ] ボタン

[ヘルプ] ボタンをクリックするか [F1] キーを押すと、magellan のオンラインヘルプが表示 されます。

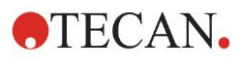

#### <span id="page-23-0"></span>**2.2.5** [ようこそ] ダイアログボックス

各ウィザードは [ようこそ] ダイアログボックスから始まります。このダイアログボックス には、これから行う手順についての簡単な説明が表示されます。

[ようこそページを表示する] チェックボックスをオフにすると、それ以後ウィザードを開 始したときに [ようこそ] ページが表示されなくなります。

#### <span id="page-23-1"></span>**2.2.6** ショートカットの一覧

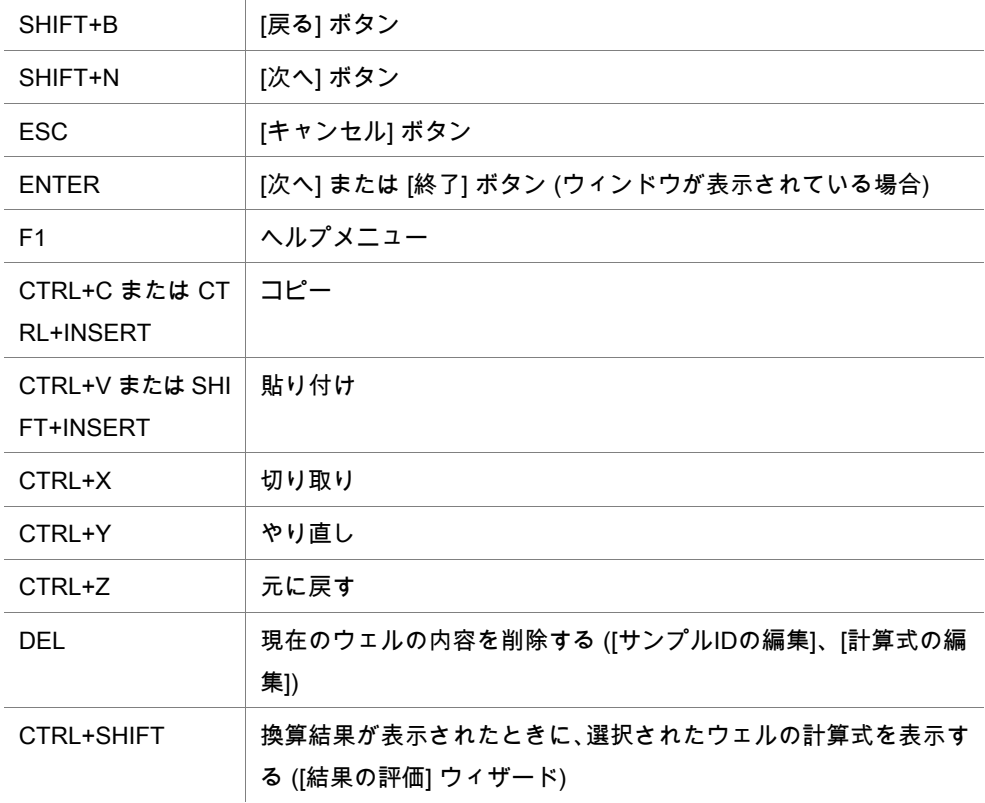

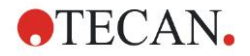

### <span id="page-24-0"></span>**2.3** magellanの起動

#### <span id="page-24-1"></span>**2.3.1** Standard バージョンを起動する

magellan を起動するには以下の手順に従ってください。

- 1. 装置が接続されていることを確認するか、シミュレートする装置を選択します。
- 2. Windows の [スタート] メニューで [Tecan] プログラムグループを選択し、 magellan アイコンを選択します。
- 3. magellan が起動します。

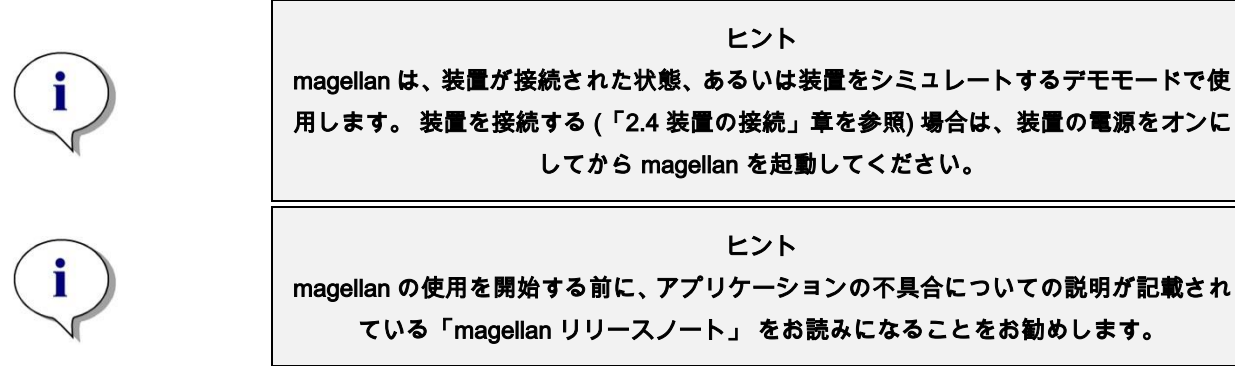

<span id="page-24-2"></span>**2.3.2** Tracker バージョンを起動する

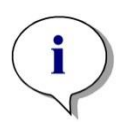

ヒント magellan Tracker を使用する場合、指名を受けた管理者がユーザー管理システムをカス タマイズする必要があります。管理者は、ユーザーアカウントの設定および ユーザー 権限の割り当てに責任を持ちます。 管理者は必ず Tecan または Tecan 認定機関による

訓練を受けた人でなければなりません。

#### magellan Tracker に初めてログインする

magellan Tracker を初めて起動する際、まずユーザー管理者を設定する必要があることを 知らせるダイアログボックスが表示されます。 [OK] をクリックすると、[管理者の設定] ダ イアログボックスが表示されます。

テキストフィールドに必要事項を入力し、[OK] をクリックして設定を保存します。少なく とも1人のユーザー管理者を設定する必要があります。

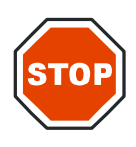

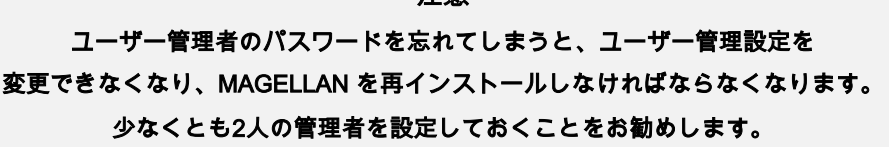

注意

ユーザー管理の他の設定 (ユーザーの権限など) については、「[9.4](#page-158-0) [ユーザー管理](#page-158-0) (magella [n Tracker\)](#page-158-0)」章および「[9.5](#page-166-0) ユーザー管理 [\(magellan Standard\)](#page-166-0)」章を参照してください。

#### パスワード

#### 初期パスワード (magellan Tracker のみ)

初めてログインした際、管理者から配布されたパスワードを変更する必要があります。 [ユーザー名] および [パスワード] を入力して [OK] をクリックすると、「初期パスワードは 1回だけ有効です。パスワードを変更してください!」というメッセージが表示されます。[O K] をクリックすると、新しいパスワードを入力するための [パスワードの変更] ウィンドウ が表示されます。

#### パスワードの期限切れ (magellan Tracker のみ)

パスワードの有効期限が切れると、新しいパスワードの入力を促すメッセージが表示され ます。「[9.4.4](#page-162-0) [ユーザー管理オプション」](#page-162-0)章を参照。

#### ログイン

ユーザー管理を有効にすると、magellan を起動するたびに [ログイン] ダイアログボックス が表示されます。

[ログイン] ダイアログボックスには以下の要素があります。

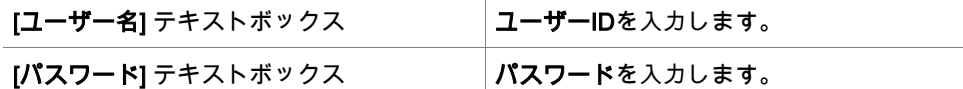

magellan を終了するには、[続行] ボタンをクリックするか、[キャンセル] ボタンをクリッ クします。

#### ロックされたアプリケーション

指定されている時間 (magellan Trackerではユーザーが設定) より長い間アプリケーション が使用されない状態が続くと、アプリケーションはロックされます。 その後でアプリケー ションのロックを解除するにはパスワードの再入力が必要になります。

### <span id="page-26-0"></span>**2.4** 装置の接続

#### <span id="page-26-1"></span>**2.4.1** SUNRISE 装置の接続

装置の取扱説明書に従って装置をコンピューターに接続し、装置の電源をオンにしてから m agellan を起動します。

#### magellan の初めての起動

magellan を初めて起動した際、[ポートの設定] ダイアログボックスが表示されます。

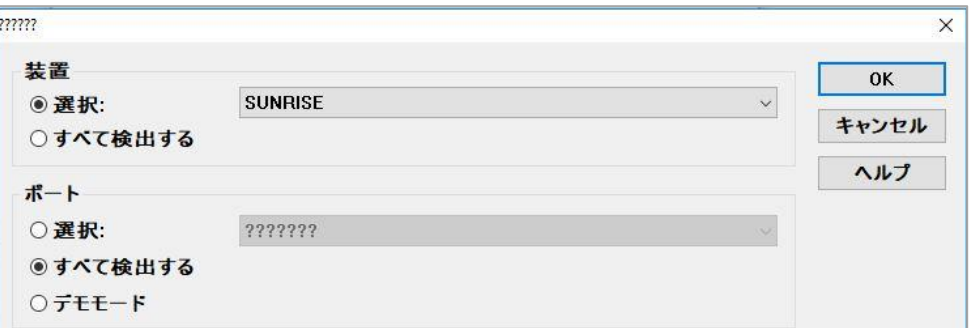

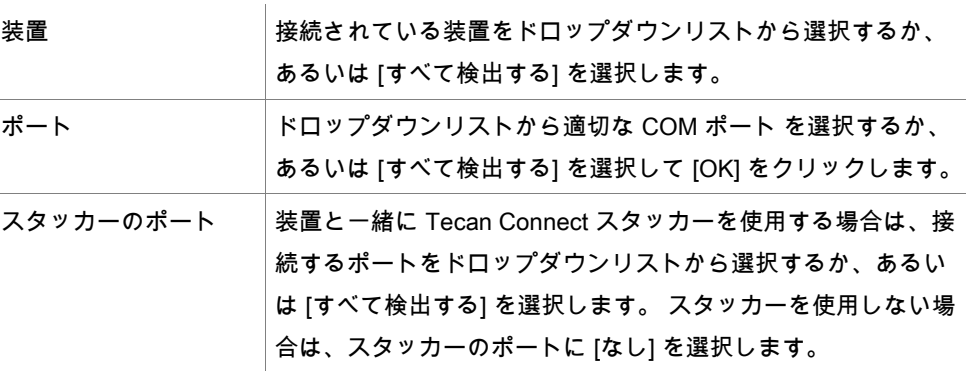

#### 装置の変更

まず、 ウィザードの一覧で [その他] アイコン スコーク をクリックし、一覧で [装置コントロー ル] をクリックします。 そして [セットアップ & サービス] から [装置の変更] を選択して、 装置を接続するか、現在接続されている装置を変更します。

#### デモモード

装置を接続しない場合は、シミュレートする装置を [装置] グループボックスのドロップダ ウンリストから選択し、[ポート] グループボックスで [デモモード] を選択して [OK] をクリッ クします。そうすると magellan はデモモードに切り替わります。

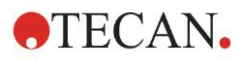

#### 2. magellan の使用開始

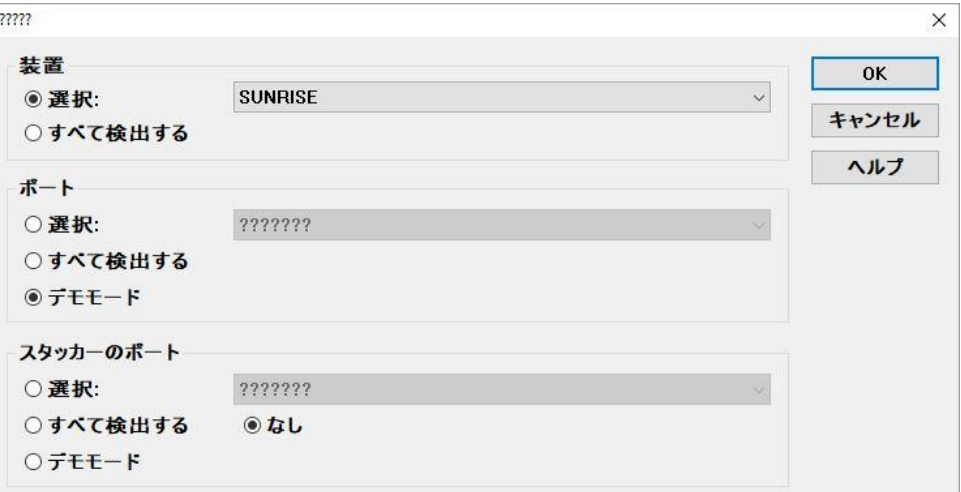

デフォルトでは [デモモードを有効にする] ([オプション] ダイアログボックス) がオンに なっ ています。

デモモードでは、現在の測定の実行を除く全機能を実行できます。

#### <span id="page-27-0"></span>**2.4.2** INFINITE F50 装置の接続

#### magellan の初回起動

初めて magellan を起動した時は、ポートの設定ダイアログボックスが現れます:

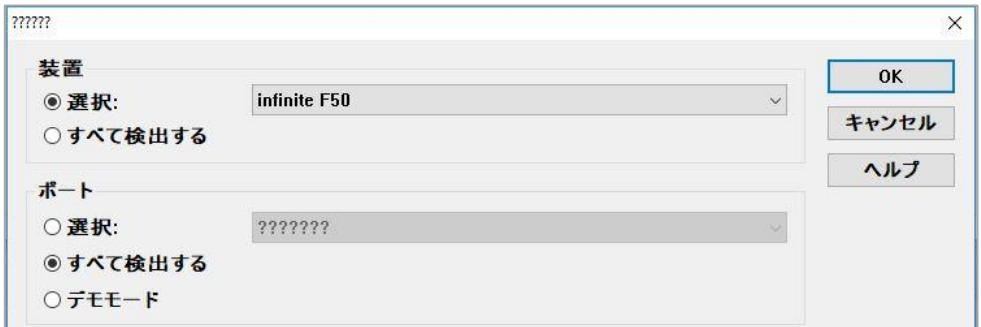

[ポートの設定] ダイアログボックスの [装置] グループボックスで [INFINITE F50] を選択し ます。[OK] をクリックして [装置の接続] ダイアログボックスが表示されたら、

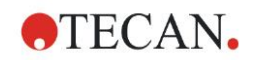

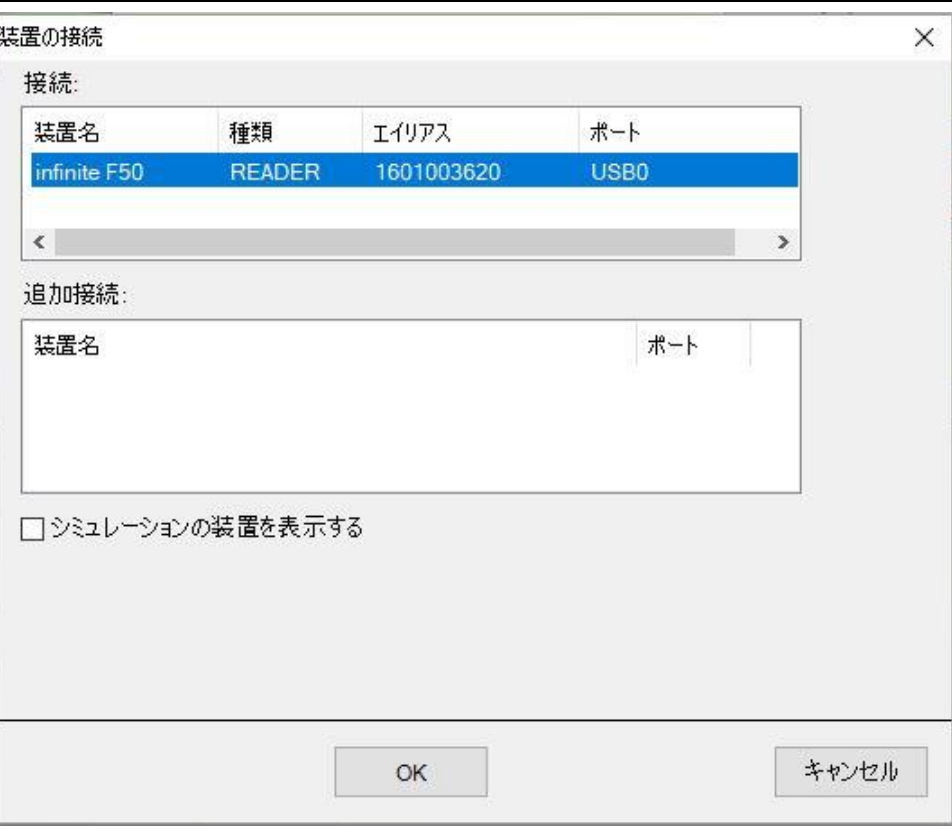

装置を選択して [OK] をクリックします。

デモモード

接続している装置がない場合は、[ポートの設定] ダイアログボックス の [装置] グループか らドロップダウンメニューでシミュレートする 装置を選び、[OK] をクリックします。

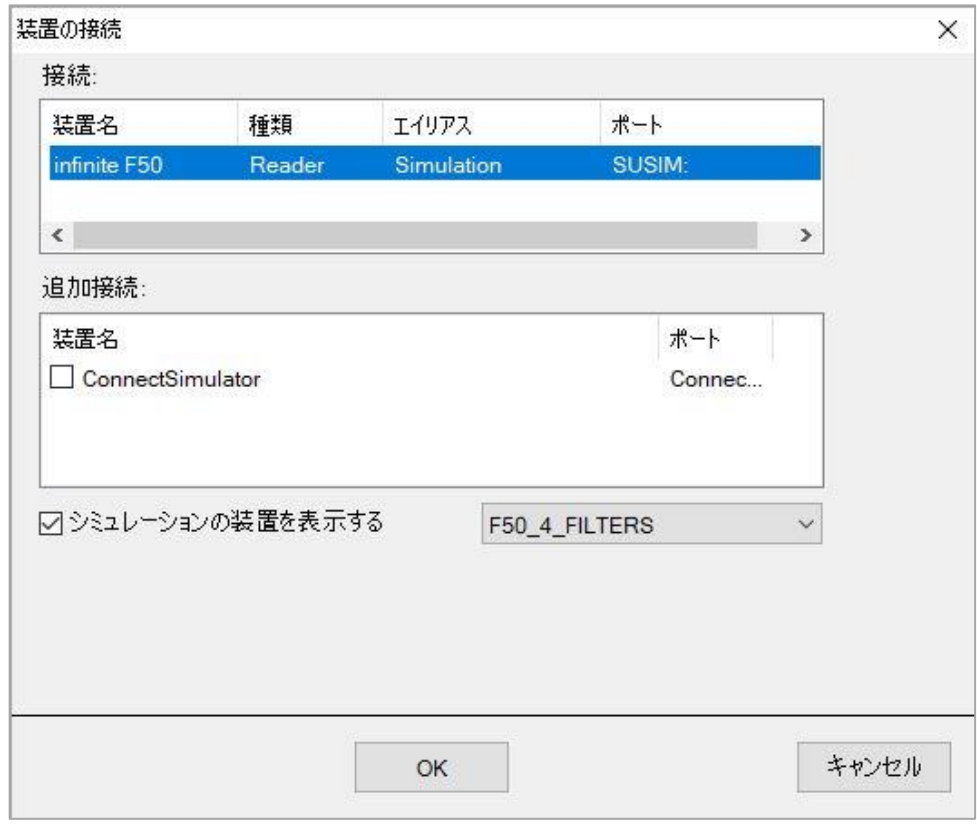

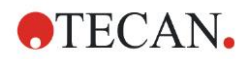

デモモードの場合は、「シミュレーションの装置を表示する] チェックボックスをオンにし て、希望する装置をドロップダウンリストから選択し、[OK] をクリックします。

#### <span id="page-29-0"></span>**2.4.3** magellanのライセンス登録を行う

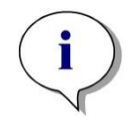

ヒント magellan は、ライセンス登録されていない状態で30日間使用できます。この期間が過ぎ た後で magellan が登録されていない場合、保存および印刷オプションが無効になりま す。

magellan のライセンス登録は、[magellan のライセンス登録] ウィザードで行います。 ma gellan が登録されていない間、プログラムを起動するたびにこのウィザードが自動的に開 始します。

magellan のライセンス登録] ウィザードは、スタートページのウィザードの一覧にある [そ の他] アイコンから開始することもできます ([その他] → [magellan について] → [登録])。 magellan のライセンス登録には、Magellan のシリアル番号、ハードウェア (PC) ユニット 識別番号 (HUID) およびライセンス番号が必要です。

magellan のライセンス登録には2とおりの方法があります。

1. ソフトウェアを購入した。 ソフトウェアにシリアル番号が付いていた。

[magellan のライセンス登録] ダイアログボックスでシリアル番号を入力した後、登録フォー ムに必要事項を記入してライセンス番号をリクエストします。 固有のHUIDを含む必要事 項が記入された登録フォームが Tecan Austria に送信されます。 HUID 番号はソフトウェ アによって付けられ、自動的に登録フォームに挿入されます。 この番号は Windows のシ ステムドライブ番号に関連付けられています。

ライセンス番号を受け取ったら、再び登録ウィザードでライセンス番号を入力します。[m agellan のライセンス登録1ウィザードはライセンス番号を確認し、ユーザー情報の概要を 表示します。 [終了] ボタンをクリックして登録手続きを終えます。これ以後、magellan の 全機能を使用できるようになります。

2. ソフトウェアはデモバージョンとして装置と一緒に送られてきた。 後からライセンス を登録できる (シリアル番号は持っていない)。

magellan を購入してシリアル番号を得るには、[有効なライセンスを取得するために mage llan を注文する] を選択し、上記の説明に従ってライセンス登録を行います。

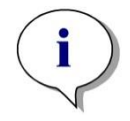

ヒント ソフトウェアのライセンス登録は、使用するコンピューターの OS の管理者権限を持っ ている人が行ってください。

#### <span id="page-29-1"></span>**2.4.4** 登録ウィザード

[ようこそ] ダイアログボックスで登録ウィザードが起動すると、簡単な説明も表示されま す。[Next] をクリックすると、[シリアル番号] ダイアログボックスが現れます。

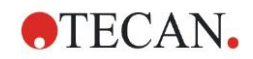

#### シリアル&ライセンス番号

#### magellan のシリアル番号を注文する

magellan を購入してシリアル番号を受け取るには、 有効なライセンスを取得するために magellanを注文する オプションを選択します。次に [登録フォーム] が現れます (下の [登録](#page-31-0) [フォーム](#page-31-0) を参照)。

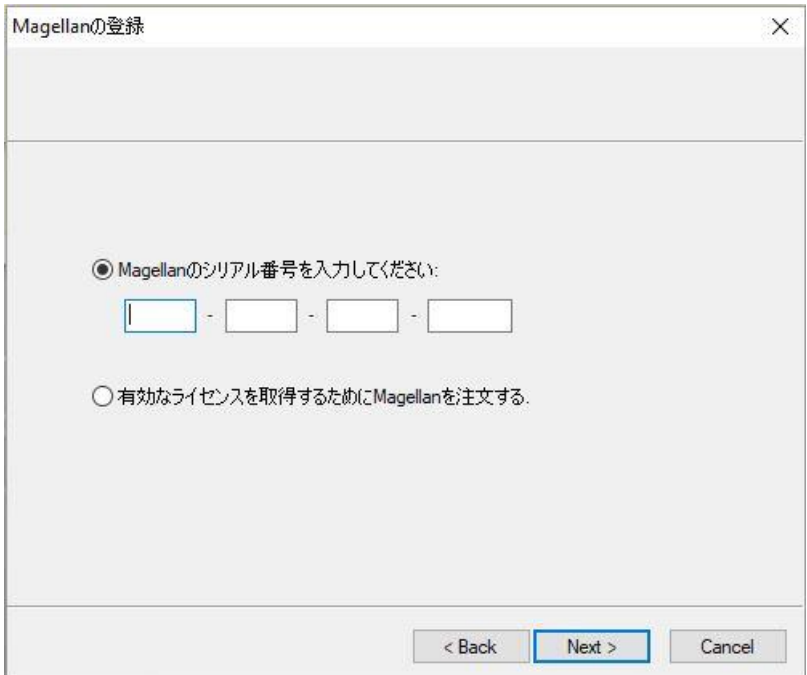

#### magellan を購入済みの場合

magellan のシリアル番号を入力してください を選択します。magellan パッケージに記載 されているシリアル番号を入力します。

シリアル番号を入力したら [Next] をクリックして [ライセンス番号] ダイアログボックスを 開きます。

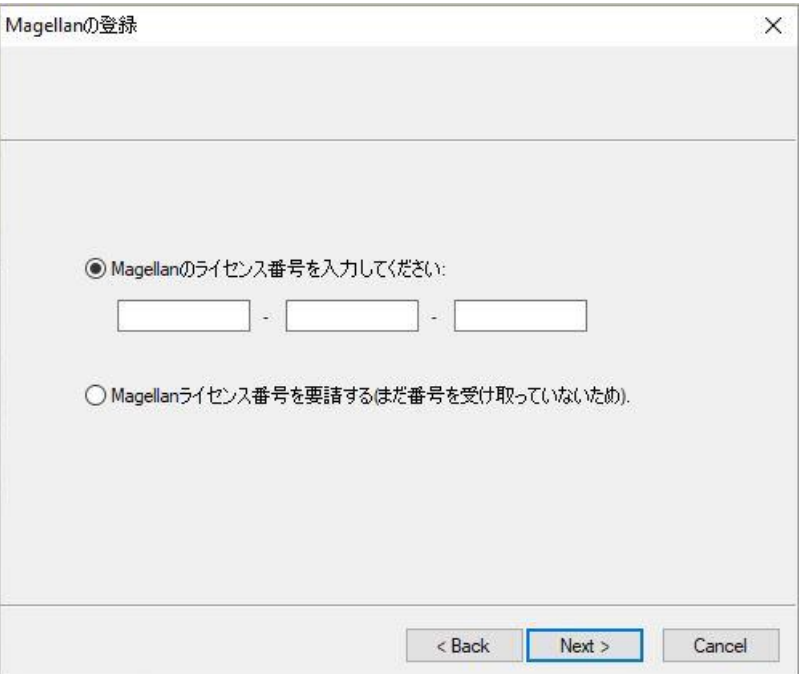

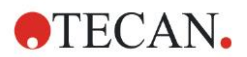

#### 2. magellan の使用開始

ソフトウェアを初めてインストールし、ライセンスを取得していない場合は Magellan ライ センス番号を要請する (まだ番号を受け取っていないため) を選択してください。[Next] を クリックすると、登録フォーム画面が現れます。

#### <span id="page-31-0"></span>登録フォーム

登録フォームの入力を完了させます。アスタリスクが付いた項目は入力必須です。

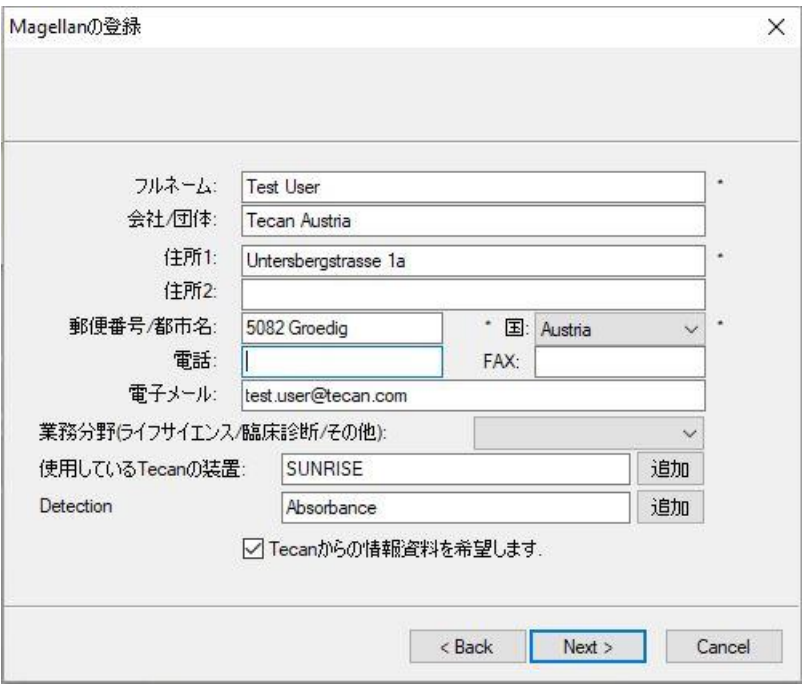

[Next] をクリックすると、ライセンス契約画面が現れます。内容をよくお読みの上、[同意 する] ボタンをクリックします。

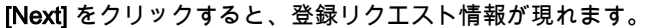

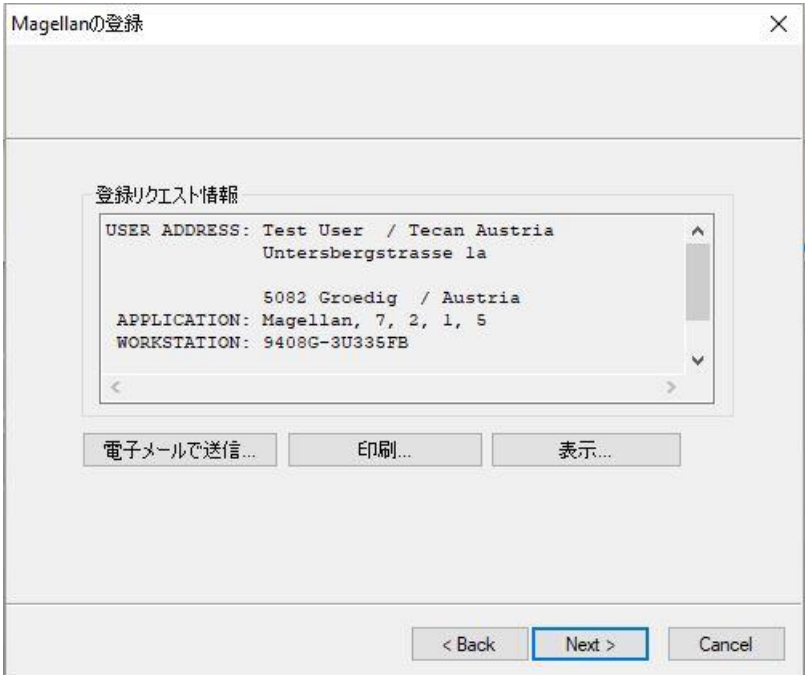

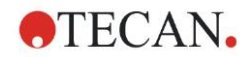

[電子メールで送信...] をクリックすると、コンピュータに入っているデフォルトの電子メー ルプログラムで情報を送信します。Tecanにファクス/郵便で送る場合は [印刷...] をクリッ クしてプリントアウトします。[表示...] をクリックすると、ワードパッドかノートパッド で登録フォームを閲覧できます。ライセンス番号は24時間以内にお届けします。

#### magellan のライセンス登録を完了する

Tecanからライセンス番号を受け取ったら、上記のステップを繰り返してライセンス番号 を入力し、[Next] をクリックします。登録ウィザードがライセンス番号を承認し、ユーザー 情報をまとめます。

[Finish] で [Magellan の登録] ウィザードが終了し、magellan を使い続けられるようになり ます。

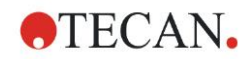

# <span id="page-34-0"></span>**3.** 装置のコントロール & 設定

[ウィザードの一覧] ダイアログボックスの [装置コントロール] ボタンをクリックすると、[装 置コントロール] ダイアログボックスが表示されます。

接続されている装置に応じて、異なる装置およびセットアップ & サービスオプションが有 効または無効になっています。

## <span id="page-34-1"></span>**3.1** 装置オプション

#### <span id="page-34-2"></span>**3.1.1** 移動...

プレートキャリアとフィルタースライドの動きをコントロールできる [移動] ダイアログボッ クスが表示されます

#### <span id="page-34-3"></span>**3.1.2** 温度コントロール...

温度コントロール機能が装備されている装置にのみ使用できます。 このオプションにより、リーダー内部の温度を設定することができます。 このダイアログボックスは、測定を開始する前の [測定の開始] ダイアログボックスからも 表示できます (「[6.5](#page-111-0) [既定のメソッドまたはお気に入りのメソッドを用いて](#page-111-0) 測定を開始す

[る」](#page-111-0)章を参照)。

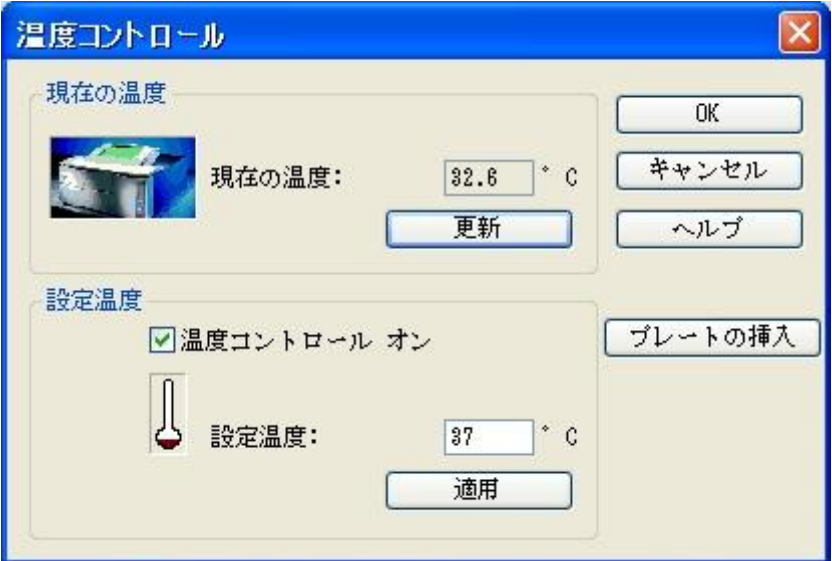

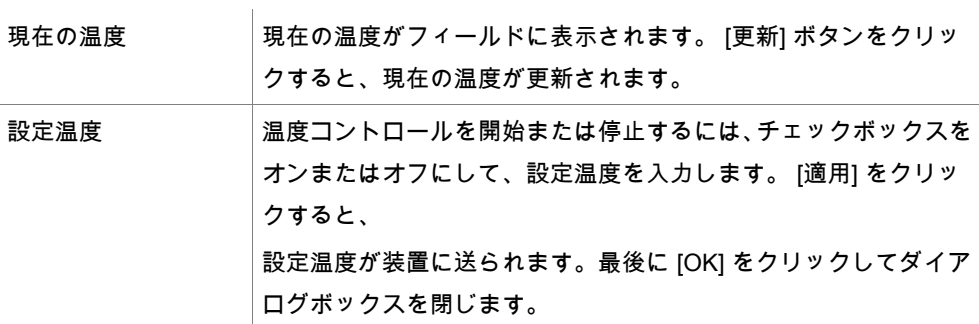

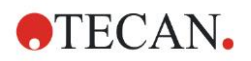

#### 3. 装置のコントロール & 設定

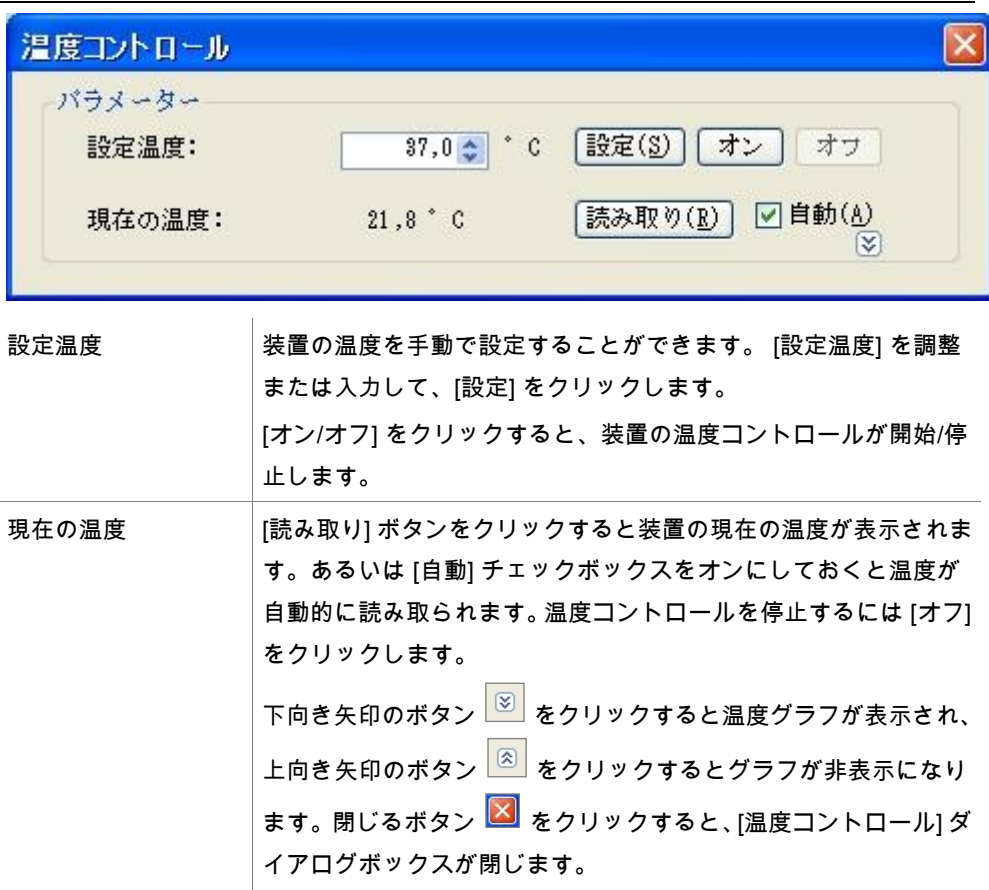

ランプ/レーザー制御、インジェクターコントロールおよび分注の詳細については、接続し た装置の取扱説明書を参照してください。

# <span id="page-35-0"></span>**3.2** セットアップ & サービスのオプション

#### <span id="page-35-1"></span>**3.2.1** 装置の変更...

[セットアップ & サービス] ダイアログボックスで [装置の変更...]をクリックすると、[ポー トの設定] ダイアログボックスが表示されます。

このオプションによって、magellan を装置に接続することができます。詳細については「[2.](#page-26-0) [4](#page-26-0) [装置の接続」](#page-26-0)章を参照してください。

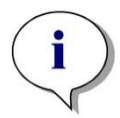

ヒント このメニューオプションは、別の装置をコンピューターに接続する場合、あるいは イ ンターフェイスのパラメーターを変更した場合に使用択する必要があります。 この 設定は、次回ソフトウェアを起動したときに自動的に適用されます。

#### <span id="page-35-2"></span>**3.2.2** フィルタースライドの設定...

デフォルトのフィルタースライドとカスタムフィルタースライドを設定できます。
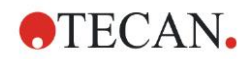

## **3.3** ログファイル

magellan を使用する間、ログファイルが作成されます。ログファイルには、ソフトウェア と装置間の通信およびソフトウェアコンポーネント間の通信が記録されます。 ログファイルは以下の場所に保存されます。

• magellan のログファイル (magellan の個々のコンポーネント間の通信): Windows 10:

C:\Users\Public\Documents\Tecan\LogFiles\

- 必要とされるログファイル [ファイル操作] ダイアログボックス ([その他] → [ファイル操作]) の [ログファイルの保存...] ボタンを使用すると、ログファイルをZIPアーカイブに保存することができます。 こ のZIPアーカイブには名前を指定したり、その保存場所を設定できます。 magellan の 測定やステータスにエラーが生じた場合、このアーカイブにはすべてのウェルのデータ、 状態 (たとえばオーバーフロー、低ランプなど) や計算エラーが含まれていますので、 これを問い合わせの際にお近くのヘルプデスクに送信することができます。 詳細につ いては、「[9.2](#page-144-0) [ファイル操作](#page-144-0) – ログファイルを保存する」を参照してください。
- INFINITE F50 ログファイル (magellan と INFINITE F50 装置の間の通信): Windows 10: C:\Users\Public\Documents\Tecan\LogFiles\Magellan\V x.y\Instrument Serial Number
- SUNRISE ログファイル (RdrOle.log; magellan と SUNRISE 装置の間の通信): Windows 10:

C:\Users\CurrentUser\AppData\Local\Temp

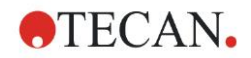

## **4.1** はじめに

[メソッドの作成/編集] ウィザードは次の場合に使用します。

- メソッドを作成または編集するとき
- 測定および評価パラメーターを設定するとき
- プレートレイアウトを設定するとき
- 印刷レポートの形式を選択するとき
- 自動データ処理パラメーターを設定するとき

#### 操作の流れ

[メソッドの作成編集] ウィザードのようこそページで [続行] をクリックします。 次に表示 されるウィンドウでは、

新しいメソッドを設定するには [新規作成する] を選択します。

既存のメソッドを変更するには [編集] を選択します。

[測定パラメーターの設定] ウィンドウでは測定パラメーターを設定できます。[評価の設定] をクリックすると、プレートレイアウト、評価パラメーター、印刷および自動データ処理 のパラメーターを設定できます。 ウィザードの最後には、新しいメソッドまたは変更され たメソッドが MTH ファイルに保存されます。

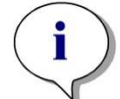

## ヒント メソッド作成の手順説明は、[12](#page-206-0) [応用例](#page-206-0) をご覧ください。

### [ファイルの選択] ページ

ウィザードの一覧で [メソッドの作成/編集] ボタンをクリックします。 そして [メソッドの 作成/編集] ウィザードのようこそページで [次へ] をクリックすると、以下の要素が含まれ る [ファイルの選択] ページが表示されます。

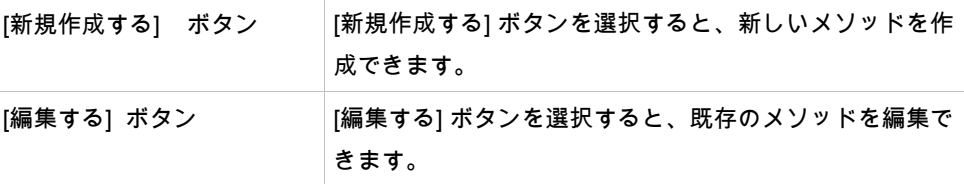

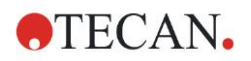

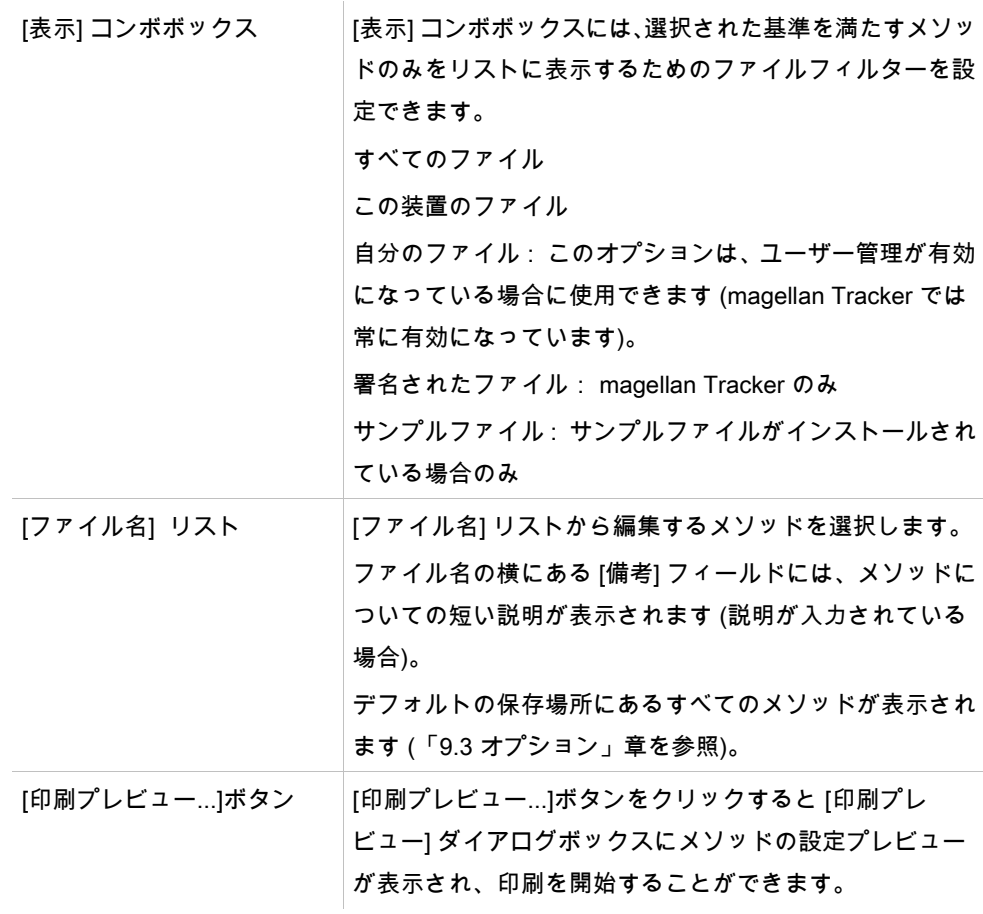

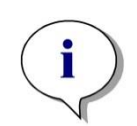

ヒント SUNRISE 装置を接続して INFINITE F50 のメソッドを選択した場合は、[装置の不一致] ダ イアログが現れます:

#### • 正しい装置を接続する

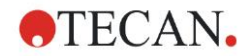

## **4.2** 測定パラメーターを設定する

[測定パラメーター] ウィンドウでは、測定モード、波長、読み取りモード、温度など、接 続されている装置モデルに応じて測定に必要なあらゆるパラメーターを設定することがで きます。

INFINITE F50 装置を接続している場合は、i-control 取扱説明書の測定パラメーターの設定 に関する説明をご覧ください。

#### **4.2.1** 測定の種類 - SUNRISE

[選択してください] をクリックして [測定の種類] ダイアログボックスを開きます:

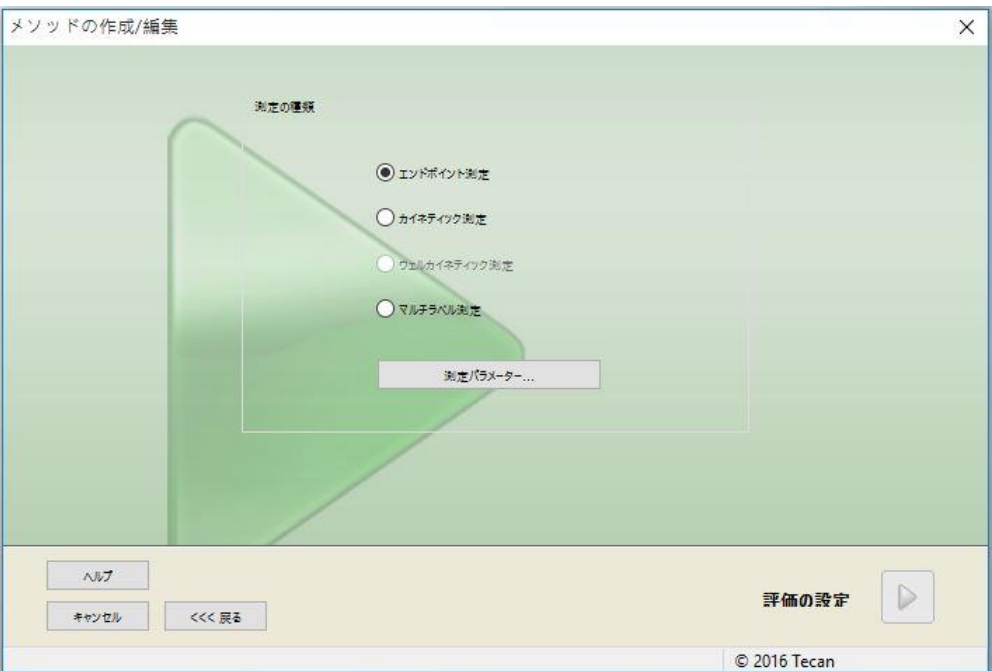

オプションボタンのリストから、測定の種類を選びます。

[測定の種類] 画面の項目 (接続した装置によって異なります):

[測定の種類] グループボッ│● [エンドポイント測定] は、個別の測定を行います。

クス

- カイネティック測定は、指定したインターバルを置いて プレートごとにカイネティック測定を行います。
- マルチラベル測定は、各種測定パラメーターを用いてマ ルチラベル測定を行います。

[測定パラメーター...] をクリックすると、ダイアログボックスが開きます。

#### **4.2.2** 測定パラメーター - SUNRISE

作業に必要な [測定の種類] を選んで [測定パラメーター...] をクリックすると、以下の編集 項目が入ったダイアログボックスが開きます。

- バーコード
- 波長
- 測定パラメーター (測定モード)
- カイネティック
- 温度
- 撹拌

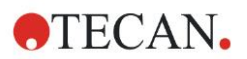

変更を保存する時は [OK] ボタン、取り消す場合は [キャンセル] ボタンをクリックします。 測定パラメーターダイアログボックスと表示されるタブは、接続した装置および選択した 測定の種類によって異なります。

Infinite 装置を接続している場合は、 i-control 取扱説明書をご覧ください。

#### マルチラベル測定

マルチラベル測定を選択すると、 [マルチラベル測定] ダイアログボックスが開きます。 パラメーターウィンドウのリストを作成するには、[新規作成] ボタンをクリックしてくだ さい。[測定パラメーター] ダイアログボックスが開き、測定パラメーターに関する設定を 行います。マルチラベルダイアログボックスには、必ず2つ以上の測定パラメーターを作成 してください。

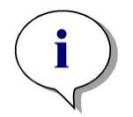

ヒント

メソッド実行中、測定を選択した後でプレートを出すと、液体が変更された可能性があ ること、測定を続行することをお知らせするmagellanのメッセージボックスが現れます。 それ以外の場合は中断なく測定を実行します。

測定パラメーターの[コメント] を使うと、リストの測定パラメーターにラベルを作成する ことができます。

[マルチラベル] ダイアログボックスには以下の要素があります。

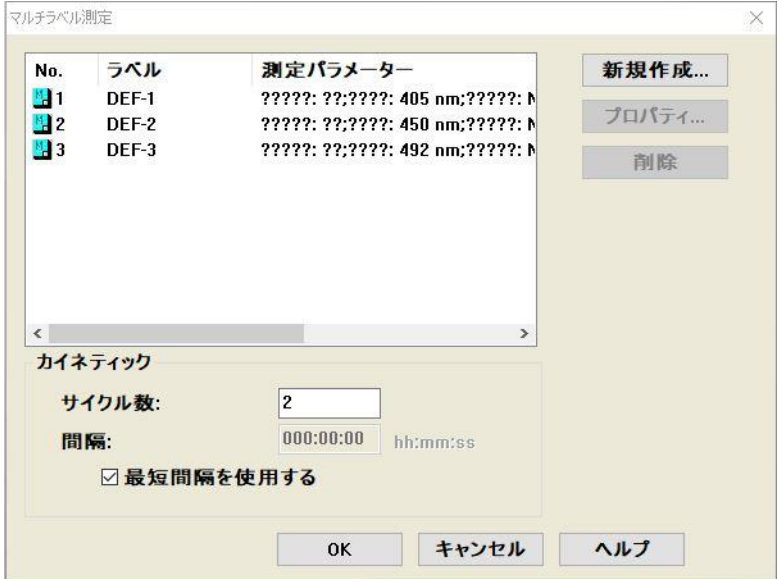

ラベルリスト フルチラベル リストには、既存の測定パラメーター設定が一件ず つリストアップされます。[No.] 列は既存の測定パラメーター設定 に番号を振り、小さなアイコンで表示しています。Label 列に表 示する名前は自由に変えられます ([測定パラメーター] – [全般] タ ブ – [この測定に関するコメント])。測定パラメーター列には、選 択した測定パラメーターの概要が一覧表示されます。

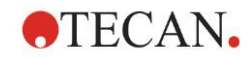

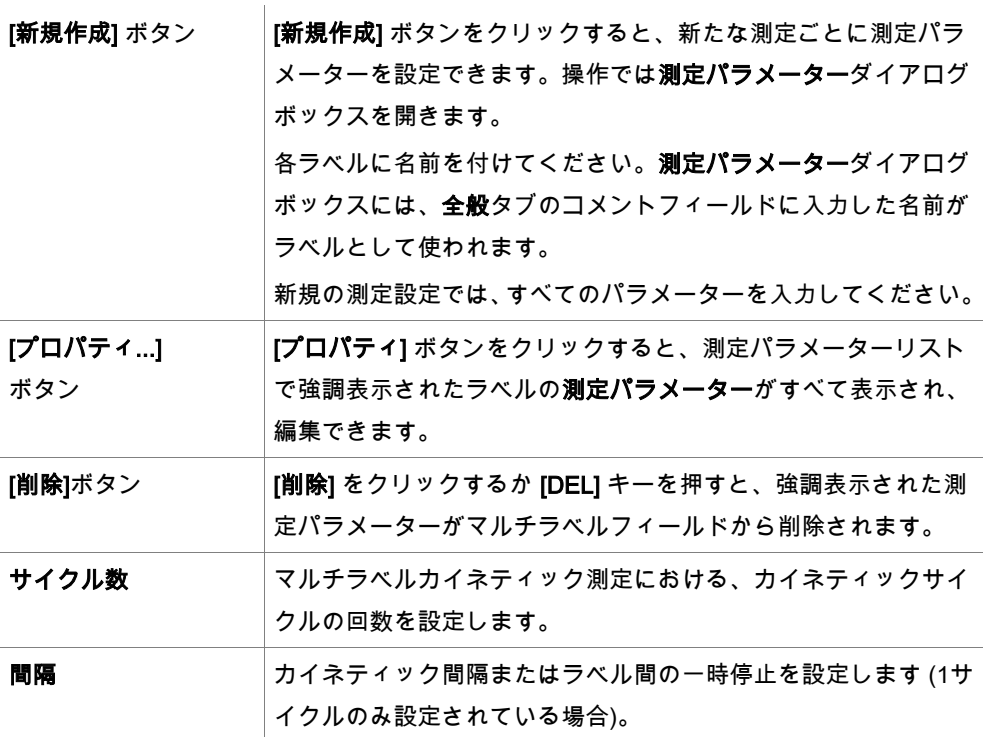

## **4.2.3** 測定パラメーター - INFINITE F50

### エンドポイント測定の設定

下の例は、96ウェルマイクロプレートすべてのウェルで吸光エンドポイント測定 を行うケー スです。

- 1. [プレート設定] ドロップダウンリストから、96ウェルマイクロプレートを選択します。
- 2. デフォルトでは、96ウェルマイクロプレートのすべてのウェルが測定対象になってい ます。
- 3. 希望する測定と参照波長を入力します。

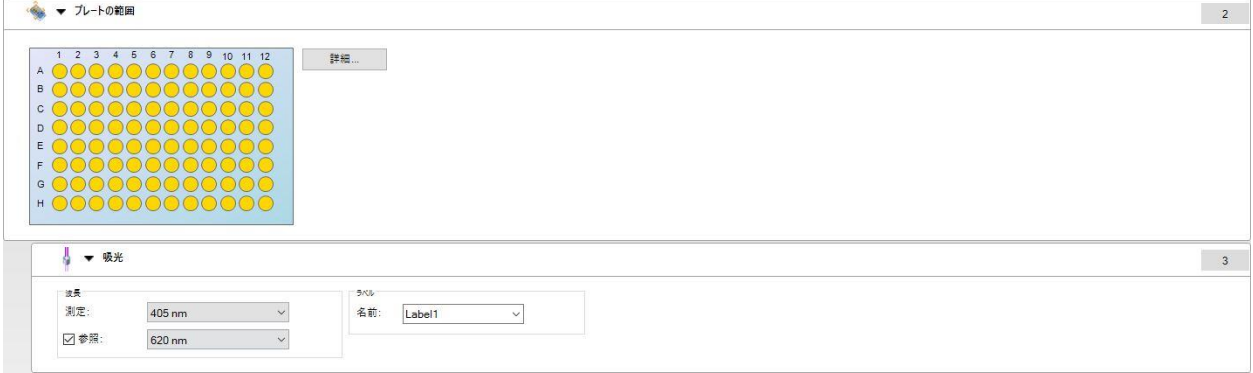

#### マルチラベル測定の設定

下の例は、96ウェルマイクロプレートすべてのウェルで吸光マルチラベル測定 を行うケー スです。3つの吸光ラベルを測定します。

- 1. [プレート設定] ドロップダウンリストから、96ウェルマイクロプレートを選択します。
- 2. デフォルトでは、96ウェルマイクロプレートのすべてのウェルが測定対象になってい ます。
- 3. 希望する測定波長を入力します。

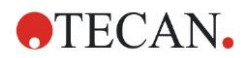

#### 4. さらに2つの吸光項目を加え、測定波長を入力します。

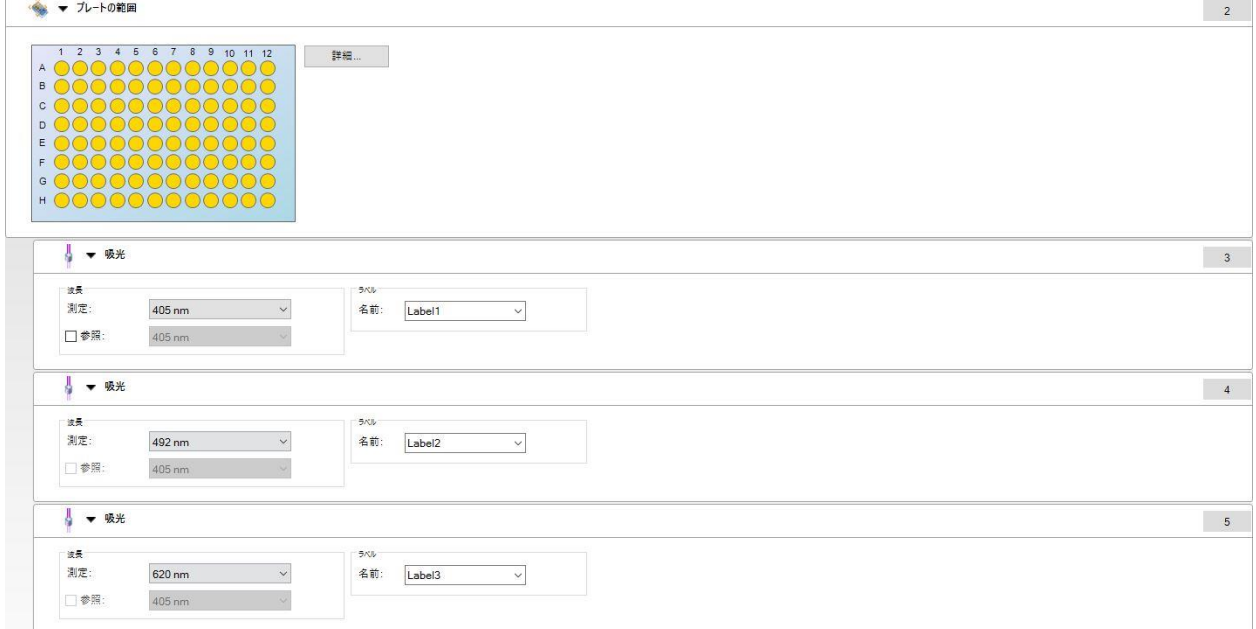

#### カイネティック測定の設定

下の例は、96ウェルマイクロプレートのカイネティック測定を行うケースです。

- 1. [プレート設定] ドロップダウンリストから、96ウェルマイクロプレートを選択します。
- 2. プレートの範囲からカイネティックサイクルプログラム、および吸光項目を入力しま す。
- 3. サイクル/サイクル数:50
- 4. カイネティック間隔 (測定間隔): [カイネティック間隔を設定する] を選び、2分30秒と 入力します。
- 5. 希望する測定波長を入力し、[吸光] 項目を設定します。

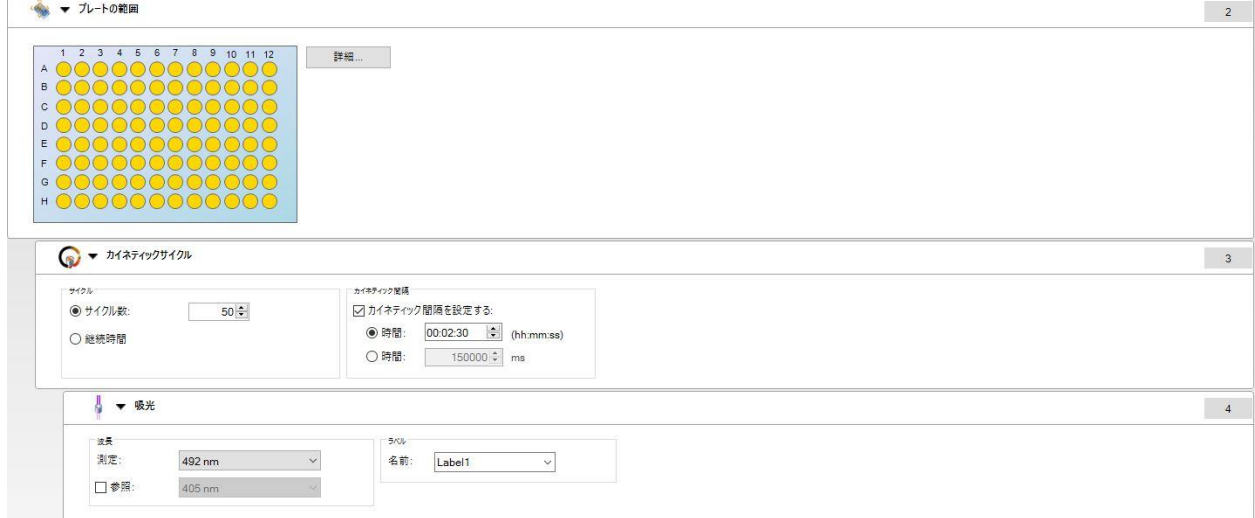

## **4.3** 評価の設定

## **4.3.1** [メソッドの作成/編集] ウィンドウ

[評価の設定] ウィンドウでは、プレートレイアウト、換算式および計算式を設定したり、 印刷レポートの形式を選択したり、あるいは自動データ処理パラメーターを設定すること ができます。

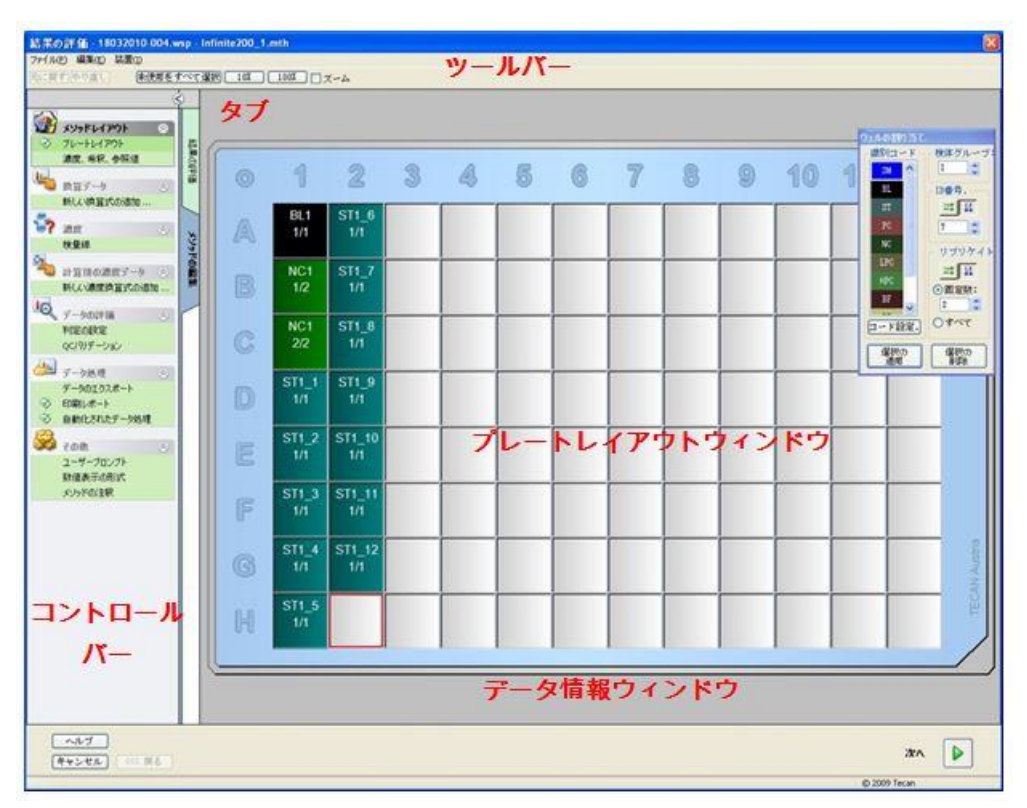

### ツールバー

ウィンドウの一番上には、そのつど選択されているオプションに応じて、最も頻繁に使用 される機能がツールバーに表示されます。

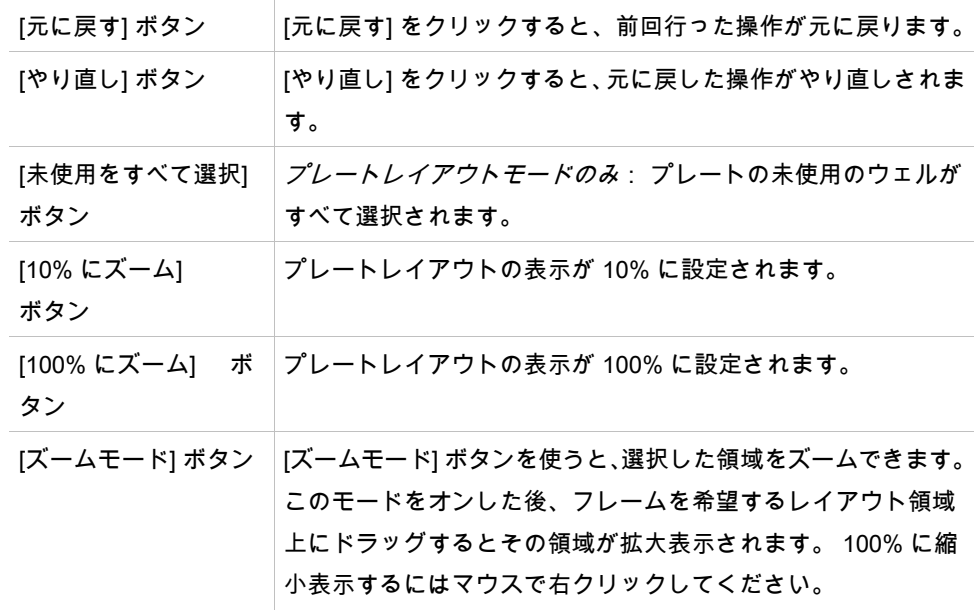

### プレートレイアウトウィンドウ

プレートレイアウトウィンドウの中央にはマイクロプレートのレイアウト図が表示されま す。

新しいメソッドを作成する場合は、測定するウェルをこのウィンドウで選択してください。 マウスでクリックするたびに、ウェルが1つずつ選択されます。 未選択のウェルはグレー 表示のままです。

設定されたレイアウトの各ウェルには、識別コードのほか、コントロールバーで選択した 換算式および計算式が表示されます (下記の「メソッドの作成/編集コントロールバー」参 照)。

#### プレートレイアウトコンテキスト依存メニュー

プレートレイアウトでいずれかのウェルを右クリックすると、コンテキストメニューが表 示されます。使用可能なコマンドは次のとおりです。

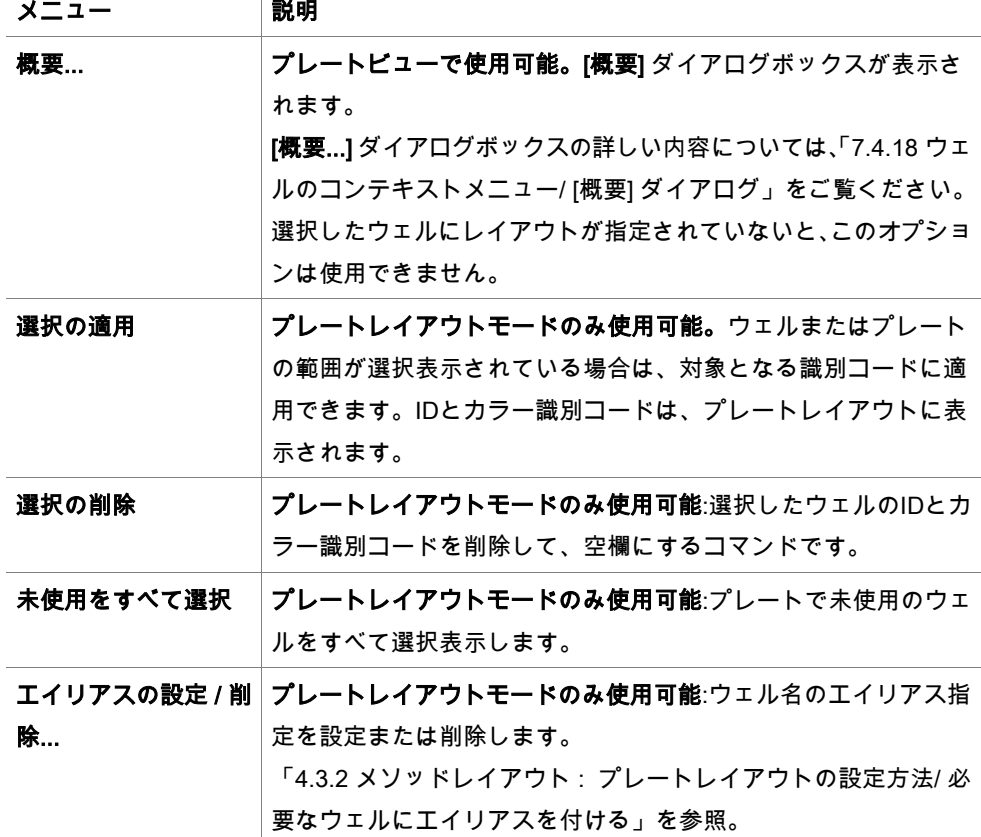

#### [メソッドの作成/編集] のコントロールバー

画面の左側にあるコントロールバーには、各手順で実行されるさまざまなオプションがあ ります。 このうちいくつかのオプションは測定タイプや接続されているリーダーモデルに よっては使用できないため、非表示になっています。

コントロールバーでいずれかの項目を選択すると、それに対応するダイアログボックスま たはプレートビューが、画面右側のプレートレイアウトウィンドウに表示されます。 使用されるオプションにはチェックマークが付けられます。 換算式の場合は、換算式の名 前が表示されます。

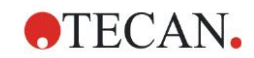

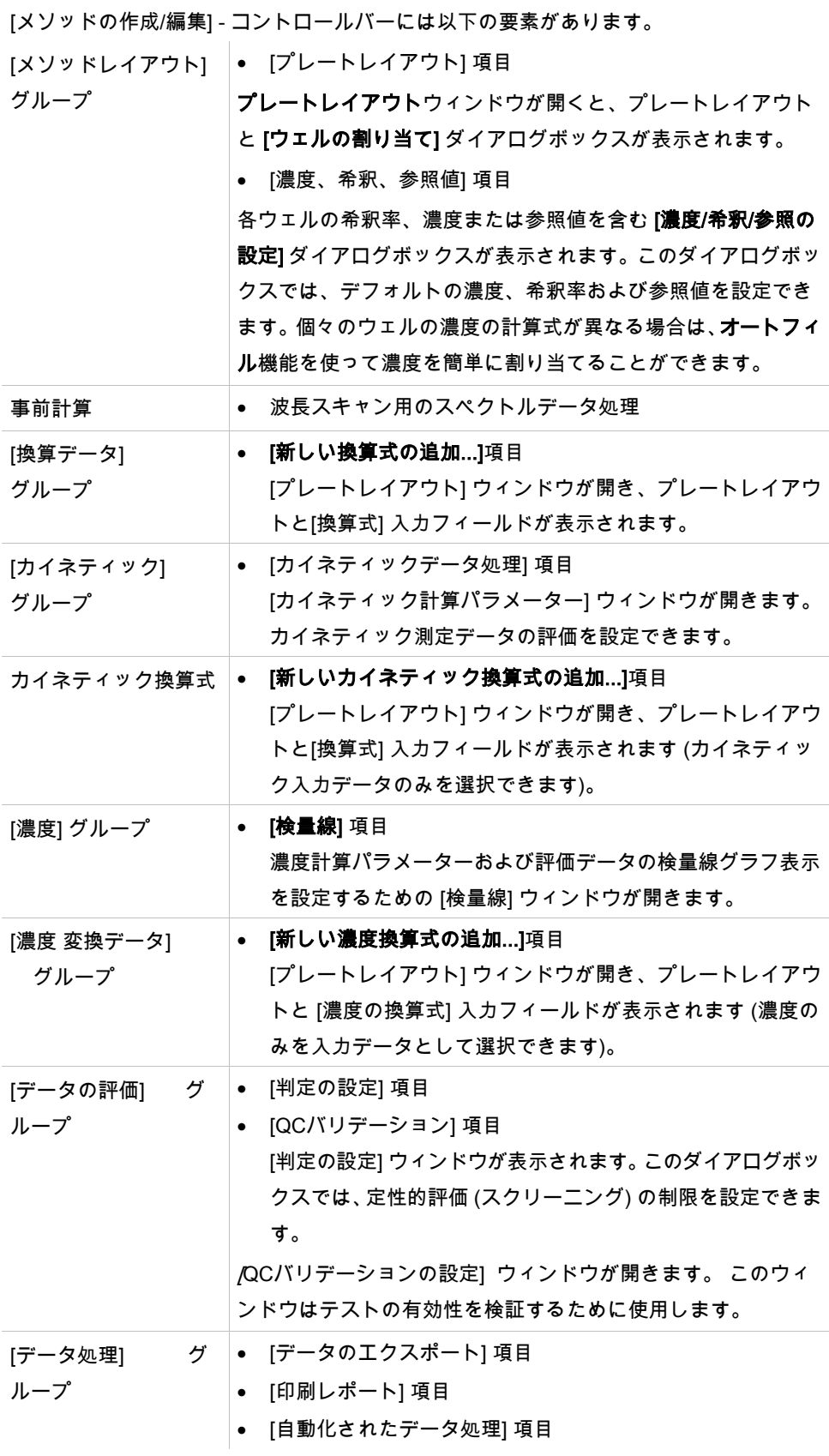

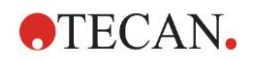

- [その他] グループ [ユーザープロンプト] 項目
	- [数値表示の形式] 項目
	- [メソッドの注釈] 項目

[ユーザープロンプトの設定] ウィンドウでは、各測定にデータ (キーワード、コメントまたはプロンプト) を割り当てることが できます。そうすると、これらのデータを後に印刷時に挿入す ることができます。

[数値表示の形式] ウィンドウでは、測定値または換算データ表示 用の数値形式を設定できます。

[メソッドの注釈] には、メソッドについての説明を入力できます。

#### コントロールバー – [メソッドの作成/編集] タブ:コンテキスト依存メニュー

コントロールバーで換算式、カイネティック換算式および濃度換算式を右クリックすると、 選択した換算式用のコンテキストメニューが表示されます。使用可能なコマンドは次のと おりです。

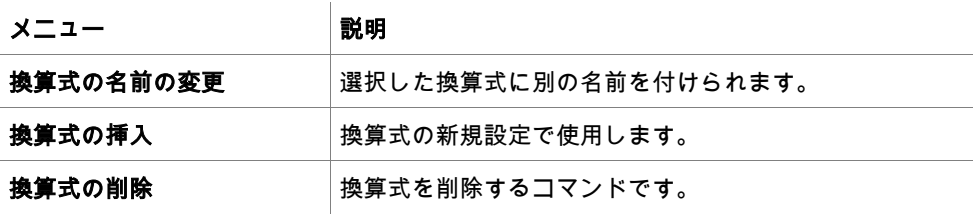

## <span id="page-47-0"></span>**4.3.2** メソッドレイアウト: プレートレイアウトの設定方法

コントロールバーで [メソッドレイアウト] を展開して、[プレートレイアウト] を選択しま す。 [プレートビュー] および [ウェルの割り当て] ダイアログボックスが表示されます。

対象となるプレートの各ウェルには識別コードを割り当てることができます。 識別コード を用いてプレートレイアウトを設定してください (たとえばポジティブコントロールとして 表示するウェルは、ネガティブコントロールとして表示するウェルとは異なる識別コード を割り当てます)。

デフォルトの識別コード:

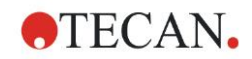

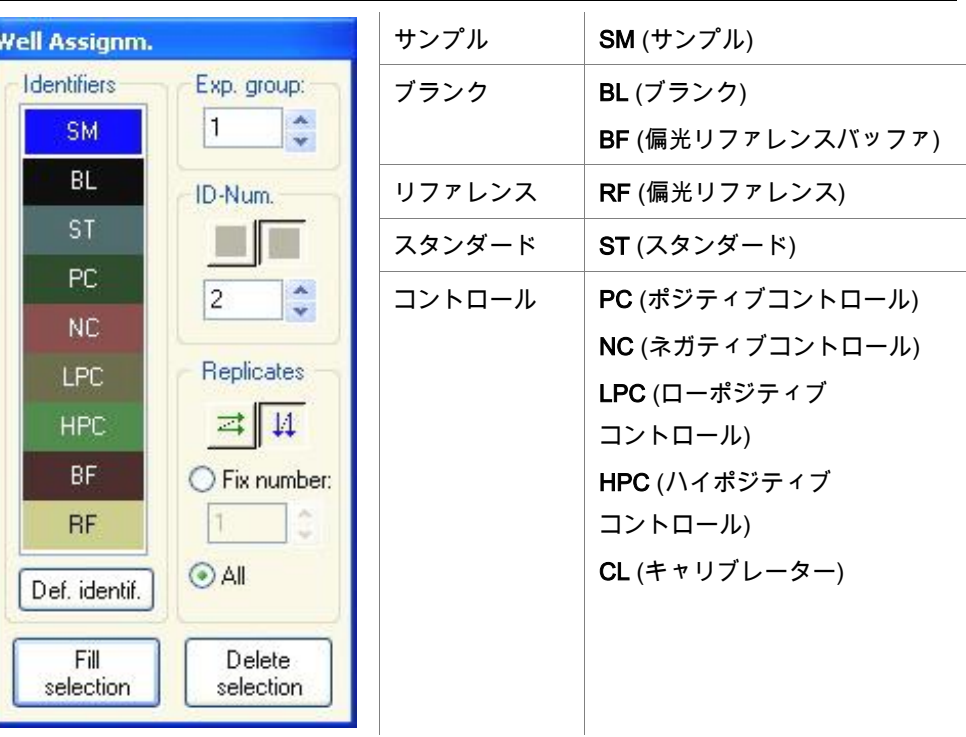

## 必要なウェルに識別コードを割り当てる

[ウェルの割り当て] ダイアログボックスでは、ウェルの識別およびレイアウトの設定を行 います。 このダイアログボックスには多くの自動ID割り当て機能があり、高密度プレート を使用する際に役立つツールとなります。

設定は [ウェルの割り当て] ダイアログボックスで行います。 ウェルを選択するには、個々 のウェルをクリックするか、あるいは複数のウェルをマウスでドラッグします。

選択した識別コードは以下のようにしてウェルに割り当てます。

- ダブルクリックによってウェルを選択する
- マイクロプレートでウェルを選択し、[ウェルの割り当て] ダイアログボックスの [選択 の適用] ボタンをクリックする (または右クリックしてコンテキストメニューから [選択 の適用] を選択する)
- マイクロプレートでウェルを選択し、[ウェルの割り当て] ダイアログボックスの識別コー ド一覧ボックスで該当する識別コードをダブルクリックする

設定を適用すると、ウェルの表示が変わります。

ラベル表示されたウェルの例:

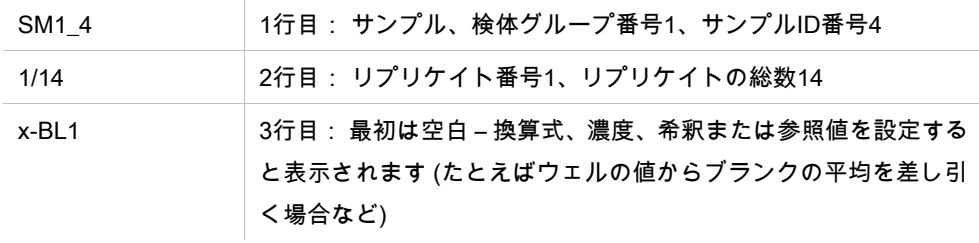

[ウェルの割り当て] ダイアログボックスには以下の要素が含まれています。

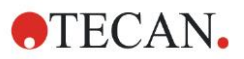

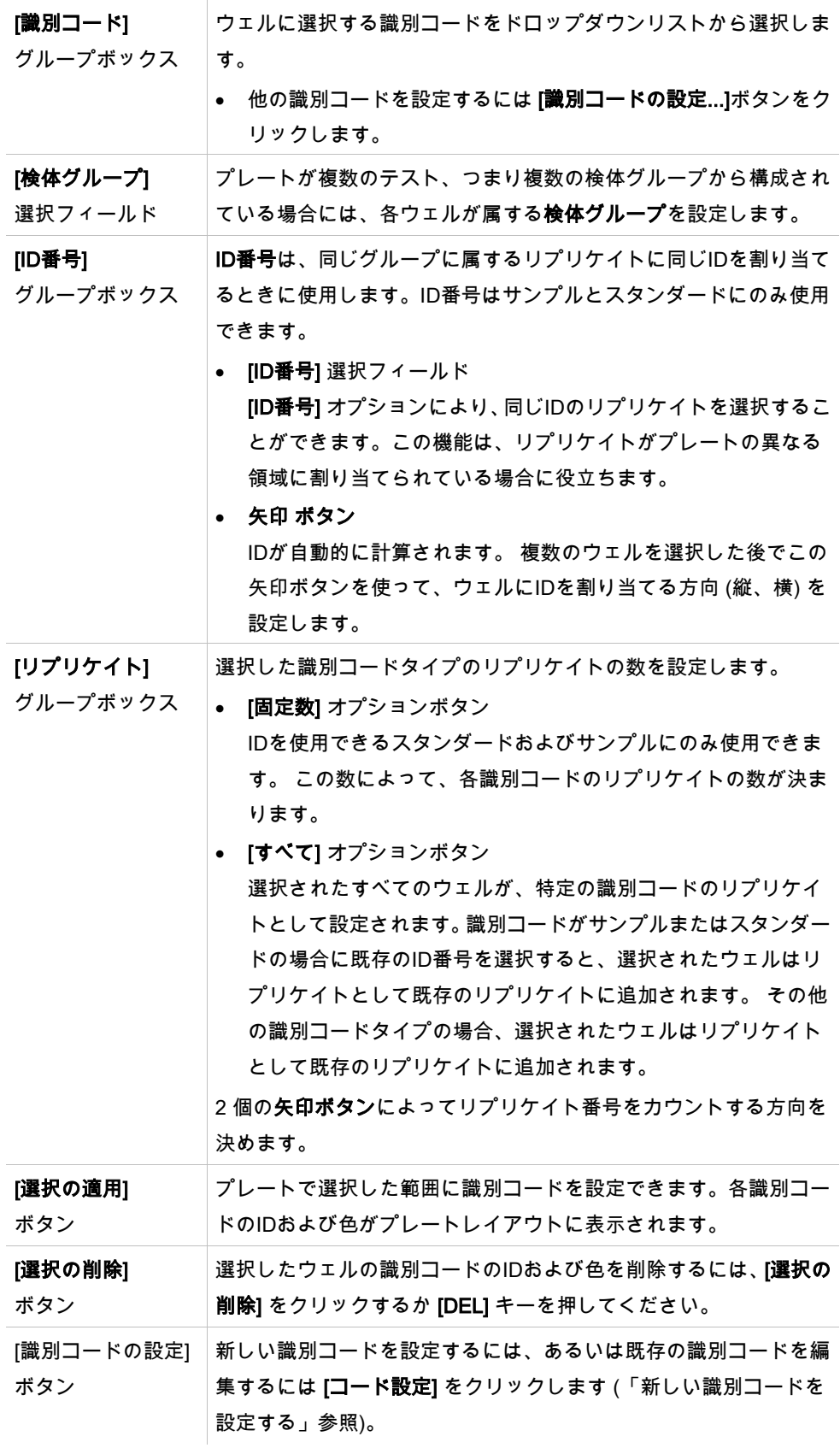

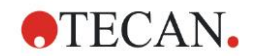

### <span id="page-50-0"></span>必要なウェルにエイリアスを付ける

設定したウェル名にエイリアス (別名) を付けるには、必要なウェルを右クリックして [エ イリアスの設定/削除...]を選択し、ドロップダウンリストから別の識別コード名を選択しま す。 エイリアスにはアステリスク \* が付けられ、検体グループ、ID 番号およびリプリケイ ト番号は最初に設定したウェルと同じになります。 この機能は、たとえば0スタンダード もネガティブコントロールとして使用する場合などに用います。

## 新しい識別コードを設定する

[ウェルの割り当て]ダイアログボックスの [識別コードの設定] をクリックして新しい識別 コードを設定するか、既存のものを編集します。

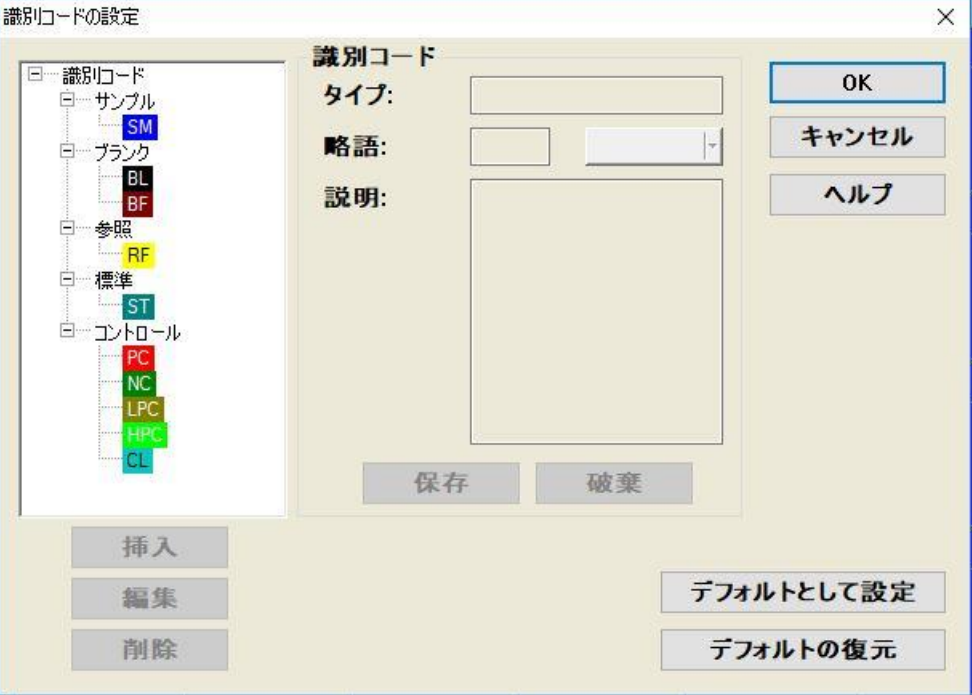

識別コードはグループごとに一覧表示されます (下表参照)。強調表示した識別コードのプ ロパティは、画面右側に表示されます。

標準の識別コード

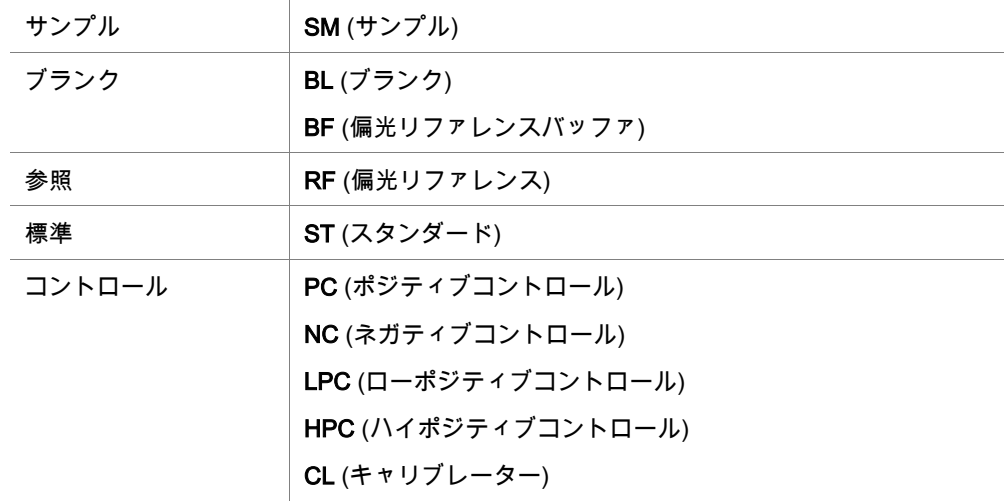

[識別コードの設定] ダイアログボックスには、以下の要素があります。

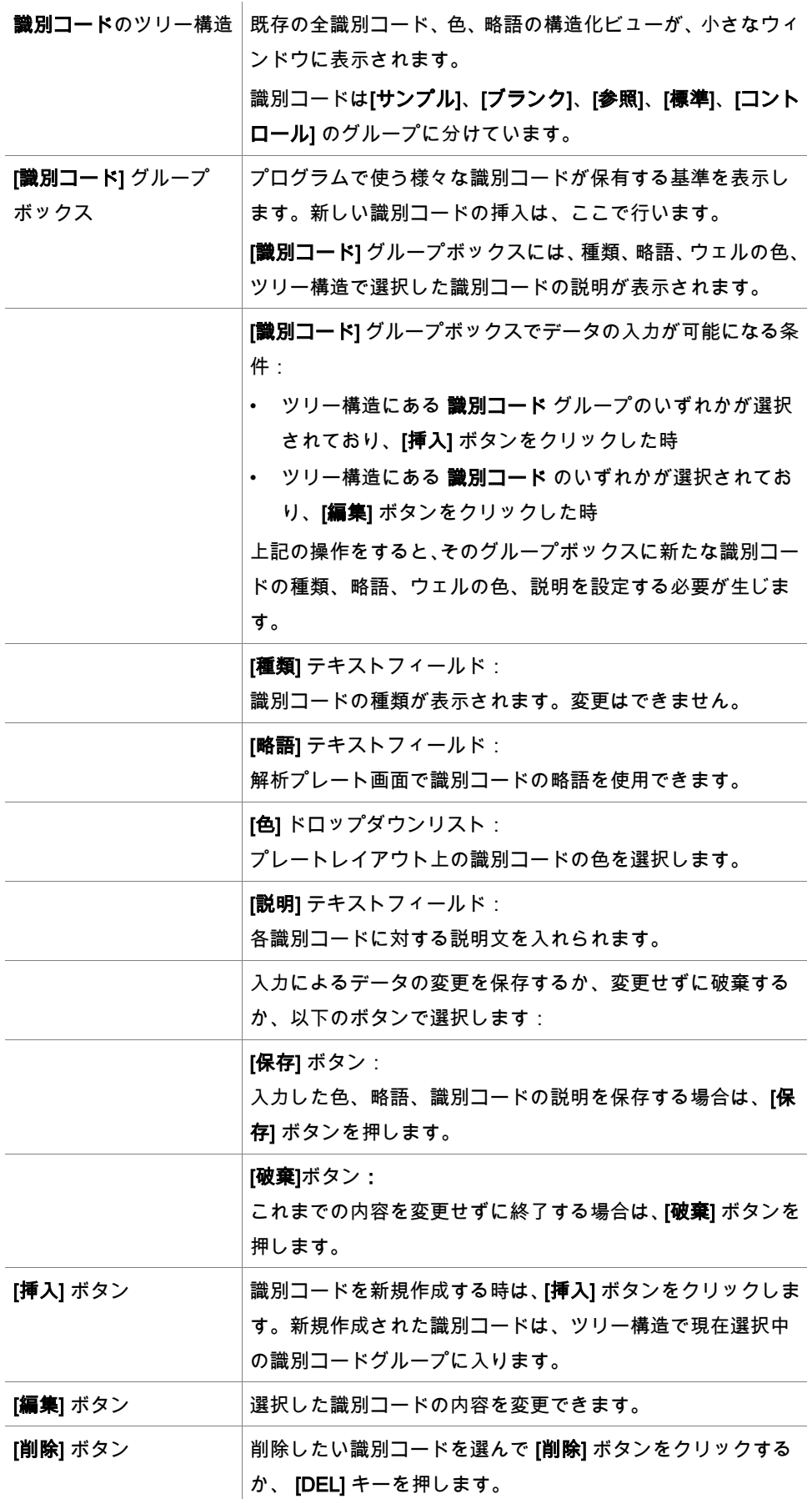

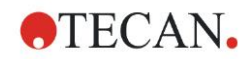

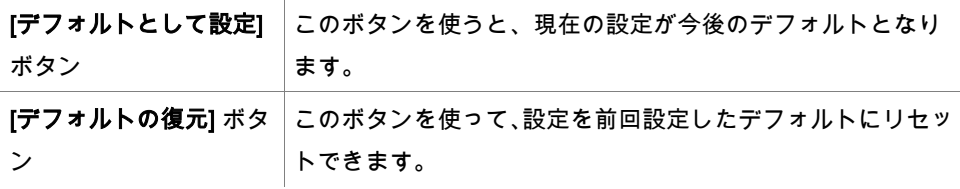

## **4.3.3** メソッドレイアウト: 濃度、希釈および参照値

コントロールバーで [メソッドレイアウト] を展開して、[濃度/希釈/参照値] を選択します。 [プレートビュー] および [識別コードの選択] ダイアログボックスが表示されます。

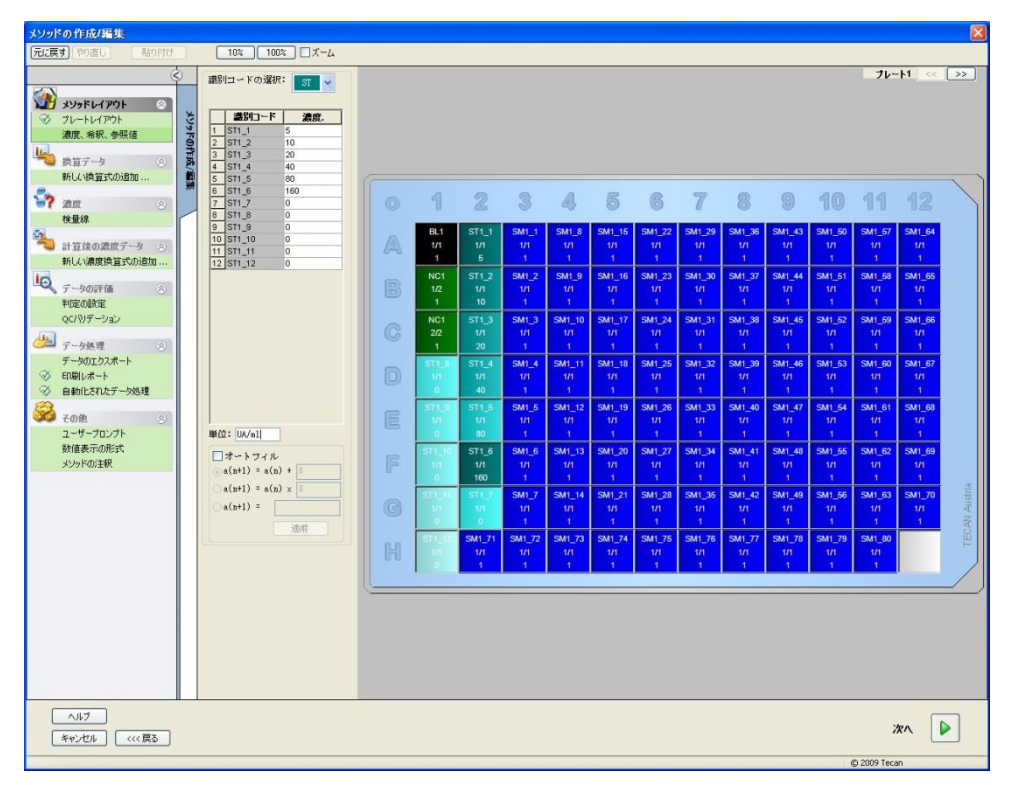

[濃度/希釈/参照] ウィンドウには以下の要素が含まれます。

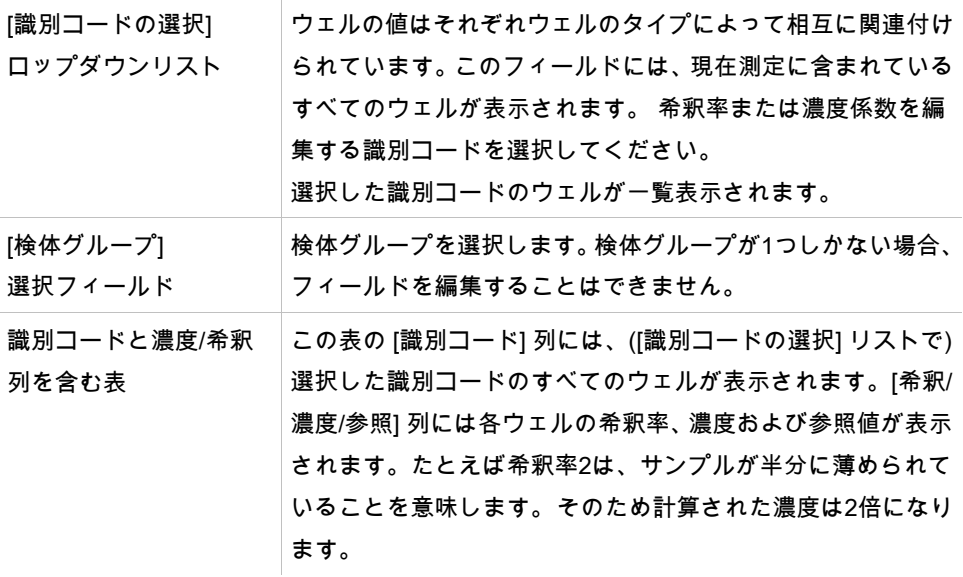

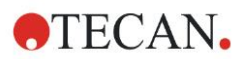

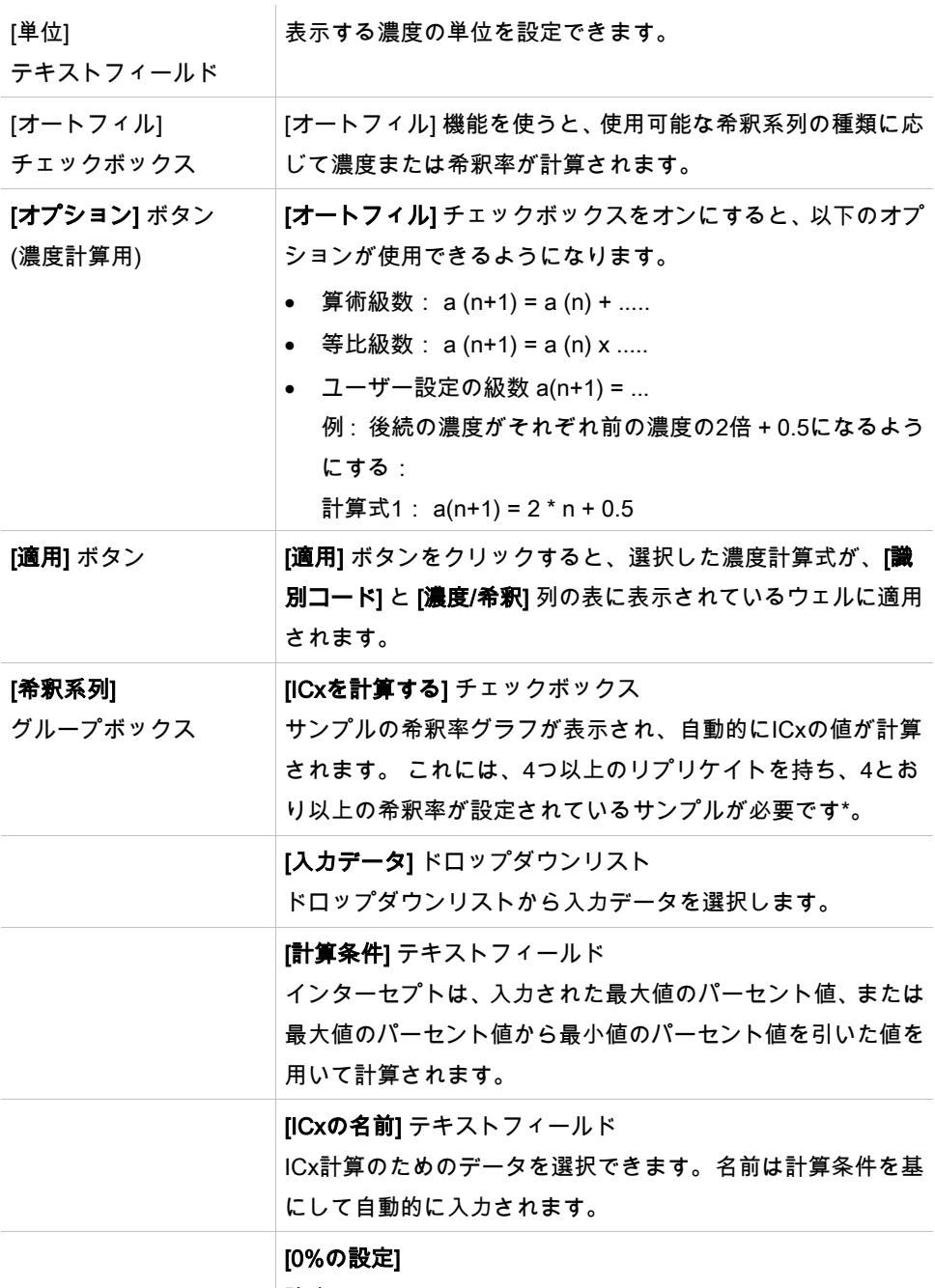

強度 0\* 希釈系列の最小強度\*

希釈率は、プレートレイアウトウィンドウで1つまたは複数のウェルを選択して右クリック することで直接編集できます。 この場合、リプリケイトに異なる希釈値を割り当てること ができます。

## ICx を計算する

希釈系列に適した数学的計算は、Marquardt 4 パラメーターアルゴリズムを用いた検量線 の計算と同じです。

ここではそれぞれに希釈率が異なる4つ以上のリプリケイトが必要になります。

また、「IC 50」など特定のインターセプトが割り出されます。

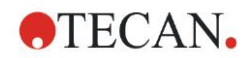

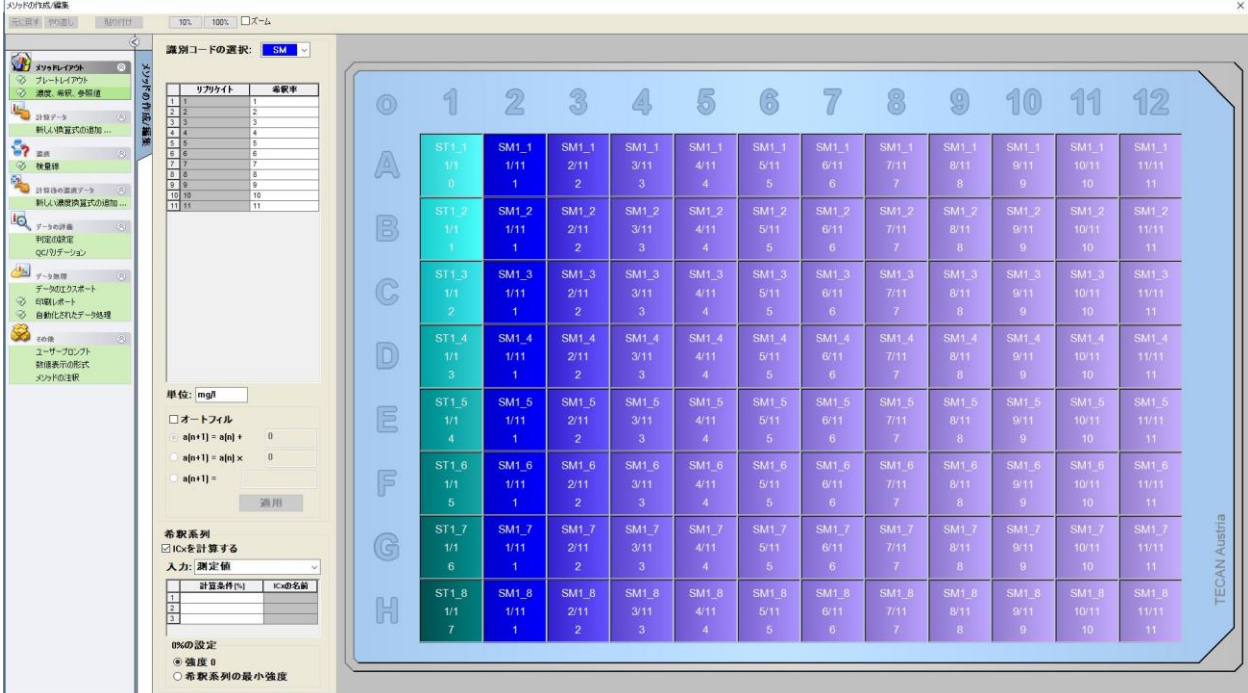

希釈系列に対し、1つ以上のインターセプトを設定することが可能です。 計算で0%の設定を選択することもできます。

• 強度 0

0 OD を採用

希釈系列の最大値は100%であり、0は0%として扱われます。ICx (例:IC 50) は、反応 が x% (例:50%) に達した時点で希釈率として決定します。値が使用可能なデータの範 囲にない時は計算されません (外挿法は使用しません)。

#### または

• 希釈系列の最小強度

希釈系列の最小強度を使用

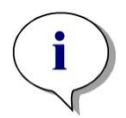

ヒント IC 50 は希釈率=1:1および希釈率=1:無限大の平均値で計算されることが多く、ICxの計 算前に希釈系列のベースライン補正が必須となります。

希釈系列の最大値は100%、希釈系列の最小強度は0%と見なされます。

## **4.3.4** 事前計算: スペクトルデータ処理

このオプションは、2次元スキャン (吸光スキャン) を含む測定にのみ使用できます。 コントロールバーで [事前計算] を展開して、[スペクトルータ処理] を選択してください。 スペクトルデータ処理により、スペクトルのブランク減算を行ったり、強度などの特定の データをスキャンから抽出することができます。

[スペクトルデータ処理] ウィンドには以下の要素があります。

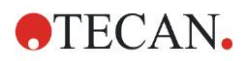

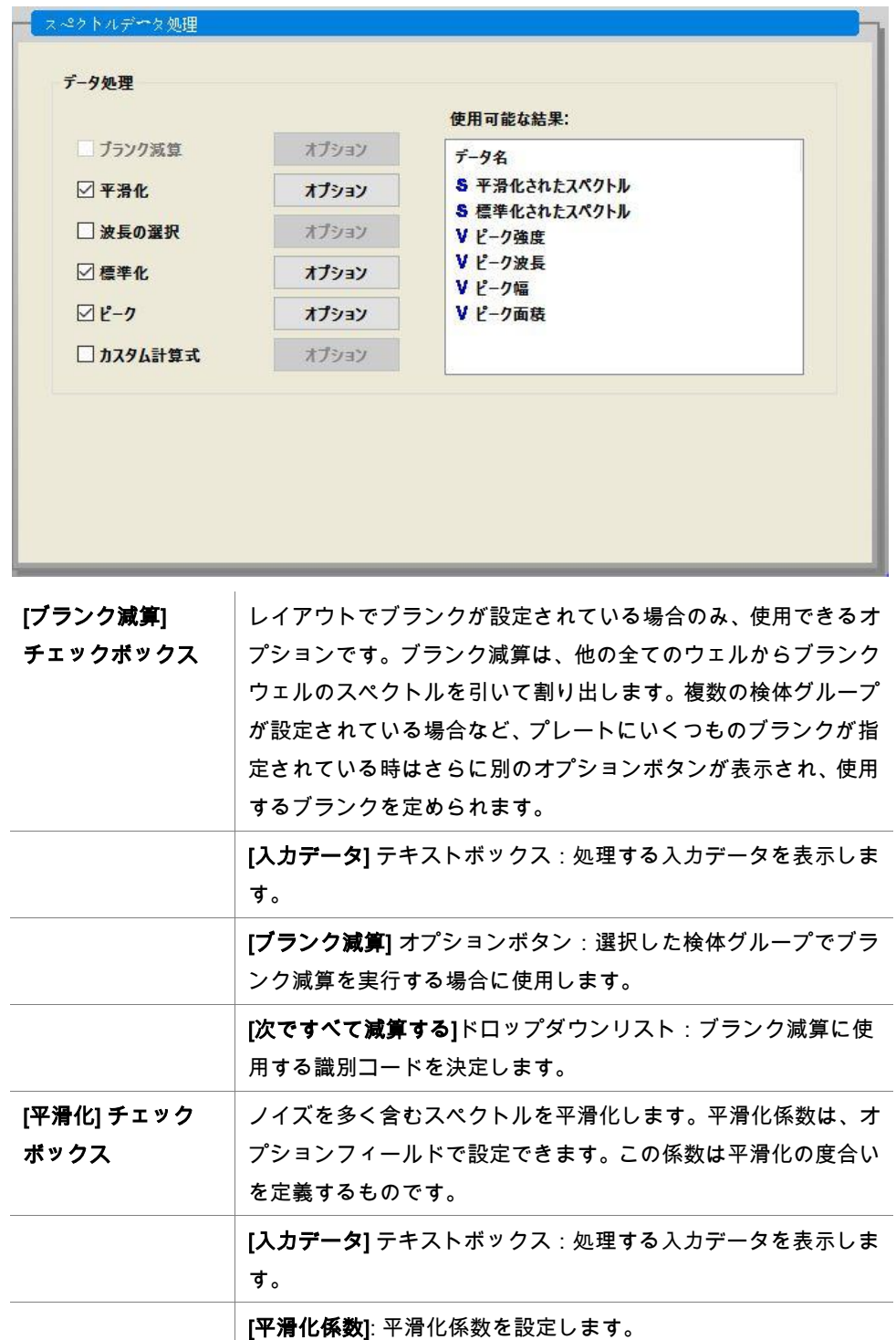

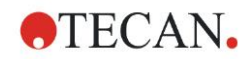

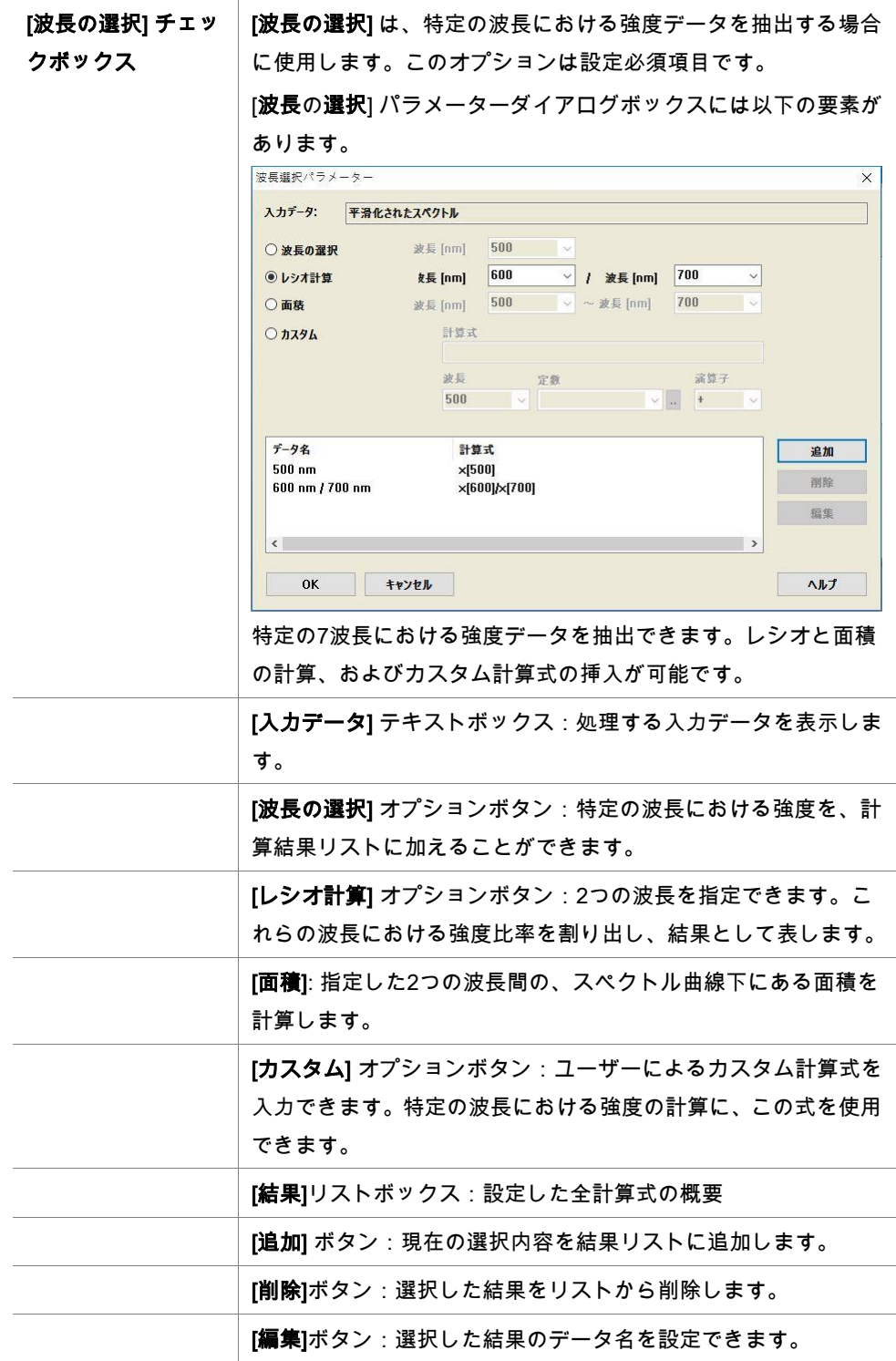

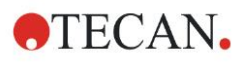

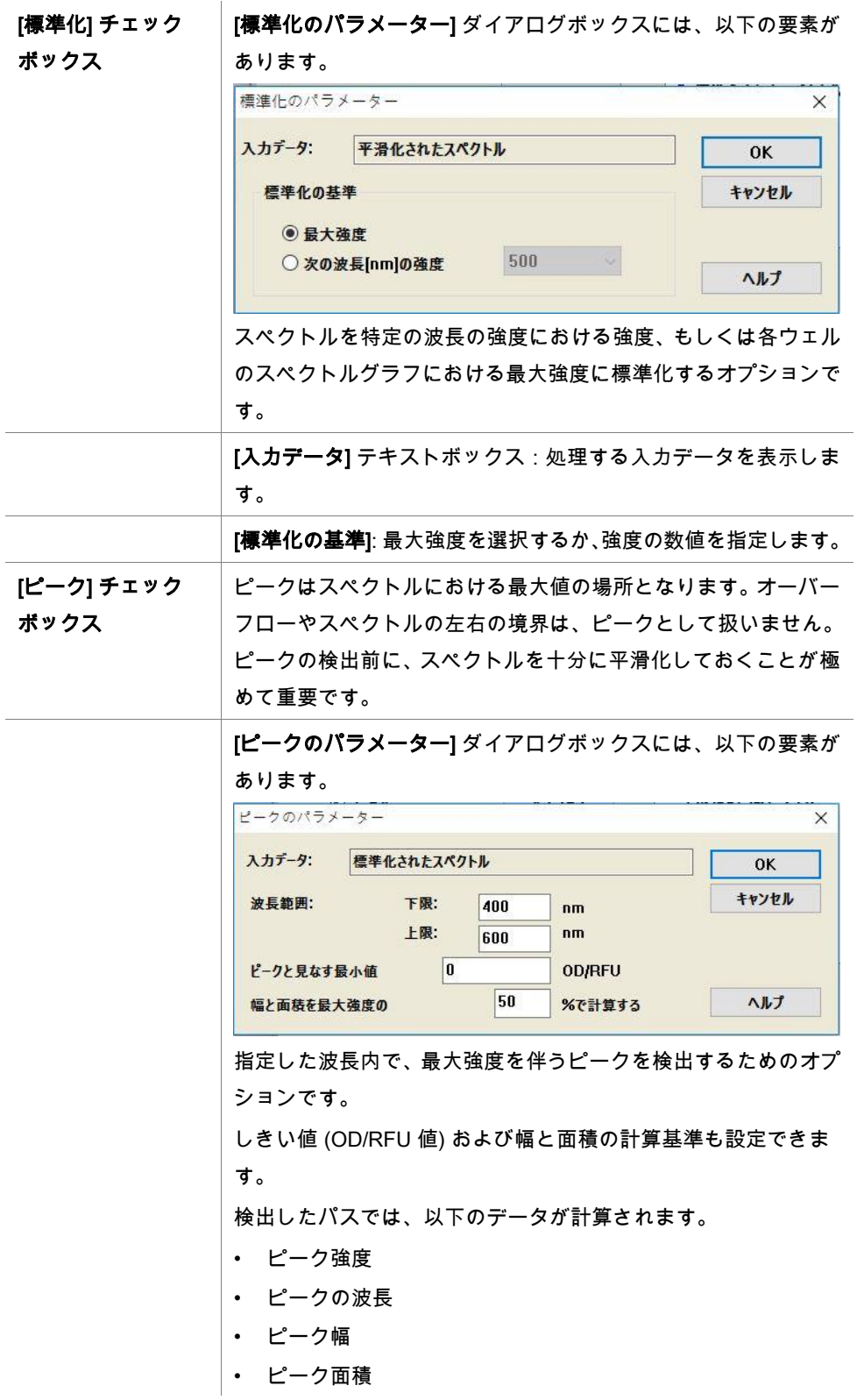

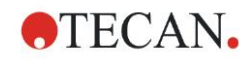

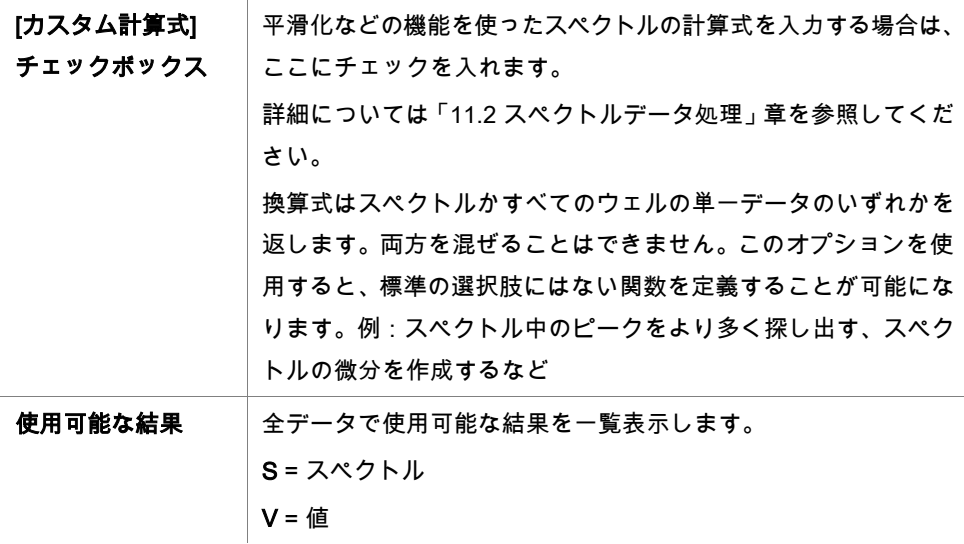

### <span id="page-58-0"></span>**4.3.5** 換算データ: 新しい換算式の追加

コントロールバーで [換算データ] を展開します。 そうすると、設定されているすべての換 算式がコントロールバーに表示されます。

新しい換算式を設定するには、換算式を適用するウェルを選択して [新しい換算式の追加...] をクリックします。

デフォルトの名前は編集ボックスで直ちに変更できます。 あるいは、後でコンテキストメ ニューの [換算式の名前の変更] をクリックして変更することもできます。

ヒント 変換の名前には半角英数字のみを使用してください。半角英数字以外の文字が含まれて いると、次回複数の入力データを用いて変換する際に、この変換名を入力データとして 利用できなくなります。

ヒント 換算式の名前は計算結果を表示する際に使用されるほか、データ出力のメニューで数値 を表示する際にも使用されます。 換算式によって計算された数値は、後で行う評価の入 力データとしても使用できます。

換算式の典型的な例としては、すべてのウェルから空の値 (ブランク) を減算するための換 算式があります。

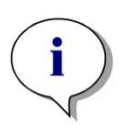

プレートレイアウトにブランクが設定されている場合、ブランク減算の計算式はコンボ ボックス 「x-BL1」に表示されます。

ヒント

記号「x」は、ウェル内の現在の値を表します。 BL1はブランクウェルの平均値です。

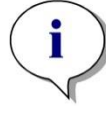

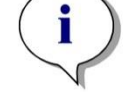

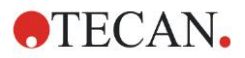

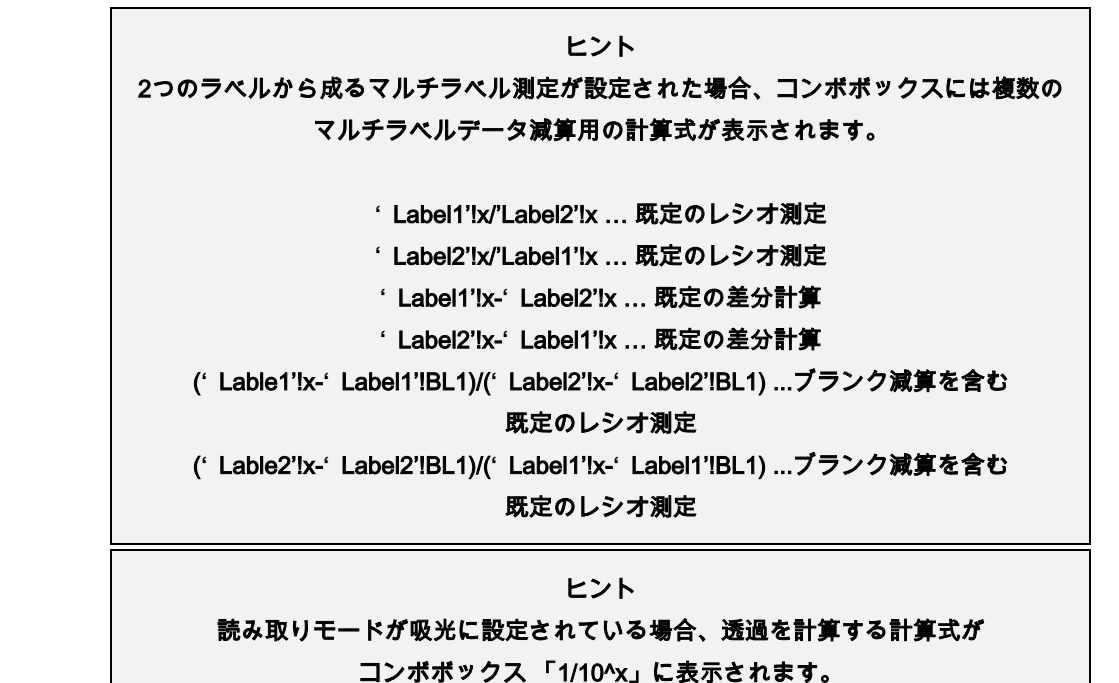

計算式の計算回数は、メソッドの設定時に指定できます。換算式の典型的な例としては、 すべてのウェルから空の値 (ブランク) を減算するための換算式があります。詳細について は、「[11.3](#page-182-0) [計算式の書き方」](#page-182-0)を参照してください。

プレートビューの上にある [計算式] テキストボックスは、これらの各種換算式の計算を設 定するのに使用します。設定には測定値と以前の換算式を入力データとして使用します。 マイクロプレート上で、換算式を適用するウェルを必ず選択してください。

[換算式] 編集フィールドには、以下の要素があります。

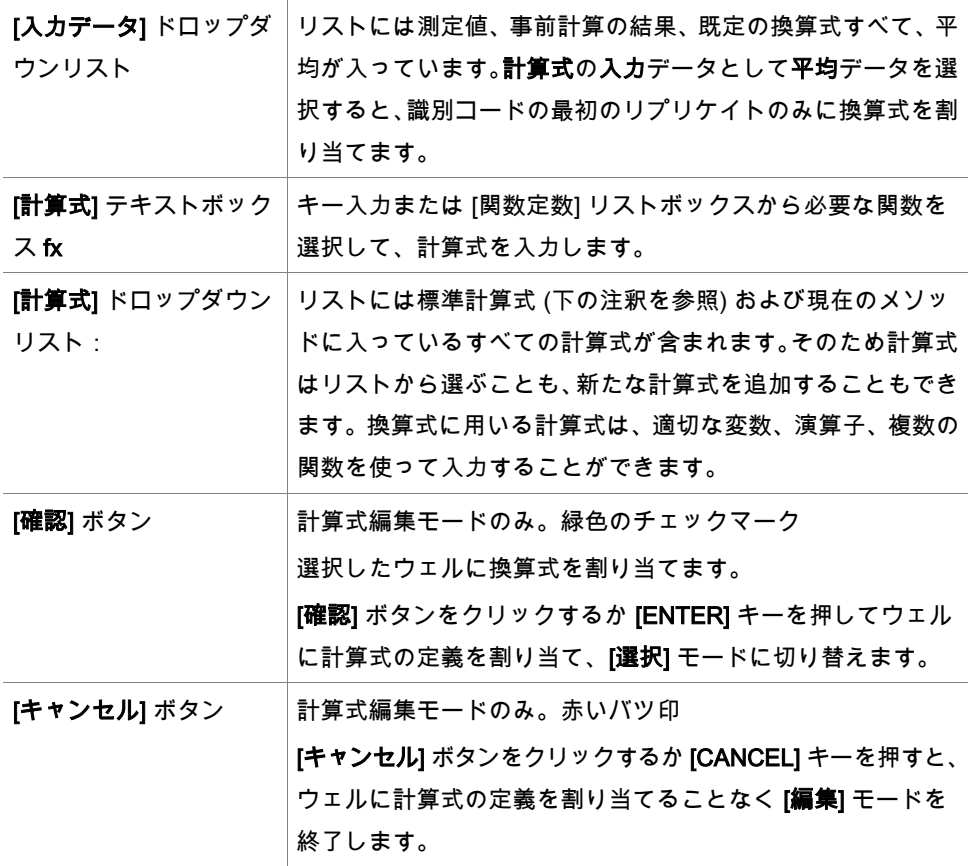

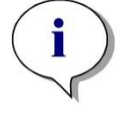

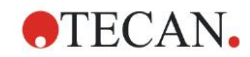

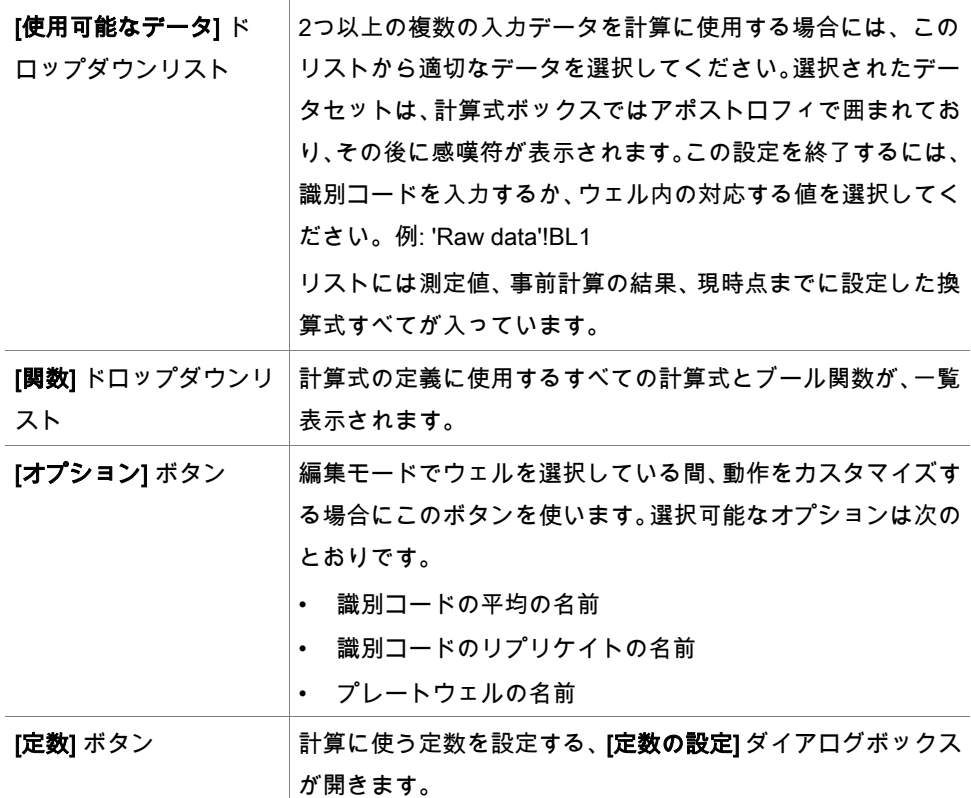

換算式の設定モードは2種類あります。

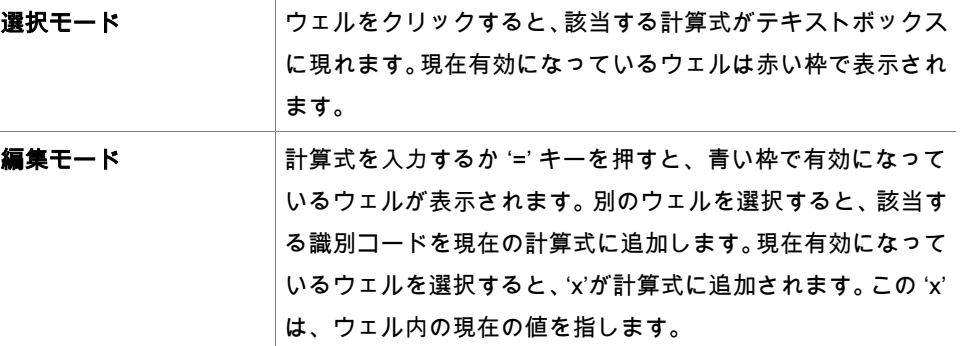

計算式を作成したら、[Enter] キーまたは [確認] ボタン (緑色のチェックマーク) で選択した ウェルに割り当てます。計算式を割り当てると選択モードに移り、搭載の計算式チェッカー で計算式の妥当性を検証します。作成した計算式が実行不可能な場合は、警告メッセージ が現れます。

設定した計算式を破棄して選択モードに移動するには、[キャンセル] をクリックしてくだ さい。計算式ボックス左側にあるボタンでも、キャンセル操作ができます。

選択モードではウェル右下の赤い四角をクリックして、赤い選択枠を計算式を設定するウェ ルにドラッグします。

もしくは希望するウェルを選び、コンテキスト依存メニューの [計算式の設定] と [計算式 の削除] を使うことも可能です。

この操作は、換算式を含むすべてのウェルで実行しなくてはなりません。

#### 定数の設定

[定数の 設定] ダイアログボックスでは、メソッドの定数の値を設定します。 ここで設定し た定数は、計算式を入力できる箇所であればどこでも使用できます。

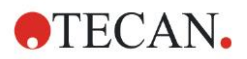

編集したパラメーターを保存するには [OK] ボタンをクリックします。

[定数の設定] ダイアログボックスには以下の要素があります。

- **[定数]リスト │ 各行に1つの定数を設定できます。行は次の4つの列に分かれています。** 
	- 名前 定数を識別するための適切な名前を入力します (例:コードまたは 略語)。 使用できるのは文字だけです。
		- 数値
			- [数値] テキストフィールドには、定数の数値を入力します。
		- コメント

定数についての短いコメントを入力します。

• Req.(「required」) [Req.]チェックボックスでは、定数値が受け取られたときまたは確 認されたときにのみ測定を開始するかどうかを設定します。

## **4.3.6** カイネティック: カイネティックデータ処理

コントロールバーで [カイネティック] を展開して、[カイネティックデータ処理] を選択し ます。

このダイアログボックスには、[勾配]、[オンセット]、[最小/最大/面積]、[使用可能な出力 データ]、[酵素カイネティック] タブがあります。 選択した測定モードに応じて、値の単位 が表示されます (例: 吸光の場合はOD)。

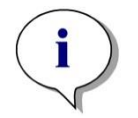

ヒント 使用できないデータ (オーバーフローの値など) は、カイネティックデータ計算では 無 視されます。

[勾配] タブ

このタブでは、カイネティック曲線の勾配を設定します。

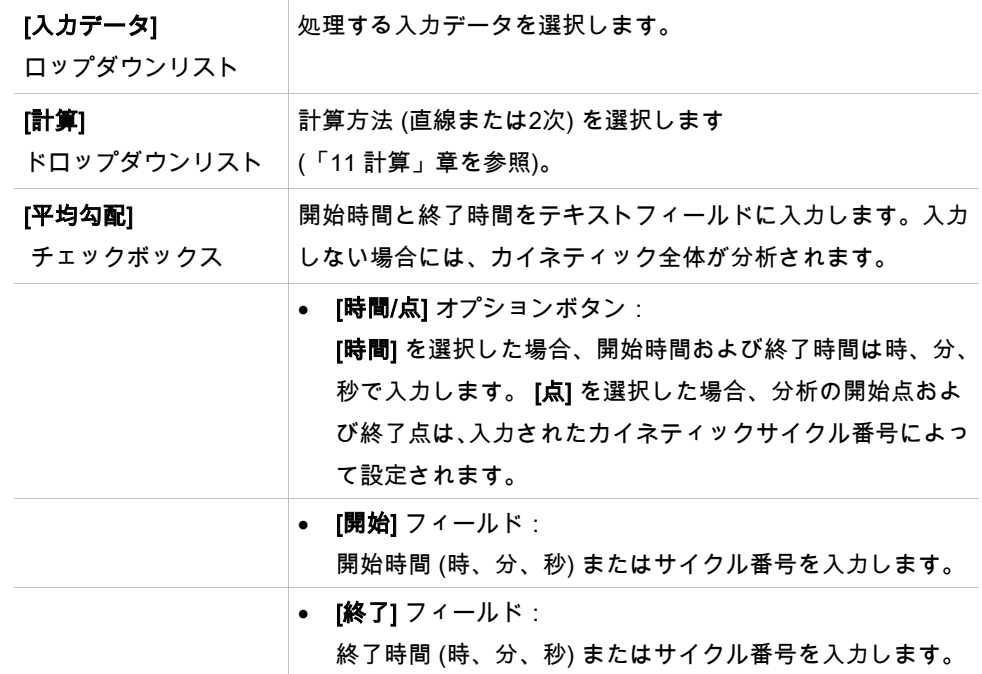

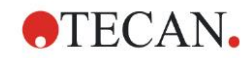

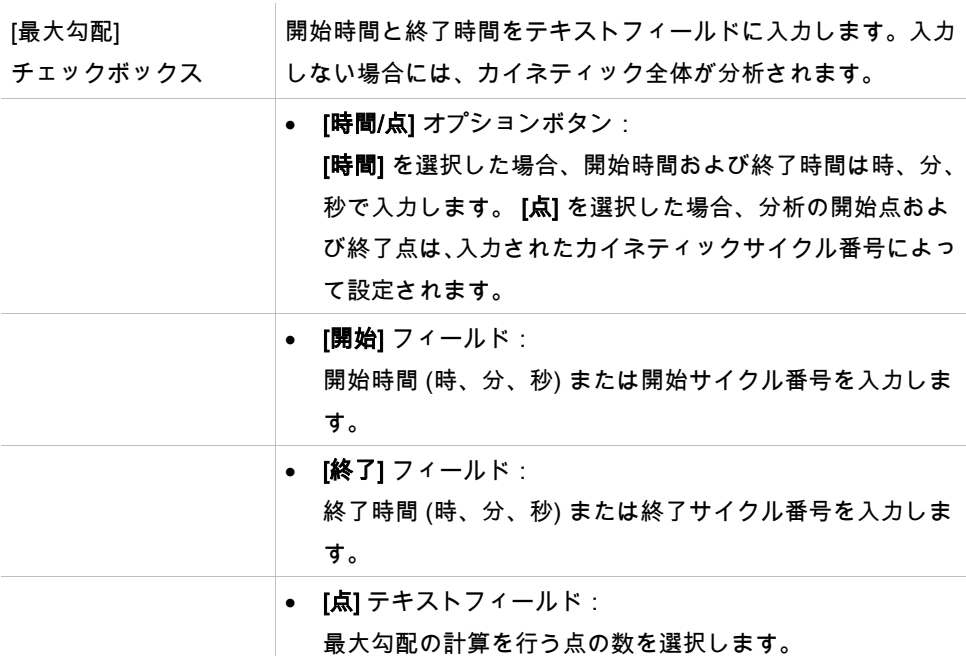

平均勾配オプションは、既定の間隔を通しての平均勾配 (平均の増加/減少) を算出します。 必ず最初に開始時間、終了時間、計算モード (1次または2次) を入力してください。選択し た間隔内にある、すべての測定点を算出します。次に選択した測定ポイントに回帰直線 (直 線回帰または2次多項式) を配し、平均勾配を形成します。平均勾配は、隣接した2つの測 定点の中心点から割り出した勾配の算術平均として定義されます。この方法によって得ら れるカイネティックデータは、時間・分・秒あたりの平均勾配および相関係数、ならびに フィッティングの達成度などです。

最大勾配 オプションは、選択した間隔において達成した最大勾配 (最大の増加/減少) を算 出します。[点] オプションで、必ず組み合わせた点の数を入力してください。最初に先頭 のn点で、1番目とn番目の中心点から勾配を計算します。その後は間隔が次の点に移り、 同じ処理を繰り返します。選択した間隔の期間中はすべての点でこの処理を続行し、結果 は各勾配における最大絶対値として算出されます。この方法によって得られるカイネティッ クデータは、時間・分・秒あたりの最大勾配、ならびに最初の測定から最大勾配までの時 間 (秒単位) などです。

## [オンセット] タブ

[オンセット] タブでは、特定のデータ点に達するまでの時間を設定します(OD 値):

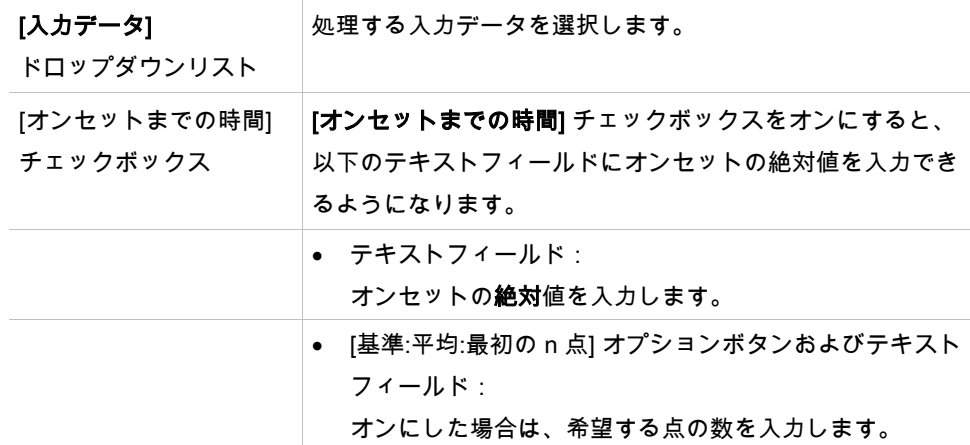

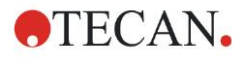

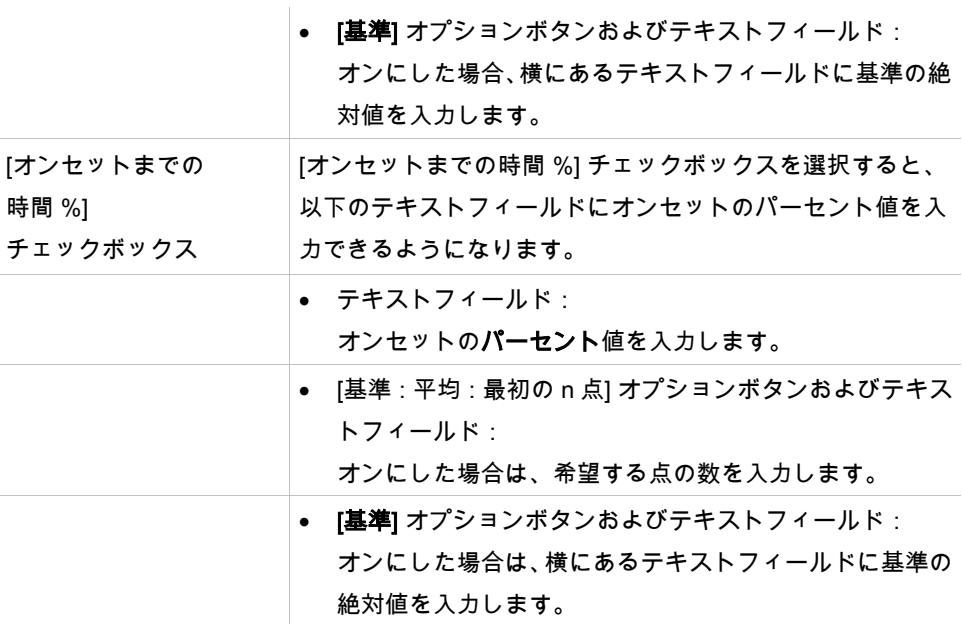

この方法によって得られる結果データには、基準値、基準値に達するのにかかった時間、 基準値とオンセット値の合計に達するのにかかった時間およびこの2つの時間の差 (基準か らオンセットまでの時間) が含まれます。

カイネティック測定の値が増加する場合はオンセット値に正の数を、減少する場合はオン セット値に負の数を設定する必要があります。

## [最小/最大/面積] タブ

このタブでは、曲線の最小値および最大値の検出、ならびにカイネティック曲線の下の面 積の計算について設定します。

[入力データ] ドロップダウンリスト 処理する入力データを選択します。 [平均最小値] チェックボックス このチェックボックスをオンにすると、点の数を入力するた めの [点] テキストフィールドが表示されます。 この数の点を 用いて滑らかな曲線が作成され、この曲線の最も低い値が求 められます。 [平均最大値] チェックボックス このチェックボックスをオンにすると、点の数を入力するた めの [点] テキストフィールドが表示されます。 この数の点を 用いて滑らかな曲線が作成され、この曲線に含まれる最も高 い値が求められます。 [面積] チェックボックス 開始時間と終了時間をテキストフィールドに入力します。入 力しない場合には、カイネティック全体が分析されます。 ● [時間/点] オプションボタン: [時間] を選択した場合、開始時間および終了時間は時、分、 秒で入力します。 [点] を選択した場合、分析の開始点お よび終了点は、入力されたカイネティックサイクル番号に よって設定されます。 ● [開始] フィールド: 開始時間 (時、分および秒) またはサイクル番号を入力し ます。

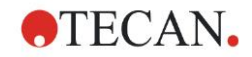

• [終了] フィールド: 終了時間 (時、分および秒) または終了サイクル番号を入 力します。

平均値の計算の際、最初のカイネティック測定値から最後のカイネティック測定値まで順 にそれぞれの値が測定点の数だけ計算に加えられます。最小値および最大値はこれらの平 均から求められます。

この方法によって得られる結果データは、最小値/最大値と、最初の測定から最小値/最大値 までの時間 (秒単位) などです。

例:

サイクルのカイネティックと3点の固定数で、以下の平均を取る場合: 番目、2番目、3番目のカイネティック値の平均 番目、3番目、4番目のカイネティック値の平均 番目、4番目、5番目のカイネティック値の平均 最小値および最大値はこれら3つの平均から求められます。

曲線下の面積は、下の計算式を使って算出されます。

$$
A = \sum_{i=1}^{n-1} y_i \cdot (x_{i+1} - x_i) + \frac{(y_{i+1} - y_i) \cdot (x_{i+1} - x_i)}{2}
$$

[使用可能なデータ] タブ

結果データの一覧は [使用可能な出力データ] タブに表示されます:

データフィールド [カイネティック計算パラメーター] ダイアログボックスの前のタ ブで選択した値が一覧表示されます。 このデータフィールドは出力データの閲覧用のみに使用し、編 集機能はありません。

### [酵素カイネティック] タブ

このタブでは、Michaelis-Menten 式酵素カイネティック評価について設定します。

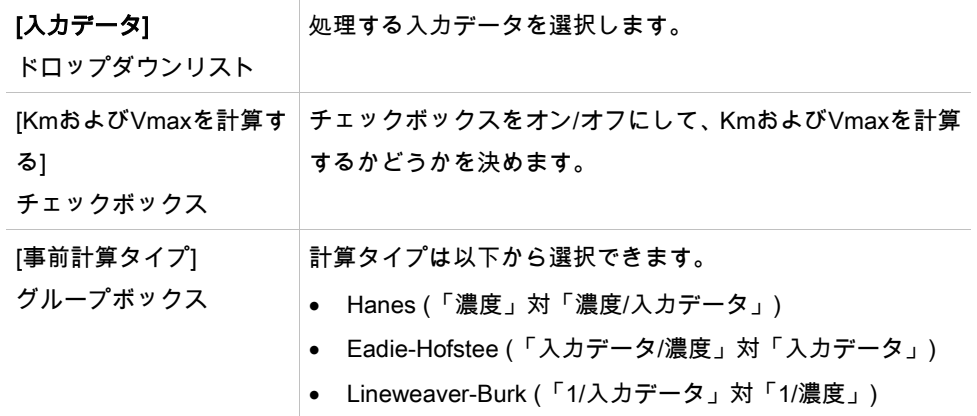

この方法によって得られる結果データは、各検体グループの酵素カイネティックグラフの KmおよびVmaxなどです。

他のカイネティック計算の結果データとは違って、この結果データは [グラフ: 酵素カイ ネティック] ダイアログボックスに表示されます。

このタブは、プレートにスタンダードがあり、換算式か勾配の計算式が設定されている場 合にのみ使用できます。

#### **4.3.7** カイネティック換算式: 新しいカイネティック換算式の追加

[カイネティック換算式] ダイアログボックスでは、カイネティック入力データの換算に用 いる換算式を各ウェルで個別に設定します。

[カイネティック換算式] ダイアログボックスでは、カイネティック入力データの他の計算 も行えます。

このウィンドウに含まれる要素は [換算式] の場合と似ています。詳細については「[4.3.5](#page-58-0) [換](#page-58-0) 算データ: [新しい換算式の追加」](#page-58-0)章を参照してください。

#### **4.3.8** 濃度: 検量線

このオプションを使って、定量試験の検量線を設定します。 [検量線] ダイアログボックスには、解析の種類、検量線の軸および表示に関するさまざま な設定項目があります。 編集可能なフィールドおよび要素は5つのタブに分けられていま す。

## [データ] タブ

このタブでは、入力データソースなどのいくつかの基本的な設定を行います。

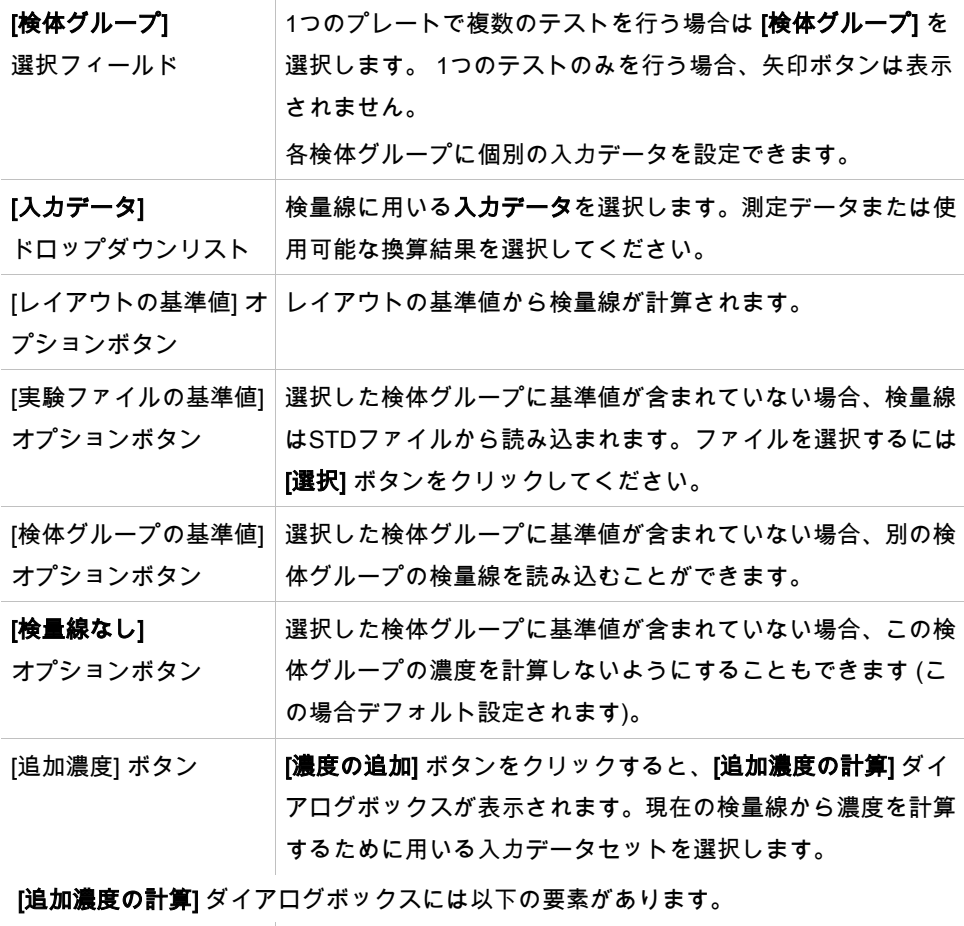

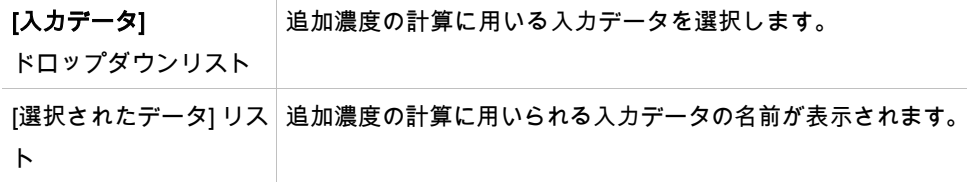

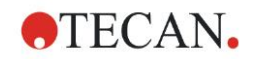

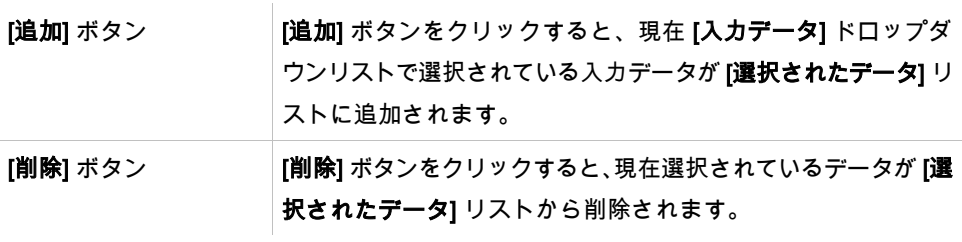

## [解析の種類] タブ

このタブでは解析の種類を選択します。解析の種類については、「[11.4](#page-195-0) [検量線の解析タイ](#page-195-0) [プ」](#page-195-0)で詳しく説明しています。

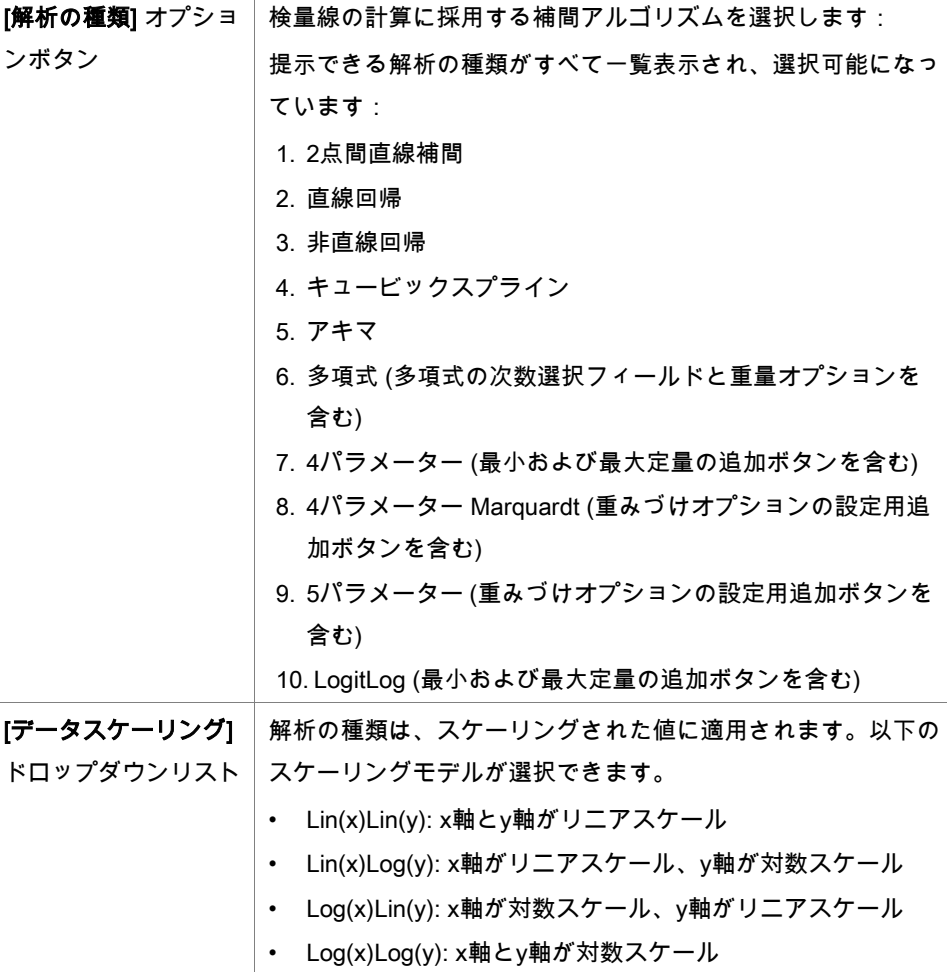

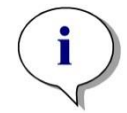

x軸に対数スケールを選択すると、0の対数を計算することが数学的に不可能であるため、 濃度の値を0にすることができません。ご注意ください。ただし、0.0000001などの値で あれば使用することが可能です。

ヒント

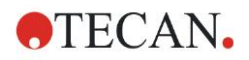

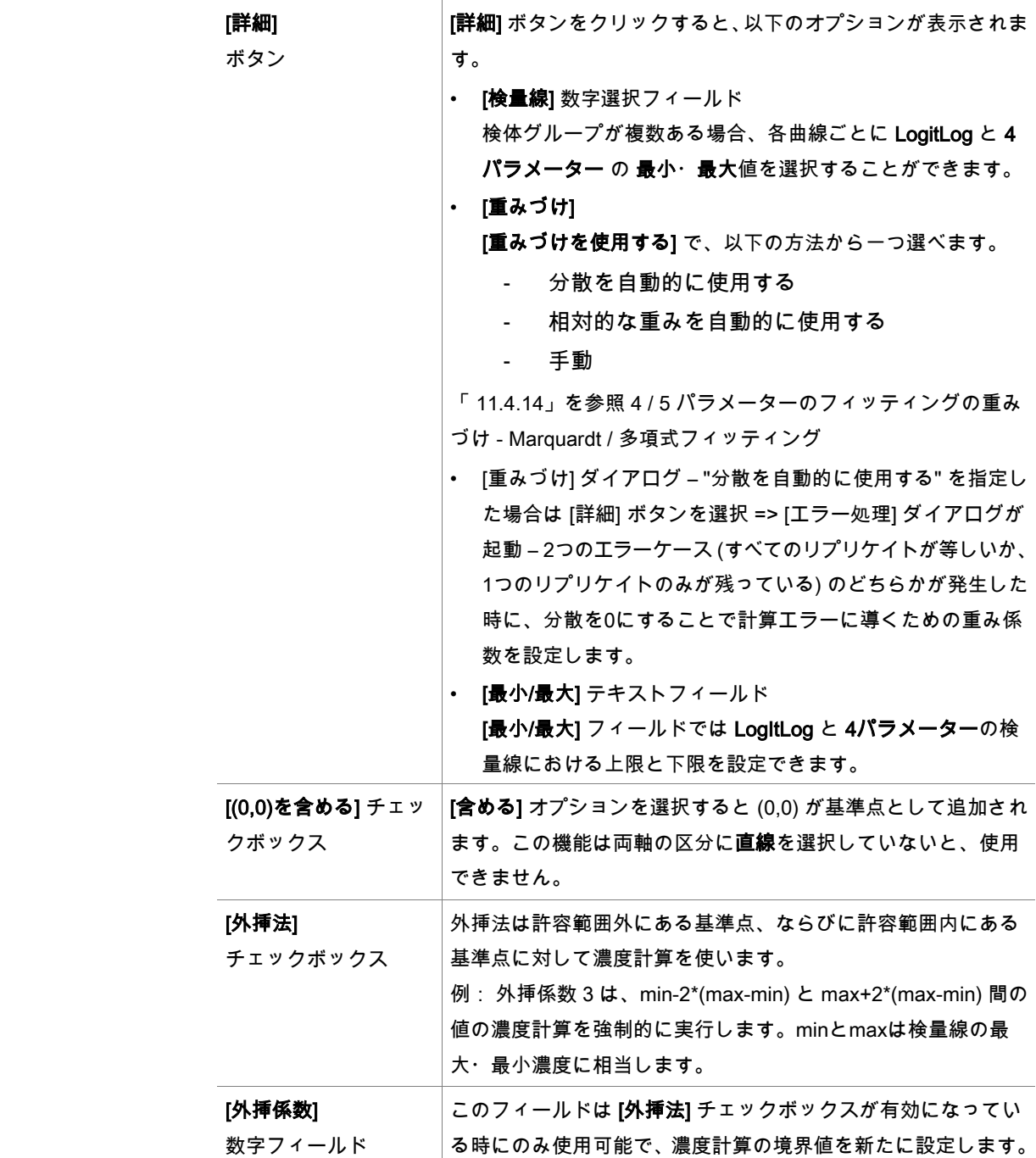

## [インターセプト] タブ

このタブでは、選択したY値の濃度を検量線に基づいて計算します。

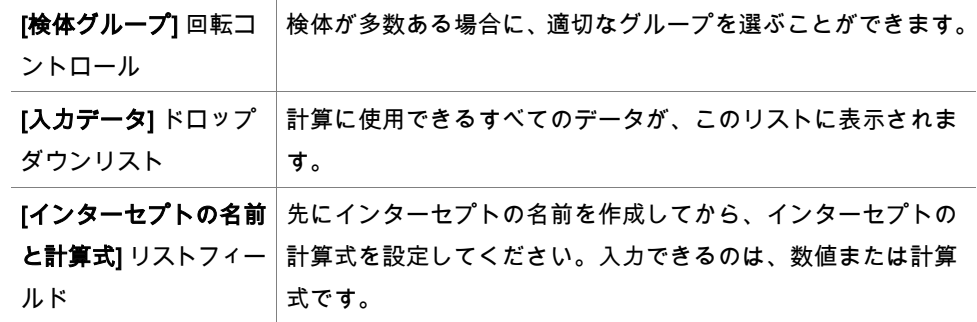

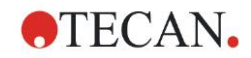

[**計算式の入力**] 演算子 │さまざまな関数、演算子、変数が用意された選択ボックスで、 計算式の入力を簡単に行えます。

• [変数]

ソフトウェアが許可した、すべての変数を使用できるリスト ボックスです。

- [...] ボタンこのボタンをクリックすると [定数の設定] ダイア ログボックスが表示されます。
- [演算子] ソフトウェアが許可したすべての演算子が表示されます。 • [関数]

ソフトウェアが許可したすべての関数が表示されます。

#### 例

#### 検量線におけるIC50:

計算式: (ST1\_1+ST1\_8)/2

スタンダードの最小値+スタンダードの最大値を2で割ったもの

[軸] タブ

このタブでは軸の外観を設定します。

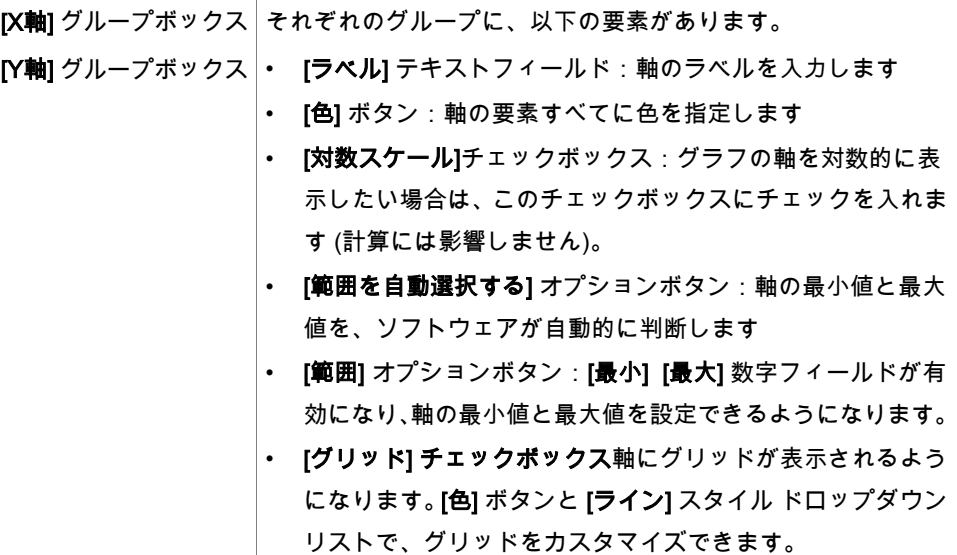

## [グラフ] タブ

このタブではグラフの外観を設定します。

ボックス

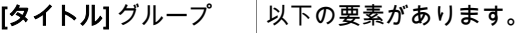

- [ラベル] テキストフィールド:グラフのラベルを入力します。
	- [色] ボタン:グラフのラベルに色を指定します。

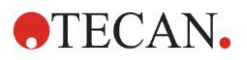

[曲線] グループボック |以下の要素があります。

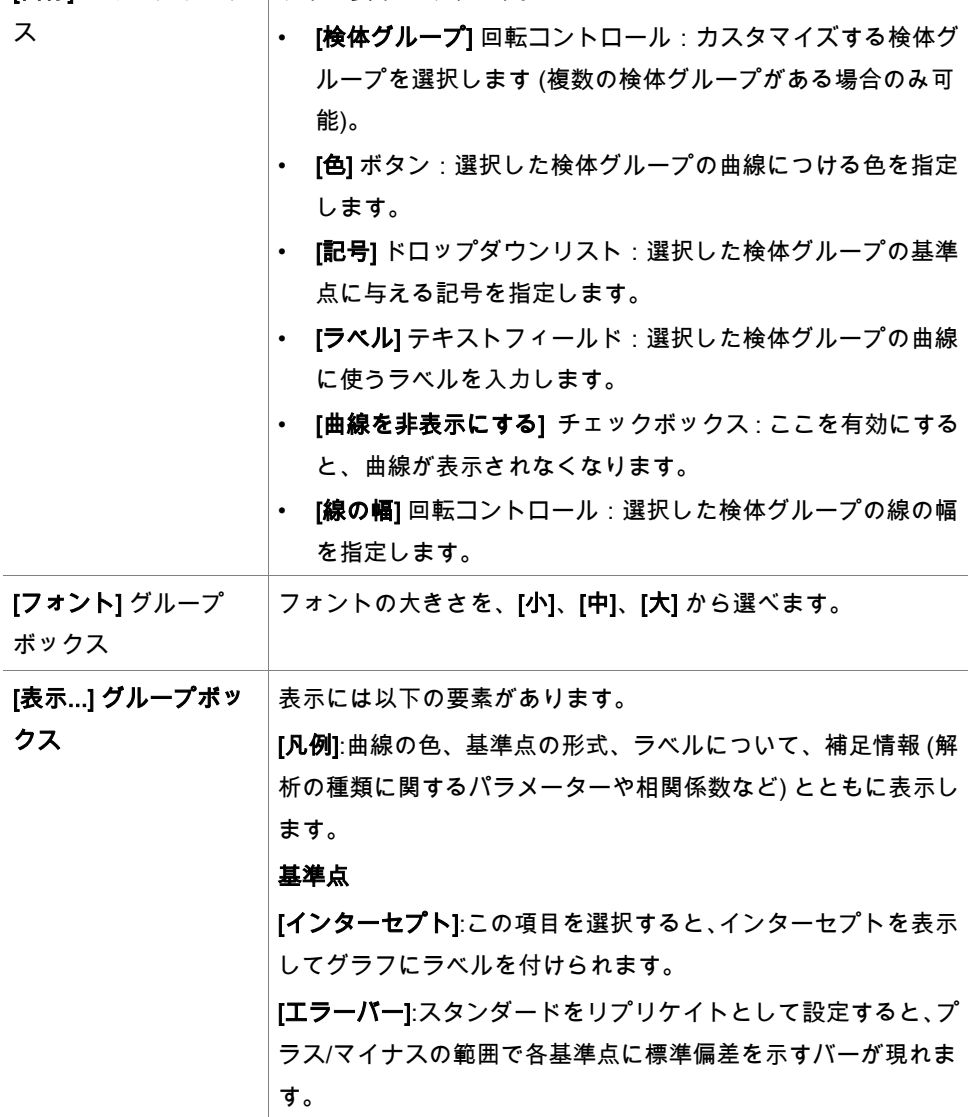

### **4.3.9** 濃度の換算式:新しい濃度換算式の追加

[濃度の換算式] ダイアログボックスでは、特定のウェルまたは全ウェルのカイネティック 入力データの換算に用いる濃度計算式を設定します。

[濃度の換算式] ダイアログボックスでは、濃度入力データの他の計算も行えます。

このウィンドウに含まれる要素は [換算式] の場合と似ています。詳細については「[4.3.5](#page-58-0) [換](#page-58-0) 算データ: [新しい換算式の追加」](#page-58-0)章を参照してください。

### **4.3.10** データの評価: 判定の設定

このオプションを使って、測定値または計算データをしきい値に設定します。 しきい値は 固定された数値または計算式で設定します。

[判定の設定] ウィンドウでは、判定の範囲を設定したり判定結果に色および名前を割り当 てます。

[判定の設定] ウィンドウには以下の要素があります。

[入力データ] ドロップダウンリスト 評価に用いる入力データを選択します。

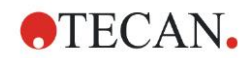

[検体グループ] 選択フィールド 1つのプレートで複数のテストを行う場合、判定の対象となる 検体グループを選択します。 プレートで1種類のテストのみを 行う場合、使用できるグループは1つのみですので、このフィー ルドは表示されません。

[判定] リストには最大10とおりの判定範囲を設定できます。 それぞれの範囲の境界値を入 力してください。

最も高い境界値をリストの一番上に入力します。 それからその次に高い境界値をその下へ 入力し、同じようにして順に入力します。表示されている高低の矢印がレベルを表します。 境界値そのものは上の方の範囲に属します (より大きいか等しい)。

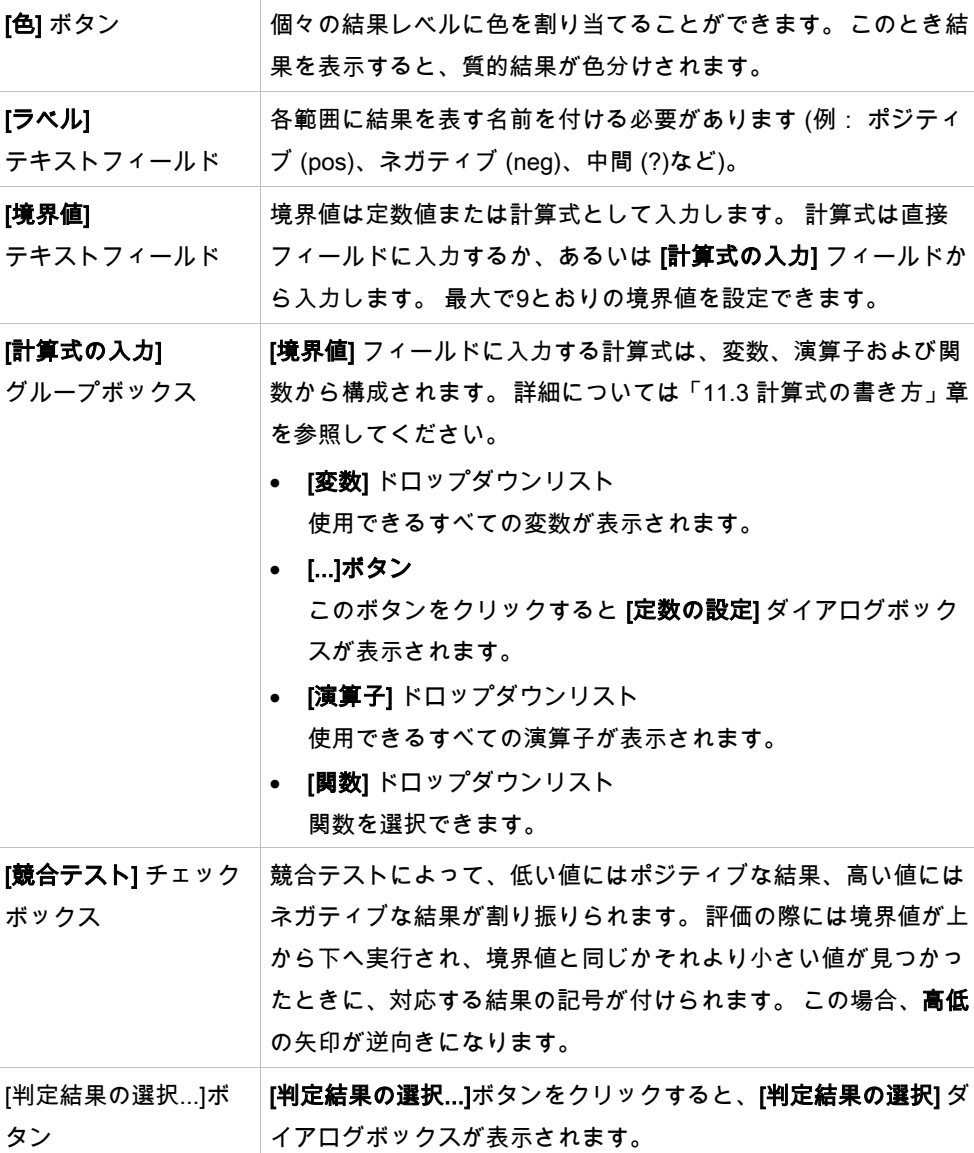

#### 判定結果の選択

このウィンドウでは、質的結果を表示する識別コードの種類を選択します。 [判定結果の選択] ウィンドウには以下の要素が含まれます。

判定結果の選択 ツリー構造 設定されているすべての識別コードの名前が、識別コードの種類 ごとにツリー構造に表示されます。識別コードにはそれぞれチェッ クボックスがあります。 各識別コードのチェックボックスをオンにするかオフにするかに よって、その識別コードのウェルの質的結果を表示するかどうか が決まります。 評価の後、選択した識別コードの判定結果のみが 表示されます。

## **4.3.11** データの評価: QCバリデーション

バリデーションの機能はテストの有効性を検証するために使用します。設定した基準が満 たされない場合は測定後にエラーメッセージが表示され、判定結果は表示されません (た だし [エラー時に評価を実行する] 権限を持つユーザーを除く – 「[9.6](#page-168-0) [ユーザー権限」](#page-168-0)章を 参照)。

該当する入力データを選択した後は、使用したい計算式を [バリデーション条件] リストフィー ルドに入力します。 数式エディタ機能により、計算式を快適に設定できます。

例:

バリデーションの基準が以下のように設定されているとします。

NC1>0 and NC1<0.1

この場合、与えられた範囲内でネガティブコントロールが見つかるかどうかがチェックさ れます。 見つからない場合、エラーメッセージが表示されます。

[QCバリデーションの設定] ダイアログボックスには以下の要素があります。

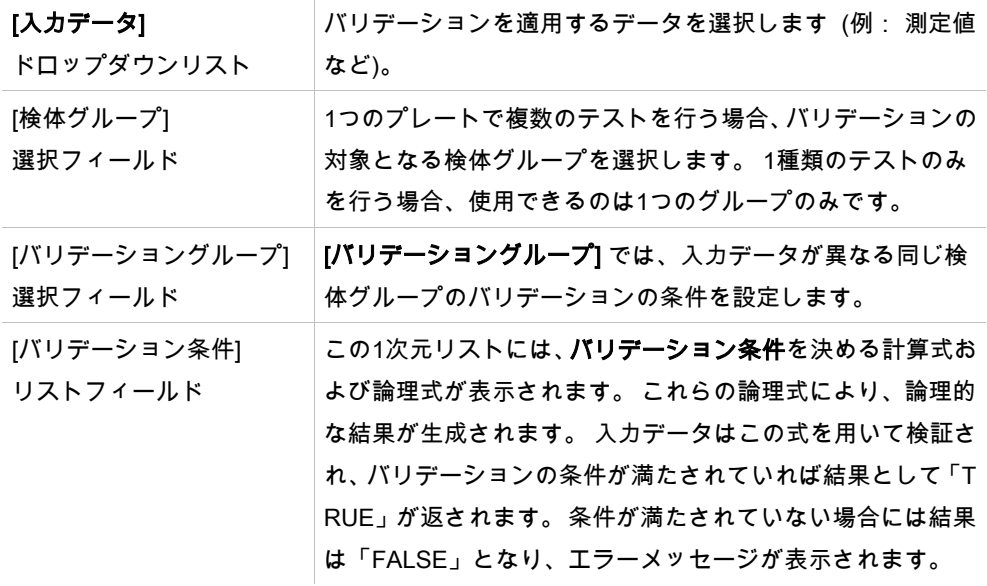
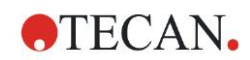

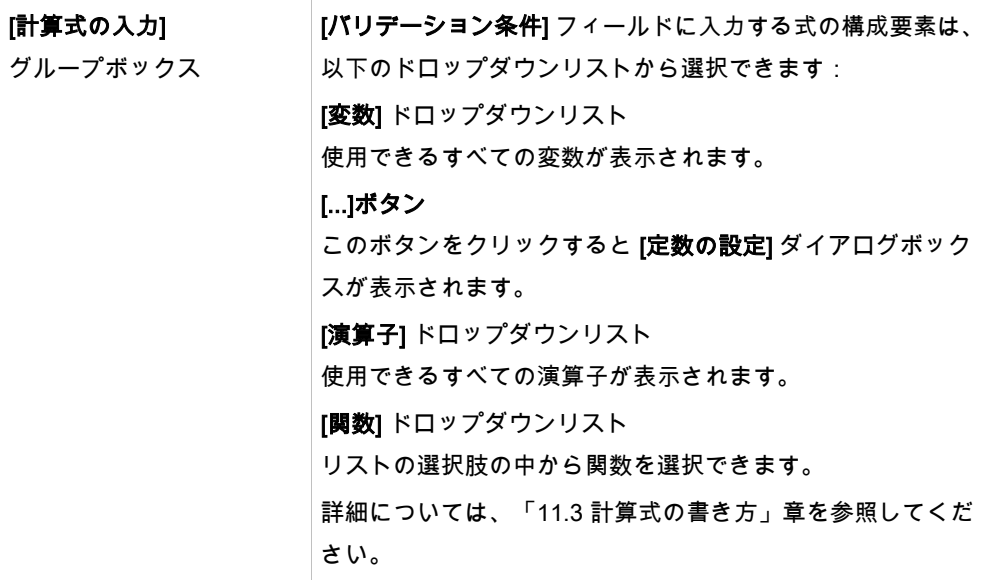

# プレート間QC

このオプションを使って、長期のQCバリデーションの設定を行います (「[7.4.2](#page-122-0) [ツールバー](#page-122-0) [のメニュー:](#page-122-0) ファイル/ [プレート間](#page-124-0)QC」章を参照):

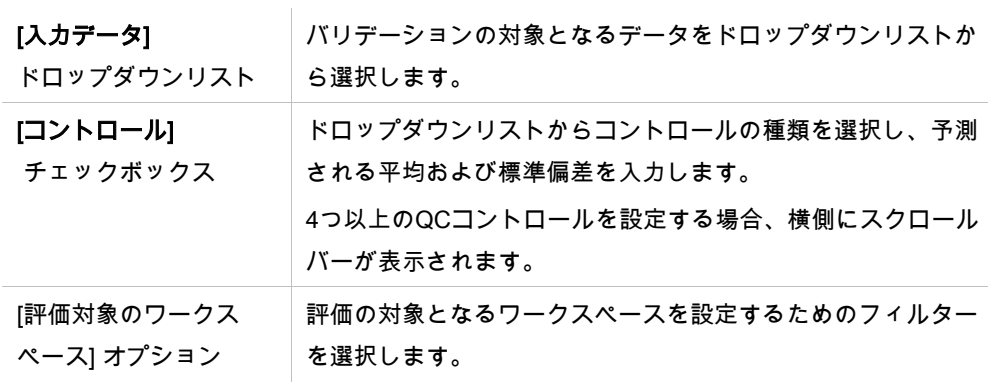

# **4.3.12** データ処理: データのエクスポート

このダイアログボックスでは、ASCII または Excel 形式にエクスポートするデータを選択 します。

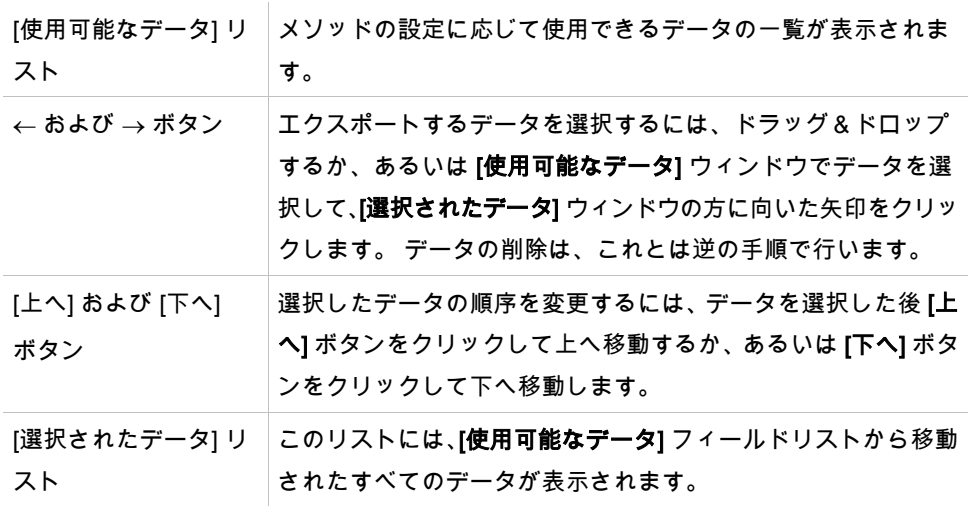

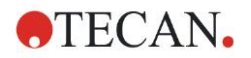

[エクスポートオプショ このボタンをクリックすると [エクスポートオプション] ダイア ン...]ボタン ログボックスが表示されます。 実際のデータのエクスポートは、自動データ処理機能によって実行されます (「[4.3.14](#page-82-0) [デー](#page-82-0)

タ処理: [自動化されたデータ処理」](#page-82-0)参照)。

# エクスポートオプション

[エクスポートオプション] ダイアログボックスには以下の要素があります。

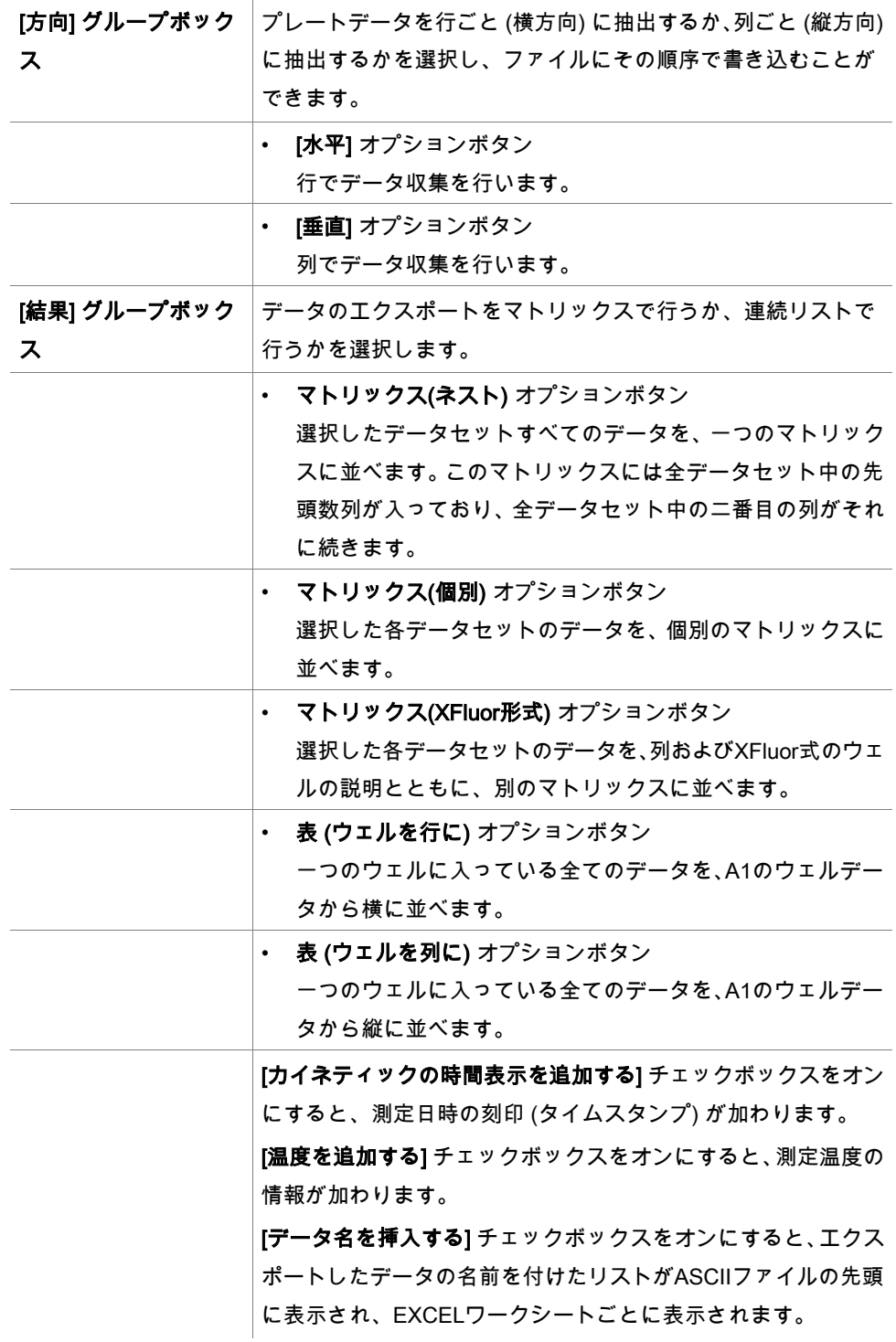

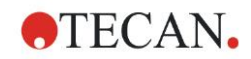

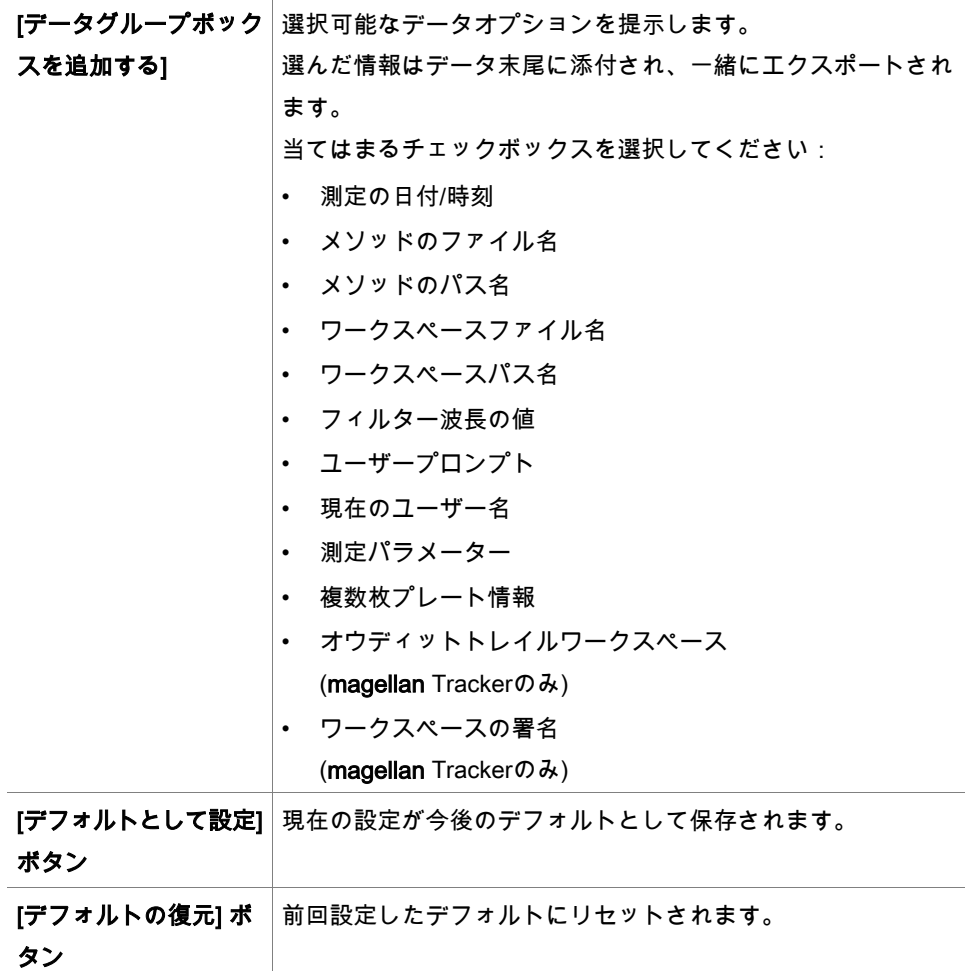

#### 例

測定値、カイネティックサイクル 1、 時間表示 0 s 11 12 13 21 22 23 測定値、カイネティックサイクル 2、 時間表示 33 s 81 82 83 91 92 93

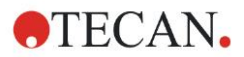

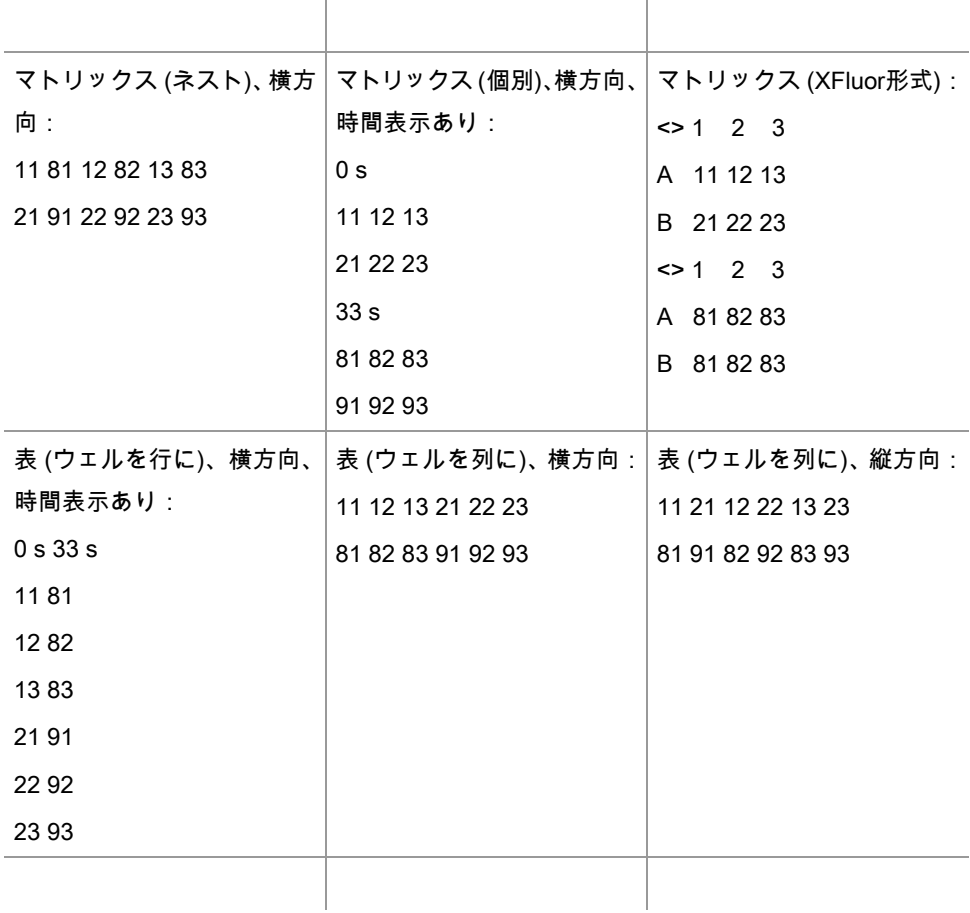

# ASCII ファイルにエクスポート

[ASCIIファイルにエクスポート] ダイアログボックスには以下の要素があります。

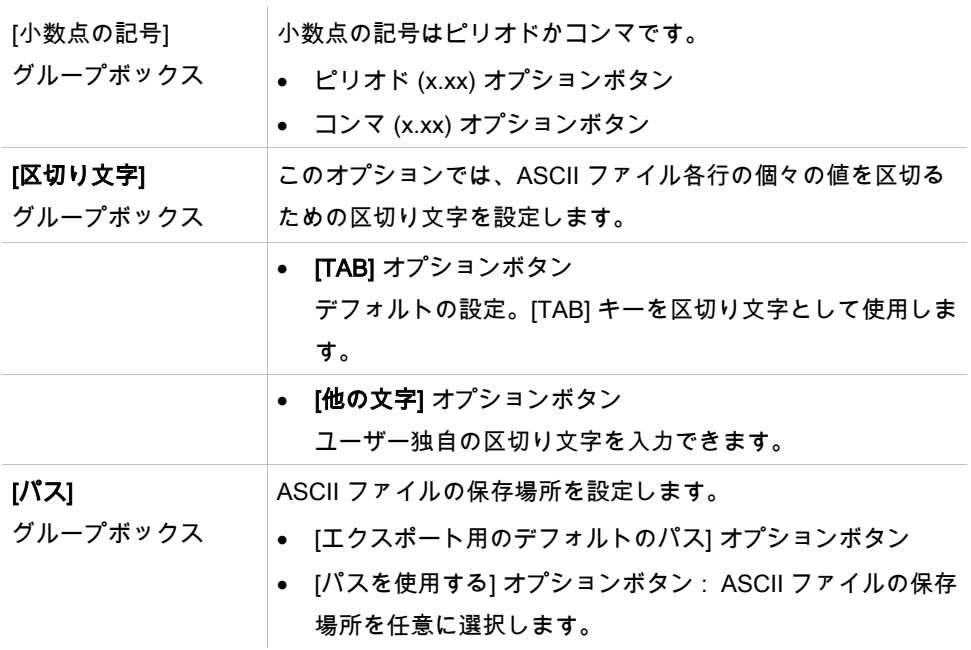

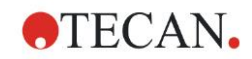

# 4. [メソッドの作成/編集]ウィザード

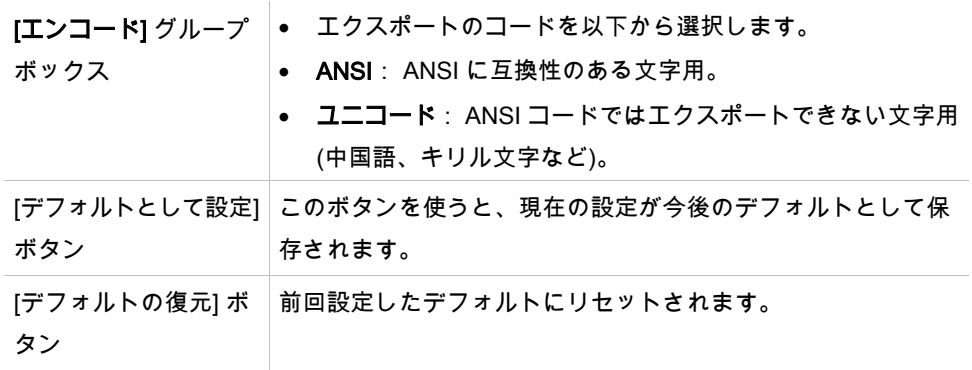

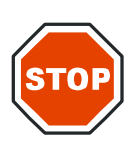

注意

区切り文字には適切な文字を設定してください。 エクスポートの区切り文字と 小数 点の記号には同じ文字を使用しないでください。 初期設定の区切り文字は [TAB] キー ですが、別の記号を選択することもできます。

Excel にエクスポート

[Excel にエクスポート] ダイアログボックスには以下の要素があります。

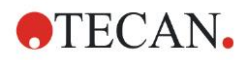

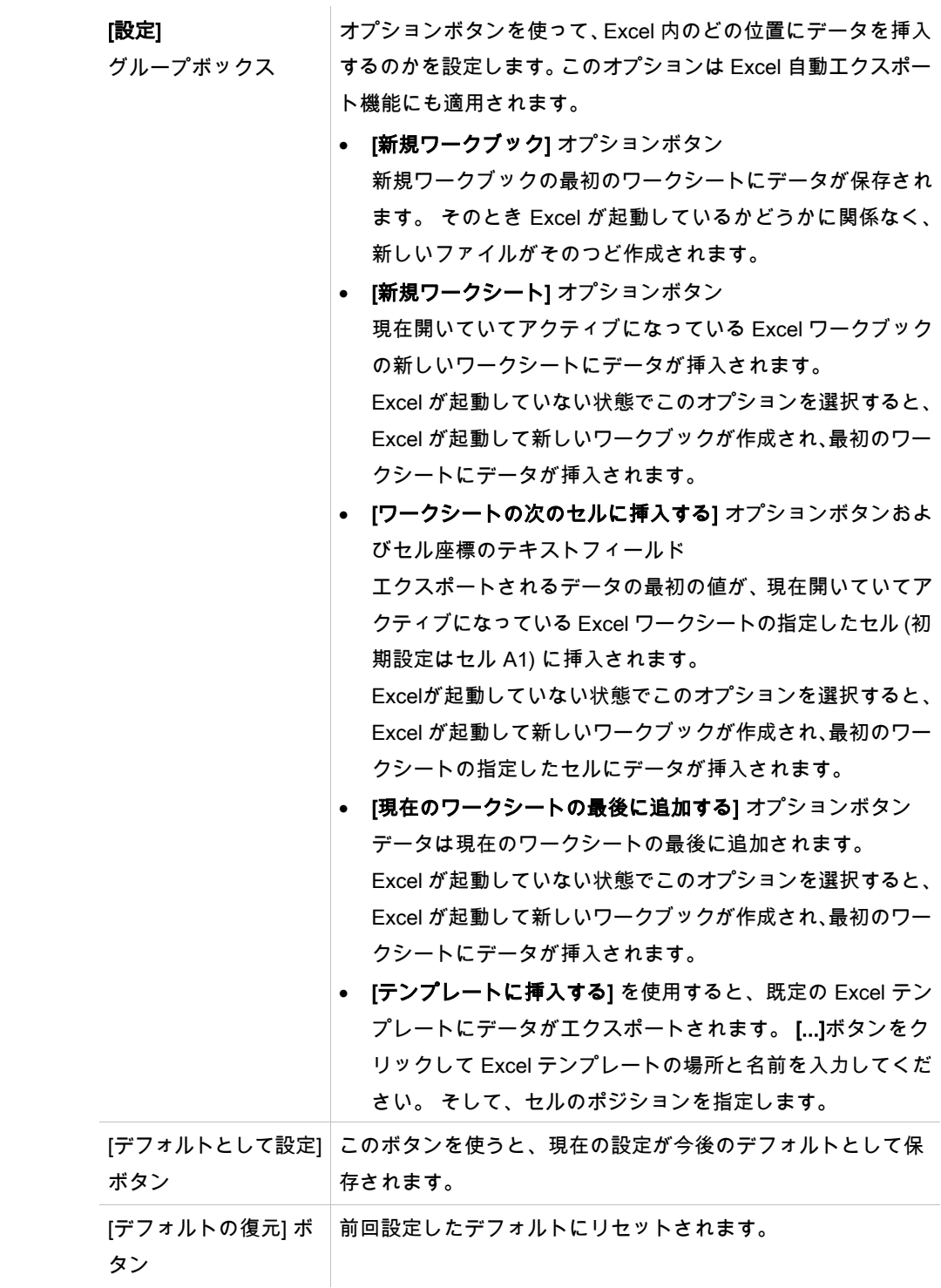

### **4.3.13** データ処理: 印刷レポート

[印刷レポート] ダイアログボックスには印刷フォーマット機能があり、印刷内容および外 観をカスタマイズすることができます。

レポート用の設定項目は4つのタブに分けられており、それぞれが異なる設定範囲に対応し ています。

- [データの選択] タブ
- [ページ設定] タブ
- [ヘッダー] タブ
- [フッター] タブ

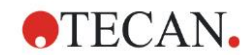

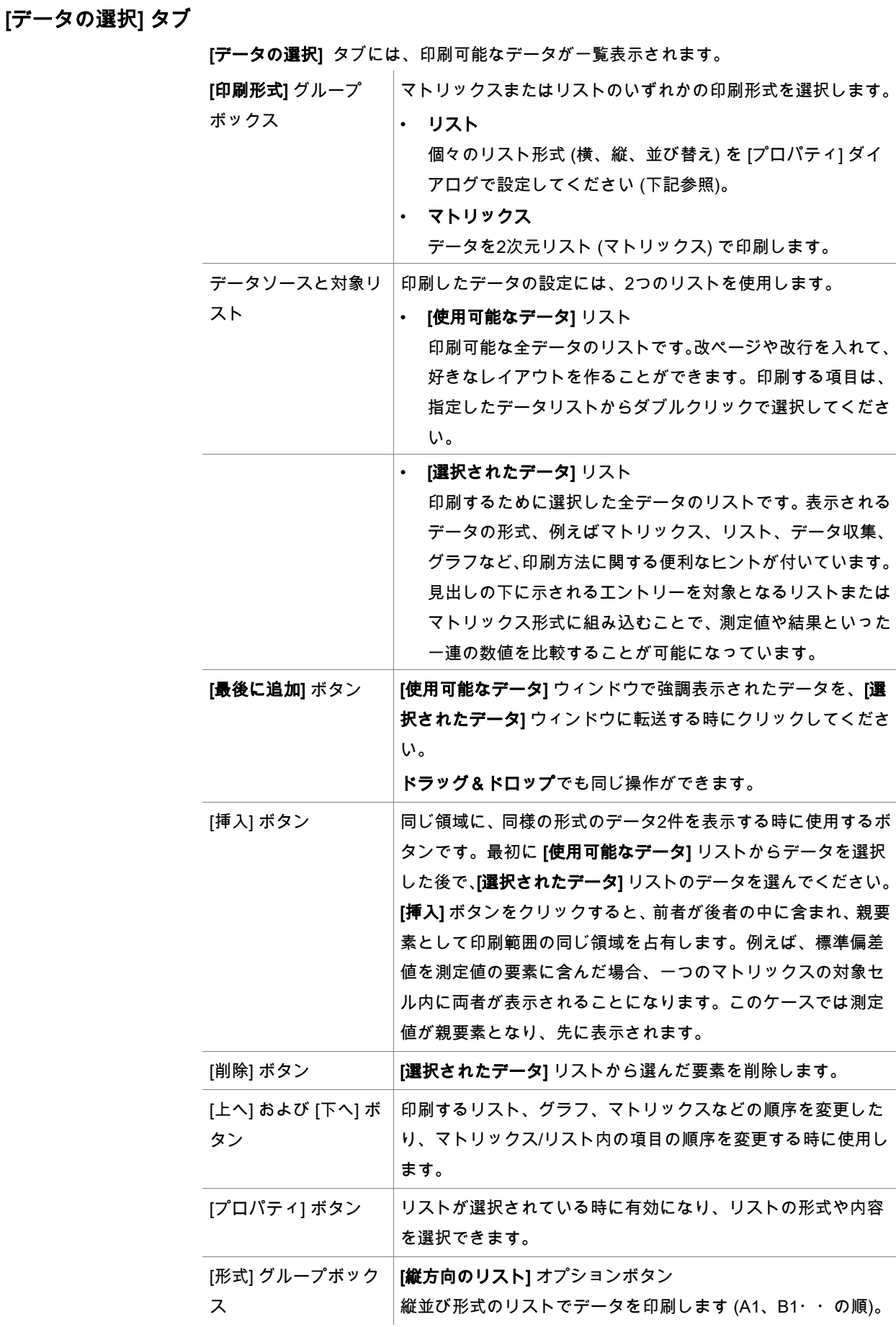

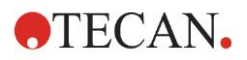

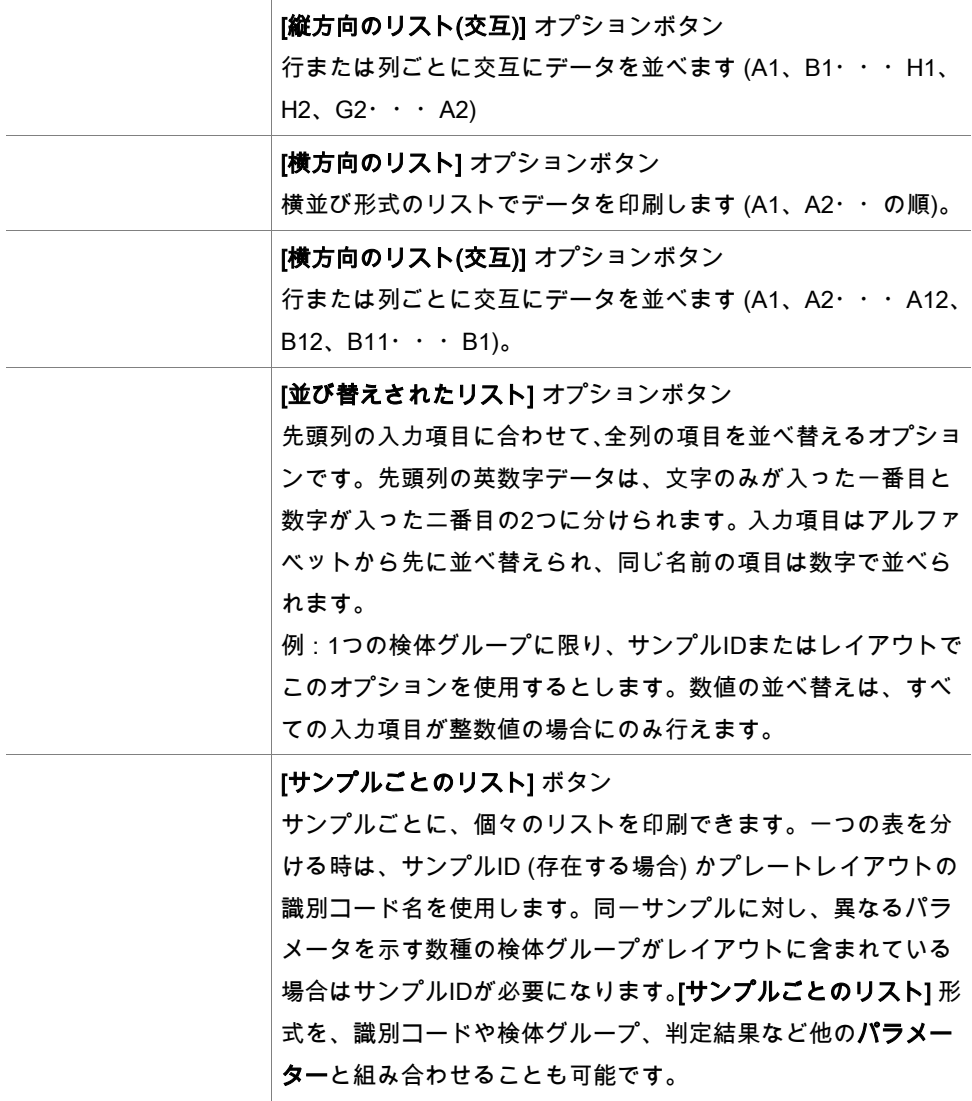

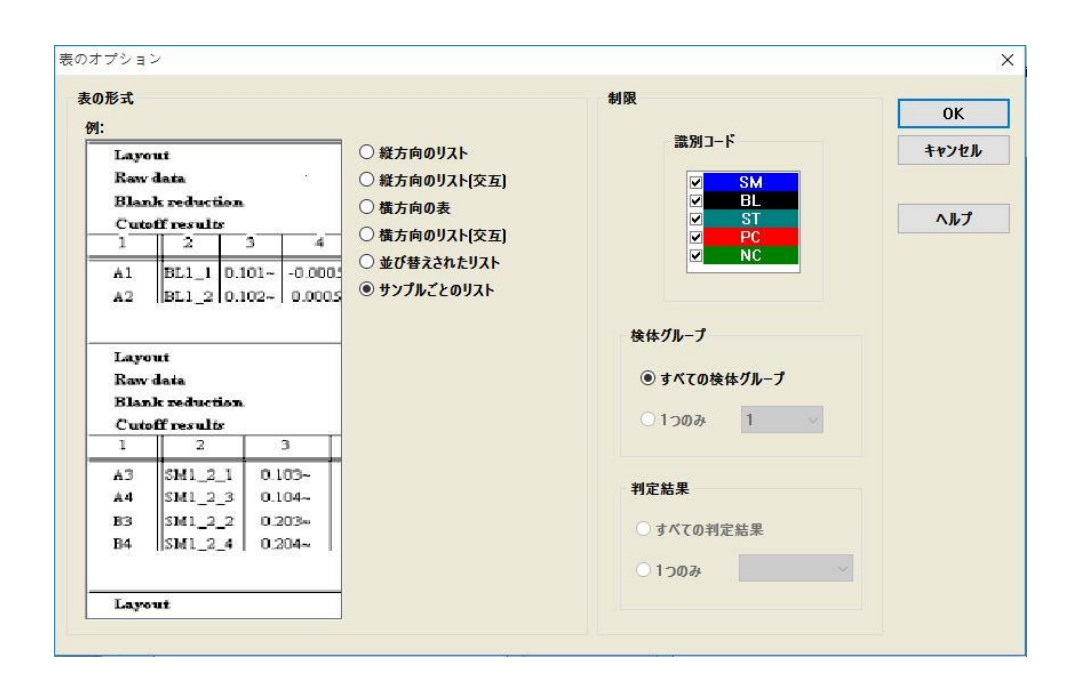

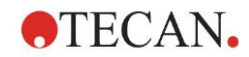

[制限] グループボック ス 選択可能なオプションは次のとおりです。 [識別コード]: リストに表示する、識別コードの選択および選択 解除を行います。 [検体グループ]: すべての検体グループを選択するか、リストに 表示したい検体グループの番号を入力します。 [判定結果]: すべての判定結果を選択するか、リストに表示した い判定結果を選び出します。

# [ページ設定] タブ

[ページ設定] タブでは一般的な設定を行います。

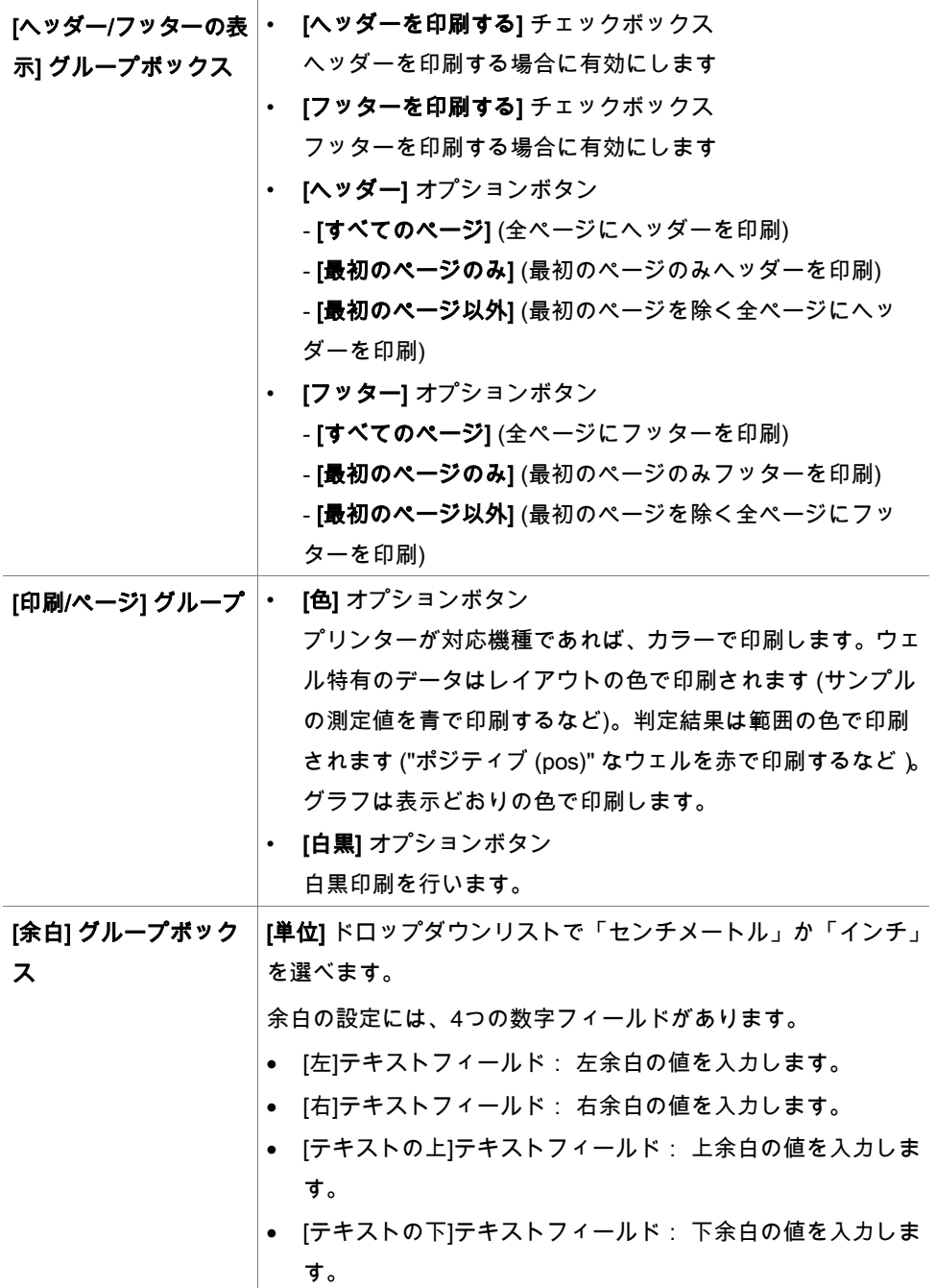

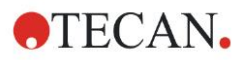

# [ヘッダー] タブ

[ヘッダー] タブでは、ドキュメントのヘッダーについて設定します:

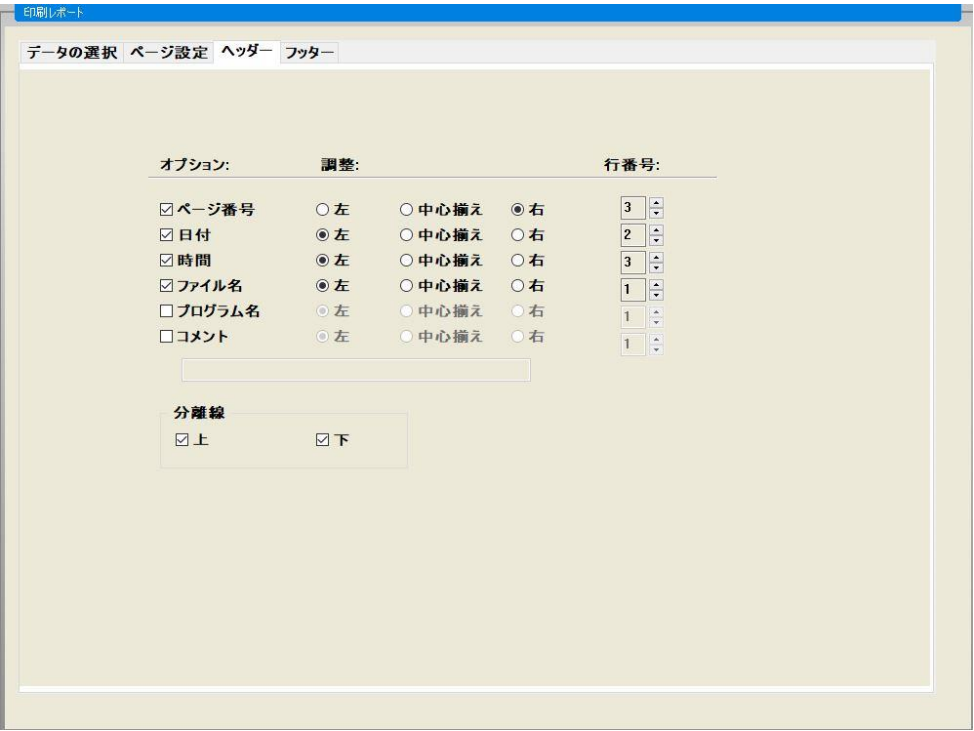

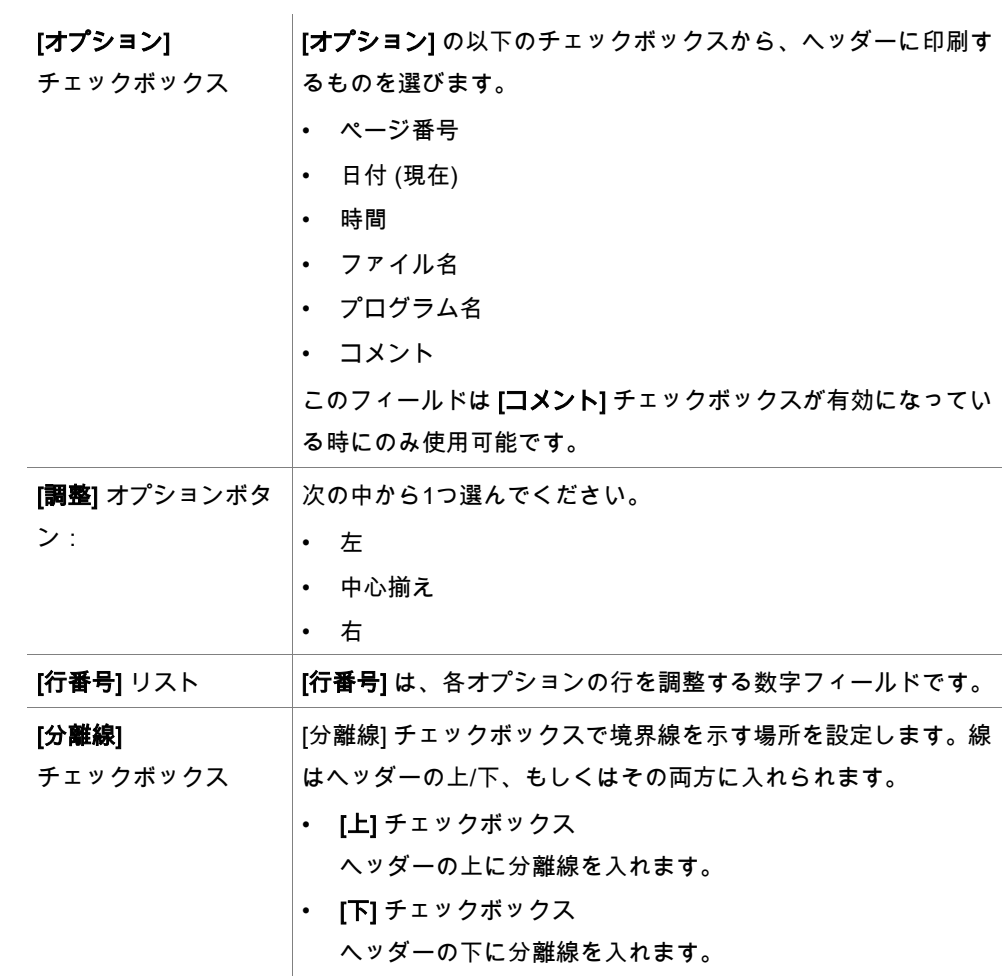

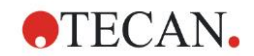

# [フッター] タブ

[フッター] タブでは、ドキュメントのフッターについて設定します:[フッター] タブの内 容は、[ヘッダー] タブと変わりません。[フッター] タブの設定項目についても、[ヘッダー] タブをご覧ください。 [フッター] タブは、[ページ設定] タブの [フッターを印刷する] が選択されていないと、表

# <span id="page-82-0"></span>**4.3.14** データ処理: 自動化されたデータ処理

示されません。

測定後、いくつかの操作を自動的に開始することができます。 自動的に実行する操作を選択すると、それらが次の順番で実行されます。

- [サンプルIDリストの読み込み] チェックボックスをオンにすると、自動的にサンプルI Dが読み込まれます。
- [ワークスペースの保存] チェックボックスをオンにすると (magellan Tracker では常に オンになっています)、作成されたワークスペースが自動的に保存されます。
- [ASCII ファイルにエクスポート] チェックボックスをオンにすると、エクスポート用に 選択したデータが自動的に ASCII 形式にエクスポートされます。
- [ASTM ファイルにエクスポート] チェックボックスをオンにすると、メソッドの実行後 に、エクスポート用に選択したデータが自動的に ASTM 形式でエクスポートされ、互 換性のある Laboratory Information Systems (LIS) で続けて使用できます。
- [サンプルトラッキングにエクスポート] チェックボックスをオンにすると、エクスポー ト用に選択したデータが、メソッドの実行後に自動的にサンプルトラッキングシステム にエクスポートされます。詳細については、サンプルトラッキングに関する取扱使用書 を参照してください。
- [Excel にエクスポート] チェックボックスをオンにすると、エクスポート用に選択した データが自動的に Excel 形式にエクスポートされます。
- [印刷] チェックボックスをオンにすると、印刷レポート用に選択したデータがデフォル トのプリンターで自動的に印刷されます。
- [測定後に結果を表示する] チェックボックスがオンになっていると、測定データおよび 計算データがレビュー用に表示されます。

#### 詳細 – サンプルIDリストの読み込み

[詳細 (サンプルIDリストの読み込み)] ダイアログボックスには以下の要素があります。

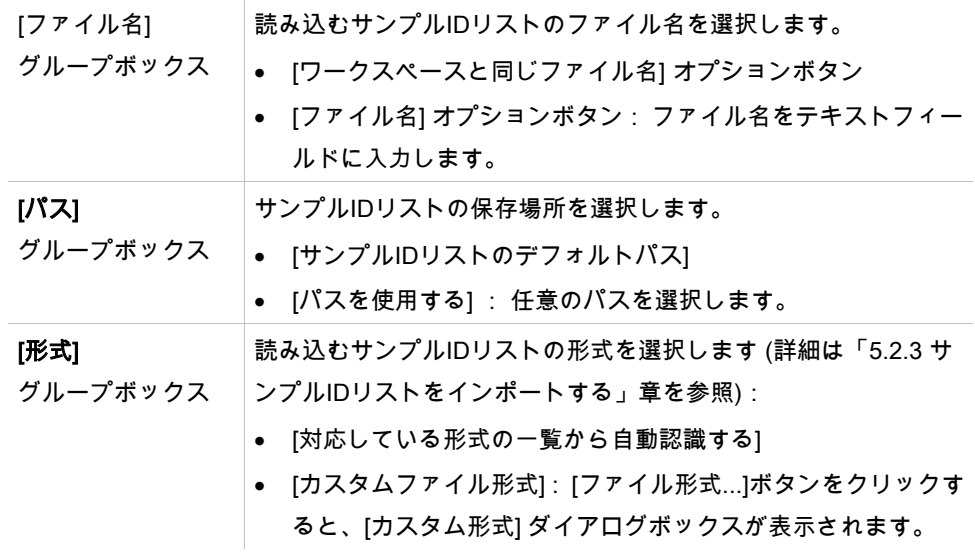

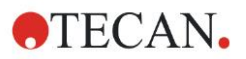

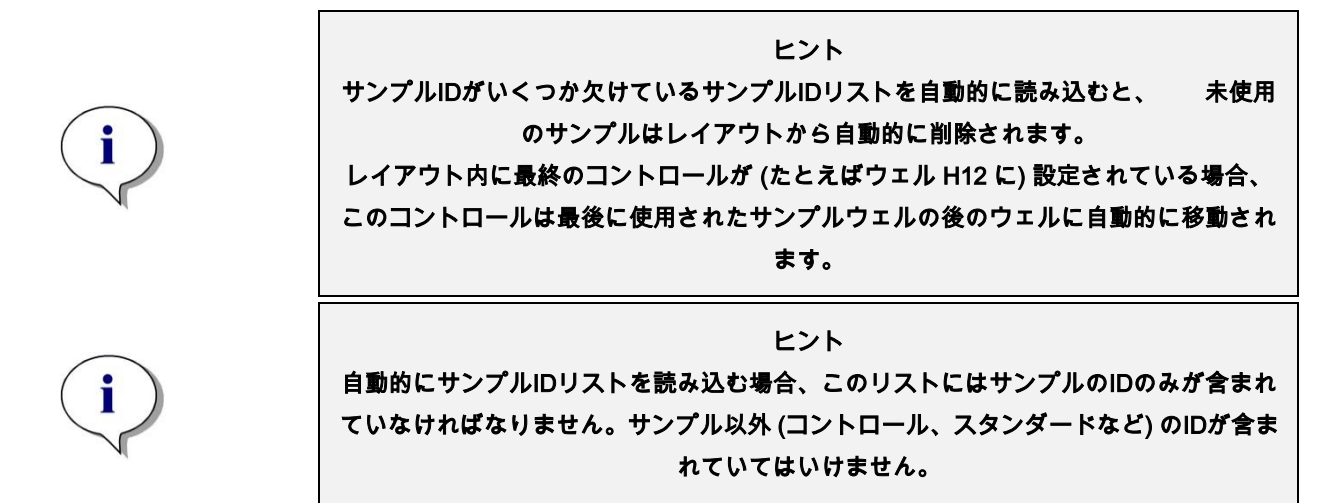

# 詳細 – ワークスペース名

[ワークスペースの保存 – 詳細] を選択すると、以下の要素を含む [ワークスペース名] ダイ アログボックスが表示されます。

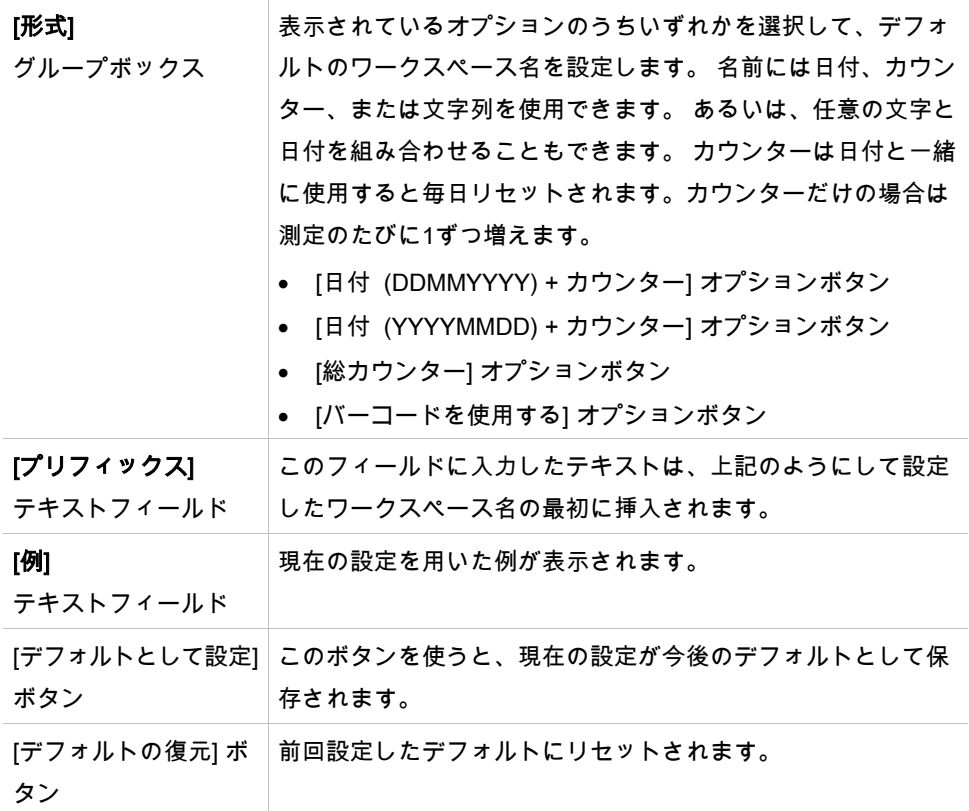

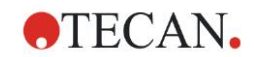

# 詳細 – LIS にエクスポート

[詳細 (LIS) にエクスポート] ダイアログボックスには以下の要素があります。

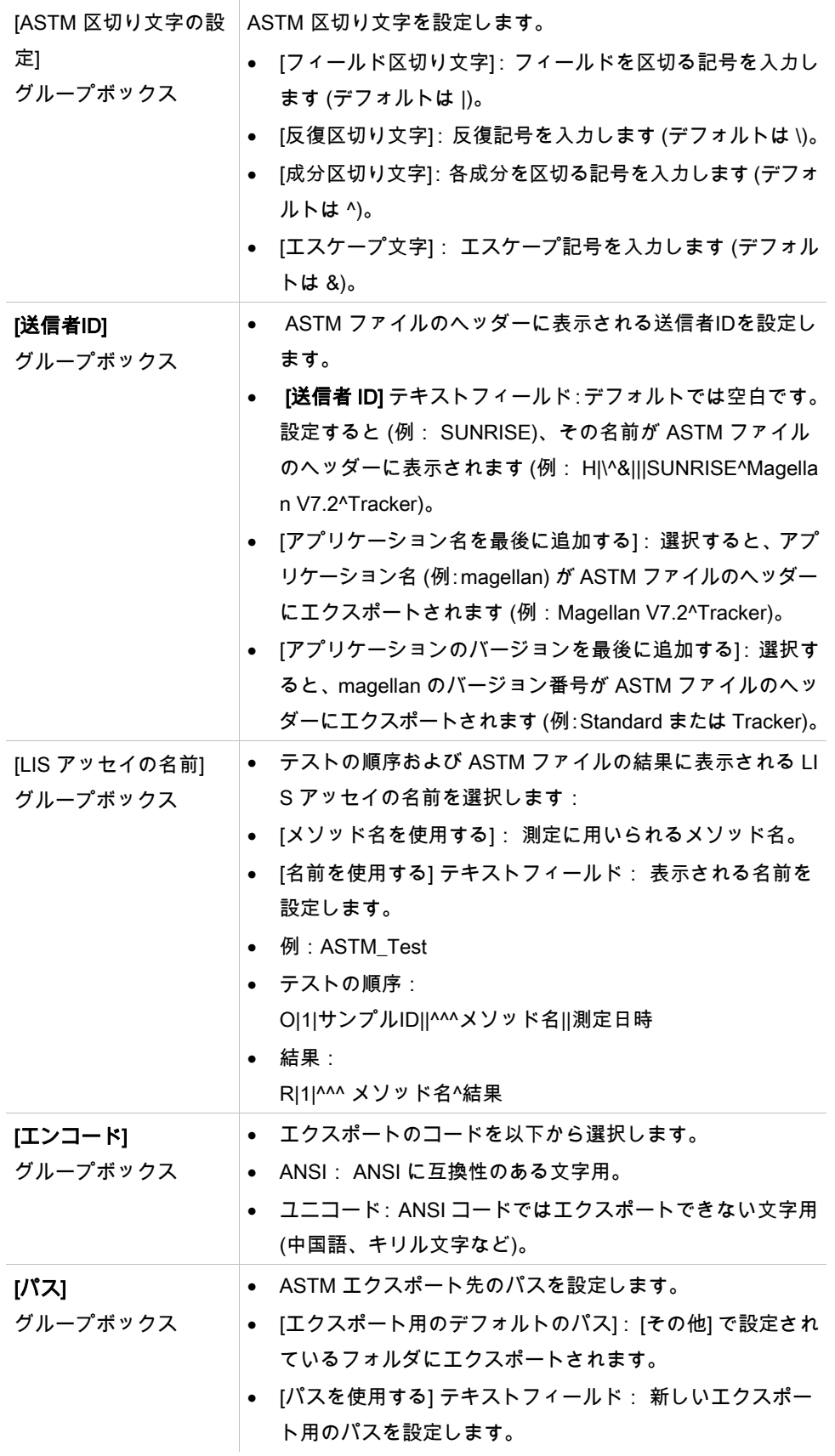

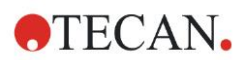

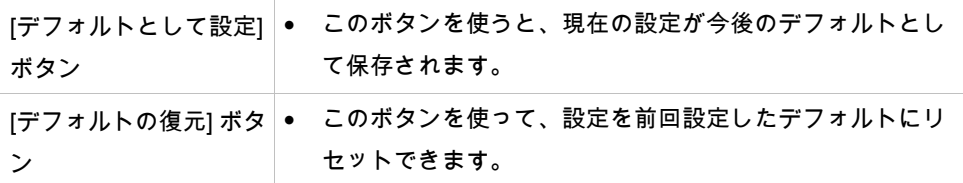

# ASTM エクスポート – サンプルファイル

Each ASTM エクスポートファイル (.txt) は、以下のコンポーネントで構成されています。

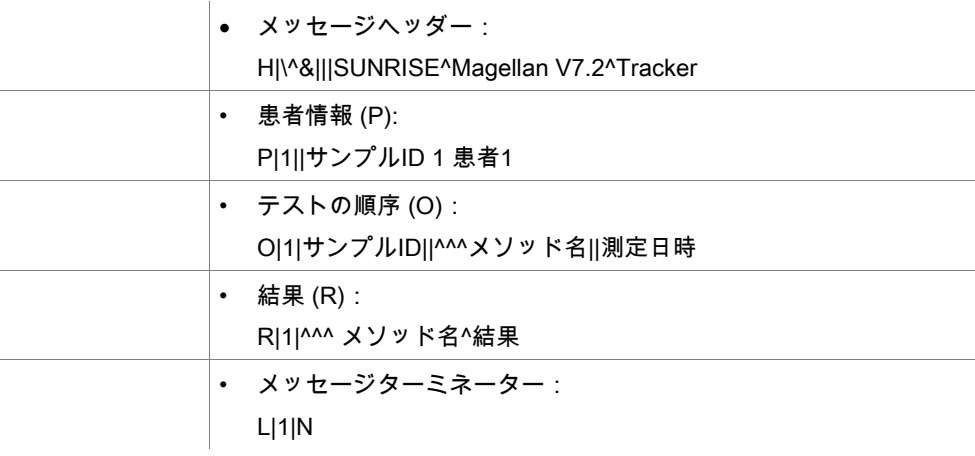

# 例:

ASTM エクスポートの設定:

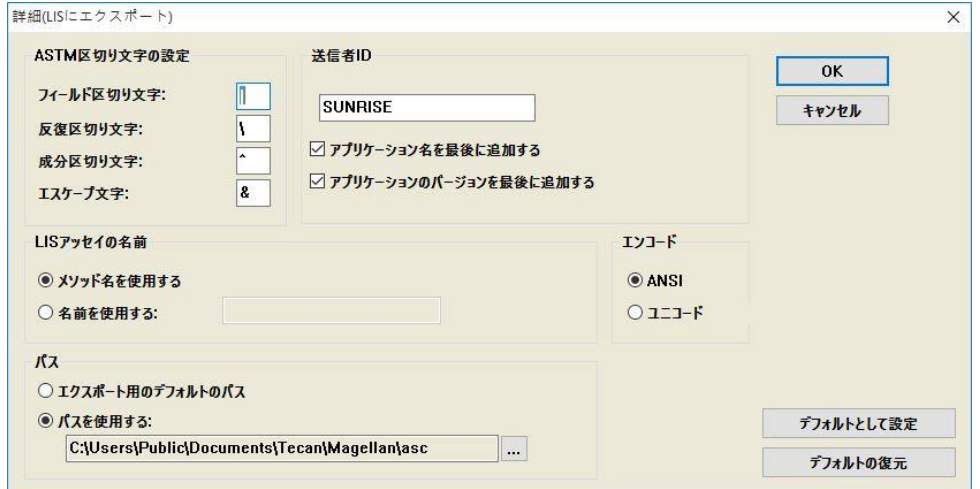

対応するASTMファイル:

```
H|\^&|||SUNRISE^Magellan V7.2^Tracker
P|1||サンプル1
O|1|サンプル1||^^^ASTM_テスト||20180315091504
R|1|^^^ASTM_テスト^測定値^A1|0.101~|OD|
P|2||サンプル2
O|1|サンプル2||^^^ASTM_テスト||20180315091504
R|1|^^^ASTM_テスト^測定値^B1|0.201~|OD|
P|3||サンプル3
O|1|サンプル3||^^^ASTM_テスト||20180315091504
R|1|^^^ASTM_テスト^測定値^C1|0.301~|OD|
```
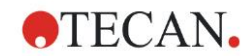

詳細 – 結果の表示

[詳細 (結果の表示)] ダイアログボックスには以下の要素があります。

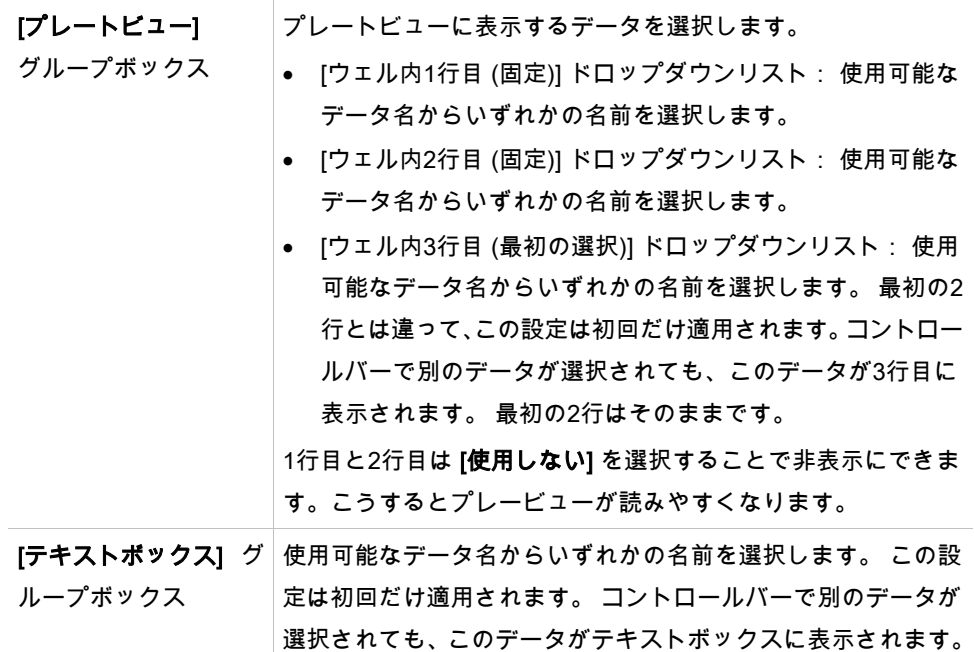

# **4.3.15** その他:ユーザープロンプト

コントロールバーで [その他] を開き、[ユーザープロンプト] を選択します。 リストの各 [プロンプト] フィールドにキーワードを入力することができ、キーワードは測 定前に表示されます。バッチ番号や、解析者の氏名といったテキストが入力可能です。 [Req.](required) を選択すると、入力データを受信した時だけ測定を実行できます (テキス ト情報を [プロンプトの回答] フィールドに追加する必要があります)。 プロンプトは印刷可能なデータのリストにも表示されます。

#### **4.3.16** その他:数値表示の形式

コントロールバーで [その他] を開き、[数値表示の形式] を選択します。

[数値表示の形式] ダイアログボックスは、数値の表示形式を設定する際に使用するもので す。また、範囲外の数値に科学的記数法を選択することができます。

デフォルトは5桁の有効数字に設定されています。[ユーザー設定] で、1~10の整数部、0 ~7の小数点位置の数値表示形式を設定できます。

ユーザー設定の数値表示形式を選択する場合は、2つの数字データフィールドを設定してく ださい。

さらに、 (指数を含む) 科学的説明または非科学的説明を入れることができ、現在設定中の 形式のサンプルが表示されます。

入力内容を保存するには、[デフォルトとして設定] か [デフォルトの復元] をクリックしま す。

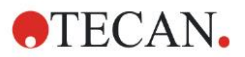

# **4.3.17** その他:メソッドの注釈

コントロールバーで [その他] を開き、[メソッドの注釈] を選択します。 [メソッドの注釈] では、メソッドの印刷時に表示されるファイル名にコメントを付けるこ とができます。

太字、斜体、下線、色の変更など、簡単な書式 (フォーマット) 設定に対応していますが、 印刷では除外されることがあります。

# <span id="page-87-0"></span>**4.4** メソッドを保存する

[終了] をクリックすると、以下の要素を含む [名前を付けて保存] ウィンドウでメソッドを 保存できます。

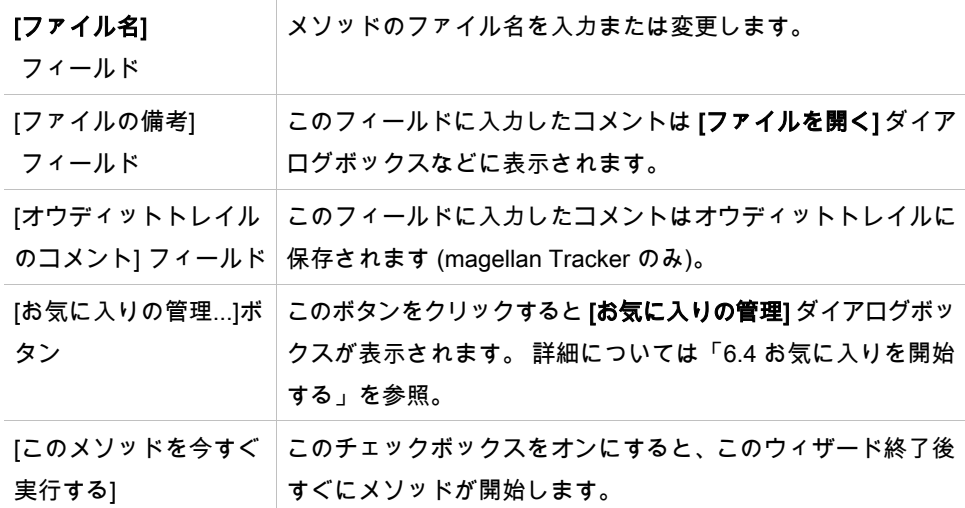

チェックボックス

変更されたドキュメントは、同じファイル名で、または別の名前を付けて保存できます。 [保存 & 終了] をクリックすると、メソッドが保存されて、[メソッドの作成/編集] ウィザー ドが終了します。

magellan Tracker の追加ボタン:

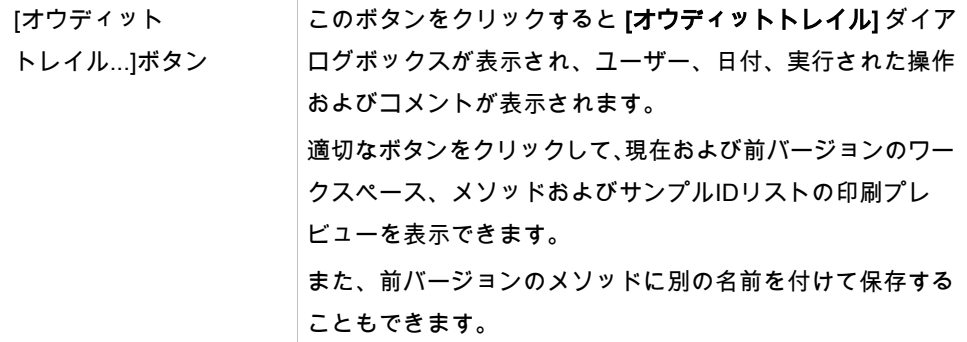

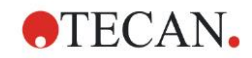

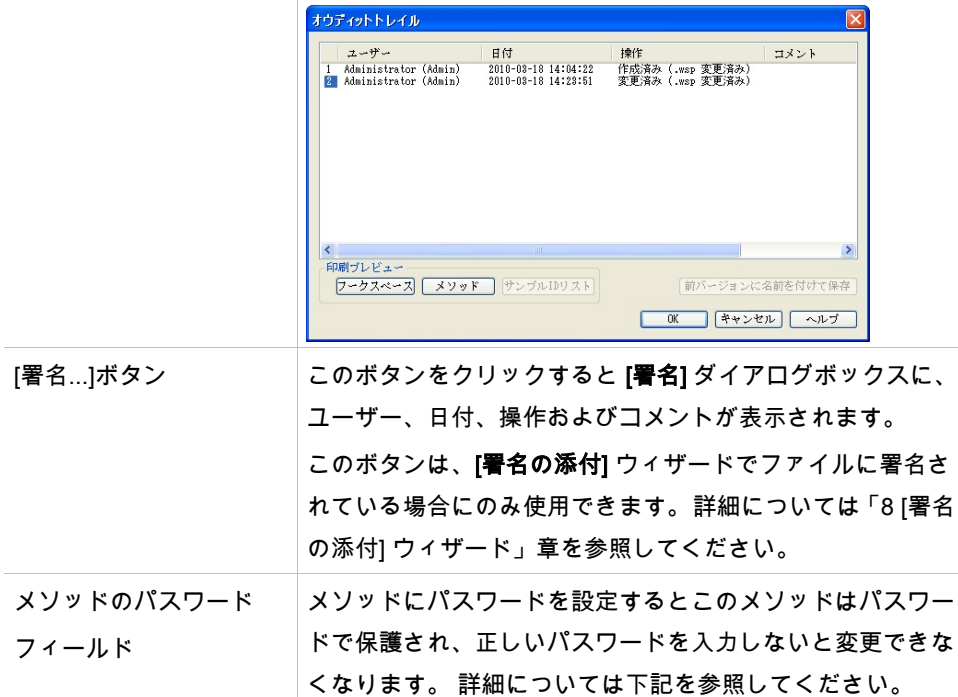

# **4.4.1** メソッドのパスワード保護

#### メソッドをパスワードで保護する

メソッドを作成および編集する権限を持つユーザーは、メソッドにパスワードを設定して 保護することができます。

デフォルトでそれに必要な権限を持っているのは管理者とアプリケーションスペシャリス トです。

新しいメソッドを作成した際は、[メソッドの作成/編集] ウィザードの [名前を付けて保存] タ ブでパスワード保護を設定します。メソッドの名前を入力して、[メソッドのパスワード] 編 集フィールドにパスワードを入力して (ダイアログボックスの右下) [終了] をクリックしま す。

[メソッドのパスワード] ダイアログボックスが表示されたらパスワードの確認を行い、[O K] をクリックします。 メソッドはパスワードで保護された状態で保存されます。 すでに保存されているけれどパスワード保護されていないメソッドを保護するには、メソッ

ドを開いて [名前を付けて保存] タブで上記のようにパスワードを設定してください。

#### パスワード保護されているメソッドを編集する

パスワード保護されているメソッドを開くには、そのメソッドの正しいパスワードを入力 する必要があります。 メソッドは編集モードで開きます。 このモードでは、メソッドを 編集したり保存することができます。

[読み取り専用] をオンにした場合、メソッドは読み取り専用モードで開きます。この場合、 メソッドを編集することはできますが、変更内容を保存することはできません。

# パスワード保護されているメソッドのパスワードを変更する

パスワード保護されているメソッドのパスワードを変更するには、まずメソッドを編集モー ドで開き (パスワードの入力が必要)、それから [名前を付けて保存] タブの [パスワード] 編 集フィールドに新しいパスワードを入力します。 その後 [終了] をクリックします。 [メソッドのパスワード] ダイアログボックスが表示されたらパスワードを確認し、[OK] を クリックします。

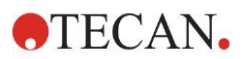

# **4.5** 複数枚プレートのメソッド

INFINITE F50 装置に接続すると、複数枚プレートのメソッドを設定することができます。

測定の設定時に、測定するプレートの枚数を測定パラメーターエディタで設定できます。

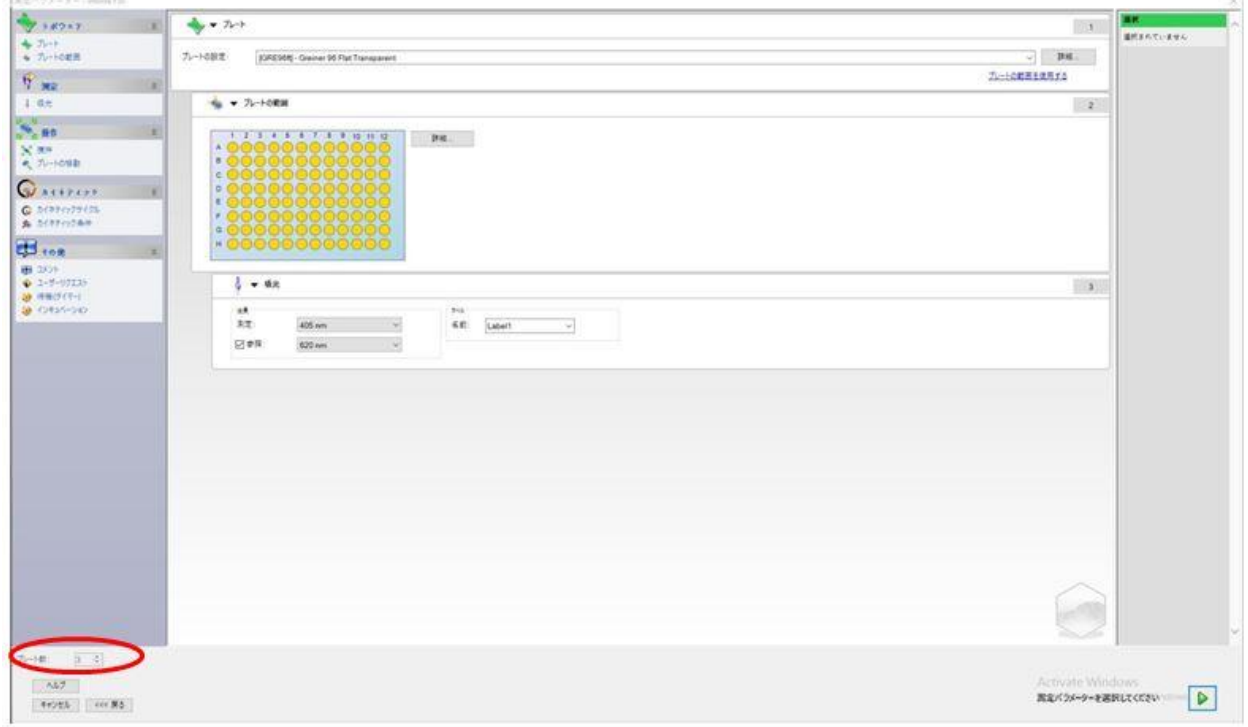

2枚以上のプレートを測定する場合は、[評価の設定] ウィンドウにもプレート数を切り替え るカウンターが付きます。

| $^{\circ}$   | 1                      | $\overline{2}$                                                                                                | 3                        | 4                                           | 5                                     | 6                                          | 7                                    | 8                             | 9                    | 10               | 11                                   | 12                                                     |
|--------------|------------------------|----------------------------------------------------------------------------------------------------|--------------------------|---------------------------------------------|---------------------------------------|--------------------------------------------|--------------------------------------|-------------------------------|----------------------|------------------|--------------------------------------|--------------------------------------------------------|
| A            | BE <sub>1</sub><br>1/1 | SM1_1<br>1/1                                                                                                  | <b>SM1 9</b><br>$-3/1$   | SM1_17<br>1/1<br>$\mathcal{L}(\mathcal{L})$ | SM1 25<br>1875                        | <b>SM1 33</b><br>1/1                       | SM1_41<br>1878                       | SM1_49<br>1/1                 | SM1_57<br>M          | SM1 65<br>$-1/1$ | SM1_73<br>$-3/1$                     | SM1 81<br>1/1                                          |
| B            | ST1.1<br>1/1           | SM1.2<br>$-1/1$                                                                                               | SM1_10<br>$-3/3$         | SM1.18<br>$-1/1$                            | SM1.26<br>$-1/1$                      | SM1.34<br>$-1/1$                           | SM1_42<br>$-3/3$                     | SM1.50<br>1/1                 | SM1 58<br>$-3/3$     | SM1_66<br>$-1/1$ | <b>SM1_74</b><br>W1                  | SM1 82<br>$-5/1$                                       |
| $\mathbb{C}$ | ST1.2<br>1/1           | SM1.3<br>1/1<br><b>Service</b>                                                                                | SM1 11<br>371            | SM1_19<br>5/1<br><b>START</b>               | SM1 27<br>111<br><b>START COMPANY</b> | SM1 35<br><b>MT</b><br><b>The Contract</b> | SM1 43<br>$-3/1$<br><b>TERRITORY</b> | SM1 51<br>1/1<br>a sa Balance | SM1.59<br>111.       | SM1 67           | SM1 75<br><b>M TELECHYPE</b>         | SM1 83                                                 |
| D            | ST13<br>W.             | <b>SM1-4</b><br>1.11                                                                                          | SM1 12<br>M <sub>0</sub> | SM1 20<br>5/5                               | SM1 28<br>3/1                         | SM1 36<br>1.11                             | <b>SM1 44</b><br>$-1/1$              | SM1 52<br>W                   | SM1 60<br>101        | SM1<br>w         | ■別コード<br>$5M$<br>BL.<br>SF.<br>PC.   | 検体グループ<br>$1 - 1$<br>F.<br>D64.<br>$\approx$ $\approx$ |
| E            | ST1.4<br>1/1           | SM1_5<br>3/1                                                                                                  | SM1_13<br>1878           | <b>SM1 21</b><br>1/1                        | SM1 29<br>14/11                       | SM1_37<br>$-1.11$                          | <b>SM1_45</b><br>-375                | SM1 53<br>1/1                 | SM1 61<br>1471-      | SM1<br>$-111$    | NC <sup>1</sup><br>UPC.<br>HPC<br>BF | $33 - 12$<br>リプリケイト<br>at it                           |
| F            | ST1 5<br>1/1           | SM1.6<br>1/1                                                                                                  | SM1_14<br>1/1            | SM1.22<br>1/1<br><b>STATISTICS</b>          | SM1_30<br>5/5<br><b>STATISTICS</b>    | SM1.38<br>1/1                              | SM1.46<br>1/1<br>a sa na             | SM1:54<br>1/1                 | SM1.62<br>3/3        | SM1<br>- 19      | RF<br>$\alpha$<br>$3 - FBE$          | --<br>(6) 国家数:<br>$1 - 1.$<br>$O$ s $K$                |
| $\circledS$  | PC1.<br>1/2.           | <b>SM1 7</b><br>W<br>$\mathcal{L}(\mathcal{L})$ and $\mathcal{L}(\mathcal{L})$ and $\mathcal{L}(\mathcal{L})$ | SM1 15<br>111.           | SM1 23<br>1/1                               | SM1 31<br>1/1                         | SM1 39<br>W                                | SM1 47<br>1/1                        | SM1 55<br>1/1                 | SM1 63<br>1/1        | SM1<br><b>M</b>  | 翼状症<br>36.81                         | 言印の<br>: INTO                                          |
| H            | PC1<br>2/2             | <b>SM1 8</b><br>$-1/1$ .                                                                                      | SM1_16<br>1/1            | SM1 24<br>1/1                               | SM1 32<br>3/1                         | SM1 40<br>$-371$                           | SM1_48<br>1/1                        | SM1 56<br>1/1                 | <b>SM1 64</b><br>1/1 | SM1 72<br>$-1/1$ | SM1_80<br>1/1                        | <b>SM1 88</b><br>1/1                                   |

その他すべてのパラメーターは、一枚プレートのメソッドと同様に設定できます。複数枚 プレートのメソッドの開始時に現れるダイアログボックスは、以下のとおりです。

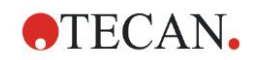

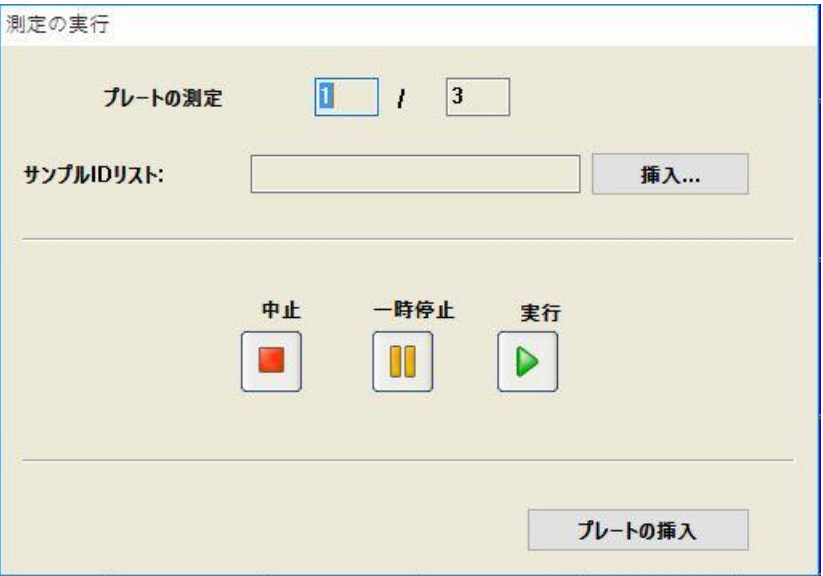

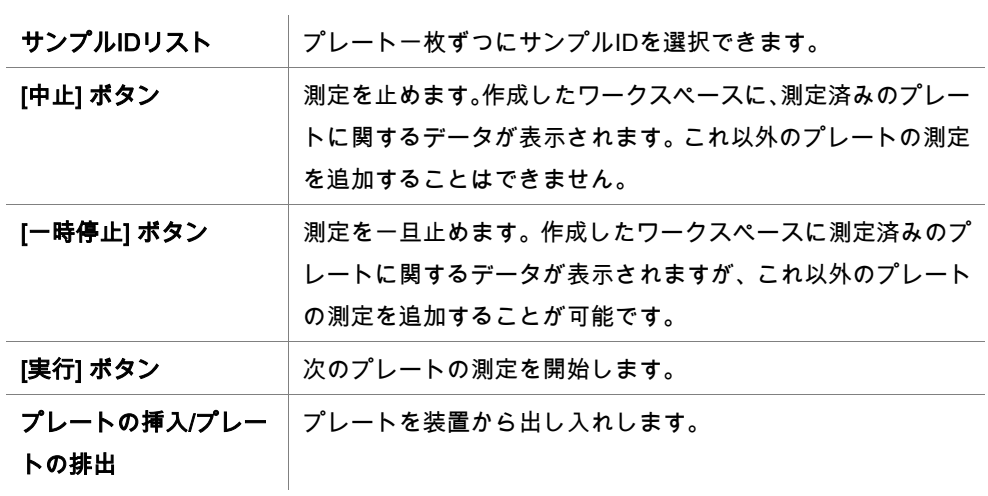

複数枚プレートのメソッド実行中は、現在のプレートから次のプレートの間で測定を一時 停止して完成した結果を保存し、後日残りのプレートの測定を続行することが可能です。[ワー クスペースの自動保存] を選択している場合は、一回の測定が終了するたびにワークスペー スが保存されます。

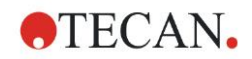

# **5.** [サンプルIDリストの作成/編集]

# ウィザード

# **5.1** はじめに

[サンプルIDリストの作成/編集] ウィザードでは、新しいサンプルリストの作成および既存 サンプルリストの編集を行います。

# 操作の流れ

[サンプルIDリストの作成/編集] ウィザードを開始します。 ようこそページの後、[ファイ ルの選択] ページが表示されます。このページで、サンプルIDリストを 新規作成するのか、 あるいは既存のサンプルIDリストを編集するのかを選択し、[名前を付けて保存] ページでI Dリストを保存します。

# **5.2** サンプルIDリストを作成する/編集する

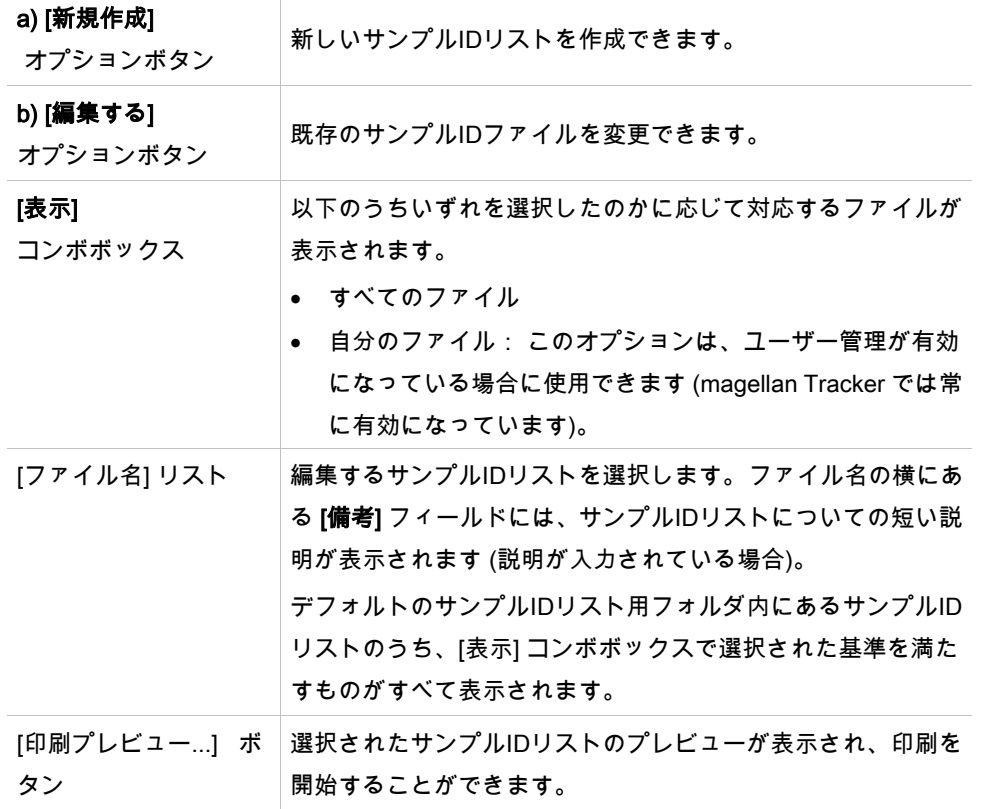

[ファイルの選択] ウィンドウには以下の要素があります。

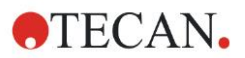

# **5.2.1** 新しいサンプルIDリストを作成する

[プレートタイプの選択] ウィンドウでは、ウェルごとのサンプルIDリストの数および使用 するプレートの種類を選択できます。[外部サンプルIDリストからインポートする] オプショ ンを使うと、さまざまな種類のサンプルIDリストをブラウズして、magellan にインポート することができます。

ヒント サンプルIDリストによっては、濃度や希釈率などの追加情報が含まれているものもあり

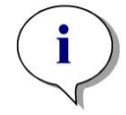

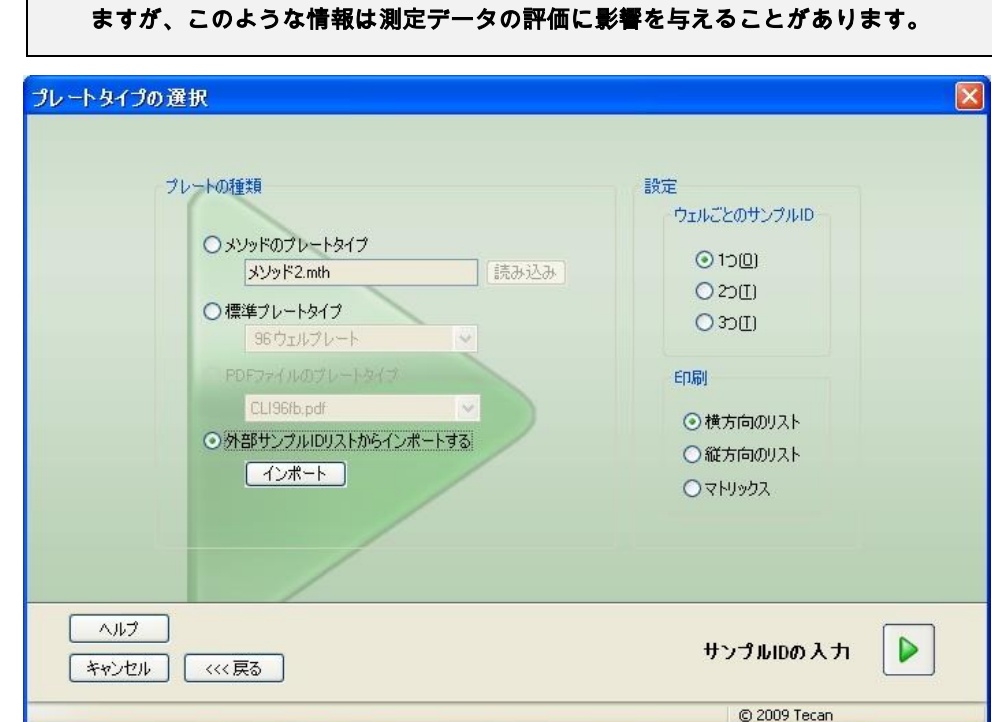

[プレートタイプの選択] ダイアログボックスには以下の要素があります。

| 設定項目          |                                                |
|---------------|------------------------------------------------|
|               | [ウェルごとのサンプルID] オ ウェルごとに必要なサンプルIDの数を入力します (最大3ま |
| プションボタン       | で入力できます)。                                      |
| [印刷] オプションボタン | サンプルIDリストの印刷レイアウトを設定します。                       |

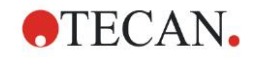

[プレートの種類] オプションボタン • 4つのオプションボタンを使って、選択するプレートタイプ を設定します。 • [メソッドのプレートタイプ] 読み込みたいプレートレイアウトを含むメソッドを選択しま す。 既存のメソッドファイルをブラウズするには [読み込み] をク

リックします。WindowsTM の [開く] ダイアログボックスが 表示されます。希望するファイルを選択し、[開く] をクリッ クします。

- [標準プレートタイプ] 標準的な寸法のプレートタイプを選択してプレート形式を設 定できます。 この機能を有効にすると、ドリップダウンリストから標準的 な寸法のプレートタイプを選択できます。
- [PDF ファイルのプレートタイプ] 既定の PDF ファイル (SUNRISE 装置) または PDFX ファイ ル (INFINITE F50 装置) を用いてプレート形式を設定できま す。
- [外部サンプルIDリストからインポートする] 外部のファイル形式を選択して、サンプルIDリストとしてイ ンポートできます。 「[5.2.3](#page-99-0) サンプルID[リストをインポート](#page-99-0) [する」](#page-99-0)章を参照。

[サンプルIDの入力] ボタンは、必要な設定項目が設定されている場合にのみ使用できます (メ ソッドが読み込まれているか、デフォルトのプレートタイプまたはPDFファイルが選択さ れた場合)。

# **5.2.2** サンプルIDリストをインポートする/編集する

プレートタイプを選択すると、[サンプルIDリストのインポート/編集] プレートウィンドウ が表示されます。

- [設定]、[編集]、[オートフィル]、[削除]、[元に戻す/やり直し]、[印刷形式]、[印刷プレビュー] および [ズーム] ボタンを含むツールバー
- マイクロプレートのレイアウト図を含むプレートビュー
- サンプルIDリスト ([メソッドのプレートタイプ] を選択した場合)
- サンプルIDを挿入するためのダイアログボックス ([標準プレートタイプ] を選択した場 合)

新しいサンプルIDリストを作成する場合、各ウェルにはサンプルIDが付けられていません。 ウェルを選択するには、ウェル内をクリックしてください。

必要なサンプルIDは手動で入力するか、ツールバーのボタンを使用して入力するか、ある いはサンプルID用手持ち式バーコードスキャナーによって読み取ります。 サンプルIDは、 設定したマイクロプレートタイプで設定および編集します。 各ウェルにはサンプルIDを3 つまで入力できます。 サンプルIDは移動したりコピーできます。

メソッドを選択すると、左側にプレートレイアウトにある全サンプルのリストが表示され ます。 このリストには、リプリケイトのないサンプルのみが表示されます。 サンプルID はリストまたはプレートに入力します。 変更内容はすぐに適用されます。

# ツールバーのボタン

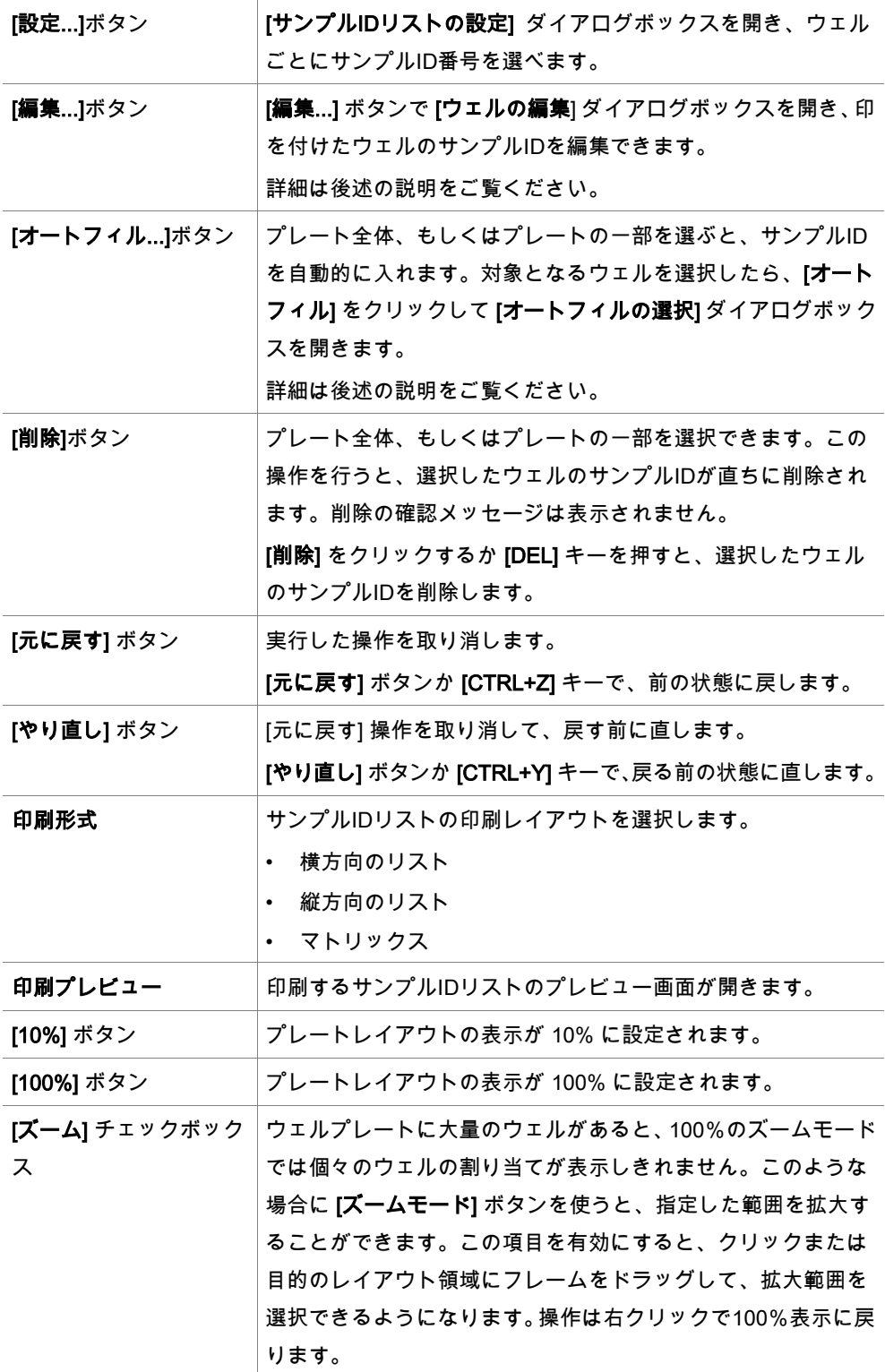

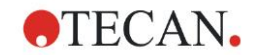

# プレートレイアウトのコンテキストメニュー

プレートレイアウトでいずれかのウェルを右クリックすると、コンテキストメニューが表 示されます。使用可能なコマンドは次のとおりです。

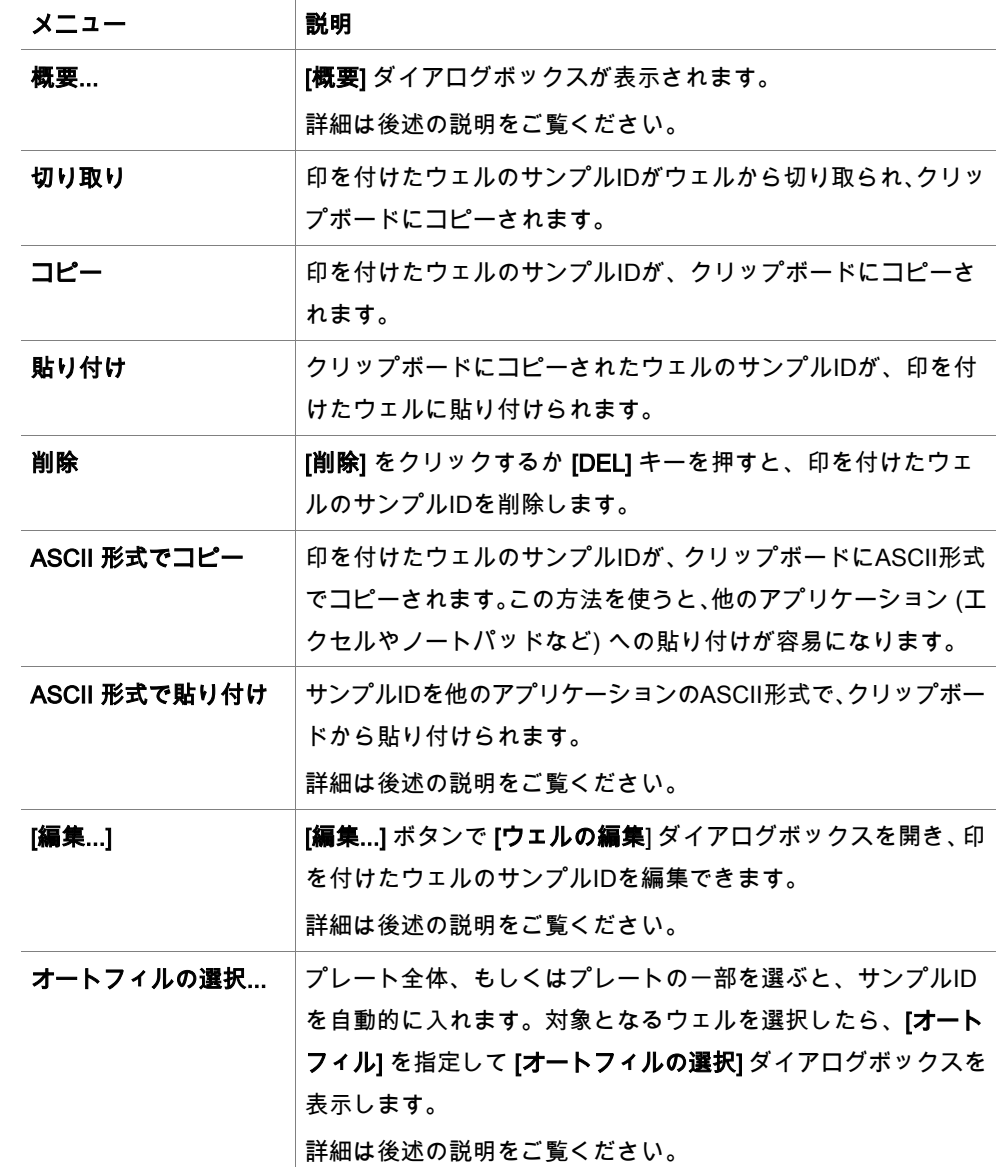

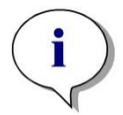

ヒント サンプルIDリストの編集では、ドラッグ&ドロップを使用できます。 左クリックで選択してから、対象をドラッグしてください。

#### ウェルの編集...

[ウェルの編集] ダイアログボックスは、コンテキストメニューまたはツールバーのボタン を使って表示することができます。

マイクロプレートの全ウェルのサンプルIDを設定できます。ウェル一つに設定できるサン プルIDは3つまでです。

指定したウェルに付けるサンプルIDは、必ず [ウェルの編集] ダイアログボックスで入力し てください。この操作はサンプルIDの入力が完了するまで、各ウェルで繰り返します。[ウェ ルの編集] ダイアログボックスのナビゲーション機能を使うと便利です。[OK] をクリック するとダイアログボックスが閉じ、最後に指定したウェルのサンプルIDが保存されます。 [ウェルの編集] ダイアログボックスには以下の要素があります。

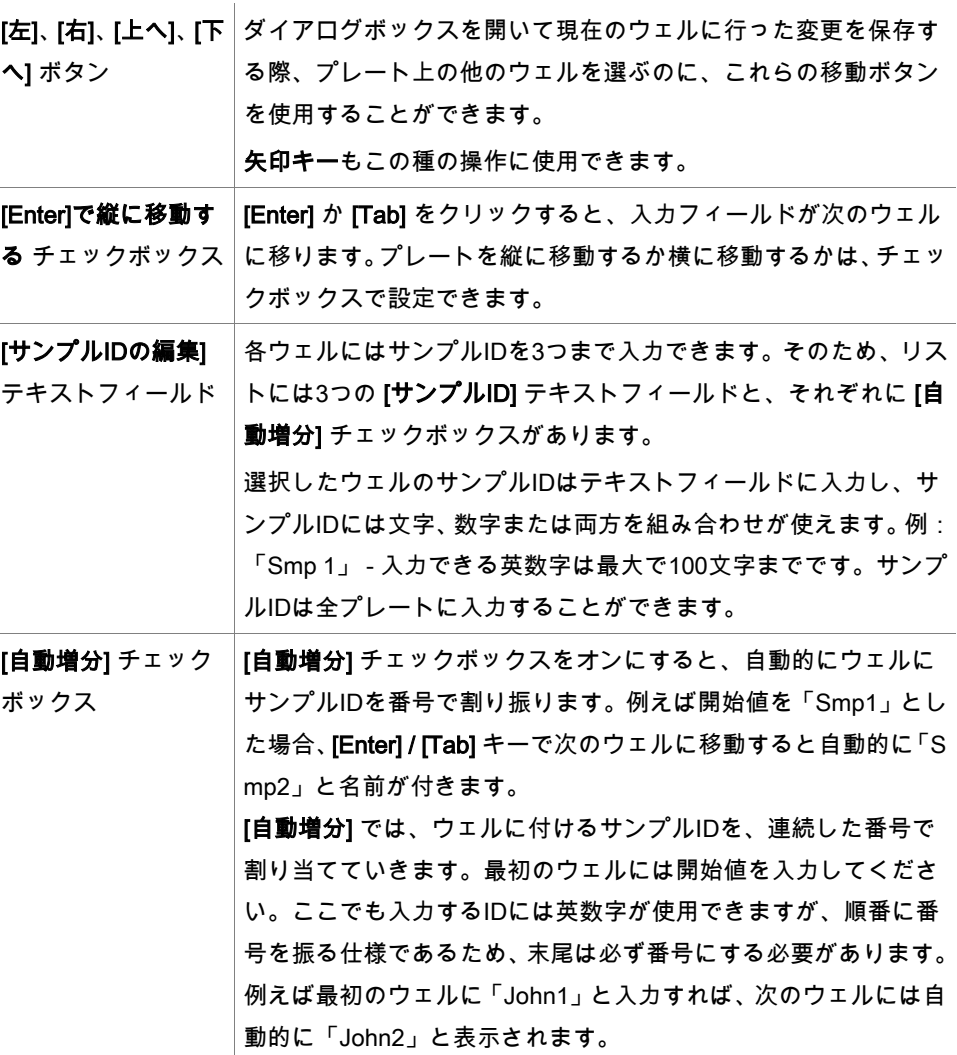

# オートフィルの選択

- [オートフィルの選択] ダイアログボックスは、コンテキストメニューまたはツールバーの ボタンを使って表示することができます。
- このダイアログボックスを使って、選択したウェルに自動的にサンプルIDを割り当てるこ とができます。
- プレート全体またはプレートの一部を選択してから、[オートフィルの選択] ダイアログボッ クスで希望するサンプルIDを入力し、増分の設定を行います。[OK] をクリックするとダイ アログボックスが閉じ、選択したセルに設定したサンプルIDが付けられます。 各ウェルに はサンプルIDを3つまで入力できます。 そのためリストには3つの [サンプル ID] テキスト フィールドと、それぞれに [自動増分] チェックボックス、[開始インデックス] テキストフィー ルドおよび [縦] チェックボックスがあります。
- [オートフィルの選択] ダイアログボックスには以下の要素があります。

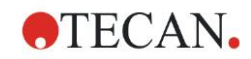

# 5. [サンプルIDリストの作成/編集] ウィザード

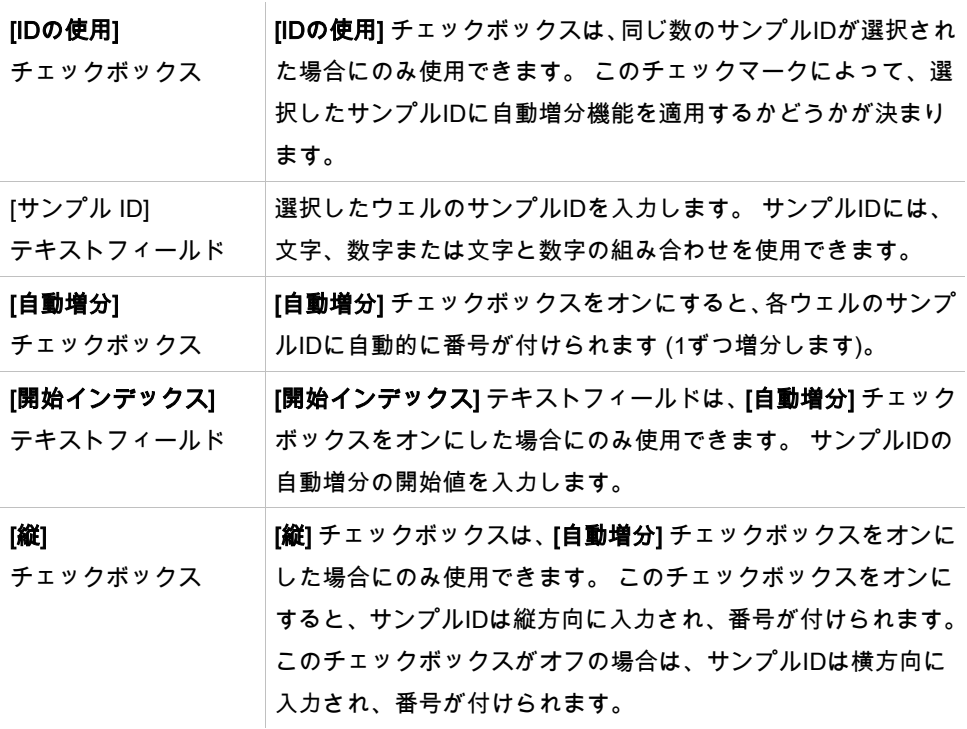

#### ウェルの概要

[ウェルの概要] ダイアログボックスは、コンテキストメニューを使って表示します。 このダイアログボックスには、選択したウェルに設定されているすべてのサンプルIDと、 サンプルIDリストに関連する設定の概要が表示されます。

[概要] ダイアログボックスには以下の要素があります。

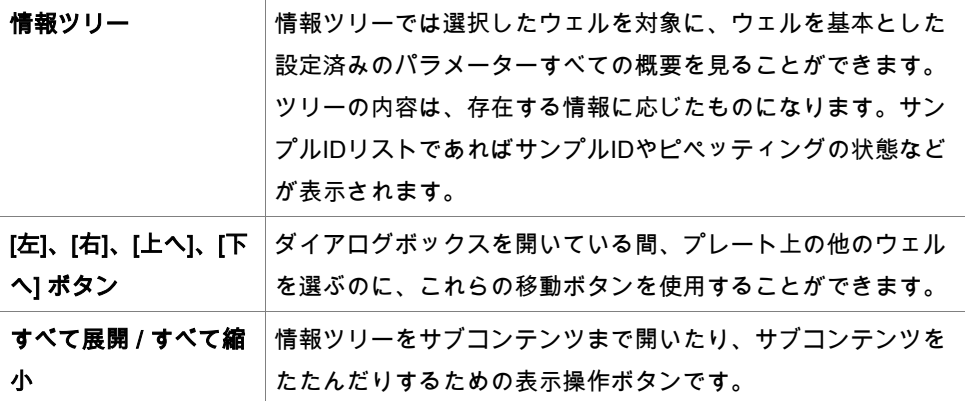

#### ASCII 形式で貼り付け

[ASCII 形式で貼り付け] ダイアログボックスを表示するには、コンテキストメニューを使 用します。

他のソフトウェアアプリケーション (エクセル、ノートパッドなど) から、magellan プレー トレイアウトにデータを転送する機能です。

初めに対象となるデータを他のソフトウェアアプリケーションから選択し、クリップボー ドにコピーします。操作では必ず、行は改行、列はタブストップで区切ってください。エ クセルの場合、この処理は複数のセルを選択すると自動的に行われます。

コピーしたASCIIデータは、[ASCII 形式で貼り付け] でクリップボードからウェルにペース トされます。データは常にA1から挿入されます。

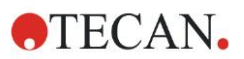

# <span id="page-99-0"></span>**5.2.3** サンプルIDリストをインポートする

他のプログラムを用いて作成したサンプルIDリスト、または他の分析装置を用いて作成し たサンプルIDリストは、使用前に magellan にインポートしておく必要があります。

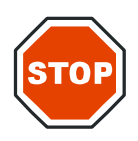

サンプルIDリストによっては、濃度や希釈率などの追加情報が含まれている 場合もあ りますが、このような情報は測定データの評価に影響を与えることがあります。

注意

[サンプルIDリストの設定] の [インポート] ボタンをクリックすると、既存の外部サンプル IDファイルをブラウズできます。WindowsTM の [開く] ダイアログボックスが表示されます。 このウィンドウには、選択したファイル形式のファイルの名前が一覧表示されます。 ファ イル形式はドロップダウンリストから選択します。

対応している外部ファイル形式:

- Easy ファイル (.esy)
- Tecan ファイル (.tpl)
- DD1 ファイル (.dd1)
- Hamilton ファイル (.pro)
- APL ファイル (.apl)
- Gemini ファイル (.csv)
- カスタムファイル形式 (.txt)

インポートするファイルを選択し、[開く] ボタンをクリックします。WindowsTM の [開く] ダ イアログボックスが閉じ、ファイルが読み込まれます。

[サンプルIDリストの設定] ダイアログボックスで [次へ] をクリックして確定すると、[サン プルIDリストのインポート/編集] プレートウィンドウが表示され、その中にサンプルIDが 表示されます。

[インポート] ボタンは [サンプルIDリストの挿入] ダイアログボックスでも使用できます。 このダイアログボックスは、[測定の開始] ウィンドウ ([挿入] ボタン) および [結果の評価] プ レートビューに表示されます ([編集] ツールバーのメニュー)。

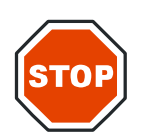

注意

正しいIDリストを選択したことを再確認してください。ID リストが間違っていると、 結 果データが別のリストに割り当てられます。

ヒント

TPL、DD1またはカスタム形式のサンプルIDリストをインポートした場合、その中に評 価の設定を変更させる追加情報が含まれていることがあります。

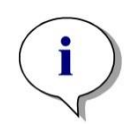

希釈率を含むサンプルIDリストをインポートする場合、1:1e+12 を超える希釈率は使用 できません (magellan Standard および magellan Tracker)。

ヒント

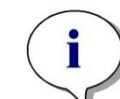

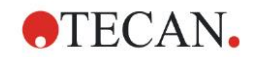

Easy ファイル (.esy)

いているファイルです。

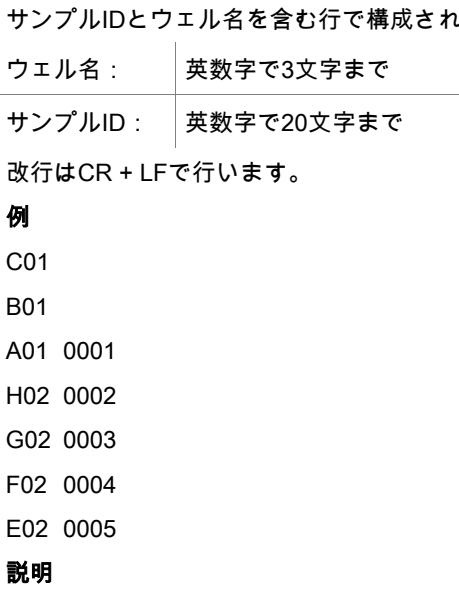

magellan による Easy ファイル (.esy) の処理

- サンプルIDの数は1と設定
- サンプルIDは、ウェル内のサンプルIDとして設定

Tecan ファイル (.tpl)

このファイル (<PLATEID>.TPL) は、セミコロンで区切られたパラメータを含む行で構成 されており、以下のような形式をとっています。

H;日付;時間

D;テスト番号;サンプルID + コントロール名;位置;前希釈;エラー

L;

ファイルはHで開始しLで終了します。フィールドの定義は次のとおりです。

日付;時間;テスト番号;サンプルI │ジョブリスト (BES3) と同じです。

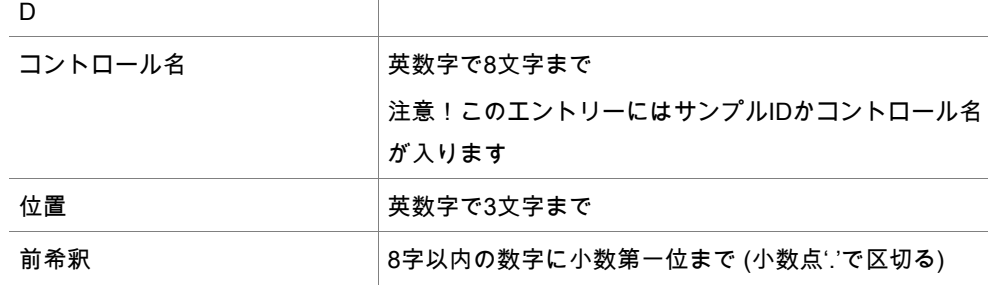

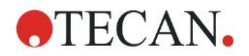

エラー オンディング中にエラーが発生する あまぎょう 英数字で3文字までピペッティング中にエラーが発生す ると、以下の文字がここに表示されます。 先頭文字 <スペース> 検体エラーなし L: 検体なし、または検体不十分 二番目の文字 <スペース> バーコードエラーなし M: 手動入力のバーコード 三番目の文字 <スペース> タイマー超過なし O: タイマー超過

改行はCR + LFで行います。

#### 例

H;29-02-94;12:47:11

D;1;NEG;A1;1.0;

D;1;POS;B1;1.0;

D;1;0001;C1;1.0

L;

# 説明

magellan による Tecan ファイル (.tpl) の処理

- サンプルIDの数は1と設定
- サンプルIDまたはコントロール名は、ウェルポジションのサンプルIDとして設定
- 各ウェルにエラーフラグを保存
- 前希釈はウェルポジションの希釈率として使用

#### DD1 ファイル (.dd1)

このファイルは、固定した長さのパラメーターを含む行で構成されており、 以下のような形式をとっています。

先頭行: 日付 (DD-MM-YY)

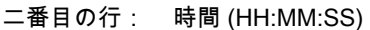

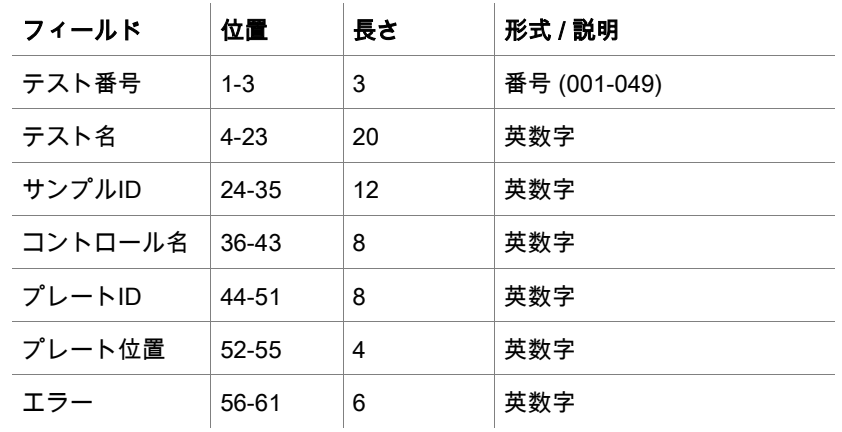

改行はCR + LFで行います。

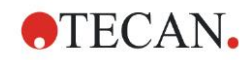

# 例

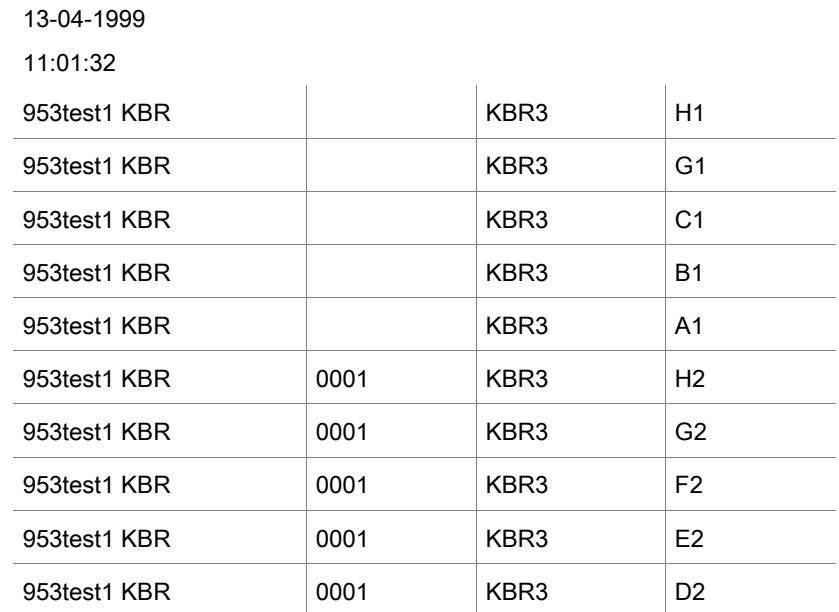

#### 説明

magellan による DD1 ファイル (.dd1) の処理

- サンプルIDの数は1と設定
- <テスト名> はウェルにおける magellan メソッド名を指定
- <プレート位置> はウェルを指定
- <サンプルID> または <コントロール名> は magellan サンプルIDを指定
- <エラー> ピペッティングのフラグを指定:L:検体エラー、C:クロットエラー、E:手動 入力

DD1ファイルが読み込まれると、DD1ファイルで名前を設定した場所に存在する別のメソッ ドのレイアウト設定が使われ、現在のレイアウトが変更されます。

## Hamilton ファイル (.pro)

サンプルIDとウェル名を含む行で構成されているファイルです。 ヘッダー情報も提供されます。 ウェル名: 英数字で3文字まで サンプルID: 英数字で20文字まで 改行はCR + LFで行います。

#### 例

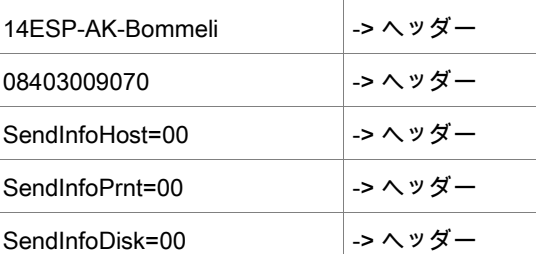

A01091111111110

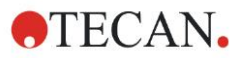

A02090325228840

A03090325228930

A04090325235730

A05090336975200

#### 説明

magellan による Hamilton ファイル (.pro) の処理

- サンプルIDの数は1と設定
- サンプルIDは、ウェル内のサンプルIDとして設定
- ヘッダー情報は無視

# APL ファイル (.apl)

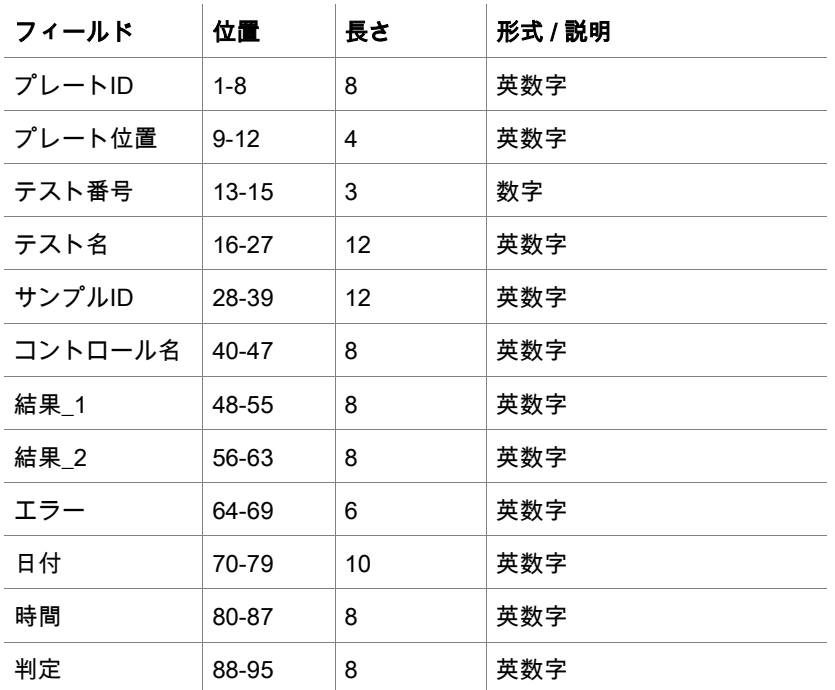

APL ファイルの記述は MiniSwift 1.3 以上、または Minilyser 5.30 以上で作成されます。ファ イル形式の定義は以下のとおりです。

改行はCR + LFで行います。

#### 例

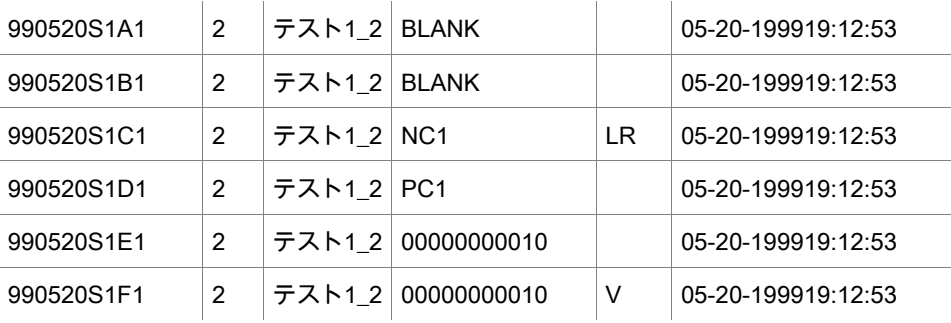

#### 説明

magellan による APL ファイル (.apl) の処理

- サンプルIDの数は3と設定
- <テスト名> はウェルにおける magellan メソッド名を指定
- <プレート位置> はウェルを指定

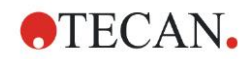

- <サンプルID> は magellan サンプルID 1を指定
- <コントロール名> は magellan サンプルID 2を指定
- <エラー> は magellan サンプルID 3を指定
- <エラー> はピペッティングのフラグを指定:位置1のピペッティングエラー L、B、N は、 サンプルにとっては重大でないエラーですが、コントロールにとってはクリティカルエ ラーです。検証の読み取り動作およびバーコードエラーも重大なものではありません。

#### Gemini ファイル (.csv)

Gemini ファイル (.csv) の記述は Gemini 3.40 および 3.60 で作成されます。以下の例は、 エクセル形式による出力ファイルです。

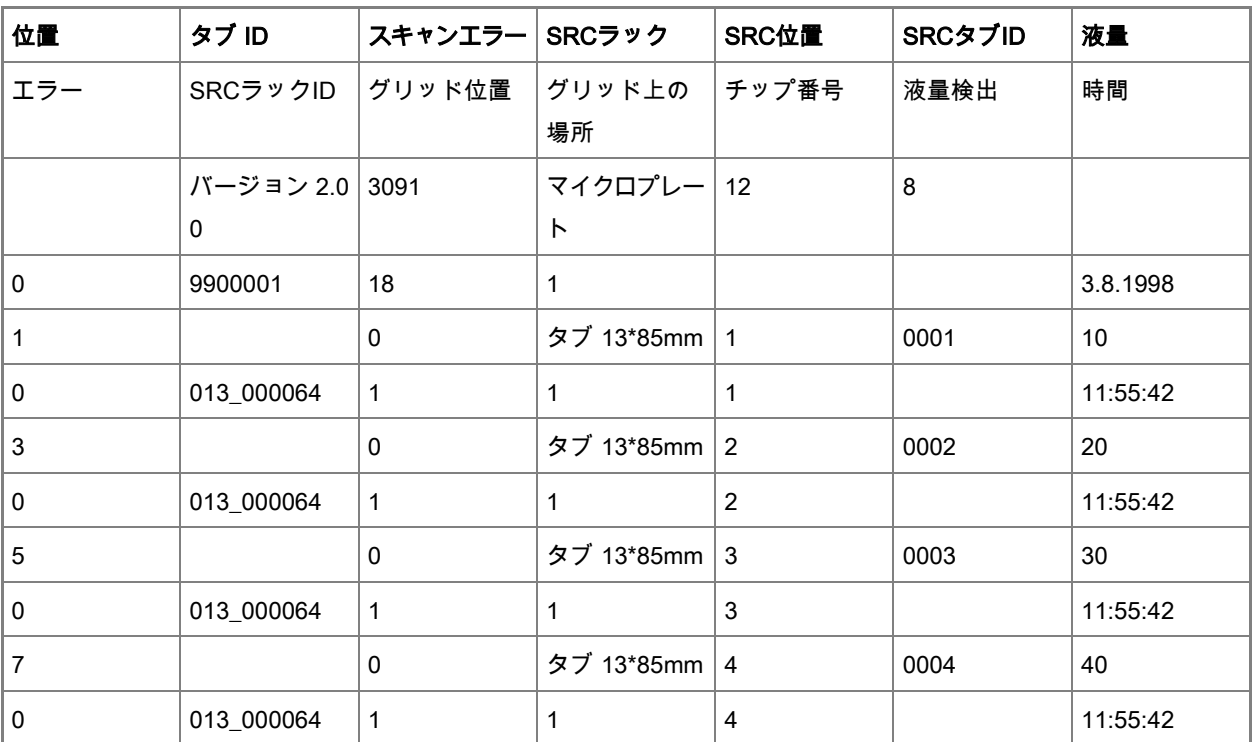

ファイル形式の定義は以下のとおりです。

先頭行には、全形式に共通の列ヘッダーが含まれます。ただし、大文字のみに対応してい るものは除きます。二番目の行には、ファイルを作成するラック / ストリップラックに関 する情報が記載されます。チューブID, SRCラック、SRC位置、SRCチューブID、エラー、 SRCラックID、グリッド位置、グリッド上の場所、時間の各列のみが有効になります。 Gemini 3.60 では SRC位置 に x ウェルの数が、SRCチューブID には y ウェルの数が入り、 液量には読み取り先の行が入ります。

三行目以降はラックのうち使用したウェル / ストリップラックのうち使用したチューブが 入力されます。

列には以下の情報が入ります (列\範囲\説明)。

- 位置\1 .. ウェル数\ラックにおけるウェルの位置。番号付けは後ろから前に、そして左 から右に進みます。(1 = A1, 2 = B1, ...)マイクロプレートがポートレイトモードでピペッ ティングされた場合 (例: 8x12、または ISO の12x8)、番号付けは左から右に、そして 前から後ろに進みます。(1 = H1, 2 = H2, ...)
- チューブID\最大32文字\ストリップラック限定の列であり、チューブのバーコードを P OSID コマンドでスキャンした時に入力されます。この列の2行目は、Gemini のバージョ ンを示します。
- スキャンエラー\0 ..4294967295\スキャンでエラーが生じた場合にデータが入ります。 エラーコードをまとめた下表を参照してください。この列の2行目は、Gemini のシリア ル番号を示します。
- SRCラック\最大32文字\Gemini が分注コマンドにソースラックの設定名を伝えます。 この列の2行目は出力ファイルが書き込まれたラックの設定名を示します。
- SRC位置\1 .. ウェルの数\検体を取ったソースラック内の位置を示す列です。
- SRCチューブID\最大32文字\If 分注コマンドのソースがストリップラックであった場合 に、Gemini がソースチューブのバーコードを伝えます。
- 液量\-7158278 ..+7158278\分注 (正の値) または吸引 (負の値) 量を µl で表します。
- エラー\0 ..4294967295\ピペッティングでエラーが生じた場合にデータが入ります。エ ラーコードをまとめた下表を参照してください。この列の2行目は、スキャンエラーを 示します。
- SRCラックID\最大32文字\分注コマンドに使用するソースラックのバーコードです。こ の列の2行目は出力ファイルが書き込まれたラックのバーコードを示します。
- グリッド位置\1…67 分注コマンドに使用するソースラックのグリッド位置です。
- グリッド上の場所\1 ..128\分注コマンドに使用するソースラックの y 位置 (キャリア上 の場所) を、Gemini が示します。
- チップ番号\1 ..8\ウェルでピペッティングに使用したチップの番号を Gemini が示しま す。
- 液量検出\0 ..+7158278\検体の検出機能を使用した場合、吸入 / 分注コマンドの前に検 出したウェルの液量を、ここにリストアップします。
- 時間\...\ウェルの使用時間 (hh:mm:ss) を表します。

改行はCR + LFで行います。列はコンマかセミコロンで区切ります。列の区切り文字は最 初のヘッダー行で検出されます。

#### 説明

改行で区切られた行の数を数えます。2つ減らした数はプレート形式の設定に使用します。 すなわち 8x12、16x24、24x36、32x48 (行 x 列)。

Gemini 3.60 では、形式に関する情報が2番目の行、SRC位置、SRCチューブID から抽出 されます。ウェル一つに複数の行を入れることが可能です。2番目の行の数字、すなわち液 量は、使用する行を指定します。示された行が存在しない場合、サンプルIDを読み取るこ とはできません。いずれかの行に0よりも大きなエラー番号が入っている場合、エラー番号 に応じてクリティカルエラーか、重大でないエラーかを設定します。

- 位置:ウェルの位置 (例:1 = A1, 2 = B1, ...)
- チューブID: 無視されます
- スキャンエラー: 0を超えるエラー番号はクリティカルエラーを設定
- SRCラック: サンプルID 2
- SRC位置: SRCチューブID が空の場合、サンプルID 1 (SRCラックID + "\_" + SRC位置) と して使用
- SRCチューブID: 空ではない場合にサンプル ID 1 として使用
- 液量: 無視されます
- エラー: サンプルID 3。0を超えるエラー番号はクリティカルエラーを設定
- SRCラックID: SRCチューブID が空の場合、サンプルID 1 (SRCラックID + " " + SRC 位置) として使用
- グリッド位置: 無視されます
- チップ番号: 無視されます

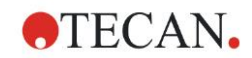

- 液量検出: 無視されます
- 時間: 無視されます

# カスタムファイル形式 (\*.\*)

カスタム形式のファイルをインポートしようとすると、[カスタム形式] ダイアログボック スが現れます。[カスタム形式] ダイアログボックスには以下の要素があります。

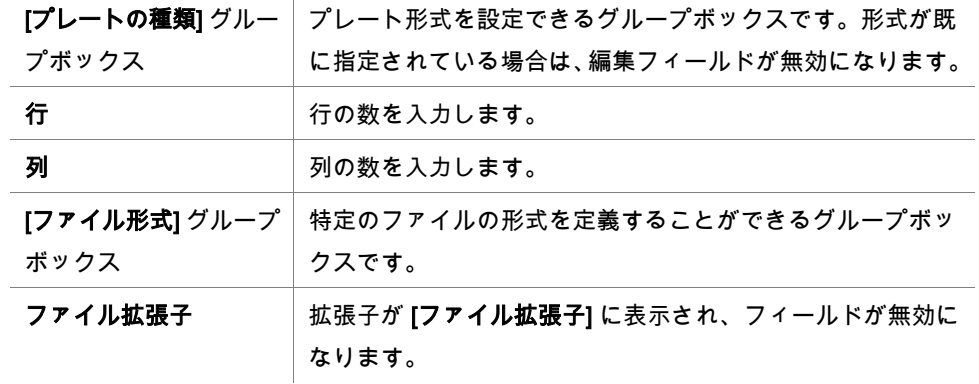

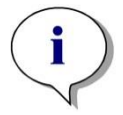

ヒント メソッドの作成/編集でこの機能を使用すると、[ファイル拡張子] フィールドが有効にな り、拡張子の指定が必要になります。

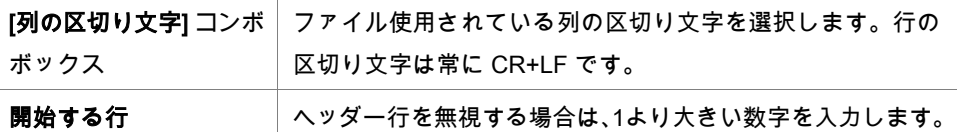

#### 例

以下の設定のケース:

- プレートの種類
- 2行
- 2列

形式

- 列の区切り文字 = TAB
- 開始する行 = 2
- **●** 列 1 = プレート位置 (A1, A2, ...)

 $\mathcal{A}$ 

- 列 2 = サンプル ID 1
- 列 3 = ピペッティングの状態

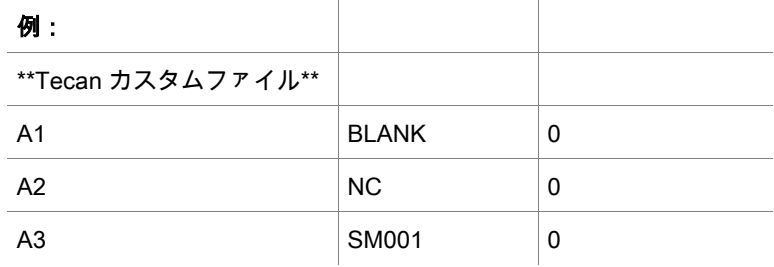

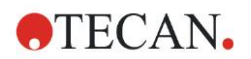

# 5. [サンプルIDリストの作成/編集] ウィザード

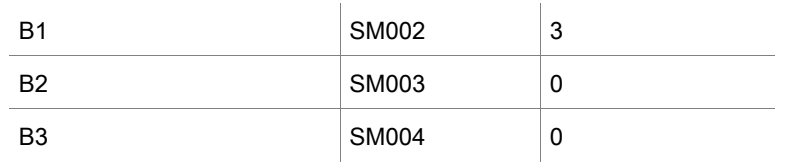

# **5.2.4** サンプルIDリストを保存する

[サンプルIDリストのインポート/編集] ウィンドウで [次へ] をクリックすると、[名前を付け て保存] ウィンドウが表示されます。このウィンドウで、作成または変更したサンプルID リストを保存します。

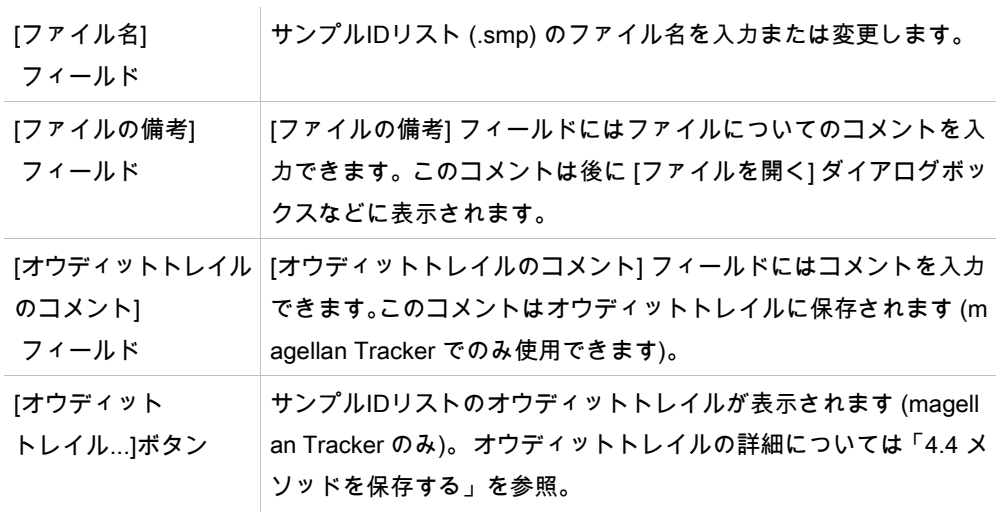

[保存 & 終了] ボタンは、ドキュメントが変更された場合にのみ使用できます。 変更された ドキュメントは、同じファイル名で、または別の名前を付けて保存できます。

[保存 & 終了] をクリックするとサンプルIDリストが保存され、[サンプルIDリストの作成/ 編集] ウィザードが閉じます。
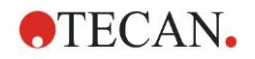

# **6.** [測定の開始] ウィザード

### **6.1** はじめに

[ウィザードの一覧] ウィンドウで [測定の開始] をクリックするとこのウィザードが開始し

ます。[ようこそ] ページで [続行] ▶ をクリックすると、[**ファイルの選択**] ダイアログボッ クスが表示されます。

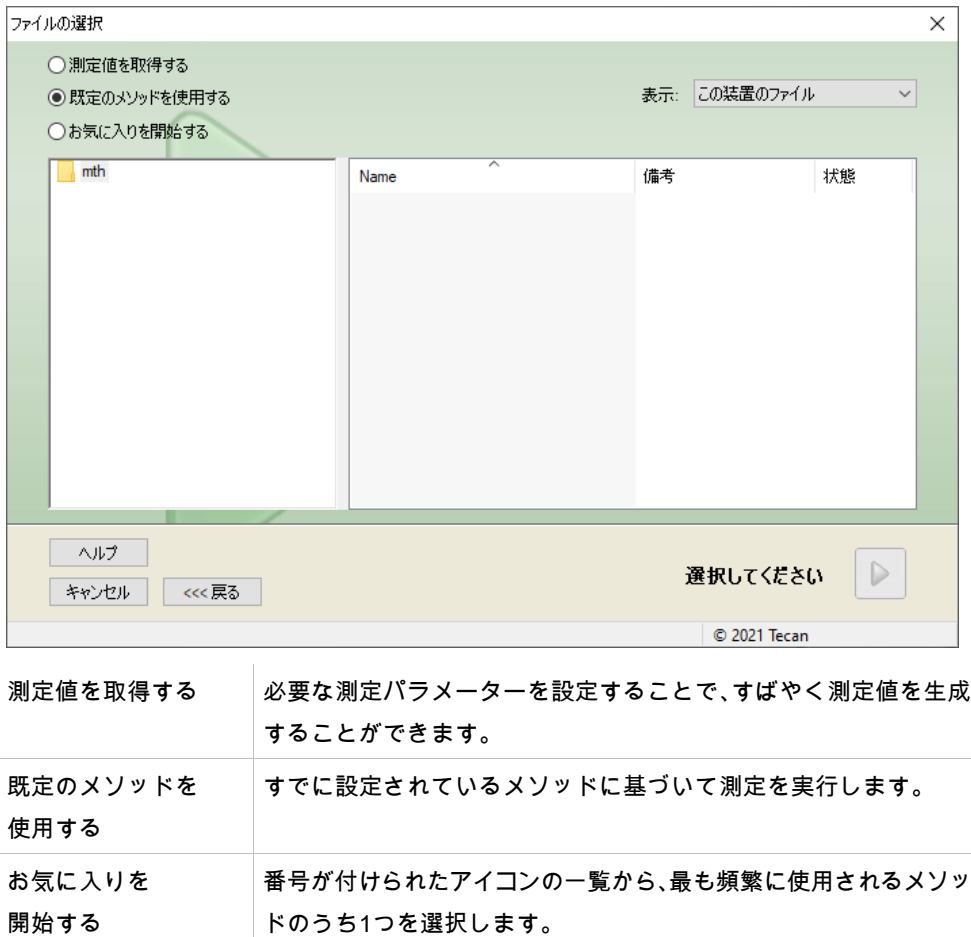

### **6.2** 測定値を取得する

#### **6.2.1** SUNRISE 装置の測定値を取得する

[測定値を取得する] を選択して [次へ] をクリックすると、[測定パラメーター] ダイアログ ボックスが表示されます。

[測定パラメーター] ダイアログボックスでは以下のオプションを選択できます。

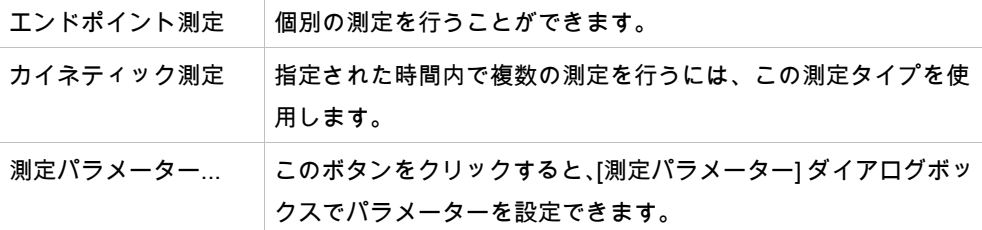

有定パラメーター·int

警告

前回行った測定メソッドのパラメーターは設定されたままになっているため、 毎回すべての測定パラメーターを事前にチェックすることを強くお勧めします (今回の測定でパラメーターを使用しない場合も含む)。

#### **6.2.2** INFINITE F50 装置の測定値を取得する

INFINITE F50 装置が接続されている場合、[測定値を取得する] を選択すると次のウィンド ウが表示されます。

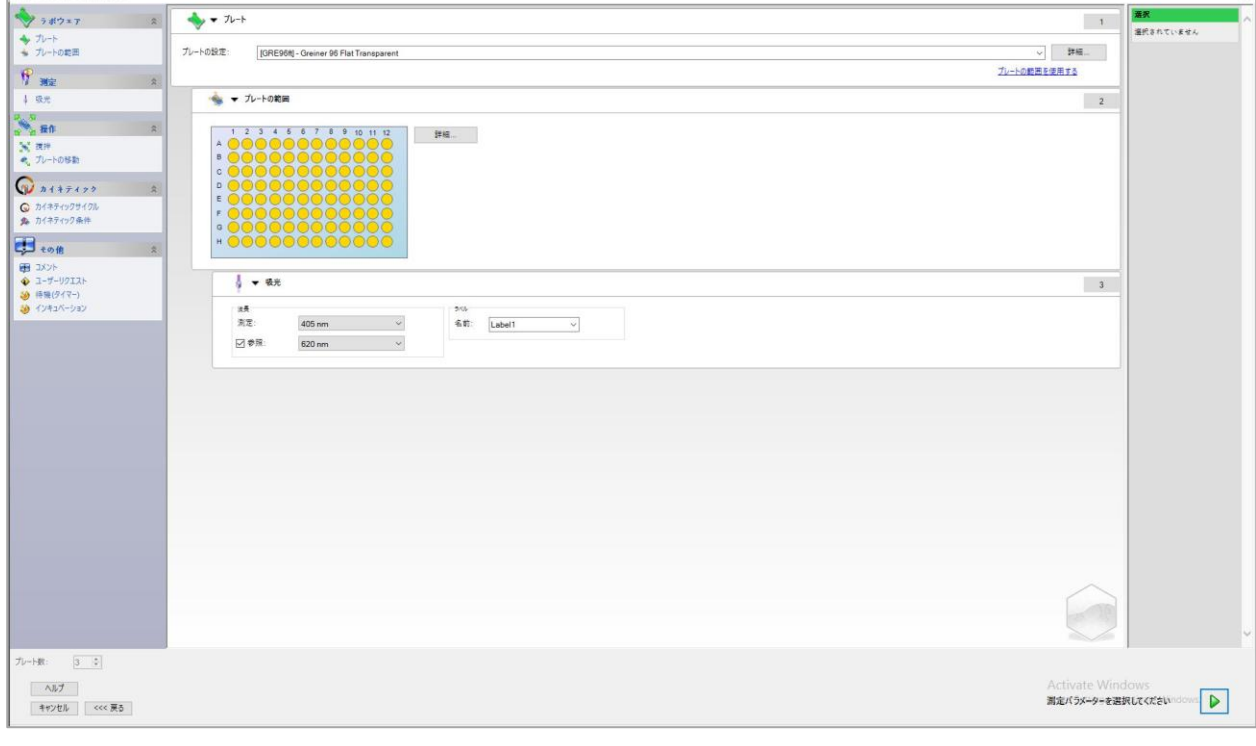

左側のリストに従って測定パラメーターを設定してください。

[測定パラメーターを選択する] D をクリックすると設定が終了します。詳細については i -control の取扱説明書 (文書番号 30018668) を参照してください。

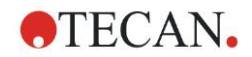

### **6.3** 既定のメソッドを使用する

[既定のメソッドを使用する] をクリックし、[ファイル名] リストからメソッドを選択しま す。

リストには、[表示] ドロップダウンリストの選択 ([すべてのファイル]、[この装置のファイ ル]、[自分のファイル]、[署名されたファイル] または [前回選択されたメソッド]) に応じて 使用可能なメソッドが表示されます。

### **6.4** お気に入りを開始する

[お気に入りを開始する] をクリックした後、番号が付けられたアイコンの一覧から以前設 定したお気に入りのメソッド、つまり頻繁に使用されるメソッドを選択します。 [お気に入りの管理] をクリックすると、お気に入りのリストにメソッドを追加したり削除 することができます。

#### お気に入りの管理

[メソッド] リストのメソッドファイルを [お気に入り] リストの15個のアイコンのうちいず れかにドラッグすると、そのメソッドがお気に入りとして保存されます。

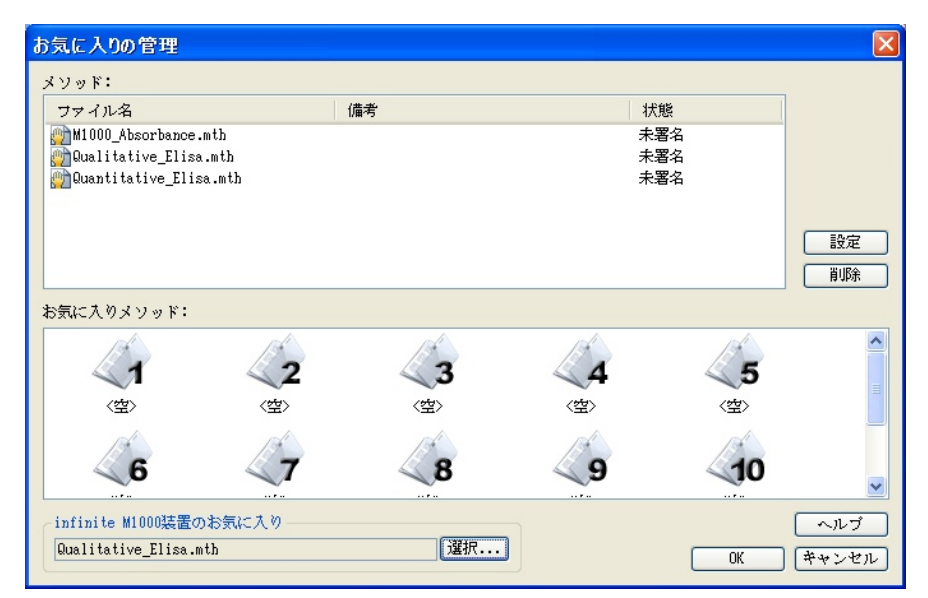

[お気に入りの管理] ダイアログボックスには以下の要素があります。

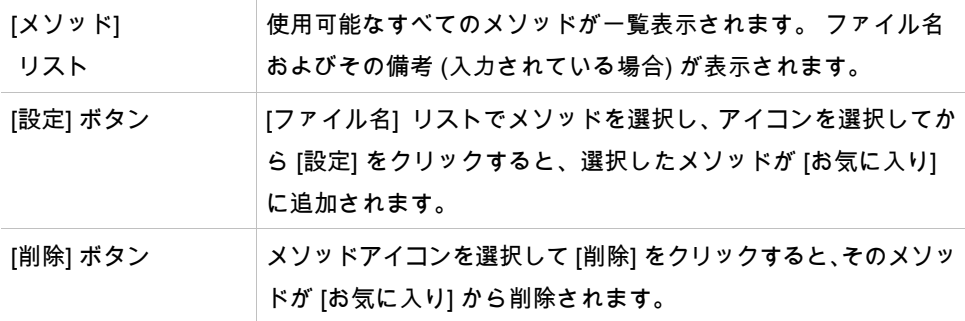

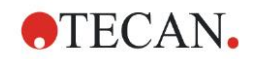

### <span id="page-111-0"></span>**6.5** 既定のメソッドまたはお気に入りのメソッドを用い

### て 測定を開始する

[ファイルの選択] ダイアログボックスで [選択してください] または [概要の表示] をクリッ クすると、[<mark>測定の開始</mark>] ダイアログボックスが表示されます。 装置による測定が開始する 前に、ユーザーは (設定されている場合) レポートプロンプトに回答し、定数を確定または 変更します。

#### [プロンプトの編集] ダイアログボックス

メソッドにユーザープロンプトが指定されている場合、[ユーザープロンプトの編集] ダイ アログボックスが表示されます。

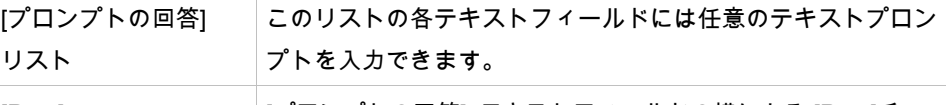

[Req.] チェックボックス [プロンプトの回答] テキストフィールドの横にある [Req.]チェッ クボックスにより、測定を開始するのにテキストの入力が必要 かどうかを決めます。

[続行] をクリックしてユーザープロンプトダイアログボックスを閉じると、[測定の開始] ウィ ンドウが表示されます。メソッドに必須の定数が設定されている場合は [定数の編集] ダイ アログボックスが表示されます。

#### [定数の編集] ダイアログボックス

[定数の編集] ダイアログボックスは、選択したメソッドの少なくとも1つの定数に必須フラ グが設定されている場合に表示されます。

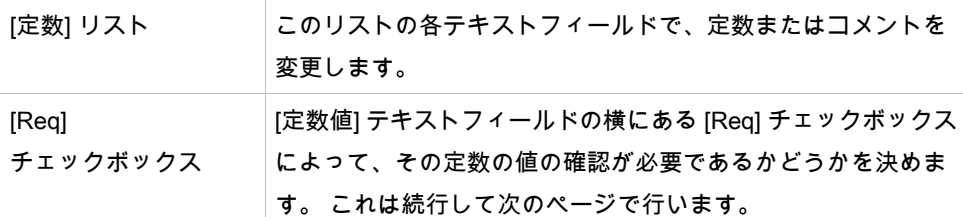

メソッドの定数を変更した場合、新しい値は自動的にメソッドに転送され、保存されます。 現在のメソッドに新しい定数を設定するには、[メソッドの定数を変更する] を選択してく ださい。ただし、このダイアログボックスは [メソッドの編集] 権限を持つユーザーのみ M agellan で使用できます。

[続行] をクリックして定数のダイアログボックスを閉じると、[測定の開始] ウィンドウが 表示されます。

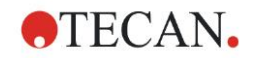

ヒント magellan Tracker または magellan Standard でユーザー管理を使用している場合、デフォ ルトの magellan 操作者 (「[9.6](#page-168-0) ユーザーの権限」および「[9.5.3](#page-167-0) [ユーザーの切り替え」](#page-167-0)章 を参照) が編集できるのは必須の定数のみです。 必須フラグがない定数はグレー表示され、 編集することはできません。 デフォルトの magellan 管理者は、必須フラグが設定されていない定数も編集する権限を 持ちます。 デフォルトの magellan アプリケーションスペシャリストの場合は、実行するメソッドに 応じて異なります。 未署名のメソッドを使用する際は、必須フラグの設定に関係なく定

これらのオプションのページの後、[測定の開始] ダイアログボックスが表示されます。

数を編集できます。 一方、署名されたメソッドを使用する際には、必須の定数のみを編 集できます。

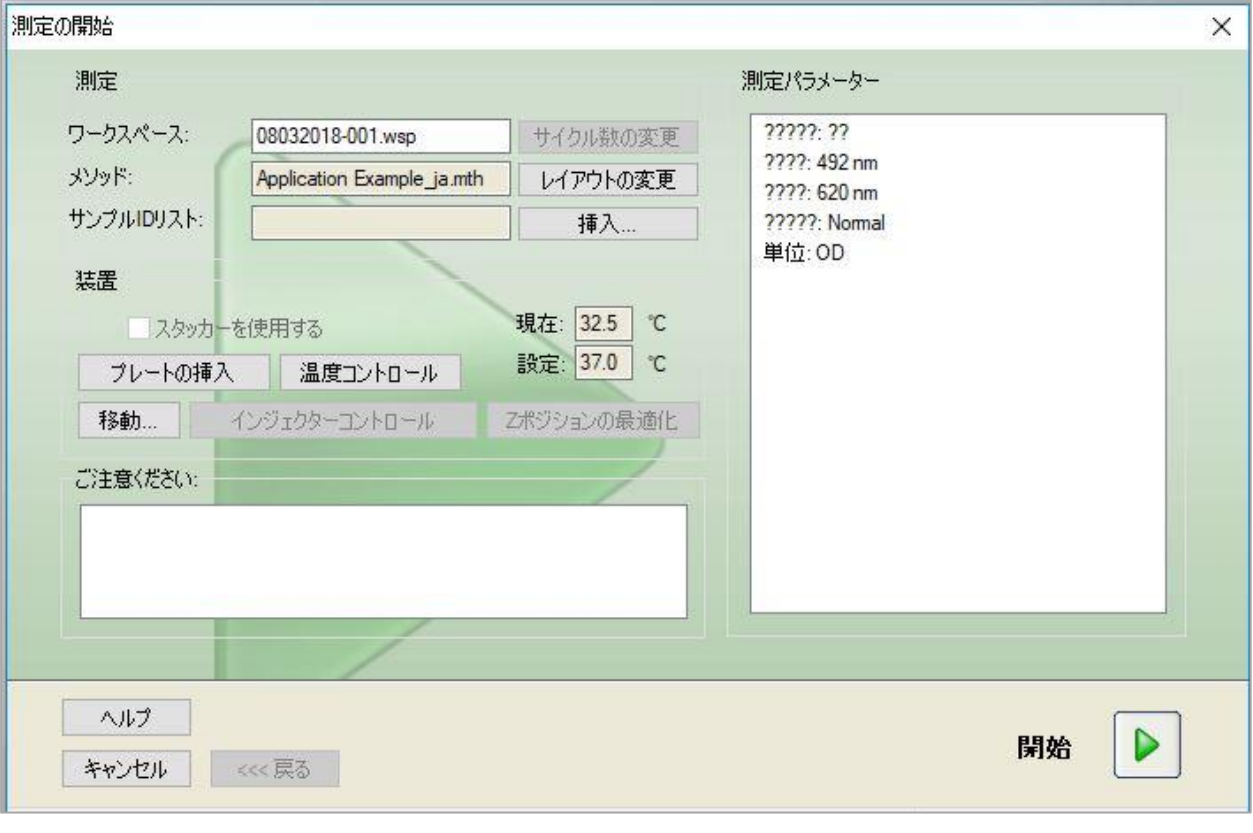

[測定] グループボックス [ワークスペース] テキストフィールド:[自動化されたデータ処理] に 設定されているデフォルトのワークスペースファイル名が表示され ます。 このファイル名は変更できます。

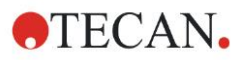

#### 6. [測定の開始] ウィザード

[任意サイクル ...]ボタン: このボタンは、カイネティック測定を行 う場合に使用できます。このボタンをクリックすると、[任意のカイ ネティックサイクル] ダイアログボックスが表示されます。 このダ イアログボックスでは、測定全体を、測定サイクルの数や間隔が異 なるいくつかの測定に小分けすることができます。これらの小分け された測定は、随時開始できます。たとえば、 ワークスペースを保 存した後で測定を別の日に続行することできます。

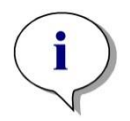

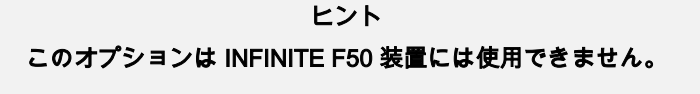

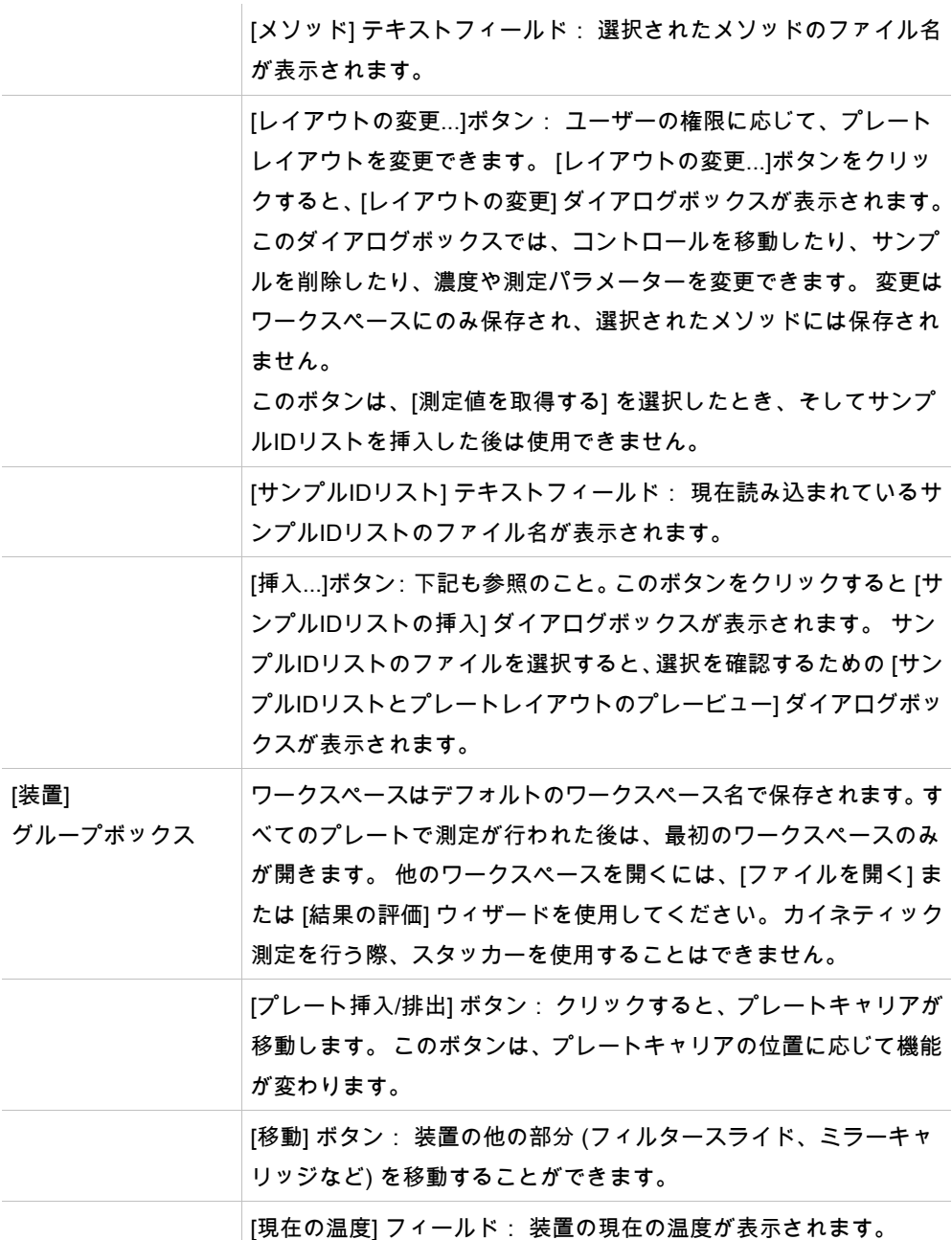

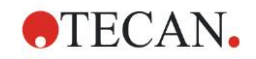

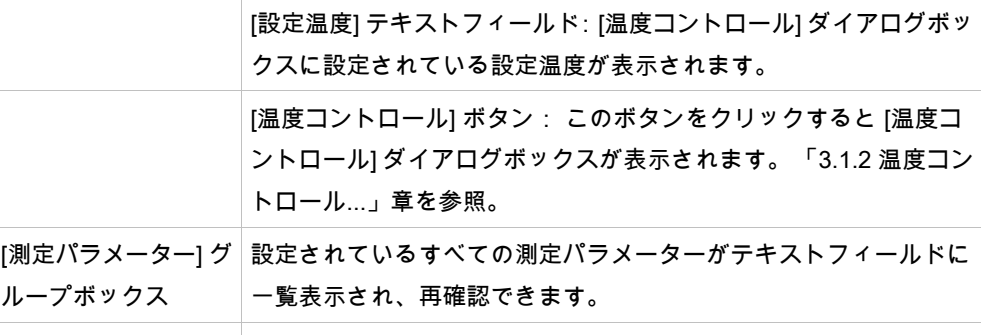

[ご注意ください] 重要な情報が表示されます。 この情報を読み、メソッドを実行する グループボックス 前に適切な操作を行ってください。

測定できないウェルがレイアウトに設定されていると、警告が表示されます。

[開始] をクリックすると、測定が開始します。

複数枚プレートのメソッドを実行する場合、[開始] をクリックした後に [測定の実行] ダイ アログボックスが表示されます。

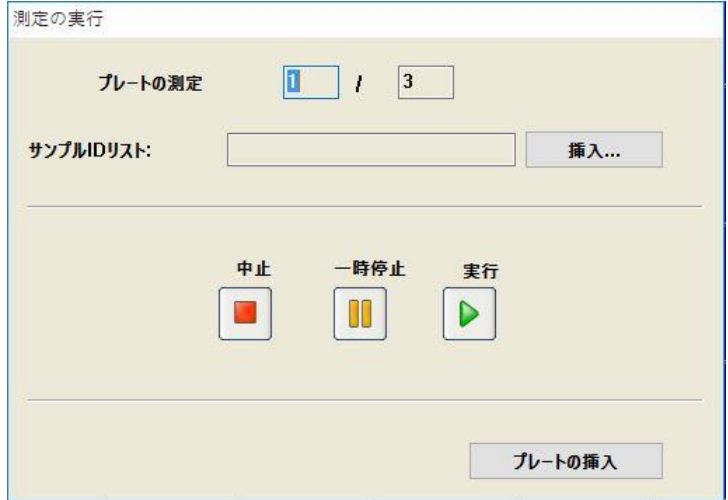

このダイアログボックスには以下の要素があります。

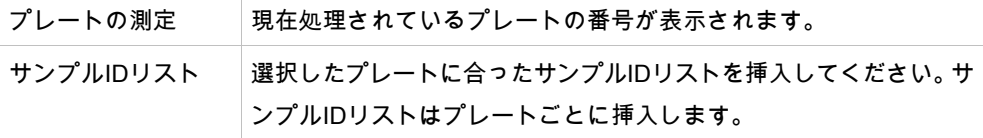

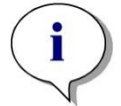

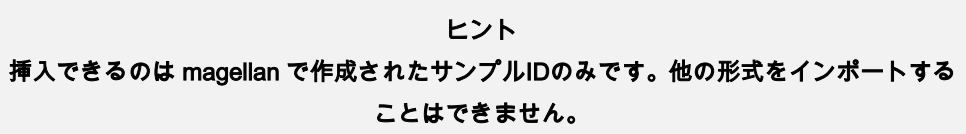

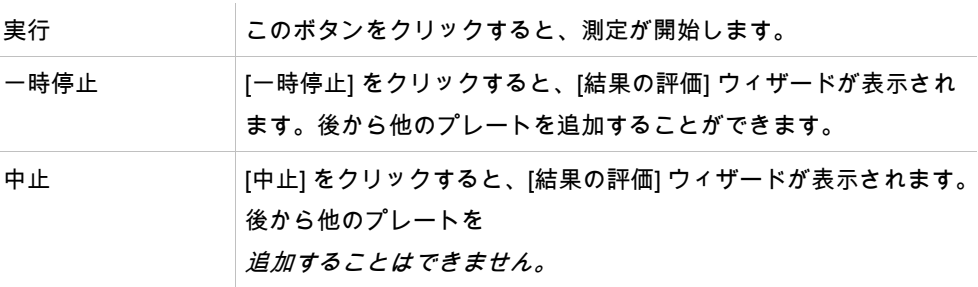

測定が終わると、[結果] ダイアログボックスが表示され、すべての結果および計算を閲覧 できます。 詳細については「[7](#page-118-0) [結果の評価] [ウィザード」](#page-118-0)章を参照してください。

#### <span id="page-115-0"></span>サンプルIDリストの挿入

[サンプルIDリストの挿入] オプションは、あらかじめ設定されているサンプルIDリストを ワークスペースに読み込むために使用します。

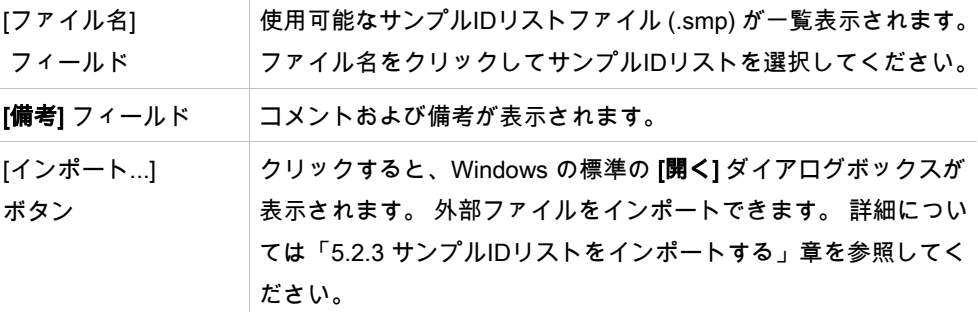

[ファイル名] フィールドから希望するサンプルIDリストを選択して [OK] をクリックすると、 そのサンプルIDリストが [サンプルIDリストとプレートレイアウトのプレービュー] ウィン ドウに表示されます。 このダイアログボックスでは、サンプルIDリストと一緒に、設定さ れているプレートレイアウトが表示されます。メソッドとサンプルIDリストでプレート形 式が異なる場合、エラーメッセージが表示されます。

印刷レポート設定でサンプルIDリストを選択すると、そのリストが印刷に表示されます。 [サンプルIDリストとプレートレイアウトのプレビュー] ダイアログボックスには、サンプ ルIDと既定のプレートレイアウトが一緒に表示されます。選択したサンプルIDに誤りがな いかどうかを確かめるのに便利な機能です。このダイアログボックスには以下の要素があ ります。

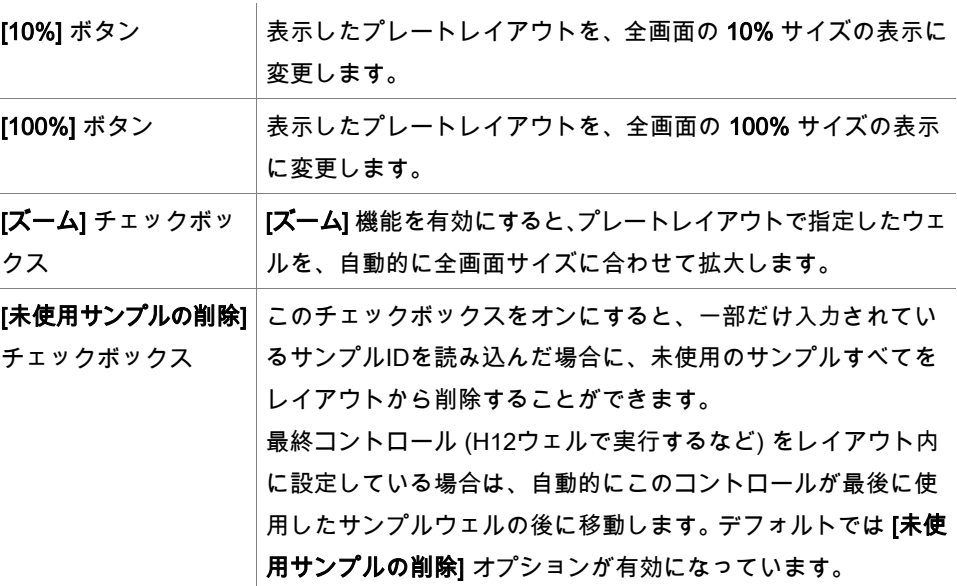

### **6.6** 測定の状態

[測定の状態] ダイアログボックスは、装置による測定中に表示されます。

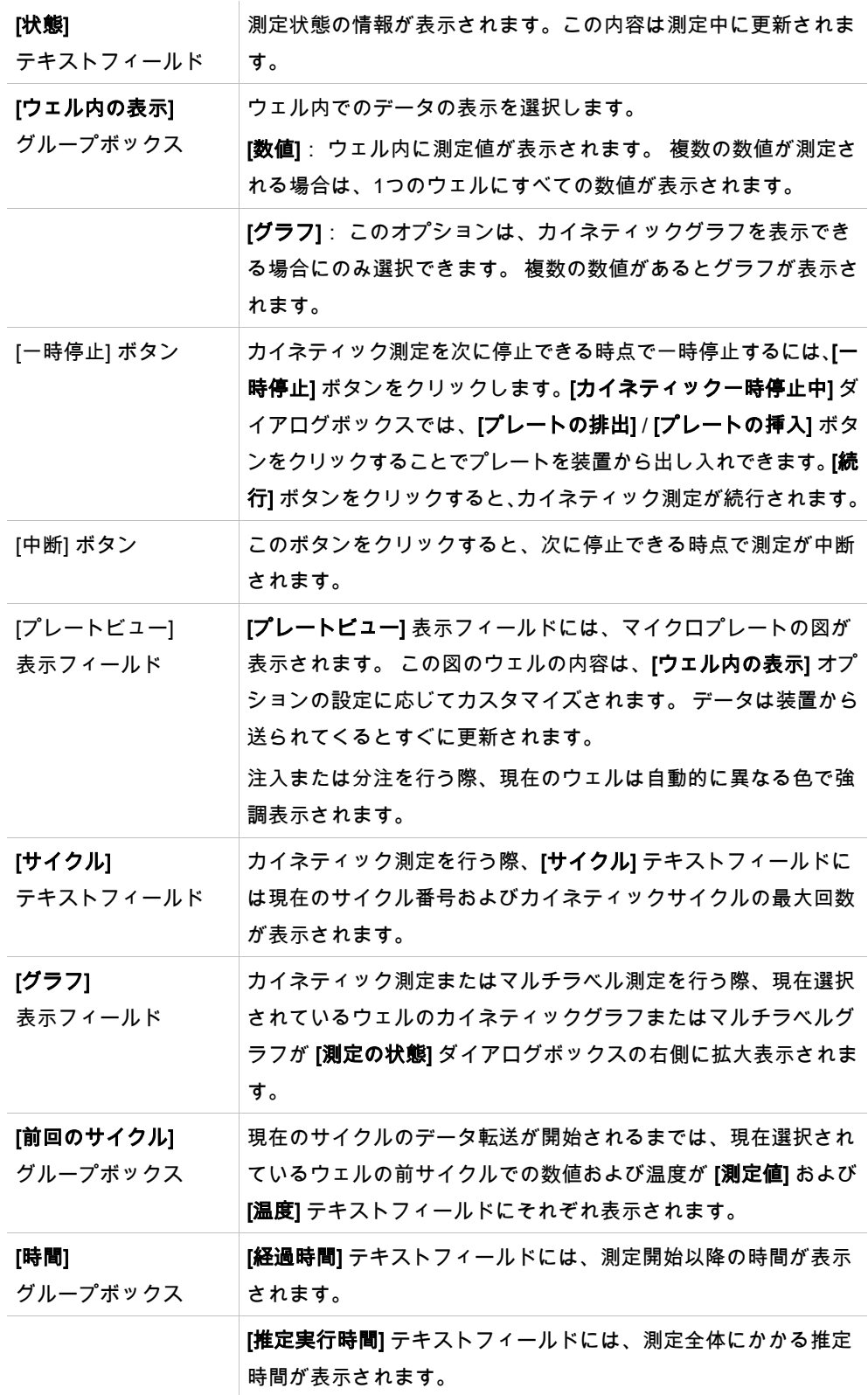

グラフでは、[範囲を自動選択する] または [範囲を選択する] (最小/最大) を選択することで X軸をスケーリングすることができます。

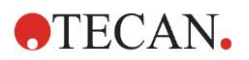

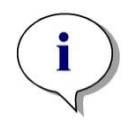

#### ヒント

プレートで複数のウェルを選択すると、複数のカイネティック曲線を1つのグラフに同時 に表示することができます。 カイネティック測定を行う際、得られたデータは 30分ご とに magellan ログファイル用のフォルダ内に自動的に保存されます (「[3.3](#page-36-0) [ログファイル」](#page-36-0) 章を参照)。

<span id="page-118-0"></span>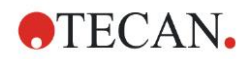

### **7.1** はじめに

[結果の評価] ウィザードは、測定結果の解析作業をサポートします。 測定値、評価データ および評価パラメーターを閲覧して、データを再評価することができます。

#### 操作の流れ

[結果の評価] ウィザードを開始して、評価する既存のワークスペースを選択します ([ファ イルの選択] ダイアログボックス)。

[選択してください] をクリックすると [結果] ダイアログボックスが表示されます。このダ イアログボックスでは結果を閲覧または印刷したり ([結果の評価] タブ)、使用したメソッ ドを変更することができます ([メソッドの編集] タブ)。

[終了] をクリックします。[保存] ダイアログボックスでは、メソッドの設定、装置データ、 サンプルIDリスト (設定されている場合) をワークスペースファイルに保存できます。 評価されたデータはワークスペースに保存されるのではなく、ワークスペースを開くたび に再計算されます。

### **7.2** ファイルの選択

[ファイルの選択] ダイアログボックスには以下の要素があります。

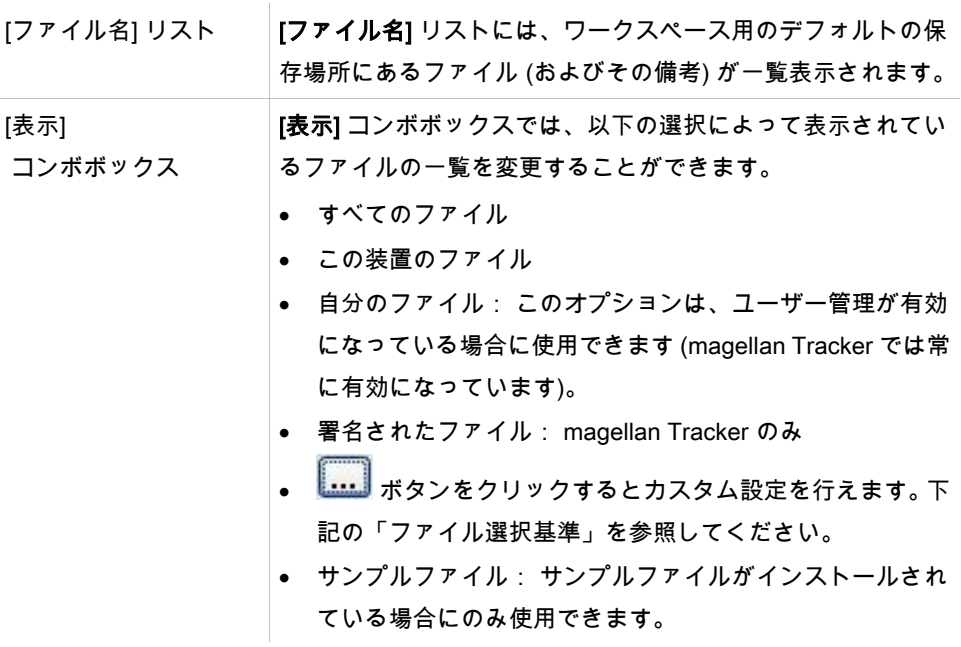

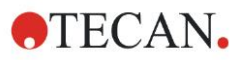

#### **7.2.1** ファイル選択基準

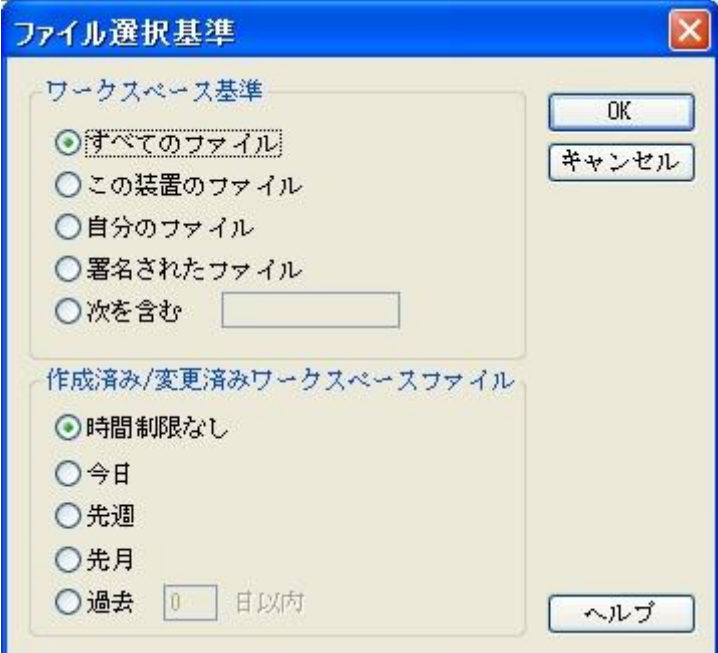

<u>。</u><br>■ボタンをクリックすると、[ファイル選択基準] ダイアログボックスが表示されます。 [ワークスペース基準] のいずれかのオプションを選択するか、あるいは [次を含む] テキス トフィールドに、ファイル名に含まれる文字を入力します。 または、[作成済み/変更済み ワークスペースファイル] のいずれかのオプションを選択して時間フィルターを適用するか、 あるいは [過去 ...日間] フィールドに日数を入力します。 [OK] をクリックすると設定が保 存されます。

評価するワークスペースファイルを [ファイル名] リストから選択し、[選択してください] を クリックします。

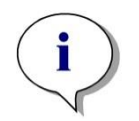

ヒント SUNRISE 装置を接続して INFINITE F50 のメソッドを選択した場合は、[装置の不一致] ダ イアログが現れます:

• 正しい装置を接続する

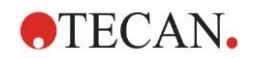

### **7.3** [ワークスペースの概要] ウィンドウ

[ワークスペースの概要] ウィンドウには、現在選択されているワークスペースのすべての データが表示されます。

現在のユーザーが magellan の相応の権限を持っている場合には、[メソッドの編集] タブを クリックしてメソッドを変更したり、測定データを再計算することもできます。

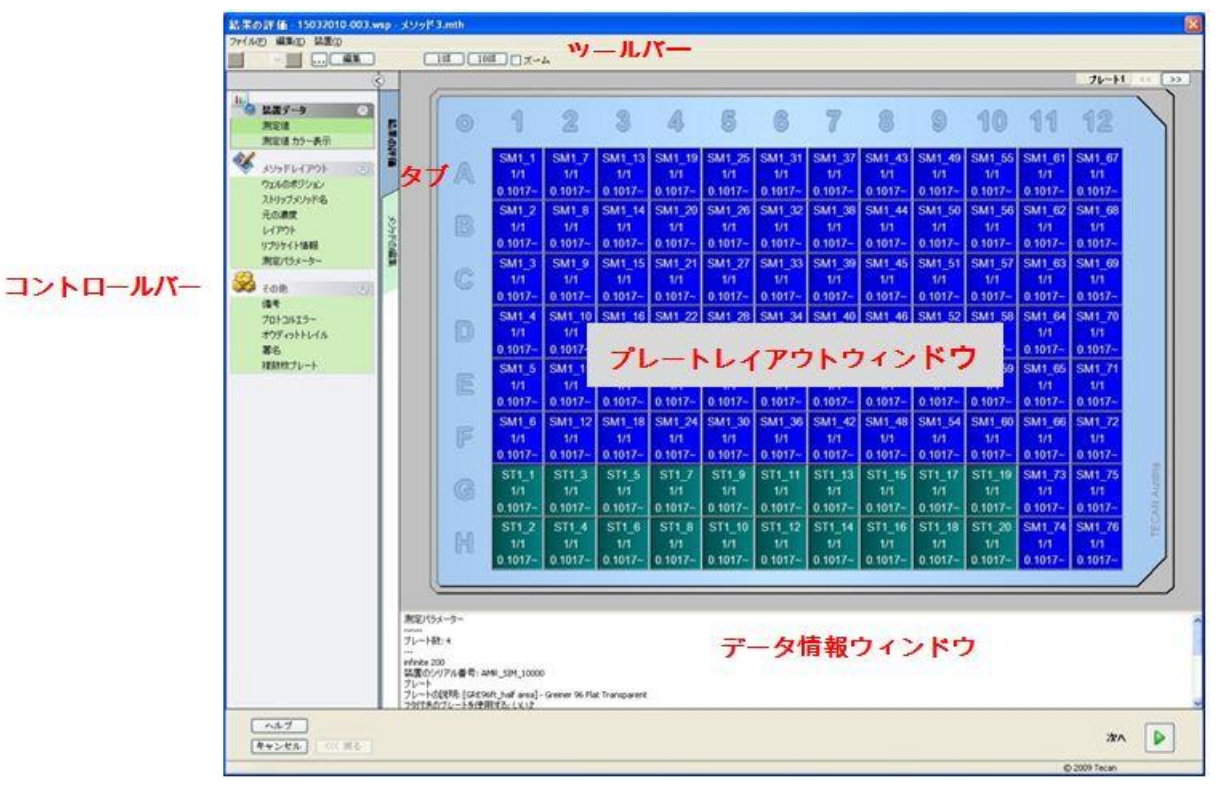

[ワークスペースの概要] は以下の要素から構成されています。

- [プレートレイアウト] ウィンドウ: 選択されたデータが各ウェルに表示されます。 複 数枚プレートのワークスペースを開いた場合は、プレートを切り替えるための「カウン ター」が右上の角に表示されます。
- ツールバー: 編集、ズーム、カイネティックサイクルの切り替え、選択したウェルの 概要の表示に使用します。
- [データ情報] ウィンドウ: 特定のウェルに割り当てることができないデータは、この テキストウィンドウに表示されます (例: 測定パラメーター、判定の設定、結果の統計 など)。
- [結果の評価] タブのコントロールバー: 使用可能なすべてのデータセットの名前が表 示されます。 いずれかのデータセットを選択すると、そのデータがプレートレイアウ トまたは [データ情報] ウィンドウに表示されます。
- [メソッドの編集] タブのコントロールバー: 読み込まれているメソッドの設定および パラメーターが表示されます。
- 最後3つのウィンドウのサイズは、各ウィンドウの間にある分割バーを使って変更できます。

プレートレイアウト

マイクロプレートのレイアウトを図で表示します。行はアルファベット、列は数字が振っ てあります。

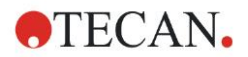

左側のコントロールバーには、使用可能なすべてのデータが一覧表示されています。選択 したデータはその選択内容に応じて、プレートレイアウト、テキストペイン、別画面のグ ラフのいずれかににが表示されます。

プレートレイアウトのコンテキストメニュー

一つのウェルに関する全データの概要を表示したい時は、ウェルを指定してから右クリッ クで [概要] メニューを表示して選択します。

#### ツールバーのボタン

使用可能なツールバーのボタンは、以降の段落で説明しています。

表示されるボタンは、選択したデータによって異なります。

[装置データ] では [編集] ボタンが表示され、

[濃度] または [カイネティックデータ] では [曲線/グラフ] ボタンが表示されます。

以下のボタンは [結果の評価] ウィザードでのみ使用可能です。

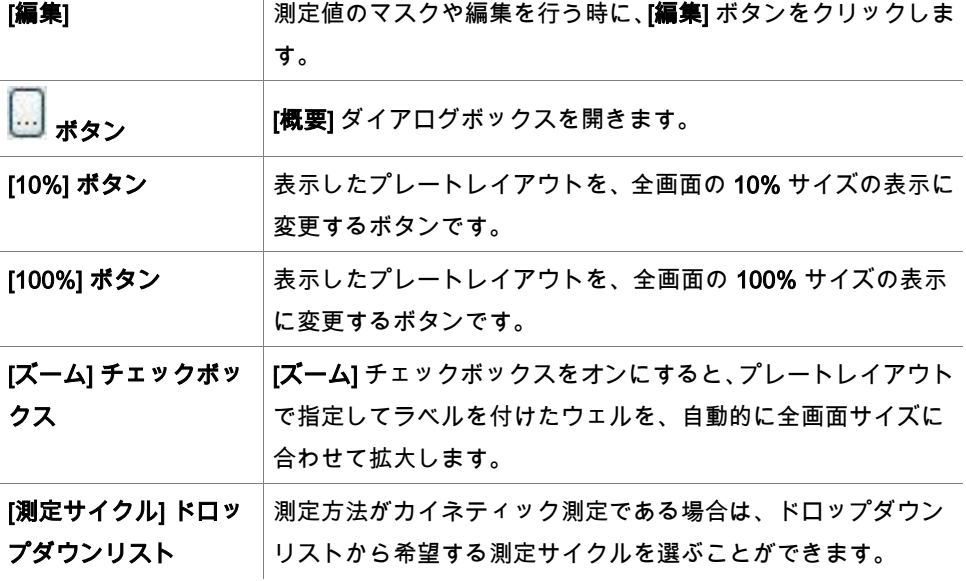

#### データ情報ウィンドウ

例えば [結果の評価] タブで [その他] をクリックすると、データ情報ウィンドウに対象項目 の情報が現れます。

### **7.4** [結果の評価] タブ

[使用可能なデータ] コントロールバーには使用可能なすべてのデータセットの名前が表示 されます。 これにはいくつかの表示オプションがあります。 プレートレイアウトウィンドウには、個々のウェルのデータが表示されます。 データは数 値で表示したり、カラースケールと一緒に疑似カラー表示することができます。 カイネティックデータは、各ウェル内に小さなグラフで表示できます。 個々のウェルに割り当てられない全体的なデータは、データ情報ウィンドウに表示されま す (例:QCバリデーション基準など)。 グラフ (検量線、酵素カイネティック、希釈系列、マルチラベル、スペクトル) を選択する と、[グラフ] ダイアログボックスが表示されます。

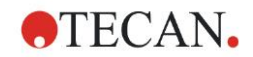

個別の測定から成る測定シーケンスが選択された場合は、ツールバーのドロップダウンリ ストで選択した測定番号に応じて測定結果が表示されます (例:カイネティック測定のカイ ネティックサイクル)。

測定の結果は、[編集] ボタンをクリックして変更することができます。 変更されたデータ には波型ダッシュ (~) が付けられます。

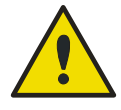

#### 警告 この機能は研究調査にのみ使用してください 診断検査には絶対に使用しないでください。

プレートレイアウトの各ウェルには、最大3行のデータを表示できます。 左側のウィンド ウのコントロールパネルで選択した基準に応じて、さまざまなデータが表示されます。

**7.4.1** メニュー

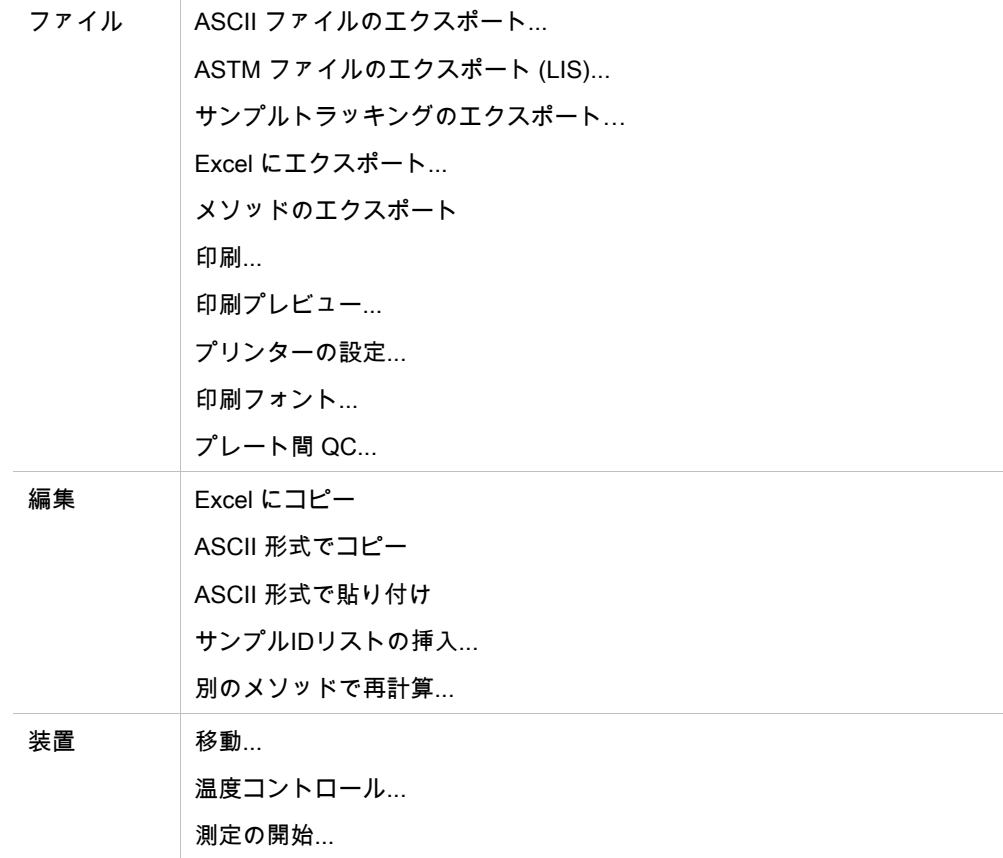

#### **7.4.2** ツールバーのメニュー: ファイル

#### ASCII ファイルのエクスポート

[ASCII ファイルのエクスポート] をクリックすると、データを ASCII (.asc) ファイル形式 でエクスポートできます。

エクスポートを行う前に、データを [データのエクスポート] ダイアログボックスで選択し ておきます ([メソッドの編集] タブ → [データ処理] → [データのエクスポート])。

エクスポートしたデータを保存するフォルダを選択します。 ファイル名 (.asc) を入力して ください。

[名前を付けて保存] ダイアログボックスの [保存] をクリックすると、[データのエクスポー ト] ダイアログボックスで指定したデータセットが ASCII ファイルに保存されます。

#### ASTM ファイルのエクスポート (LIS)

[ファイル] メニューから [ASTM ファイルのエクスポート] をクリックして、データを互換 性のある実験室情報システムに ASTM 形式でエクスポートすることができます。 エクスポートするデータは [データのエクスポート] ダイアログボックスで選択します ([メ

ソッドの編集] タブ → [データ処理] → [データのエクスポート])。

#### サンプルトラッキングのエクスポート

[ファイル] メニューから [サンプルトラッキングのエクスポート] をクリックすると、デー タをサンプルトラッキングシステムにエクスポートできます。

エクスポートするデータは、[メソッドの編集] タブ → [データ処理] → [データのエクスポー ト] の後に [データのエクスポート] ダイアログボックスで選択します。

#### Excel にエクスポート

[Excelのエクスポート] をクリックすると、データを Excel にエクスポートすることができ ます。

エクスポートするデータは [データのエクスポート] ダイアログボックスで選択します ([メ ソッドの編集] タブ → [データ処理] → [データのエクスポート])。

#### メソッドのエクスポート

[メソッドのエクスポート] をクリックすると、メソッドをエクスポートすることができま す。

メソッドを保存するフォルダを選択し、希望するファイル名を入力します。 [備考] テキス トフィールドにはコメントを追加できます。

#### 印刷

[ファイル] メニューから [印刷...]をクリックするか、[SHIFT+P] をクリックすると、[印刷 レポート] の設定を用いてデータを印刷することができます。 Windows 標準の [印刷] ダイ アログボックスが表示されたら、プリンター、ページ範囲および印刷部数を選択します。

#### 印刷プレビュー

[印刷プレビュー...]をクリックすると、実際に印刷することなく印刷結果を確認できます。

#### プリンターの設定

[プリンターの設定...]をクリックすると、現在のプリンターを変更したり、プリンターの設 定を変更できます。 Windows の標準の [印刷設定] ダイアログボックスが表示されます。 プリンター、用紙サ イズおよび印刷の向きを選択してください。

#### 印刷フォント

い。

[印刷フォント...]をクリックすると、次回の印刷に適用するフォント、フォントスタイル、 フォントサイズ、フォントの色などを選択できます。 これらの設定によって画面の表示が変わることはありません。 なお、エラーが発生したり データがうまく表示されなかったりするのを防ぐために、大きいフォントは避けてくださ

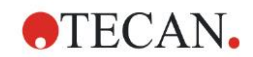

#### プレート間QC

メソッドの設定で [プレート間QC...]が設定されている場合、magellan はこのメソッドの平 均値および標準偏差に対して、コントロールの現在の平均値を調整します (「[4](#page-38-0) [[メソッド](#page-38-0) の作成/編集][ウィザード」](#page-38-0)章を参照)。

#### Levy-Jennings グラフ

[プレート間QC] をクリックすると、[Levy-Jennings グラフ] ウィンドウが表示されます。L evy-Jennings グラフは、コントロール値の推移を表します。

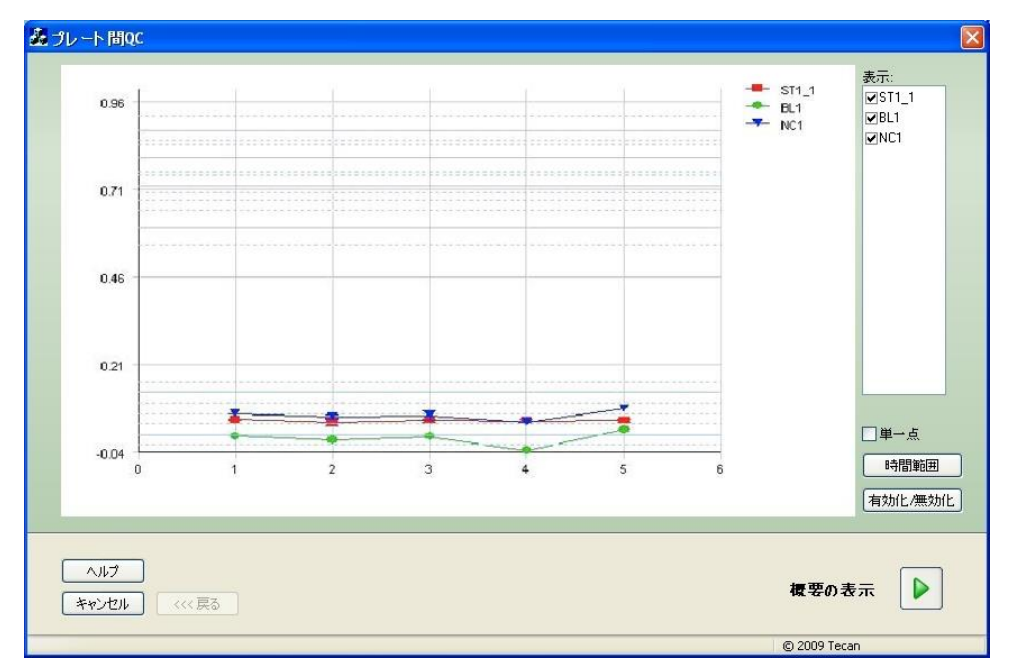

このグラフでは、メソッドに設定されているデータの値 (測定値、濃度など) がY軸にとら れ、日単位の時間スケール (X軸) に沿って推移する様子が表されます。

コントロールの値は、平均値および標準偏差の距離の線と一緒に表示されます (1s、2s、 3s)。

マウスカーソルを測定点に合わせると、追加情報 (ワークスペース名など) がツールチップ に表示されます。[表示] リストの各要素のチェックボックスを使って、表示するコントロー ルを選択してください。

#### 時間範囲

設定した時間範囲内でワークスペースを評価するには [時間範囲] をクリックします。

#### ワークスペースの選択

特定のワークスペースを評価用に有効/無効にするには、「有効化/無効化] をクリックします。

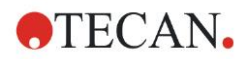

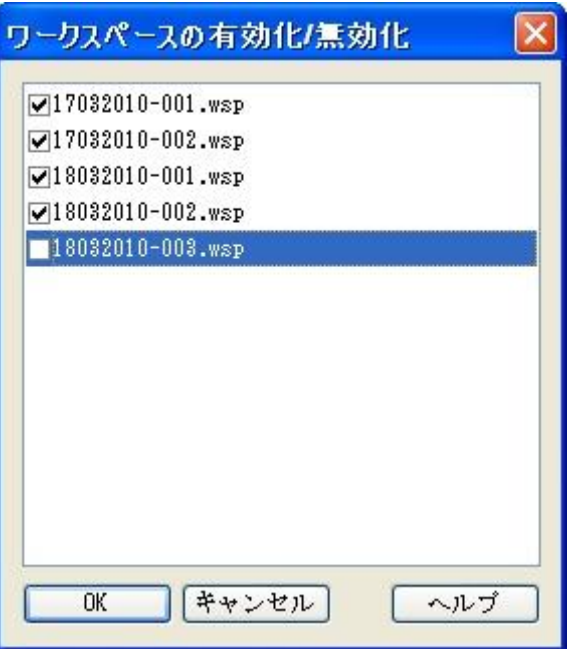

#### データシート

[概要の表示] をクリックすると、[データシート] ダイアログボックスが表示されます。

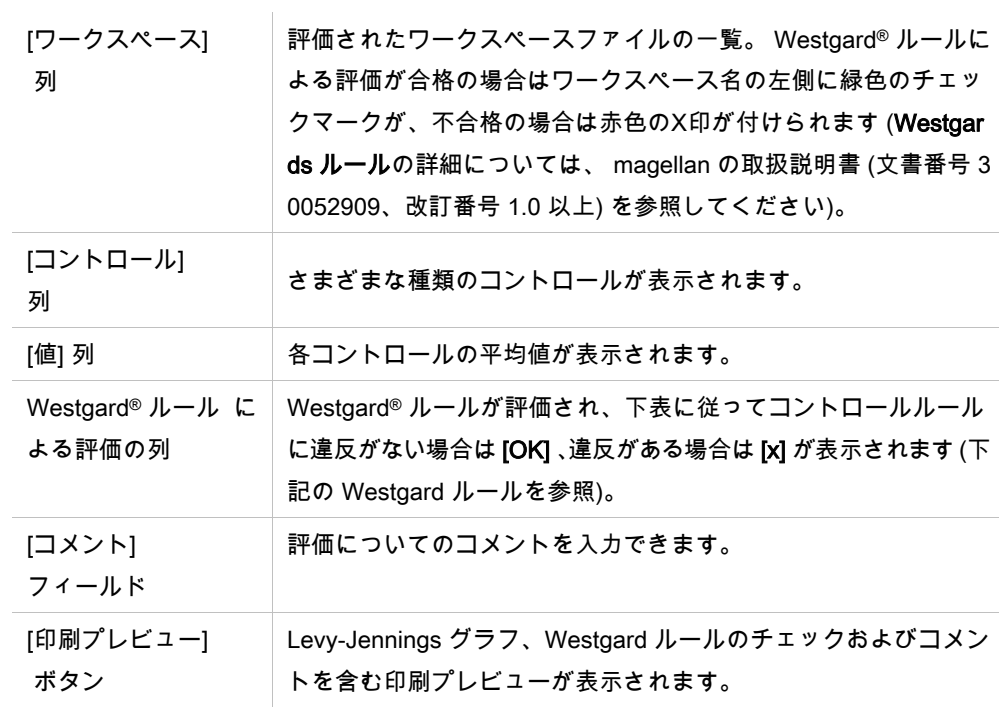

#### Westgard ルール

Westgard® ルールは、マルチルール管理法によるQCモデルです。

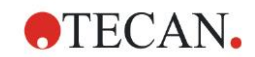

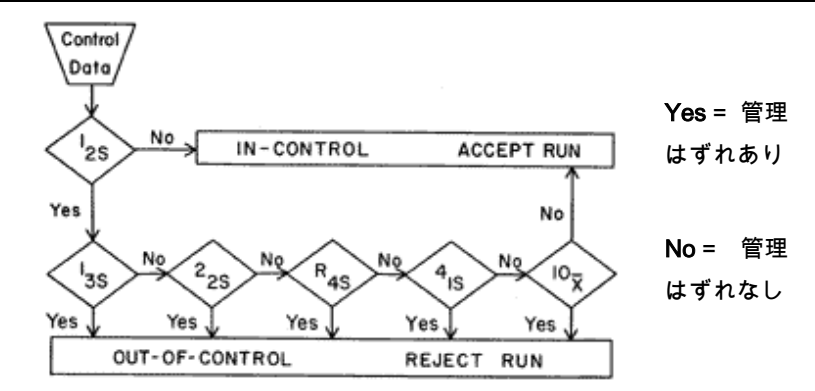

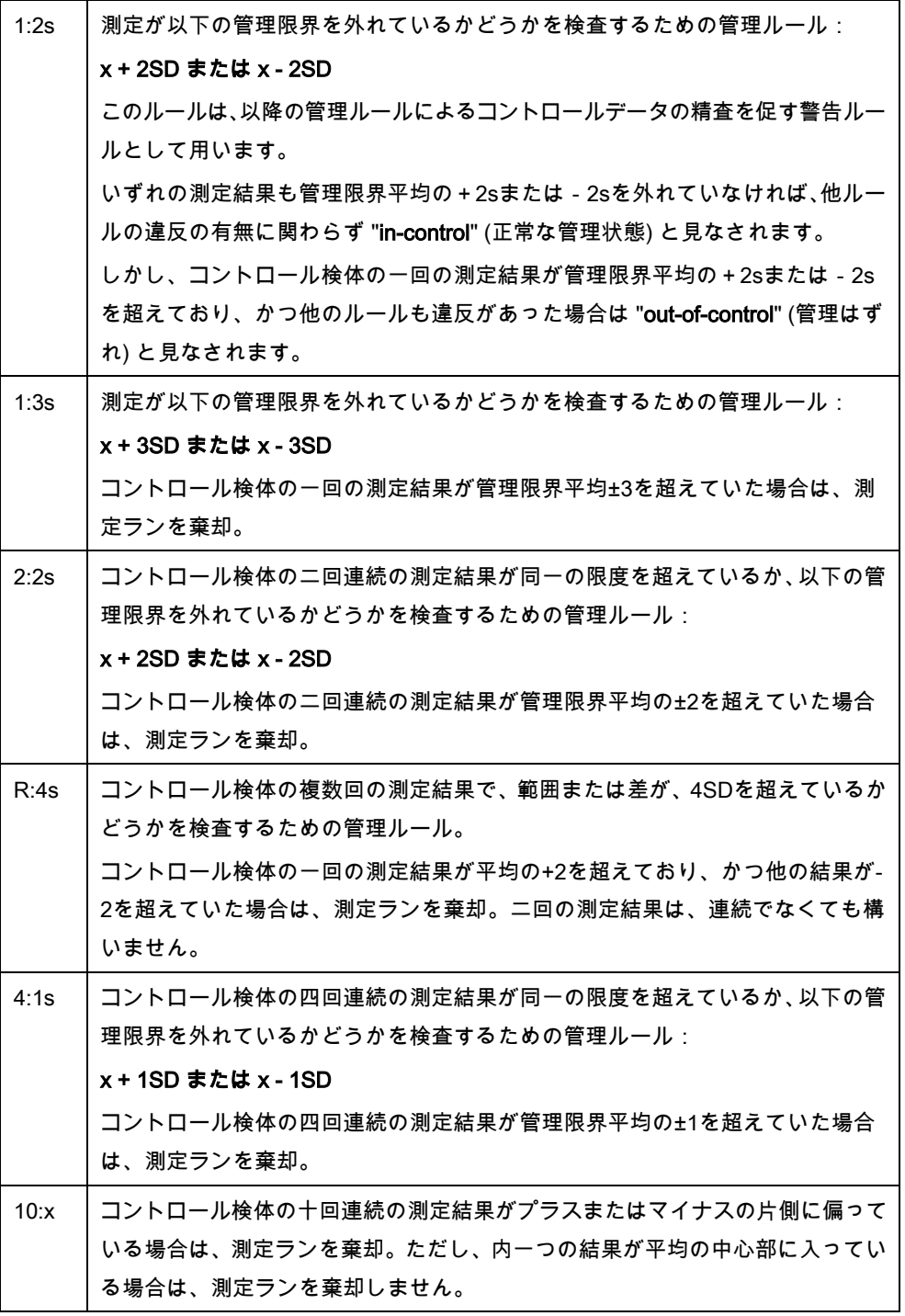

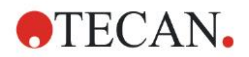

#### **7.4.3** ツールバーのメニュー: 編集

[編集] メニューには以下の選択肢があります。

#### Excel にコピー

[Excel にコピー] コマンドを使うと、データを直接 MS Excel のワークシートにエクスポー トすることができます。

#### ASCII 形式でコピー

[ASCII 形式でコピー] を選択すると、プレートレイアウトで選択したセルに含まれている データがクリップボードにコピーされます。

この機能を使って、ウェルのデータを他のソフトウェアに貼り付けることができます。

#### ASCII 形式で貼り付け

[編集] メニューの [貼り付け] をクリックするか、ショートカットキー Ctrl+V を押します。 選択されたデータの内容が、クリップボードから ASCII データ形式で貼り付けられます。 この機能を使って、他のソフトウェア ( Excel など) のデータをウェル内に移動することが できます。

最初に別のソフトウェアアプリケーションにあるデータを、マウスで選択します。選択し たデータをクリップボードにコピーして移します。操作では必ず、行は改行、列はタブス トップで区切ってください。エクセルの場合、この処理は複数のセルを選択すると自動的 に行われます。

貼り付け操作で、コピーしたデータをASCII形式でクリップボードからウェルにペーストし ます。データは常にA1から挿入されます。数値が入っていないデータは0にセットされま す。

設定した間隔で完了していないカイネティック測定がある場合は、現在選択中のデータを 既存のデータに上書きするか、別に追加するかどうかを確認するメッセージが現れます。 時間間隔は、測定パラメーターのものが反映されます。

#### サンプルIDリストの挿入

詳細については「[6.5](#page-111-0) [既定のメソッドまたはお気に入りのメソッドを用いて](#page-111-0) - [サンプル](#page-115-0)ID [リストの挿入」](#page-115-0)を参照。

#### 別のメソッドで再計算

新しく選択したメソッドの設定を用いて再計算が行われます。

再計算の際にエラーが発生すると、操作は中止されます。

このオプションをクリックすると [ファイルを開く] ダイアログボックスが表示されます。[備 考] フィールドには、ファイルについての説明 (入力されている場合) が表示されます (mag ellan Tracker の場合のみ)。 メソッドを選択するには、メソッドファイルをダブルクリッ クするか、あるいはメソッドファイルを選択して [開く] ボタンをクリックしてください。 メソッドを選択すると、[計算中...]ダイアログボックスが表示されます。 このダイアログ ボックスは閲覧用で、編集可能な要素はありません。 計算が終わると閉じます。

#### **7.4.4** ツールバーのメニュー: 装置

[移動]、[温度コントロール]、[Zポジションの最適化] および [インジェクターコントロール] の詳細については、「[3.1.1](#page-34-1) 装置オプション」を参照してください。

#### [移動] および [温度コントロール] については、「[3.1.1](#page-34-1) 装置オプション」で詳しく説明して います。

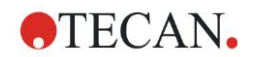

#### 測定の開始

現在読み込まれているメソッドを用いて測定をもう一度行うことができます。現在のデー タは、magellan ダイアログボックスで [はい] を選択した場合には上書きされます。 カイネティック測定が最後まで行われなかった場合には、サイクルを後から追加できます (I nfinite シリーズの装置の場合を除く)。 詳細については「[6.5](#page-111-0) [既定のメソッドまたはお気に入りのメソッドを用いて](#page-111-0) 測定を開始す

[る](#page-111-0) 」を参照してください。

#### **7.4.5** プレートレイアウトウィンドウ

ワークスペースファイルを開いたときにウェル内に表示されるデータは、メソッドを設定 する際に設定できます ([自動化されたデータ処理] → [測定後に結果を表示する] → [詳細...])。 ウェルには最大3行のデータが表示され、デフォルトでは次のデータが表示されます。

1行目: レイアウト

2行目: リプリケイト情報

3行目: 3行目には、選択されたデータに応じて、次章で説明されている記号が使用されま す (「[7.4.6](#page-128-0) [特殊文字」](#page-128-0)参照)。

#### <span id="page-128-0"></span>**7.4.6** 特殊文字

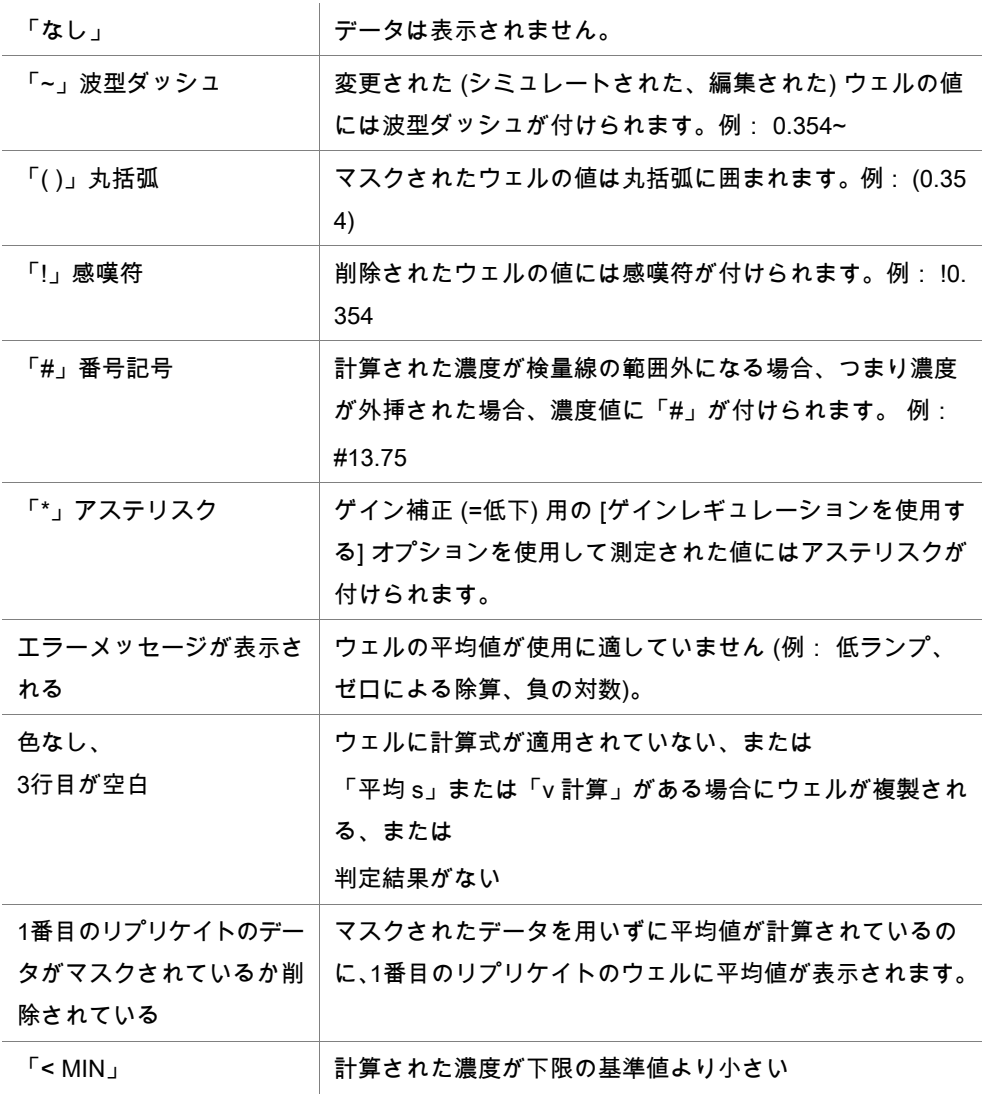

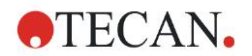

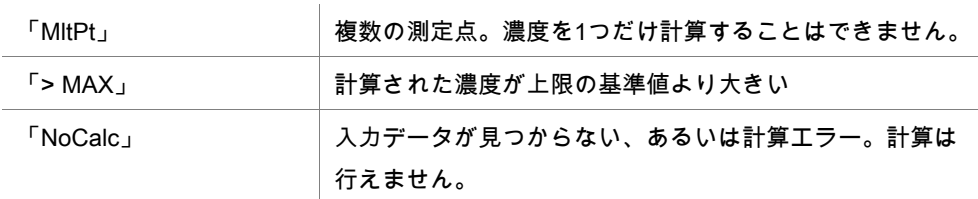

#### ショートカット

換算データを閲覧する際に [CTRL+SHIFT] キーを押すと、キーを押している間、設定され ている計算式が2行目に表示されます。

#### **7.4.7** コントロールバー: 装置データ

実行された測定に応じて、測定値やスペクトルデータ、その統計を選択できます。

#### **7.4.8** コントロールバー: 処理されたデータ

実行した測定に応じて、差分データなどの処理されたデータを選択できます。

#### **7.4.9** コントロールバー: 換算データ

計算結果 (統計、カラー表示などを含む) の表示に必要な換算式を選択できます。

#### **7.4.10** コントロールバー: カイネティックパラメーター

測定の設定に応じて、平均/最大勾配、オンセット時間などのカイネティック評価パラメー ターを表示できます。

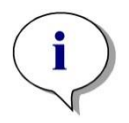

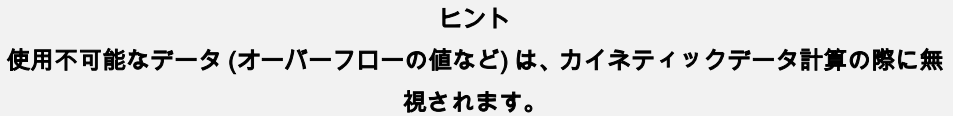

#### ウェルごとのカイネティックデータ処理の設定

ウェルを選択し、右クリックでコンテキストメニューを開いて [カイネティック設定の編集] を指定します。[カイネティックデータ処理] ダイアログが開きます (詳細は「[4.3.6](#page-61-0) [カイネ](#page-61-0) ティック: [カイネティックデータ処理](#page-61-0) を参照)。

選択したウェルではパラメーターの詳細設定や、他のウェルへのコピーが可能です (右クリッ ク > コンテキストメニューから [カイネティック設定のコピー] を選択 > コピーするウェル をクリックで指定 > [カイネティック設定の貼り付け] を選択)。

[メソッド] タブの [カイネティックデータ処理] 設定を変更すると、ウェル固有の設定が上 書きされます。

#### [グラフ:[酵素カイネティック] ダイアログ

[酵素カイネティックグラフ] ダイアログボックスで、グラフを見ることができます。

#### 酵素カイネティックグラフのコンテキストメニュー

グラフを右クリックすると、コンテキスト依存メニューが表示されます。

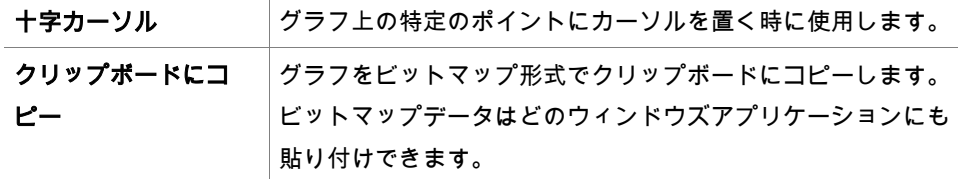

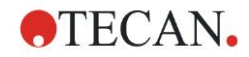

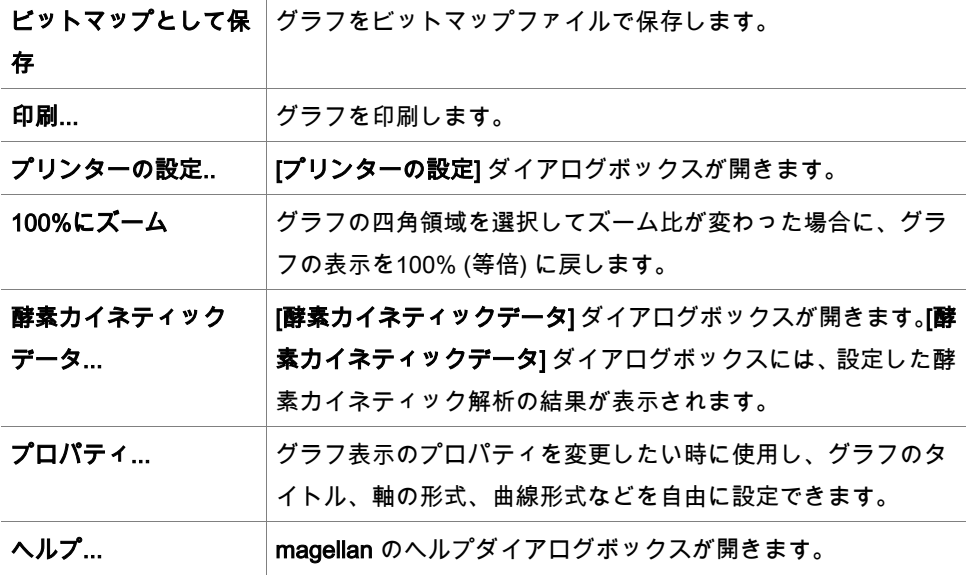

#### **7.4.11** コントロールバー: 濃度

個別濃度、平均または個別濃度の平均を選択すると、検量線を基に計算された結果が表示 されます。

- 個別濃度 (単位) 個々のリプリケイトの濃度。
- 平均濃度 (単位) リプリケイトの平均値を用いて濃度が計算されます。 希釈が異なるリプリケイトが設 定されている場合は、平均濃度は計算されません。
- 個別濃度の平均 (単位) それぞれのリプリケイトの濃度が計算されます。その後で濃度の平均が求められます。
- 追加濃度 (個別濃度、平均濃度および個別濃度の平均) (計算可能な場合)。
- グラフ: 検量線 このオプションをクリックすると、「グラフ: 検量線] ダイアログボックスが表示され ます。
- インターセプト
- 濃度換算式が設定されている場合は、その結果の値。
- IC 50、r-IC 50、グラフ: 希釈系列

#### グラフ:[検量線] ダイアログ

コントロールバーからの操作、もしくはツールバーの [曲線] をクリックするとこのダイア ログが開き、[検量線] の表示と編集ができます。

このダイアログボックスには、検量線の保存、解析の種類の変更、または曲線の数の比較 を行うオプションが入った、独自のメニューがあります。グラフはビットマップ形式でエ クスポートできるため、他のソフトウェアアプリケーションのドキュメントに入れること が可能です。

[グラフ:検量線] ダイアログボックスには以下の要素があります。

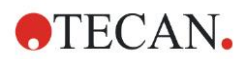

#### ファイルメニュー

[ファイル] メニューのコマンド:

- [新規作成] で検量線新たに作成します。ダイアログボックスでX、Yの値を設定します。 測定値 (Y) と濃度 (X) を入力してください。[除外] オプションが選択されている場合は、 その箇所がグラフ計算に含まれません。 最後に [OK] ボタンで確定します。
- [開く] で、保存した検量線を開きます。 .std 形式の検量線のファイルを開くことができまです。このコマンドを実行すると、 グラフならびに表示済みの検量線が一緒に表示されます。
- [閉じる] 複数の曲線を開いている時に、個々の曲線を閉じることができます。 リストから対象の曲線を指定し、[OK] ボタンで実行します。
- [保存/名前を付けて保存] で検量線を保存し、後の評価に使用できます。 保存する検量線ファイルの拡張子は .std です。[データ] タブに切り替えると、ファイ ルをメソッドに入れることができます。[保存] を選択した検量線が以前に保存されてい た場合は、確認画面を表示せずそのまま保存します。それ以外の場合は、検量線の名 前の入力が求められます。
- [エクスポート] 検量線をビットマップファイルでエクスポートします。
- [印刷...] 検量線を印刷します。印刷するのは現在のグラフです。
- [プリンターの設定…] このオプションを選択すると、「プリンターの設定] ダイアログボックスが表示されます。
- [終了] 検量線ダイアログボックスを閉じます。 補間処理を変えるなど、何らかの変更が加わった場合は、新たに計算し直されます。

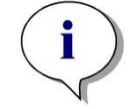

ヒント [新規作成] や [開く] で追加された検量線は、比較目的の使用に限られます。[検量線] ダ イアロブボックスを閉じると、この曲線は削除されます。

#### ワンポイントアドバイス

保存した検量線は、レイアウトに標準がないメソッドでサンプルの濃度を計算するのに使 用できます。「[4.3.8](#page-65-0) [濃度:](#page-65-0) 検量線, 実験ファイルの基準値」を参照してください。

#### [編集] メニュー

[編集] メニューのコマンド:

- [コピー] ビットマップ形式のグラフをクリップボードにコピーします。ビットマップ データはどのウィンドウズアプリケーションにもコピー/貼り付けできます。
- [プロパティ] 解析の種類、軸、タイトル等を変更できます。

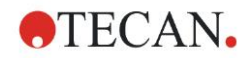

• [検量線] [検量線] ダイアログボックスが開き、標準点を入れる、または外すことができ ます。

使用可能なファイルから対象となる曲線を選択して [OK] をクリックすると、基準点す べてが表示された画面が現れます。点を外すかどうかは [除外] オプションをクリック して選択します。検量線の計算には、除外に指定されていない点のみを使います。 変更は測定値から取得した基準点、手動で入力した基準点、または追加で読み込んだ 基準点に限られます。また、例えば換算式などで取得した基準点は、除外することが できます。

• 濃度範囲:[濃度範囲] ダイアログボックスが表示されます。[すべて表示する] か [範囲 を表示する] を選んでください。[範囲を表示する] で [最小] と [最大] 境界値を設定す ると、プレートレイアウトウィンドウには指定した範囲の濃度のみが表示されます。

[表示] メニュー

[表示] メニューのコマンド:

- [オウディットトレイル] 外部の検量線のオウディットトレイルを表示します。このオ プションは magellan Tracker でのみ使用できます。
- [統計] 取得した値の統計を表示します。 一定の期間、リーダーにずれや変化がないかどうかを評価する目的で、統計値を用い て一連の検量線を比較することができます。 多数の曲線を読み取ると、平均値、標準偏差、変動係数がそれぞれに計算されます。
- [インターセプト...][インターセプト] ダイアログボックスが開きます。[インターセプト] には設定したインターセプト値の結果が表示されます。
- [平均検量線] 実行した検体グループ全体から割り出した平均検量線を表示します。 このオプションは、複数の曲線がウィンドウにある場合にのみ有効になります。平均 検量線の作成と表示には、集合的曲線データを使用します。

[ヘルプ] メニュー

magellan の [ヘルプ] ダイアログボックスが開きます。

[点でクリックする]

[点でクリックする] 検量線内のマスク/マスク解除を選択します。点をマスクするとグラフ の線が自動的に調整され、点が不透明な記号から透明なものとして表示されます。

ヒント:この操作を取り消すには CTRL+Z キーを押します。

#### [X、Y カーソルのツールチップ]

少しの間カーソルが動かないと、ツールチップテキストが現れて現在のカーソル位置にお けるXY座標を示します。

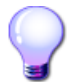

### ワンポイントアドバイス

グラフに6本以上の検量線が表示されている場合、右側の小さな凡例のみがグラフのラベル を示します。曲線のフィットパラメータそれぞれのフィット関数を見るには、コンテキス トメニューの [検量線データ] (下記参照) を選択します。

#### 検量線グラフのコンテキストメニュー

グラフを右クリックすると、コンテキスト依存メニューが表示されます。

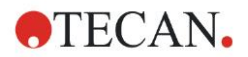

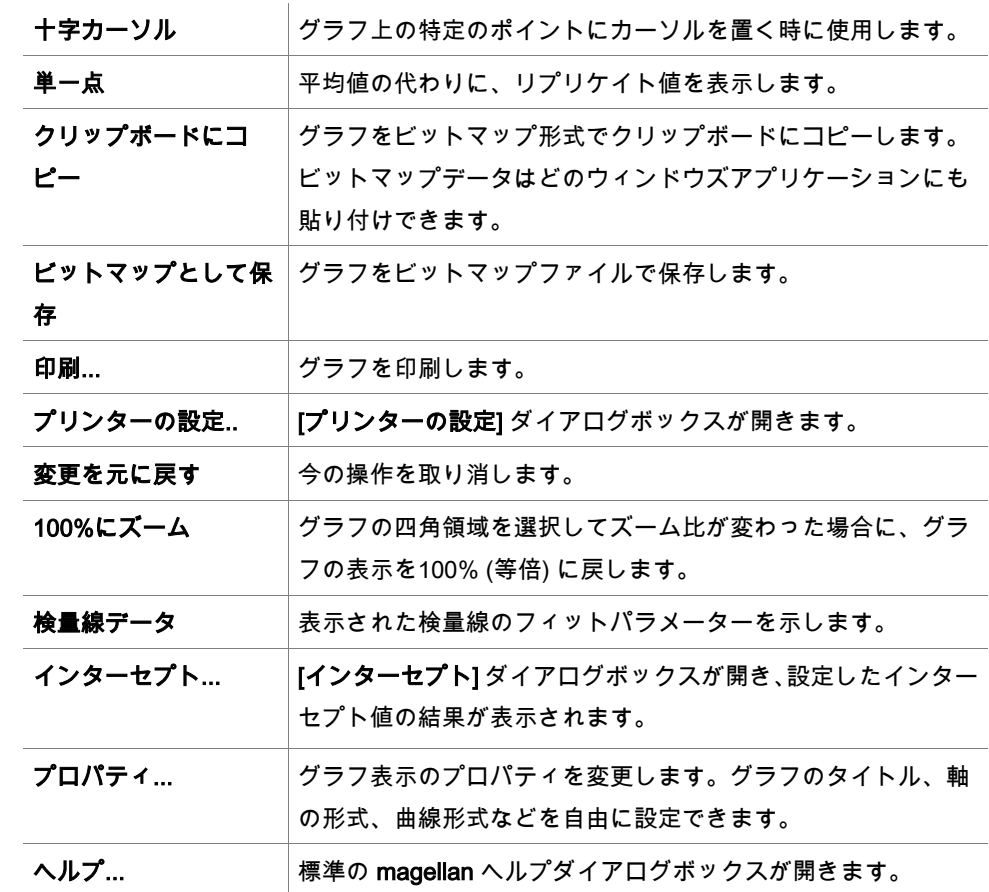

### グラフ:[希釈系列] ダイアログ

[グラフ:希釈系列] ダイアログボックスは、希釈率グラフを既定のインターセプトととも に表示します。

#### 希釈系列グラフのコンテキストメニュー

グラフを右クリックすると、コンテキスト依存メニューが表示されます。

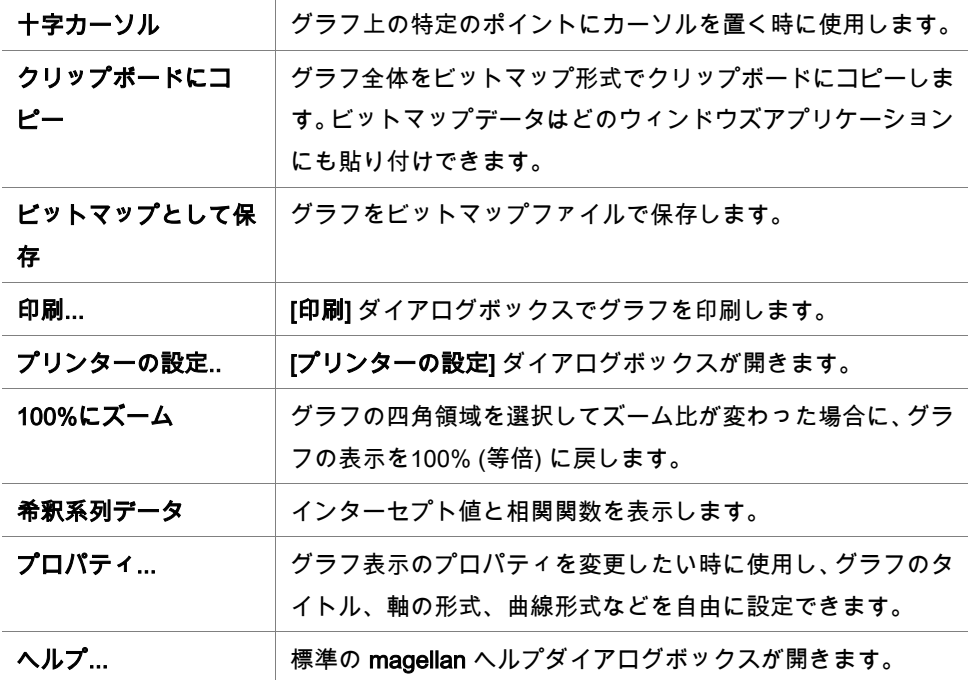

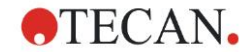

#### **7.4.12** コントロールバー: 定性結果

判定の設定では、現在使用されている判定範囲および判定境界値を確認できます。 画面下部のデータ情報ウィンドウには、判定の設定の一覧が表示されます (検体グループ、 入力データ、判定の範囲など)。

ユーザーは判定の結果を閲覧できます。

- 判定の設定 範囲および範囲境界値
- 判定結果 各ウェルの判定結果
- 判定の統計 各範囲の該当数の統計

#### **7.4.13** コントロールバー: サンプルID

ユーザーはサンプルIDリストのデータを閲覧できます。

#### **7.4.14** コントロールバー: メソッドレイアウト

ユーザーはウェルの位置、レイアウト、リプリケイト情報、測定パラメーターなどを含む メソッドレイアウトを閲覧できます。

#### **7.4.15** コントロールバー: QCバリデーション

バリデーションのリストには、検体グループ、各バリデーショングループの入力データ、 バリデーション計算式およびその結果 (TRUE または FALSE) が含まれます。 結果が TRUE の場合は特定のプレートのバリデーション基準が満たされていることを示し、 一方 FALSE の場合はプレート全体の結果が無効であることを示します。

#### **7.4.16** コントロールバー: その他

メソッドの実行中、エラープロトコルによってすべてのエラーが記録されます。 エラーは 測定中、または計算中に発生します。 データおよび結果を使用する前に、エラープロトコ ルを確認してください。

#### **7.4.17** [カラースケール] ダイアログボックス

プレートに含まれる値を異なる色で表示する場合、[カラースケール] ダイアログボックス が表示されます。 カラー表示することにより、個々のウェルの測定結果をすばやく概観す ることができます。どのようにカラー表示を行うのかは、配色の設定によって決まります。

#### **7.4.18** ウェルのコンテキストメニュー

[メソッドの編集] タブを選択した後にプレートレイアウトでウェルを右クリックすると、 コンテキストメニューが表示されます。

#### [概要] ダイアログ

[概要] ダイアログボックスには、指定したウェルにおける設定パラメーターの概要が表示 されます。

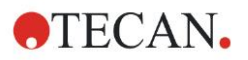

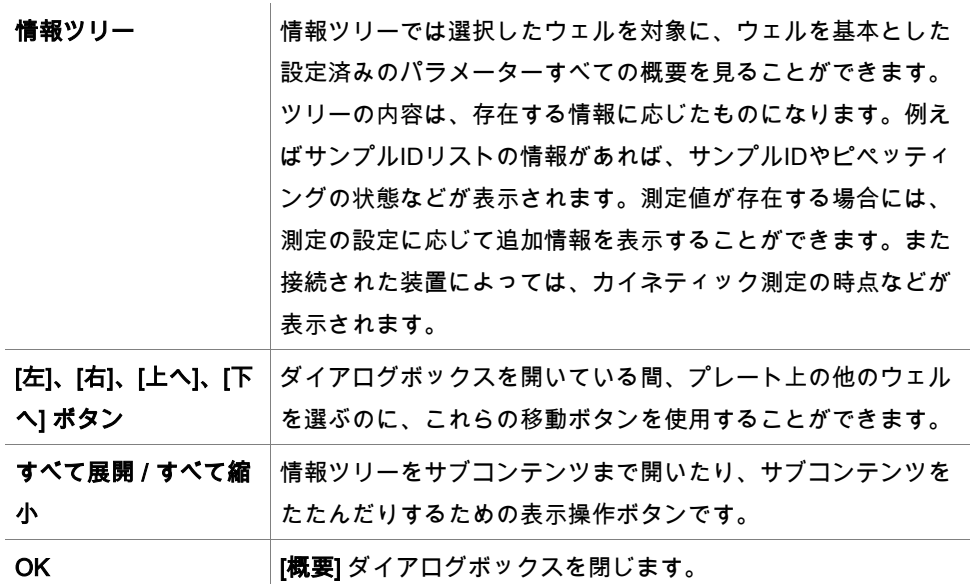

### [詳細] ダイアログ

[詳細] ダイアログボックスには、ウェル内多点測定の結果が表示されます。

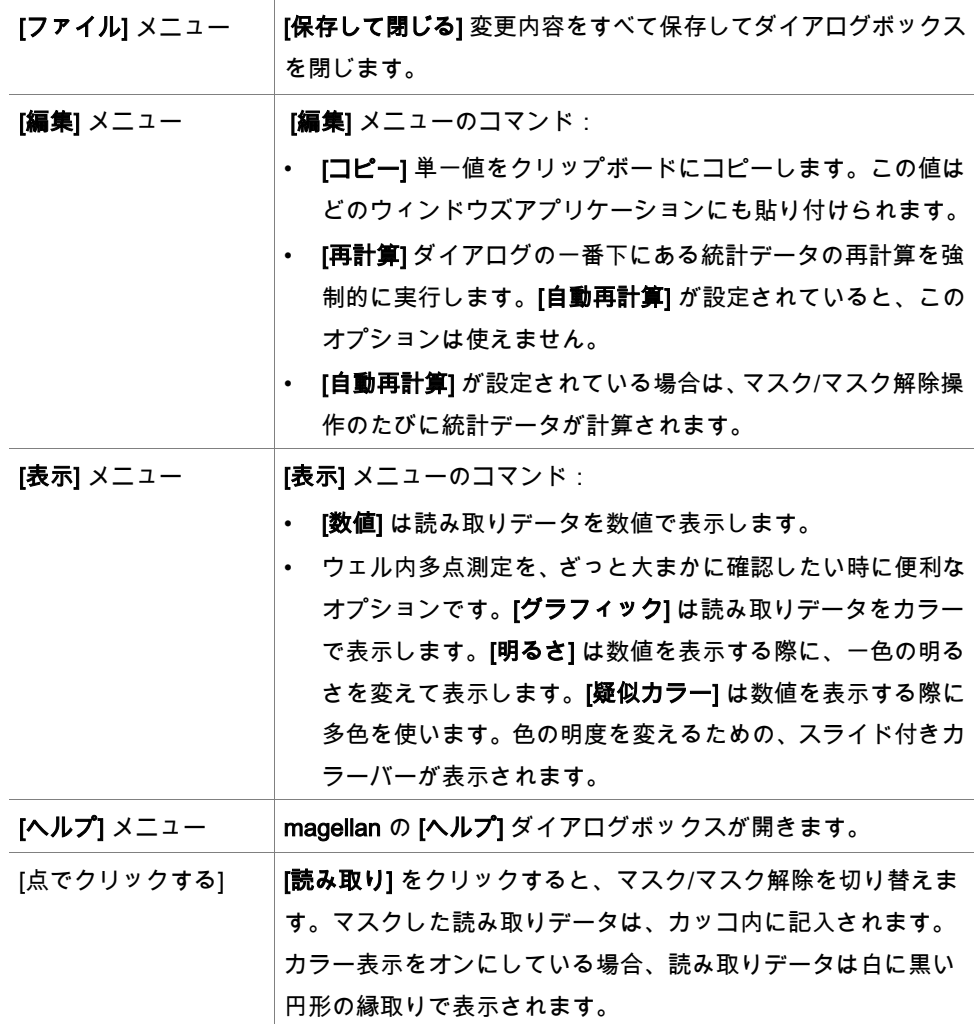

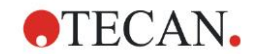

#### [編集] ダイアログ

選択したウェルの測定値を編集するためのコマンドです。

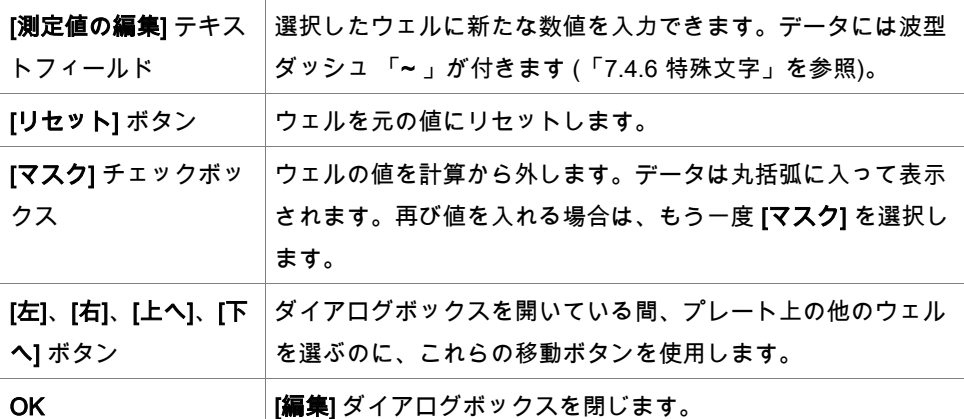

#### グラフ:[マルチラベル] ダイアログ

[グラフ:マルチラベル] ダイアログボックスは選択したウェルのデータを示し、測定値と ウェルIDを対比して表示します。

#### マルチラベルグラフのコンテキストメニュー

グラフを右クリックすると、コンテキスト依存メニューが表示されます。

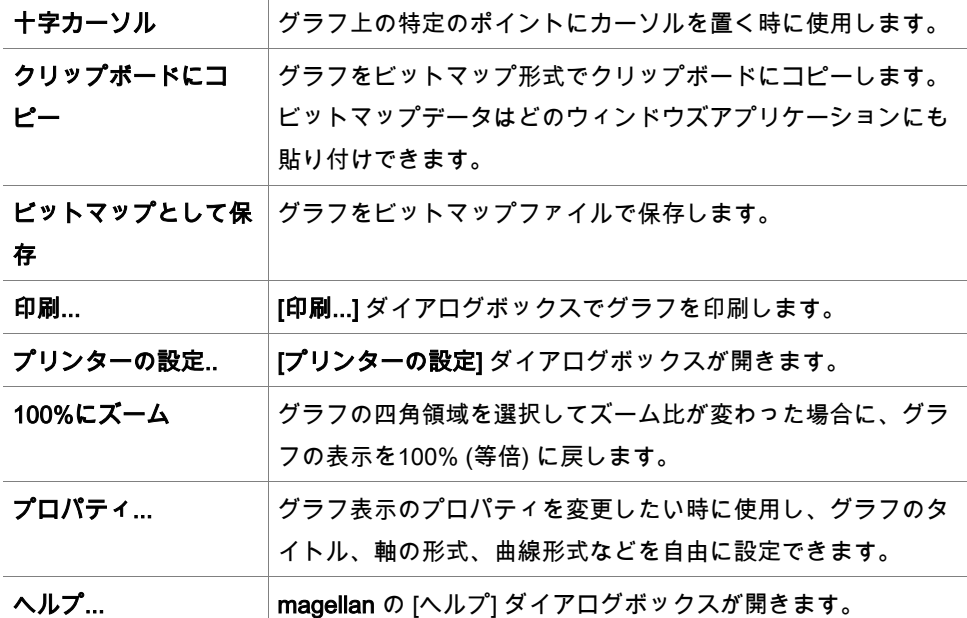

#### グラフ:[カイネティック] ダイアログ

[グラフ: [カイネティック] ダイアログボックスは、選択した一つ以上のウェルにおけるカ イネティック測定をグラフで表示します。凡例は算出したカイネティックパラメーターを 含みます。

点をクリックすると、カイネティックグラフ内のマスク/マスク解除を切り替えます。点を マスクするとグラフの線が自動的に調整され、点がカラー記号から透明な記号として表示 されます。

#### カイネティックグラフのコンテキストメニュー

グラフを右クリックすると、コンテキスト依存メニューが表示されます。

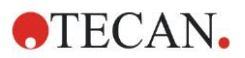

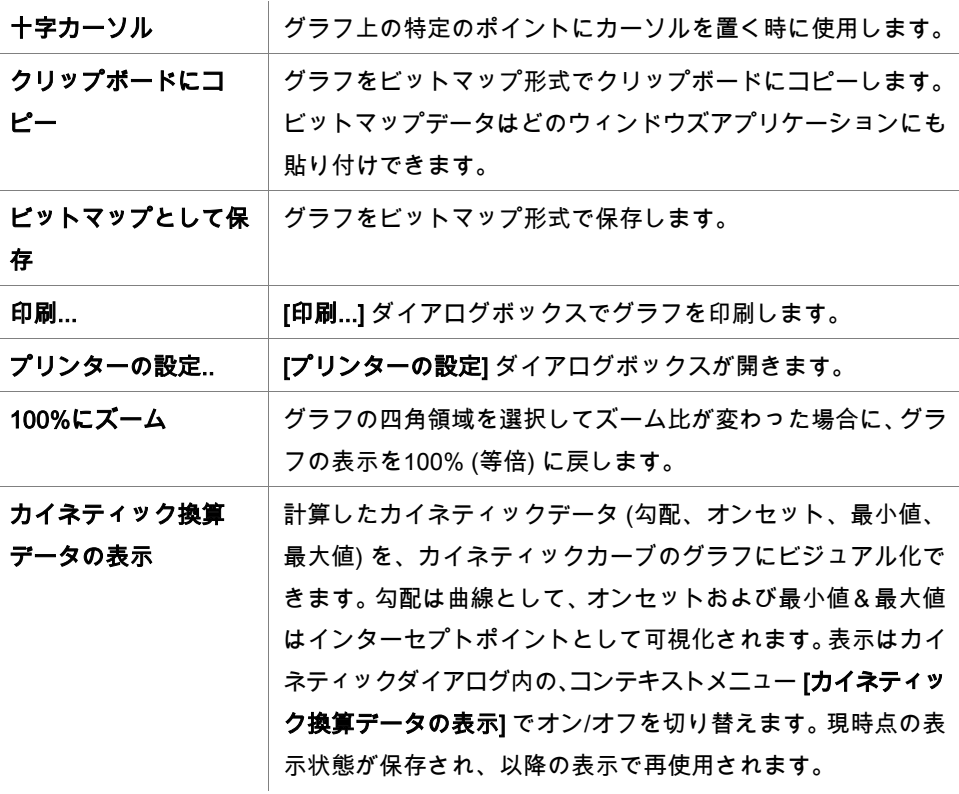

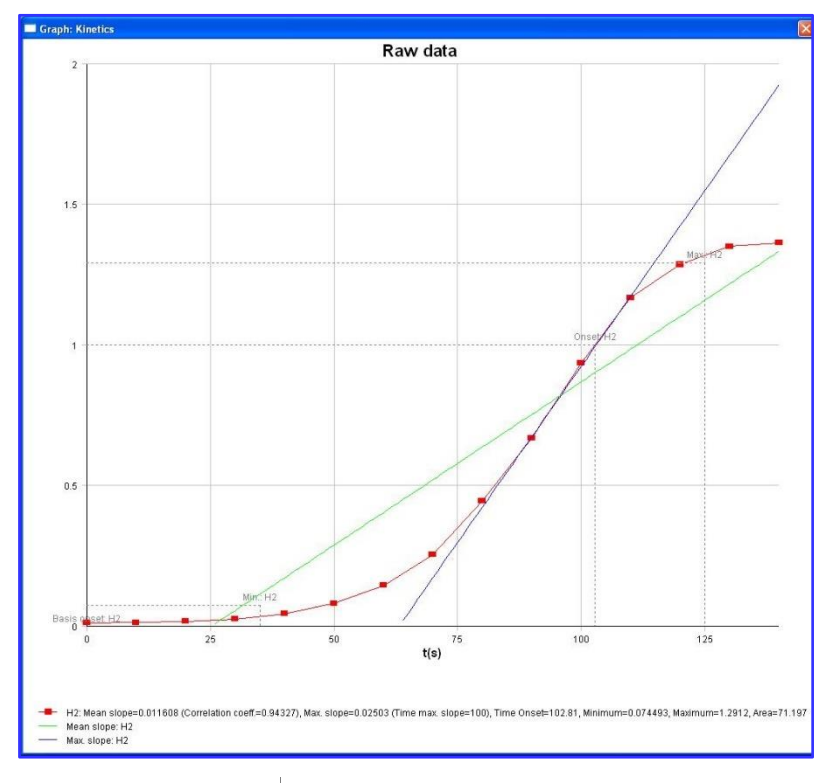

温度曲線 カイネティック測定中の温度の推移 (存在する場合) を可視化 した曲線を表示/非表示にします。

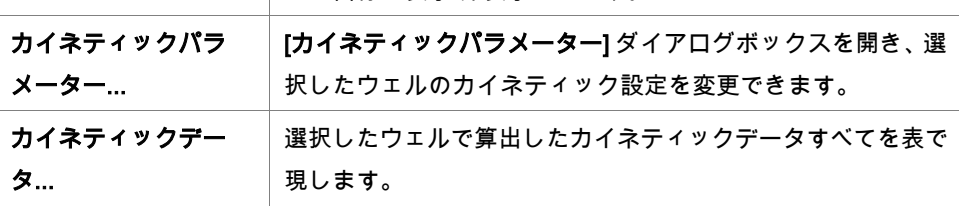

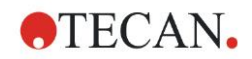

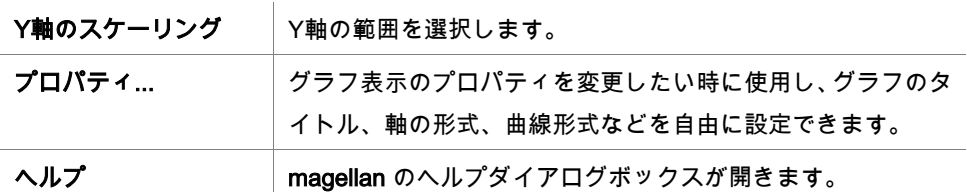

#### ワンポイントアドバイス

異なるウェルに、それぞれ違うカイネティックパラメーターを設定することが可能です。 操作は [プレートレイアウト] ウィンドウにあるウェルのコンテキストメニューを使用する か、[カイネティックグラフ] ダイアログボックスのコンテキストメニューを使用してくだ さい。[メソッドの編集] タブで編集したカイネティックパラメーターは、すべてのウェル に適用されます。

#### グラフ:[スペクトル] ダイアログ

[グラフ:[スペクトル] ダイアログボックスは、スキャン測定のスペクトルを表示します。

#### 2D スペクトルグラフのコンテキストメニュー

グラフを右クリックすると、コンテキスト依存メニューが表示されます。

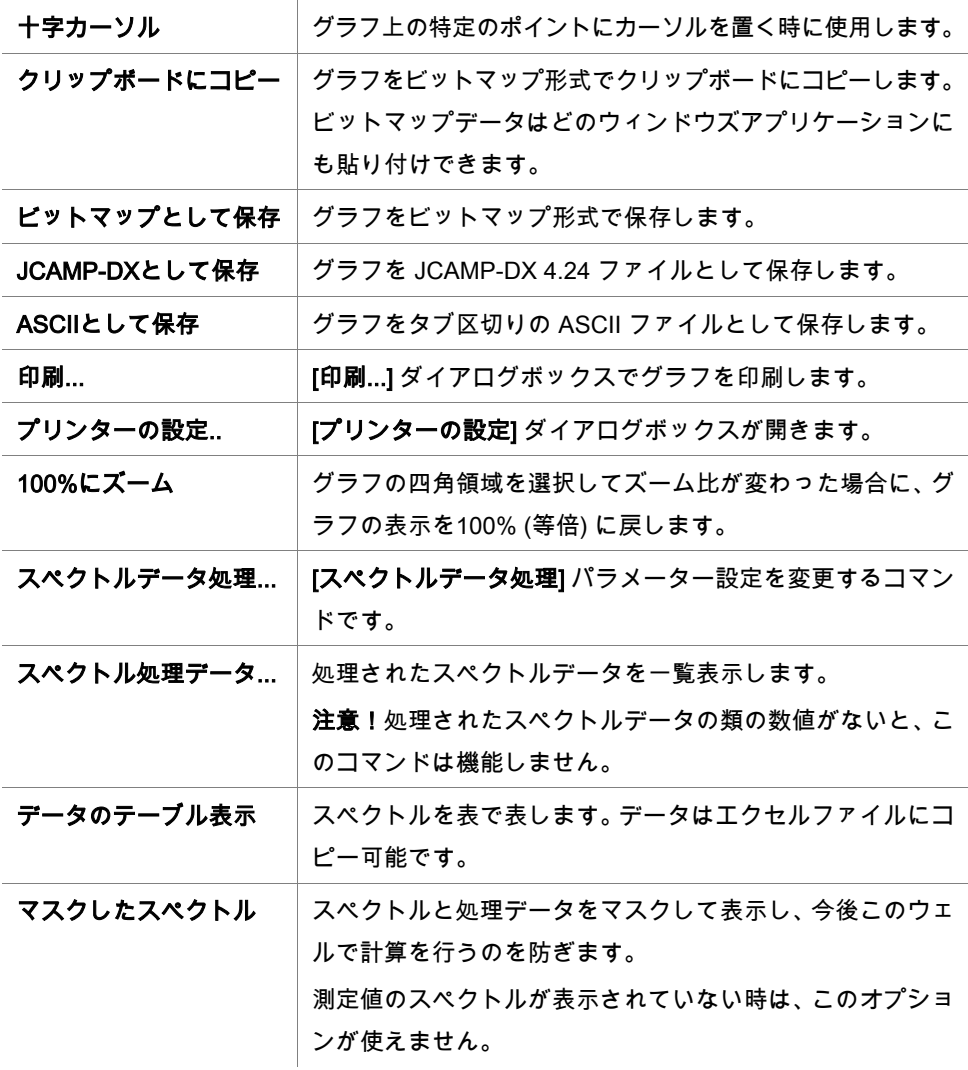

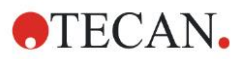

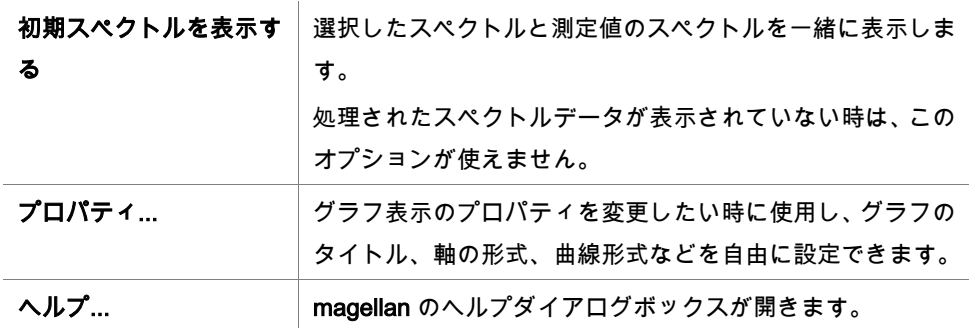

ヒント スペクトルグラフを右クリックして、コンテキストメニューからスキャン結果をエクス ポートできます。ダイアログボックスの [データのテーブル表示] を選択し、エクセル ファイルにデータをコピーするか、ASCII 形式のファイルで保存します。

## **7.5** [メソッドの編集] タブ

このタブでは現在使用しているメソッドおよびその設定を変更できます。メソッドを変更 すると、その後で [結果の評価] タブへ戻ったときにすべてのデータが再計算されます。 こ れらの変更はワークスペースに保存できますが、それ以前に挿入されたメソッドファイル そのものにはこの変更は適用されません。

詳細については「[4](#page-38-0) [[メソッドの作成](#page-38-0)/編集]ウィザード」章を参照してください。

[メソッドの編集] タブは、現在のユーザーが相応の権限を持っている場合にのみ表示され ます (「[9.6](#page-168-0) [ユーザー権限」](#page-168-0)章)。

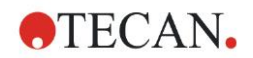

### **7.6** 評価された結果を保存する

[結果] ダイアログボックスで [次へ] をクリックすると、[名前を付けて保存] ダイアログボッ クスが表示されます。

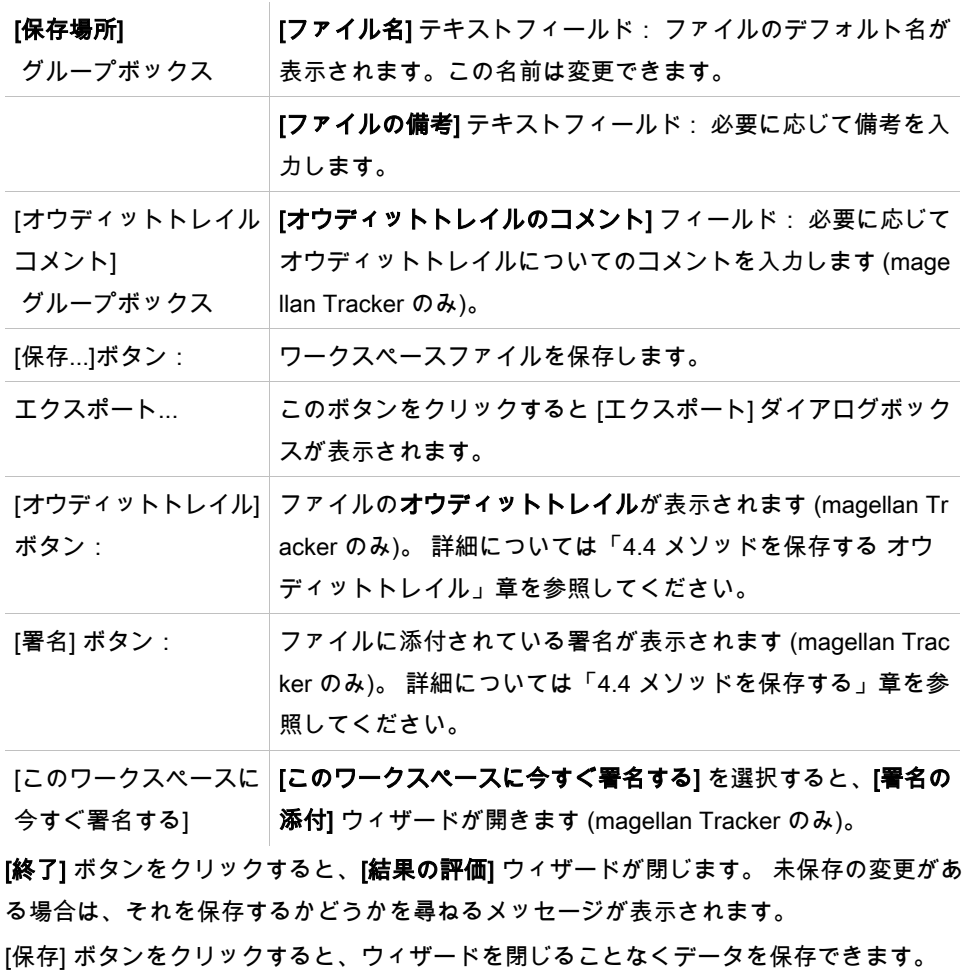

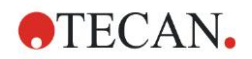

# **8.** [署名の添付] ウィザード

### **8.1** はじめに

1つのファイルには複数の署名を行うことができます。署名はレポートを印刷する際、常に 一緒に印刷されます。 署名されたファイルは、相応の権限を持つユーザーのみが変更でき ます。 署名されたメソッドのみを使用許可することで、メソッドの使用を漏れなく管理す ることができます。 署名できるのはメソッドとワークスペースのみです。

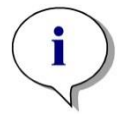

#### ヒント このウィザードは magellan Tracker でのみ使用できます。

[署名の添付] をクリックすると [署名の添付] ウィザードが開始します。 ようこそダイアログボックスの後、[ファイルの選択] ダイアログボックスが表示されます。 署名するメソッドまたはワークスペースのファイルを選択してください。

#### [表示]

コンボボックス

[表示] コンボボックスでは、以下の選択によって、表示される ファイルの一覧を変更することができます。 選択肢は次のと おりです。

- すべてのファイル
- 未署名のファイル
- 署名されたファイル

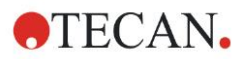

### **8.2** ファイルに署名する

[次へ] をクリックすると [署名] ウィンドウが表示されます。

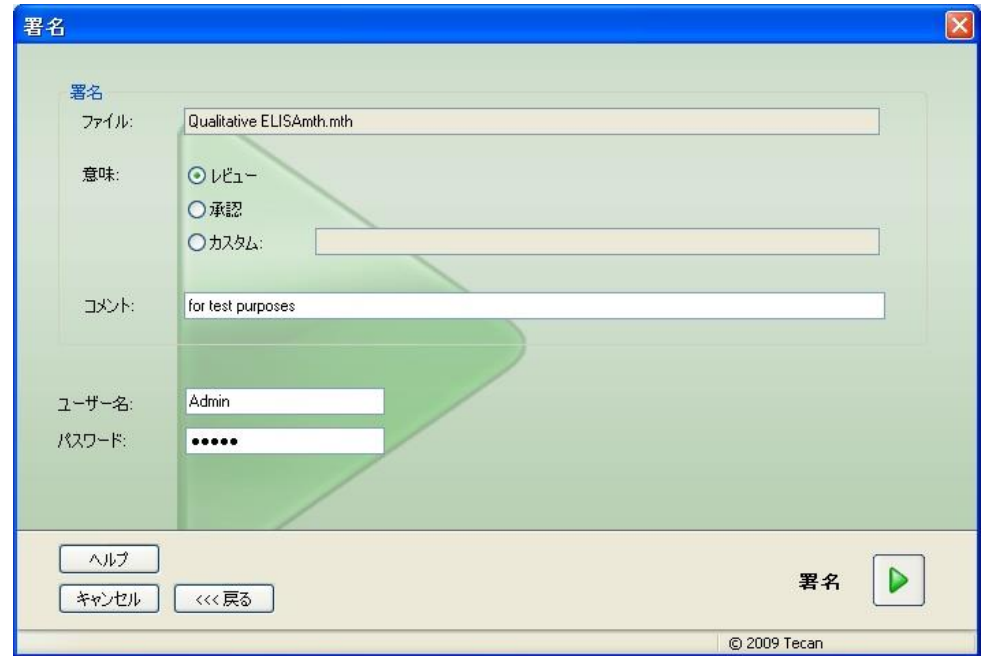

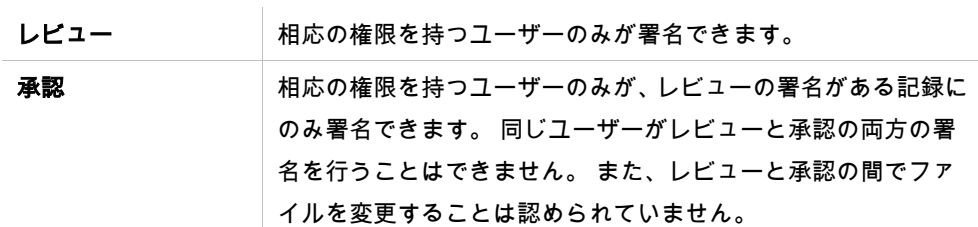

カスタム ユーザー独自の署名をテキストフィールドに入力します。

デフォルトのユーザー設定では、レビューおよび承認の署名を添付したり、署名されたファ イルを変更できるのは管理者のみです。

[コメント] テキストボックスにはコメントを追加できます。

[ユーザー名] テキストフィールドには、現在ログインされているユーザーの名前を入力し てください。 [パスワード] テキストフィールドには、現在ログインされているユーザーの パスワードを入力します。

[終了] をクリックすると、入力された情報が確定され、記録が署名されます。

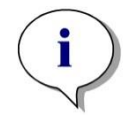

ヒント 各会社で使用されている標準の作業指示内容に応じて、この署名に法的拘束力があると 見なすこともできます。 そのためにも、各ユーザーが自分のパスワードを 秘密にし ておくことが非常に重要になります。
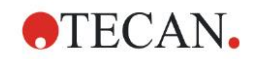

<u>ウィザードウィンドウにある [その他] アイコン ●</u> わリックして、以下の操作/設定を選 択できます。

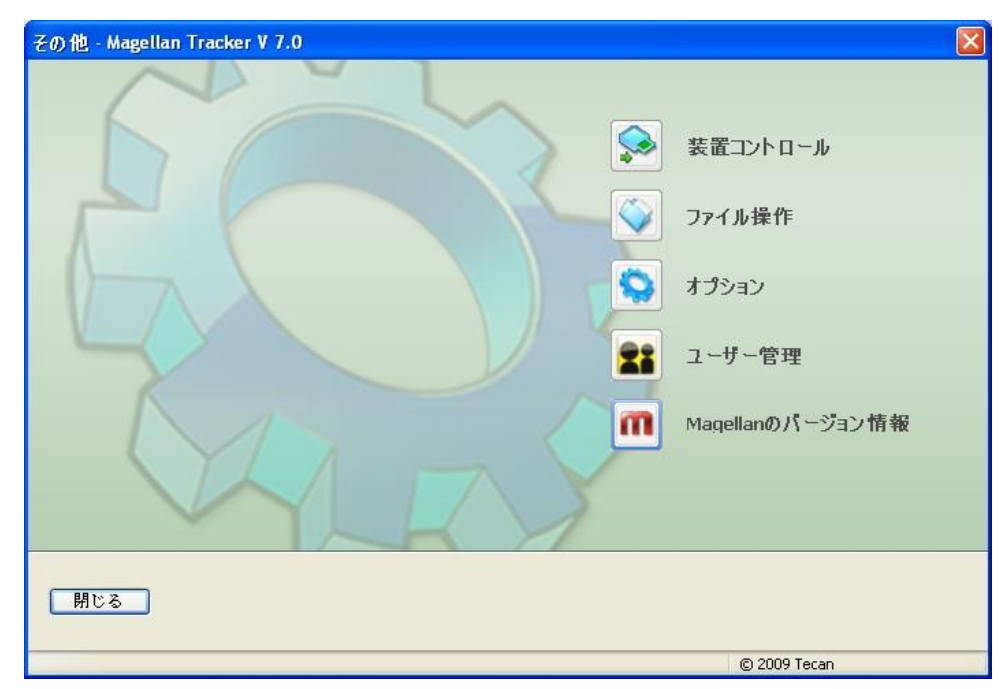

# **9.1** 装置コントロール

「[3](#page-34-0) [装置のコントロール](#page-34-0) & 設定」章を参照のこと。

# **9.2** ファイル操作

### **9.2.1** ファイルのアーカイブ

[ファイルのアーカイブ] グループボックスにはバックアップファイルが一覧表示され、そ れらを管理することができます。一覧には、magellan によって保存されたすべてのファイ ル (ワークスペース、メソッド、サンプルIDリストまたは一時ファイル) が表示されます。

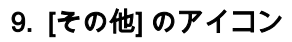

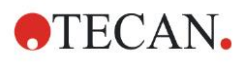

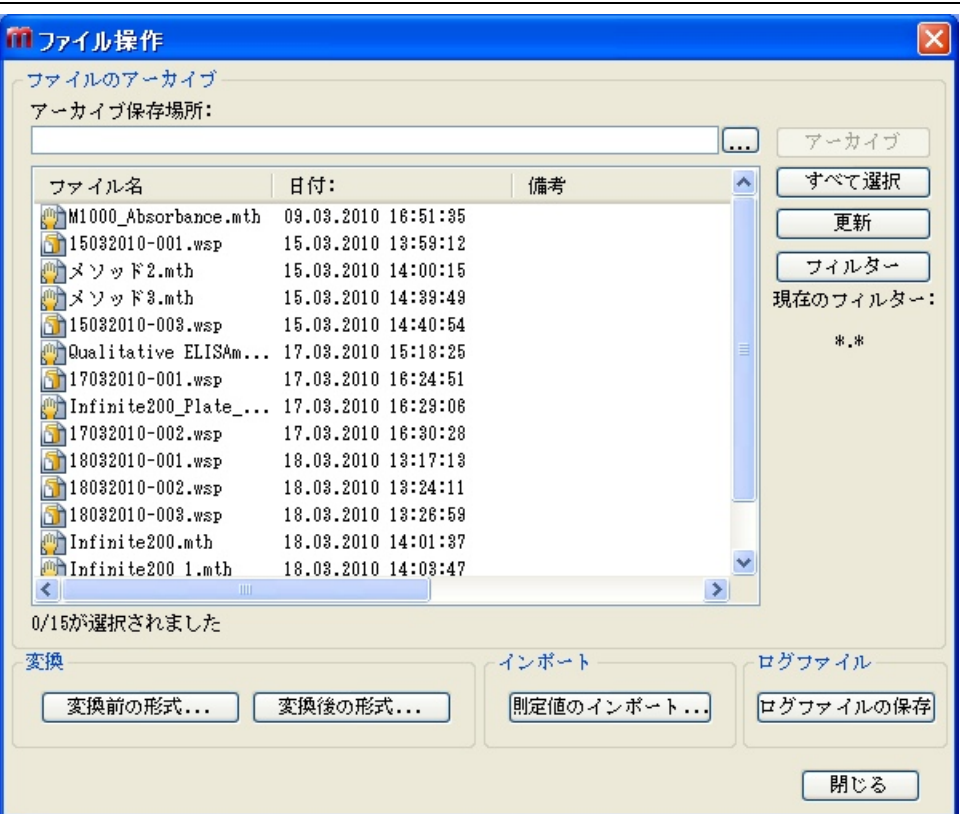

バックアップするファイルは [ファイル名] リストから選択します。

[アーカイブ] をクリックすると、選択されたすべてのファイルが、指定されているバック アップフォルダ内のサブフォルダに移動します。

ファイルの属性が読み取り専用である場合、リストが削除される前に警告メッセージが表 示されます。

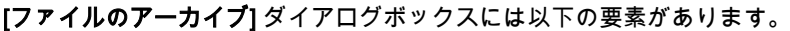

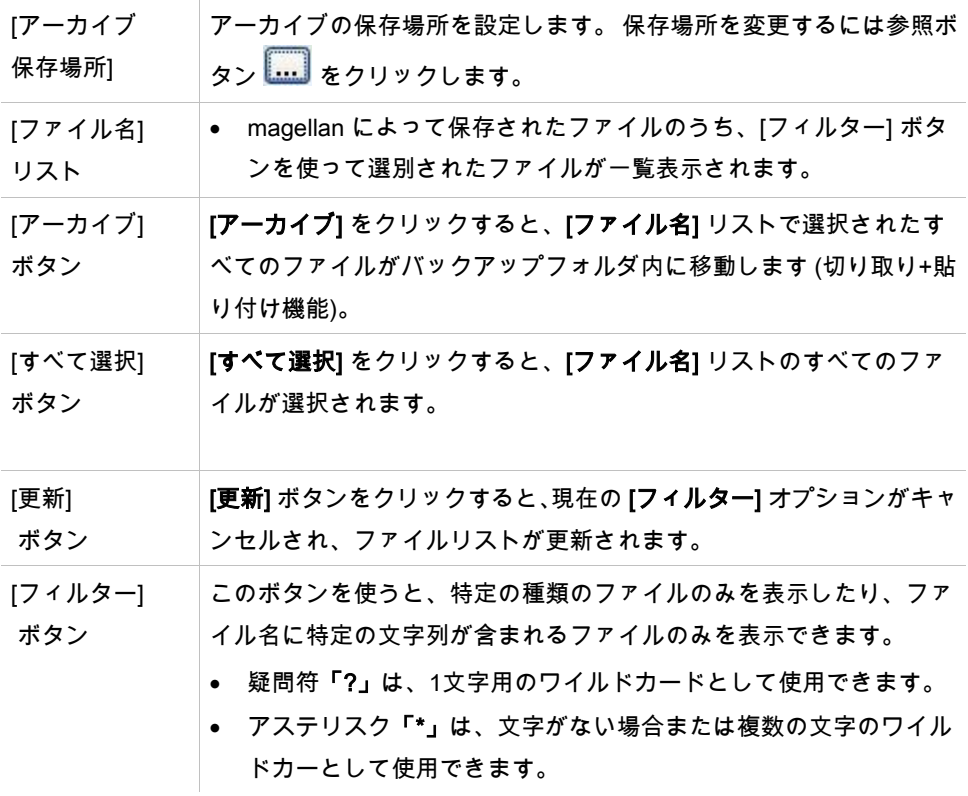

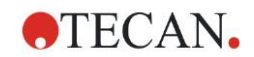

### 自動アーカイブ

自動アーカイブとは、ユーザーが自動/手動で保存したワークスペース、メソッド、サンプ ルファイルを、指定したディレクトリにコピーする機能です。

[自動アーカイプ] は magellan Tracker バージョンでのみ使用可能であり、かつ [全般オプ ションの変更] 権限を持つユーザー以外には有効にすることができないオプションです。

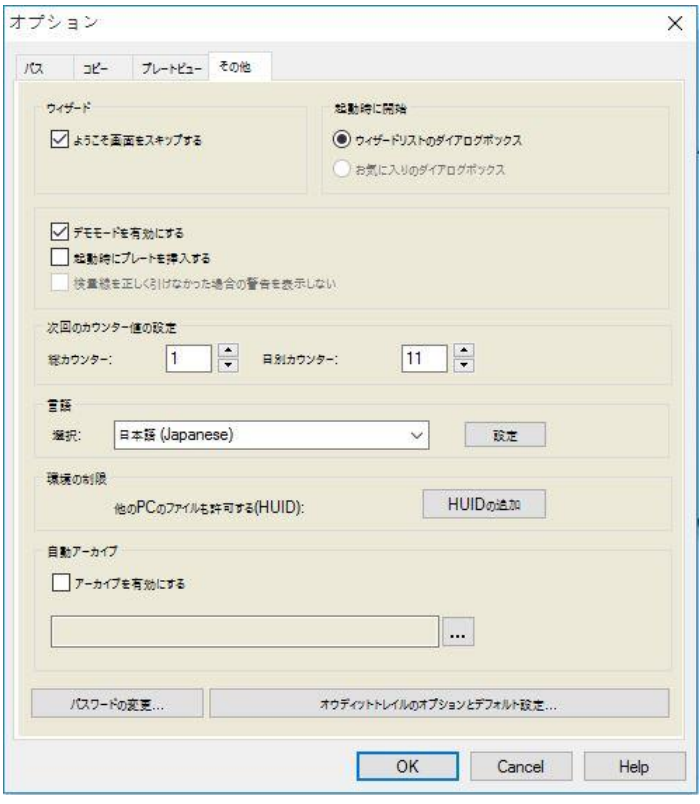

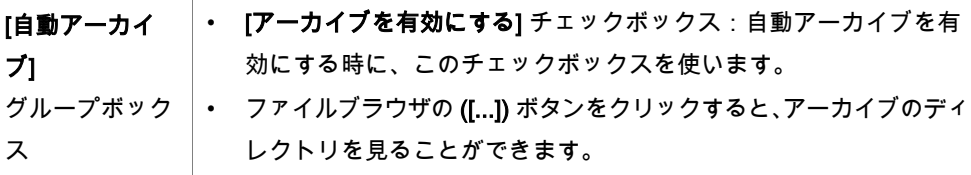

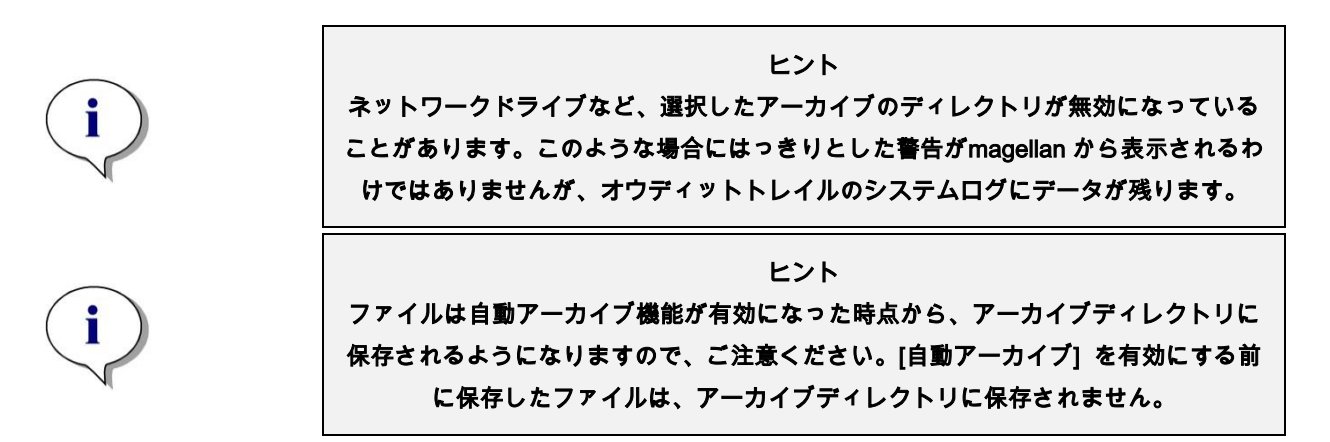

#### **9.2.2** 測定値のインポート

ASCII ファイルのインポート機能を使うと、測定データや換算式がある magellan で ASCI I データを処理することができます。 ただし、その際には前もってデータ形式の設定を行 い、適切にデータを呼び出せるようにしておく必要があります。 たとえば、データリスト の個々のデータは、指定された区切り文字を使ってそれぞれ分離しておかなくてはなりま せん。

その他にも、 プレート形式、測定回数、測定間隔、データ配列の種類、値の向きおよび物 理的な単位を指定する必要があります。

プレート形式で指定されている項目と同じ数の項目が ASCII ファイルに含まれていない場 合、データのインポートは失敗します。

必要なオプションを設定したら、[ファイルの選択] フィールドで希望するファイルを選択 し、[開く] ボタンをクリックしてファイルデータを呼び出します。

[開く] ダイアログボックスは Windows の標準の「ファイルを開く」ダイアログボックスで す。このダイアログボックスには、ファイル参照フィールド、ファイル名を入力するテキ ストフィールドおよびファイル形式 (\*.asc) を選択できるドロップダウンリストがあります。 さらに、[開く] ダイアログボックスには、ASCII オプションを設定するための以下の要素 があります。

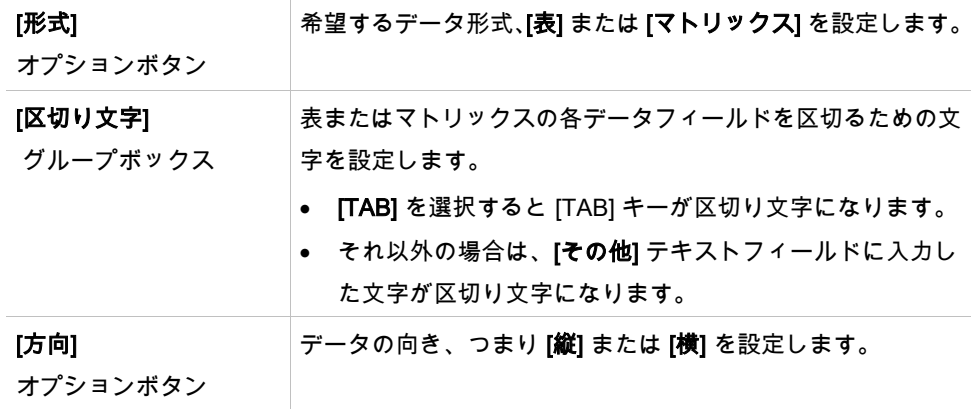

測定パラメーター

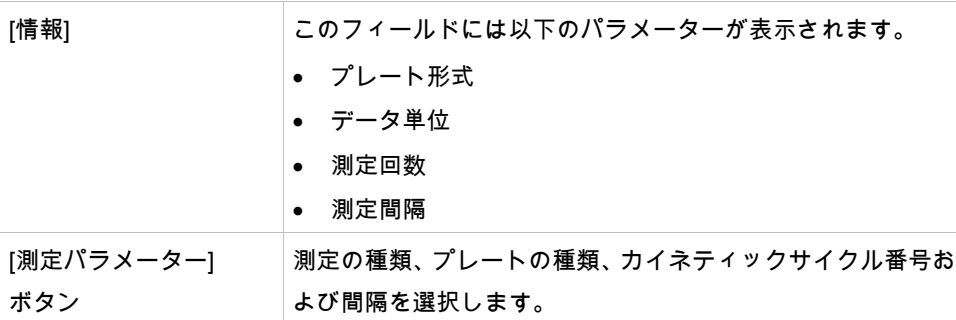

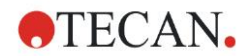

### **9.2.3** 変換後の形式

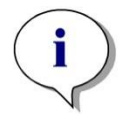

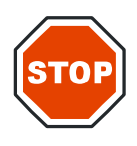

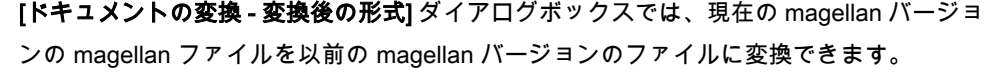

ヒント このオプションは、現在のユーザーが Windows システムのローカル管理者の権限を持っ ている場合にのみ使用できます。

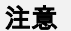

メソッドを変換した後は、バリデーションを行う必要があります。これは、変換後の ファ イルの内容が元のファイルの内容とは多少異なることがあるためです (印刷レポートの 内容など)。

[ドキュメントの変換] ダイアログボックスには以下の要素があります。

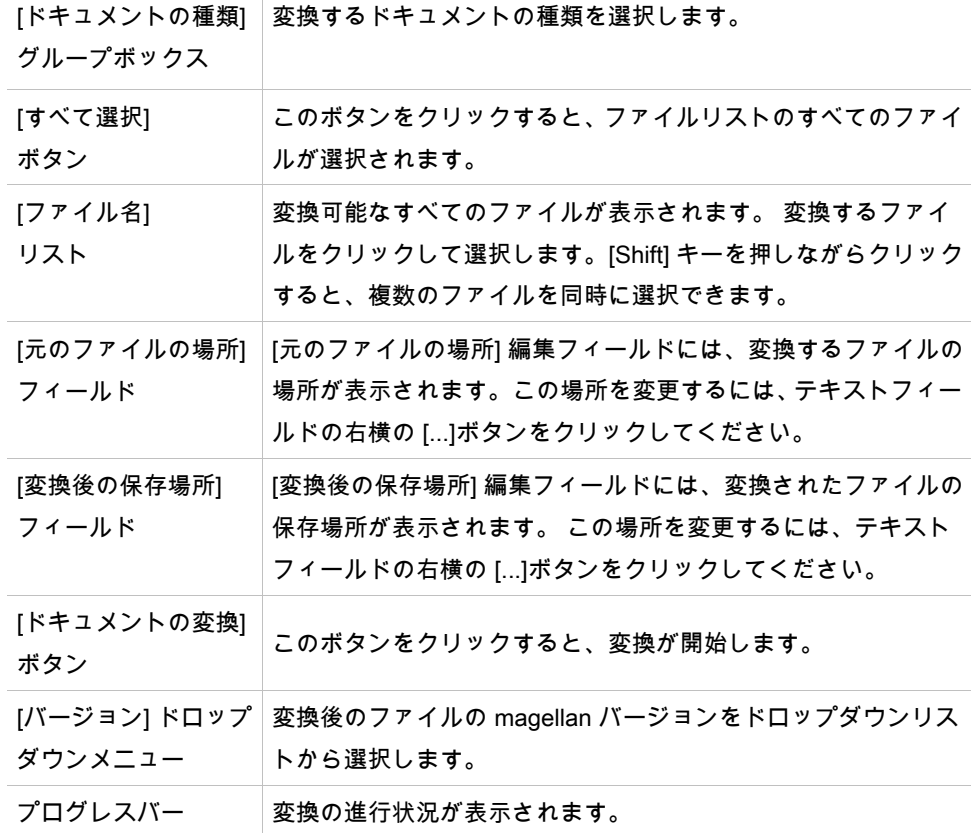

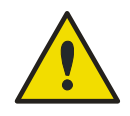

ファイルには、選択した形式と互換性がない機能が含まれていることがあり ます。 変換後、これらの機能は使用できません。

警告

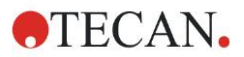

#### **9.2.4** 変換前の形式

[ドキュメントの変換 - 変換前の形式] ダイアログボックスでは、前バージョンの magellan ファ イルを現在のファイル形式に変換できます。 magellan Standard のファイルを magellan T racker ファイルに変換することもできます。

ヒント 変換用ファイルは、そのファイルが対応している装置に magellanが接続されている (測定 またはデモモード) 場合にのみ表示されます。

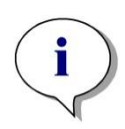

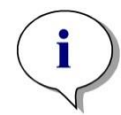

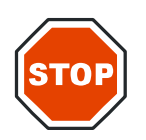

ヒント バージョン 4.0 より以前の magellan ファイルは、使用前に 変換しなければなりません。

ヒント magellan Standard のファイルを magellan Tracker で使用するには、 ファイルを事前に変換しておく必要があります。

注意

メソッドを変換した後は、バリデーションを行う必要があります。これは、変換したファ イルの内容が元のファイルの内容とは少し異なることがあるためです (印刷レポートの内 容など)。

[ドキュメントの変換] ダイアログボックスには2つのタブがあります。

magellan 2.x/magellan 3.x タブには次の要素があります。

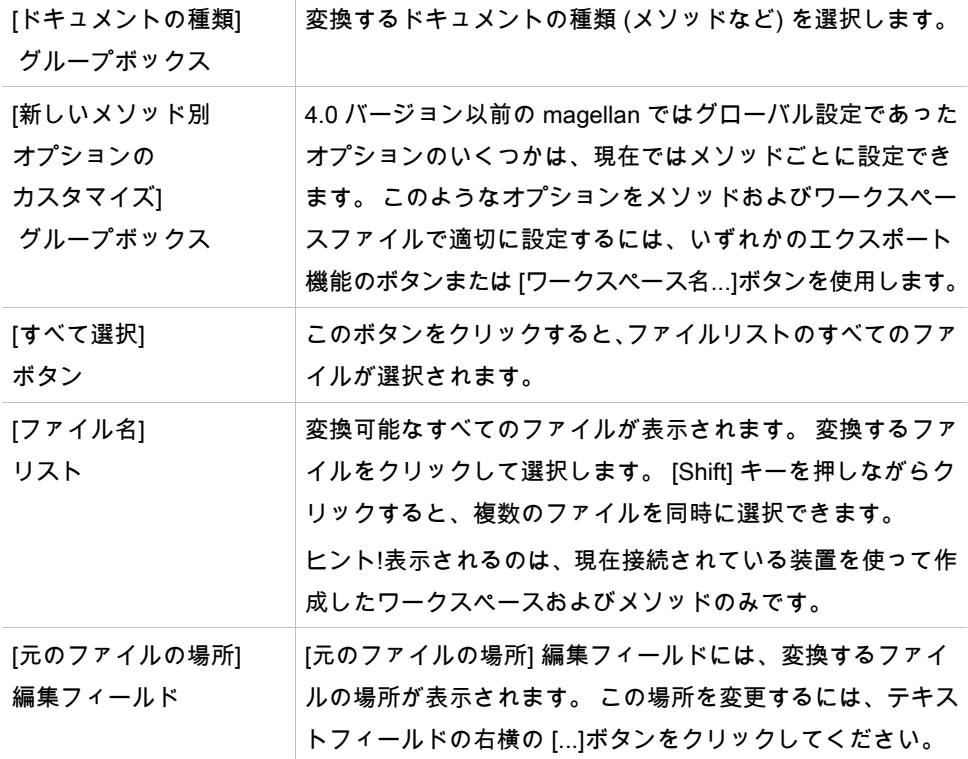

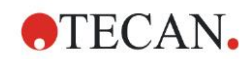

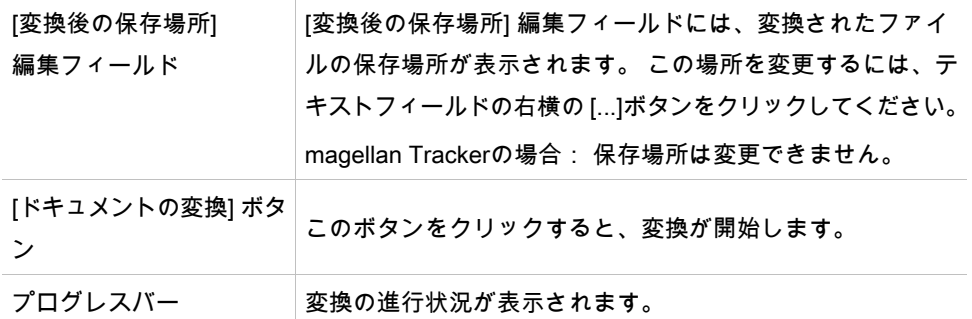

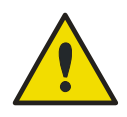

### テストには測定パラメーターは含まれません。テストをメソッドに変換する 場合は、測定パラメーターを設定する必要があります。 その際、測定パラメー ターが選択したテストに適合することを確認してください。

警告

magellan Tracker にのみ表示される magellan 4.x / 5.x タブには、上記のタブと同じ要素が 含まれていますが、そのうち以下のオプションは不要です。 ドキュメントタイプのテスト: magellan 4.x / 5.x ではテストは行えません。 [新しいメソッド別オプションのカスタマイズ]:これらのオプションはmagellan 4.x / 5.x ファ イルではすでにカスタマイズされています。

### **9.2.5** ログファイルの保存

[ログファイルの保存...]ボタンをクリックすると、すべてのログファイルをZIPアーカイブ に保存できます。このZIPアーカイブには名前を付けたり、その保存場所を設定できます。 magellan での測定中やステータスにエラーが生じた場合、このアーカイブにはすべてのウェ ルのデータ、状態 (たとえばオーバーフロー、低ランプなど) や計算エラーが含まれていま すので、これを問い合わせの際に お近くのヘルプデスク に送信することができます。

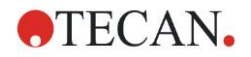

## **9.3** オプション

magellan のメニューやウィザードで適用されるオプションおよび設定は、[オプション] ダ イアログボックスで設定します。magellan のユーザー管理が有効になっている場合、いく つかの設定はユーザーに応じて適用されます。 [オプション] ダイアログボックスは以下の タブに分かれています。

- 1. [パス] タブ
- 2. [コピー] タブ
- 3. [プレートビュー] タブ
- 4. [その他] タブ

希望するオプションはそれに対応するタブで入力する必要があります。[OK] をクリックす ると、変更が保存されてダイアログボックスが閉じます。

ユーザー別のオプション (各ユーザーが自分の好きなように変更できるオプション) は以下 のとおりです。

- デフォルトのパス (magellan Standard のみ)
- クリップボードにコピーおよび Excel オプション
- プレートビュー
- ようこそページのスキップ
- 起動時の表示 (ウィザードの一覧またはお気に入り)
- 起動後のプレート挿入

以下のユーザー別オプションは、[オプション] ダイアログボックスでは設定できません。

- 選択されているプリンター
- 印刷の方向
- 印刷用紙のサイズとソース
- 印刷フォントと色
- デフォルトの識別コード
- サンプルID入力の方向
- 測定値のインポートの設定
- Export オプション、ASCII ファイルにエクスポート、Excel にエクスポートおよびワー クスペース名のデフォルト

グラフダイアログボックスのサイズ

以下のオプションは、相応の権限を持つユーザーが変更できます。 このオプションはユー ザー全員に適用されます。

- 言語
- デモモードの有効化
- 検量線を正しく引けなかった場合の警告の非表示
- お気に入り
- 承認された HUID

ヒント

magellan Standard ではデータの保存場所は各ユーザーが設定しますが、 magellan Tracker ではグローバル設定され、ユーザー全員に同じ保存場所が 適用さ れます。

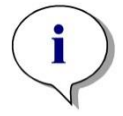

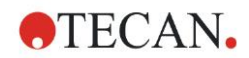

### **9.3.1** デフォルトデータパス

magellan で使用する各種ファイルの、保存先となるデフォルトのパスを設定します。デフォ ルトのパスはmagellan のソフトウェアインストール時に設定されますが、[パス] タブのデー タフィールド内に変更することができます。

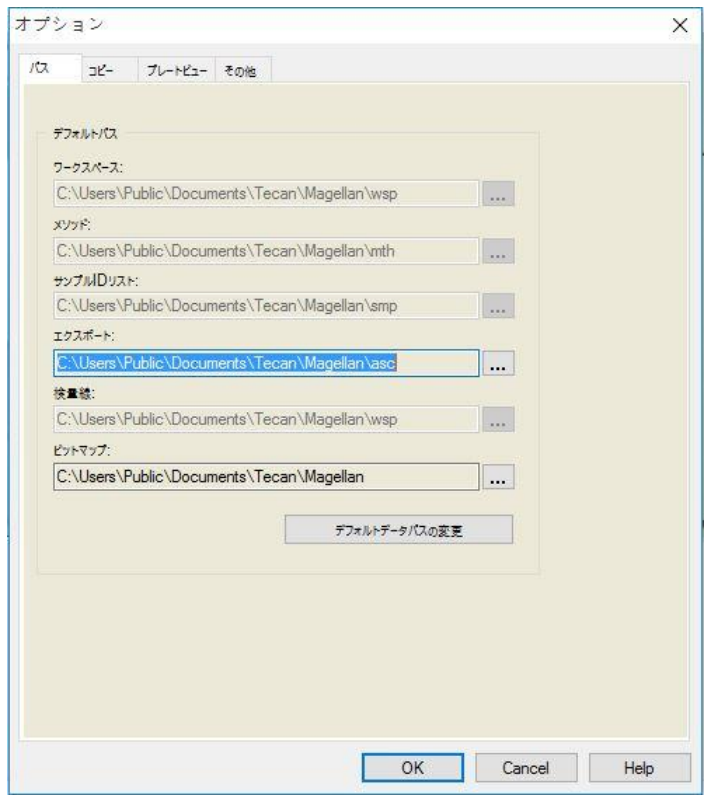

[パス] タブには以下の要素があります。

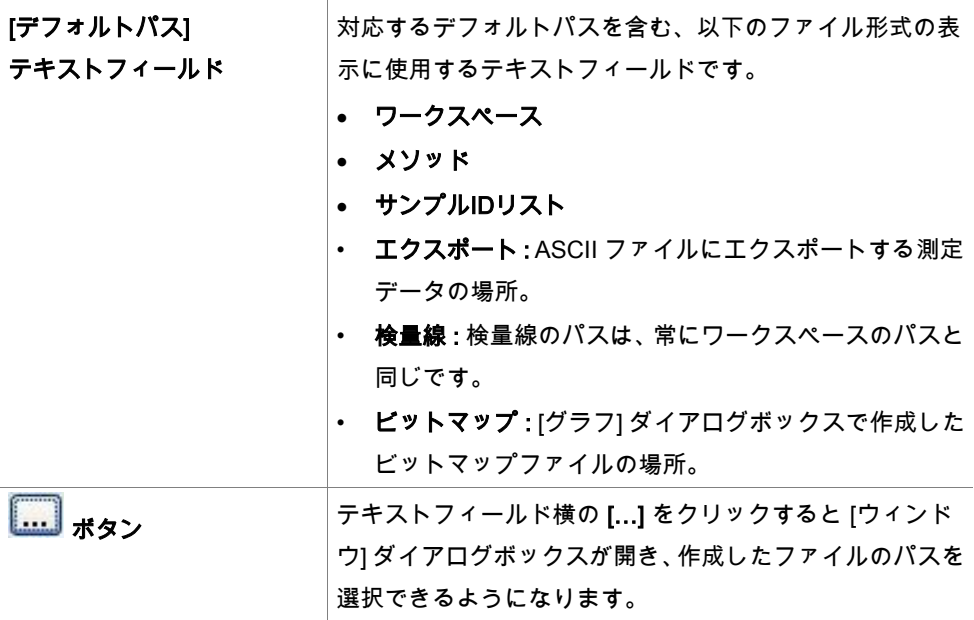

[デフォルトデータパスの変 更] ボタン magellan Tracker でのみ使用可能です。[デフォルトデータ パスの変更] ボタンでワークスペース、サンプルIDリスト、 検量線のファイルを保存します。デフォルトデータパスを 変更するには、magellan 管理者およびシステム管理者の権 限が必要です。

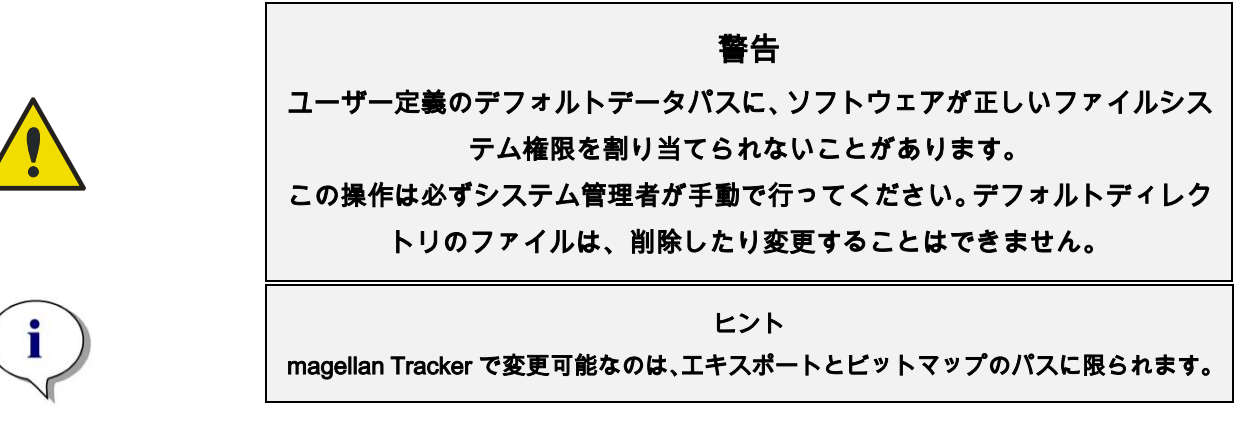

### **9.3.2** コピー/エクスポートオプション

ワークスペースのドキュメントで [編集] – [コピー] および [編集] – [Excelにコピー] を使う と、測定データをクリップボードにコピーするか、直接Excelのワークシートにエクスポー トすることができます。[コピー] タブでは、データ転送時にプレートの内容をどのように 扱うかを指定します。

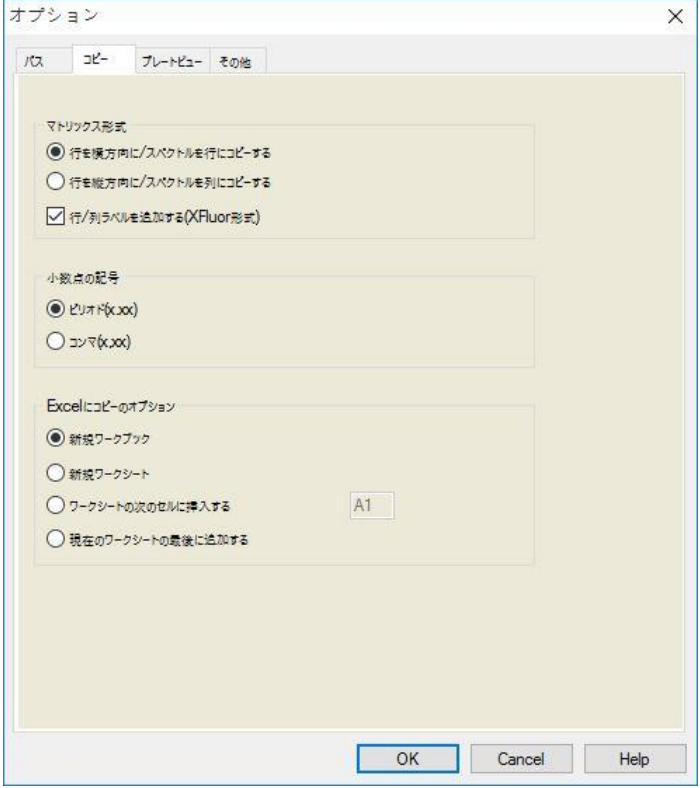

[コピー] タブには以下の要素があります。

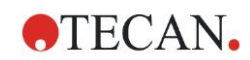

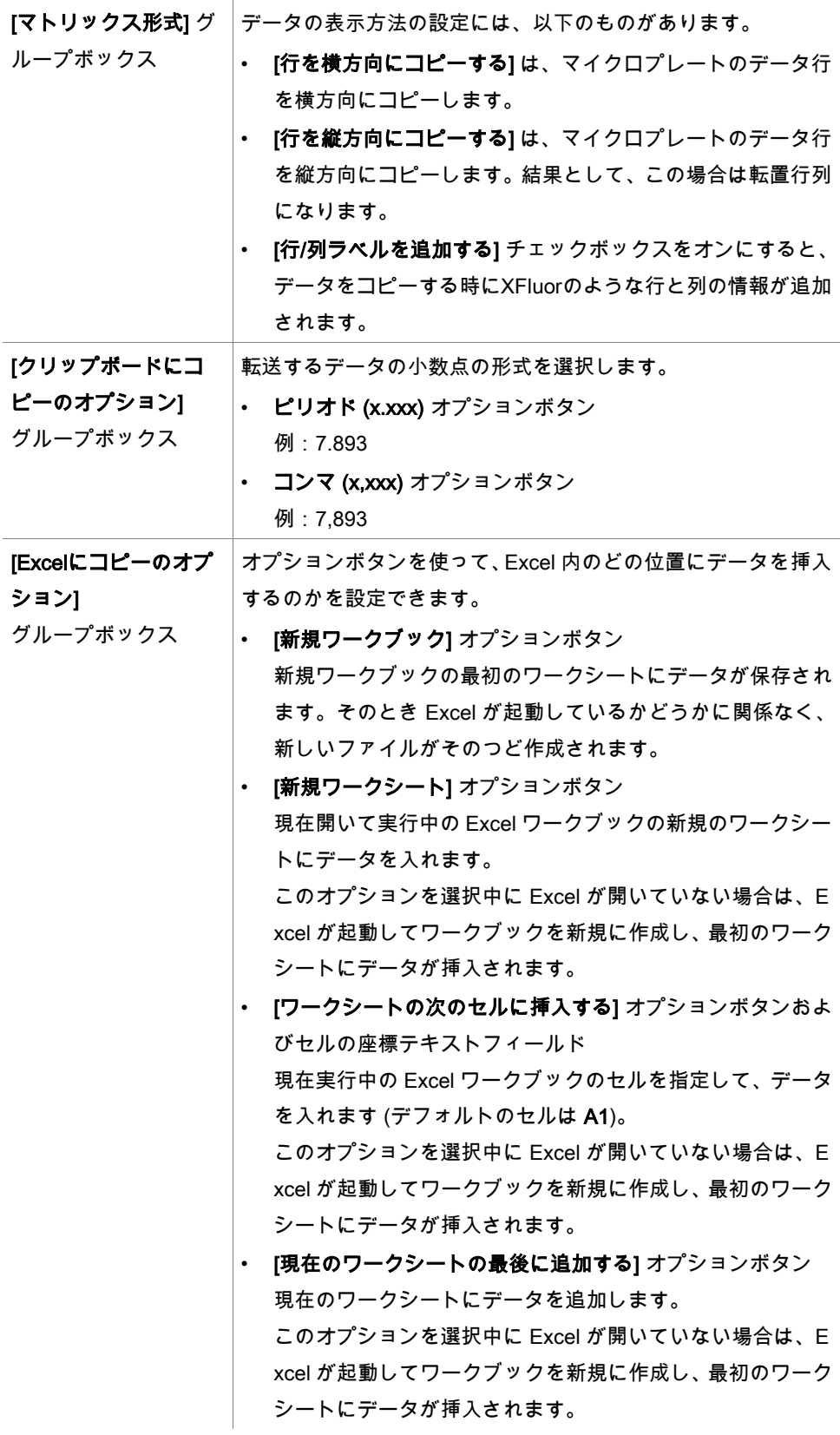

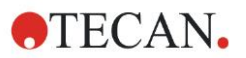

### **9.3.3** プレートビューの設定

[プレートビュー] タブでプレートビューをカスタマイズできます。ドロップダウンリスト から希望する色を選択し、領域ごとに色を使い分けられます。マークしたウェルの選択モー ドや、フォントサイズもここで設定できます。

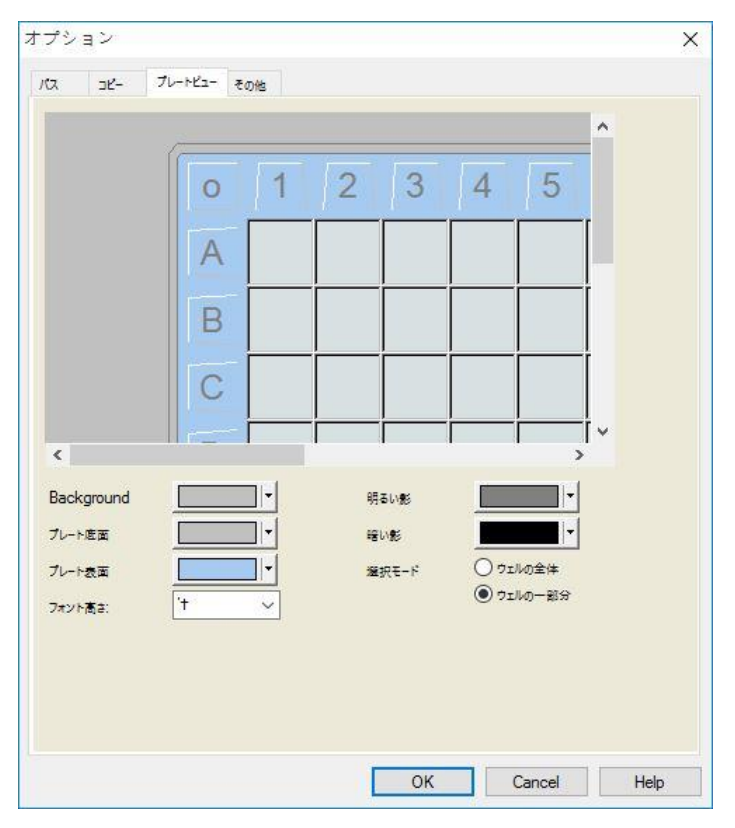

[プレートビュー] タブには以下の要素があります。

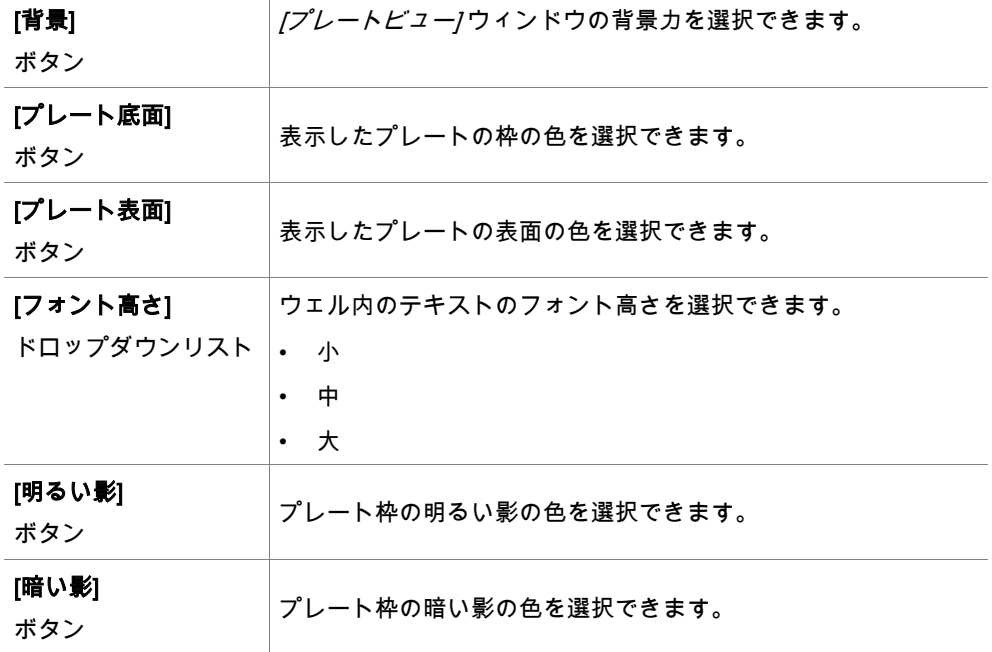

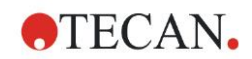

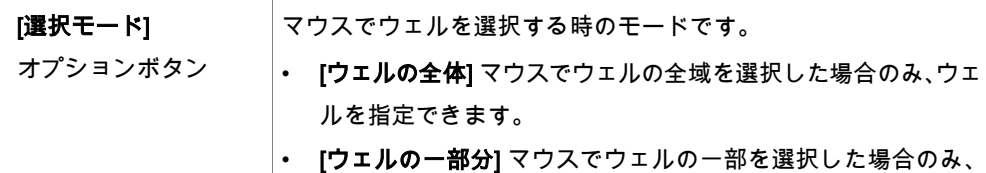

。<br>ウェルを指定できます。

### **9.3.4** その他

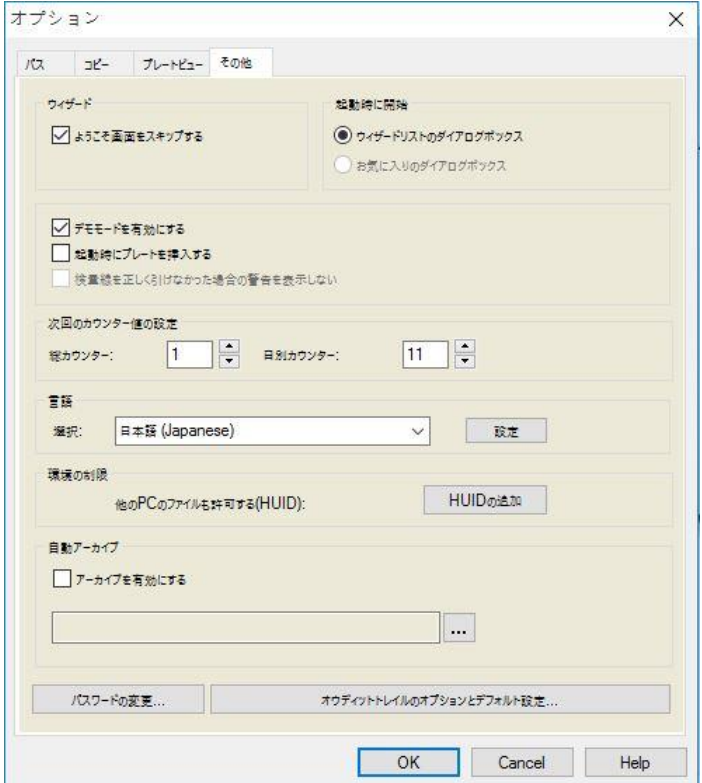

[その他] タブには以下の要素があります。

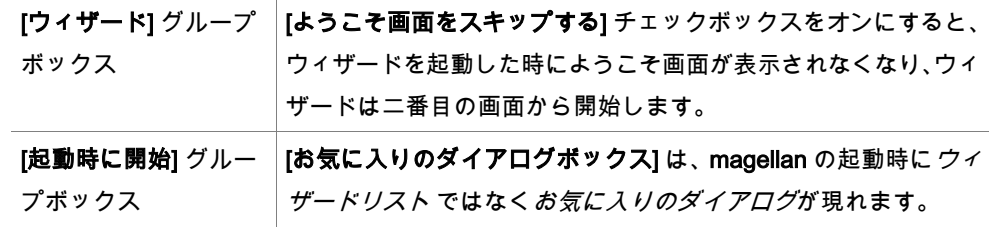

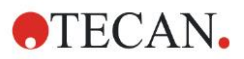

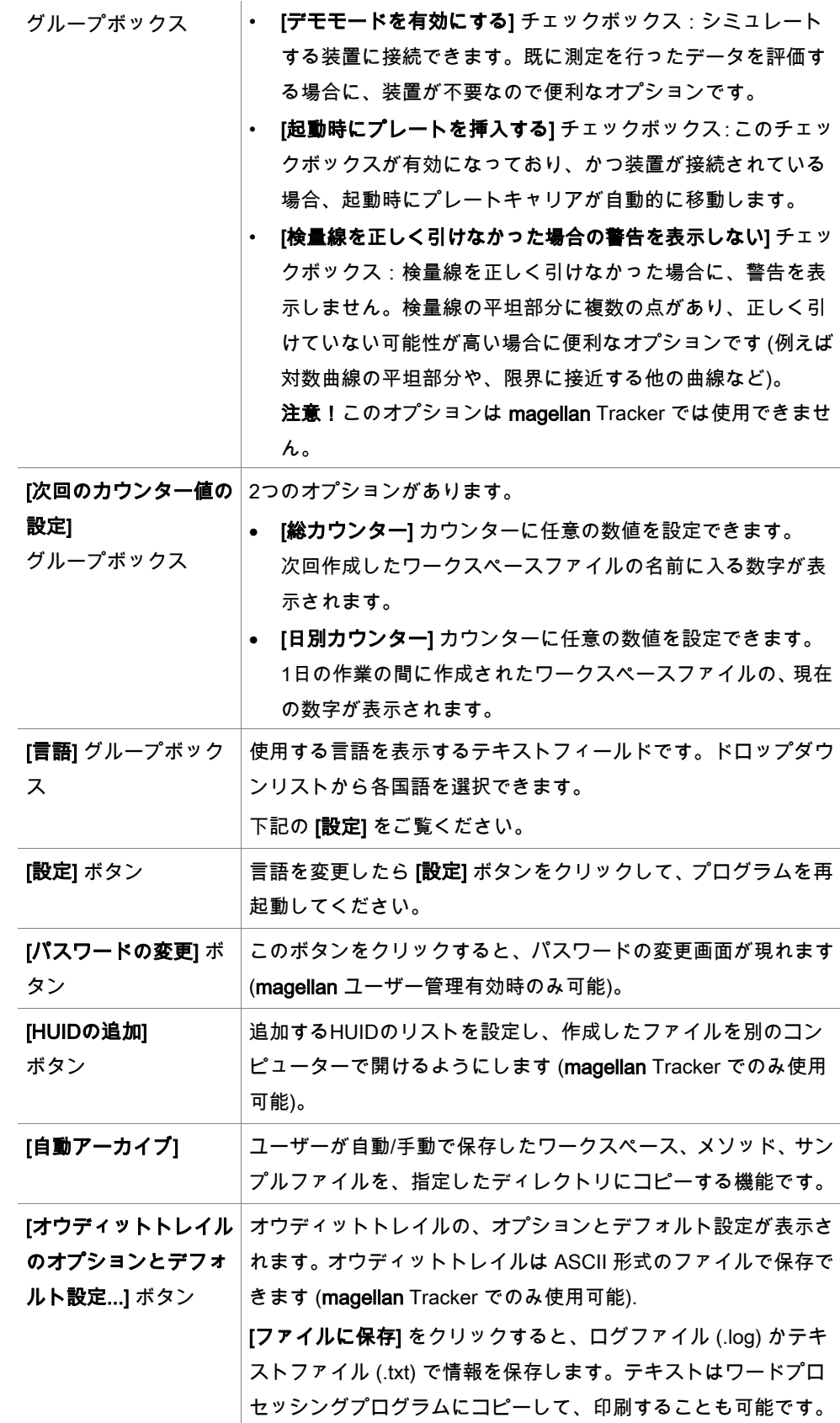

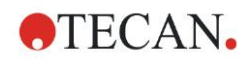

 $\frac{1}{1-\alpha}$ 

# <span id="page-158-0"></span>**9.4** ユーザー管理 (magellan Tracker)

本書では次の3種類の管理者について記述されています。 システム管理者はOSの変更に責任を持ちます。

管理者 は、magellan ソフトウェアでのユーザー権限の管理に責任を持ちます。

magellan 管理者は、magellan ソフトウェアの全機能を使用できますが、ユーザーの権限 を変更することはできません。

magellan にはソフトウェアの乱用を防ぐためのパスワード保護機能があり、ソフトウェア の一部の機能の使用を、権限を持つユーザーに制限できます。

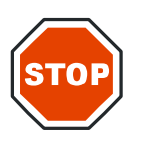

注意

ユーザー権限の乱用およびデータの改ざんを防ぐため、ユーザー管理者には MAGELLA N の権限を与えない (すなわち MAGELLAN のユーザーグループに入れない) ことをお勧 めします。

最も良いのは、IT 部門の従業員がユーザー管理者になることです。

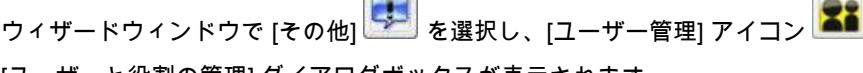

 $\sim$ 

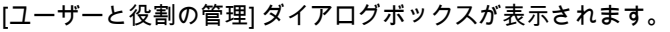

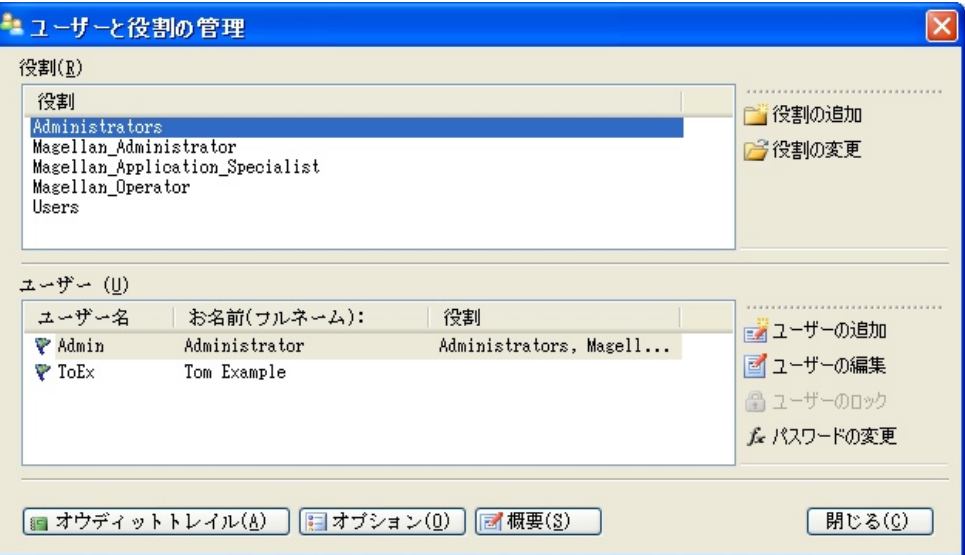

ユーザーおよび役割を追加、変更したり、ユーザー権限を設定できます。[ユーザーと役割 の管理] ダイアログボックスには以下の要素があります。

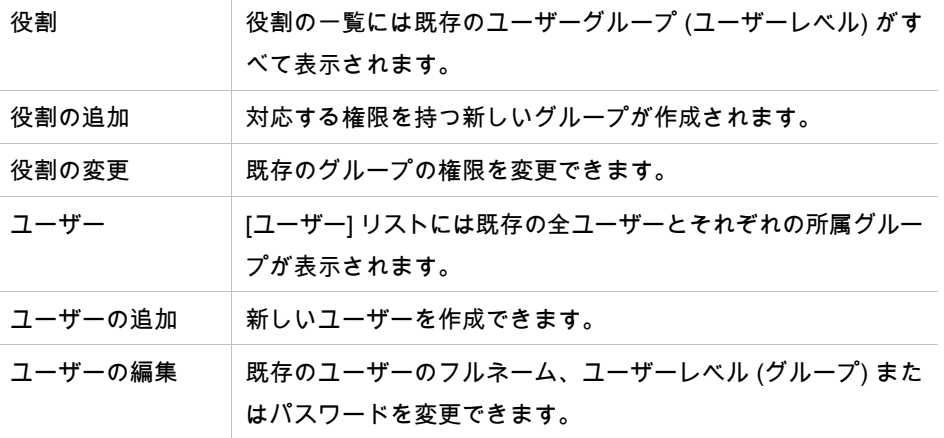

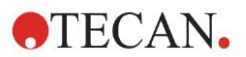

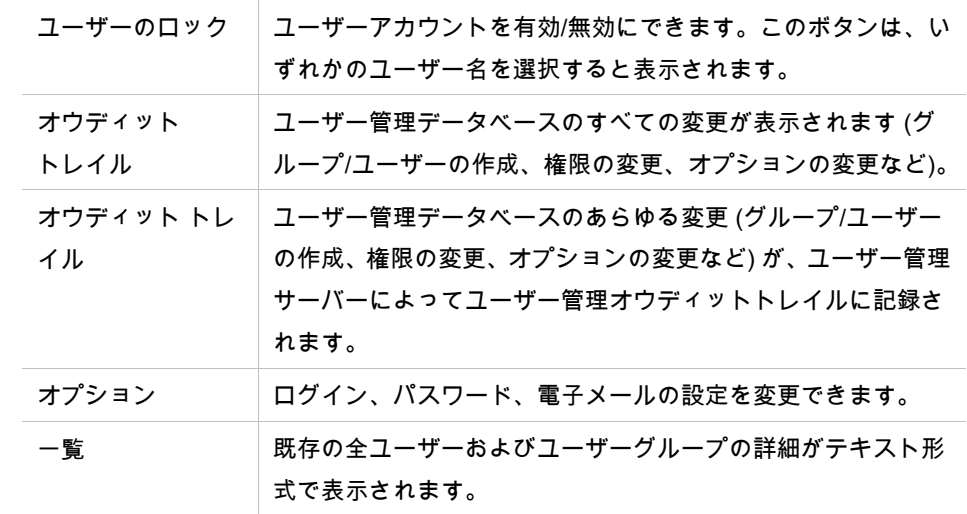

### **9.4.1** ユーザーの追加/編集 (magellan Tracker)

[ユーザーと役割の管理] ダイアログボックスで [ユーザーの追加] をクリックすると、[ユー ザーの作成] ダイアログボックスが表示されます。

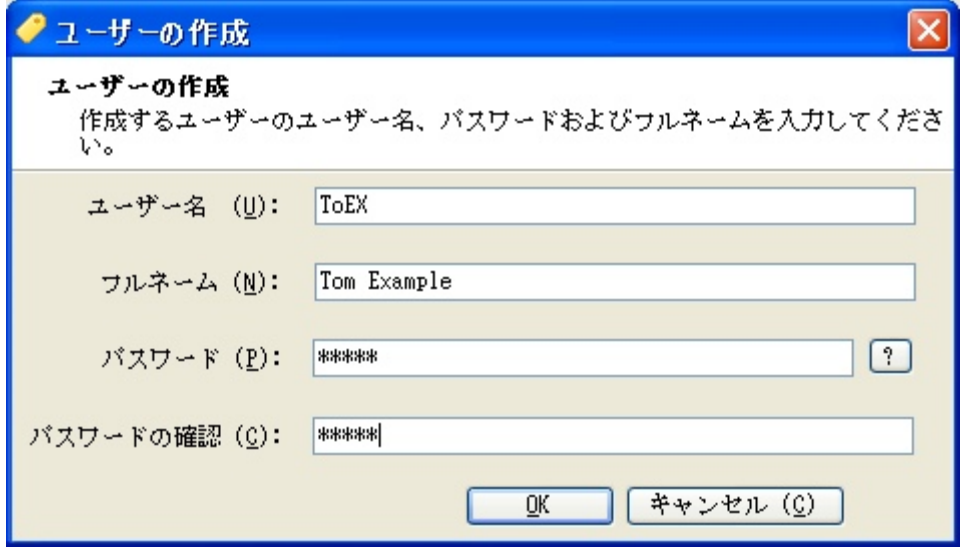

[ユーザーの作成] ダイアログボックスには以下の要素があります。

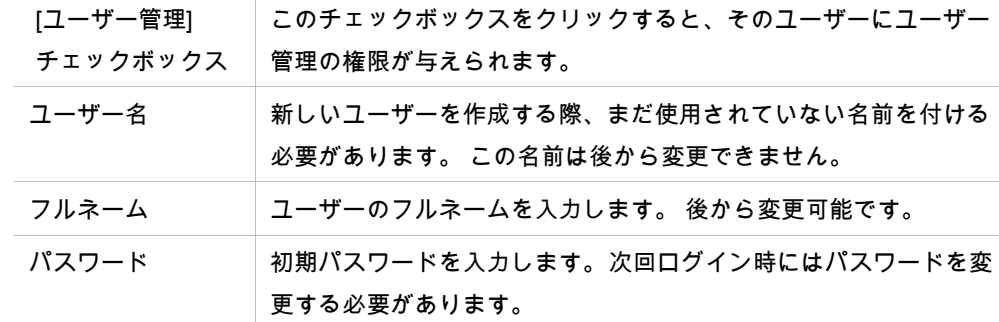

[OK] をクリックすると、[ユーザーの編集] ダイアログボックスが表示されます。

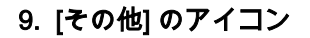

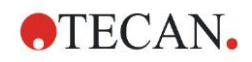

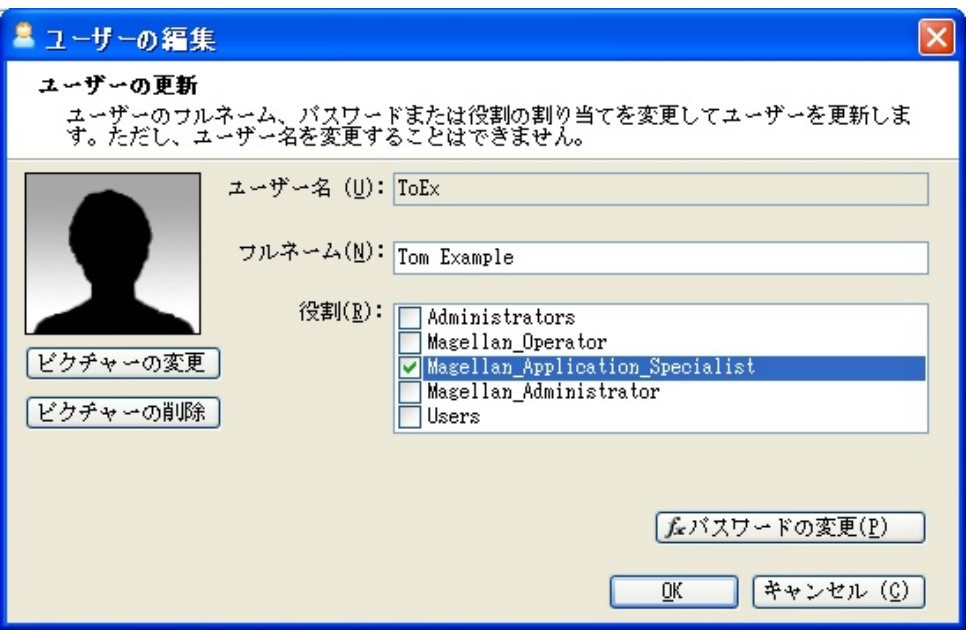

[ユーザーの編集] ダイアログボックスには以下の要素があります。

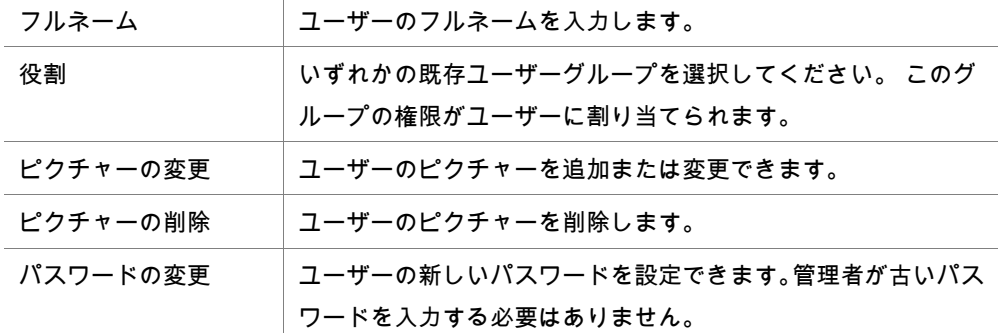

ユーザーを変更するには、[ユーザーの管理] ダイアログボックスで[ユーザーの編集] をク リックします。[ユーザーの編集] ダイアログボックスが表示されたら上記のように操作し ます。

### **9.4.2** 役割の追加/変更

[ユーザーと役割の管理] ダイアログボックスで [役割の追加] をクリックすると、[役割の新 規作成] ダイアログボックスが表示されます。固有の役割名を付けてください。この名前は 後から変更できませんので注意してください。[OK] をクリックして [役割の追加] ダイアロ グボックスを閉じます。そうすると [役割の変更] ダイアログボックスが表示されます。

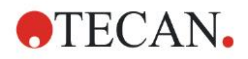

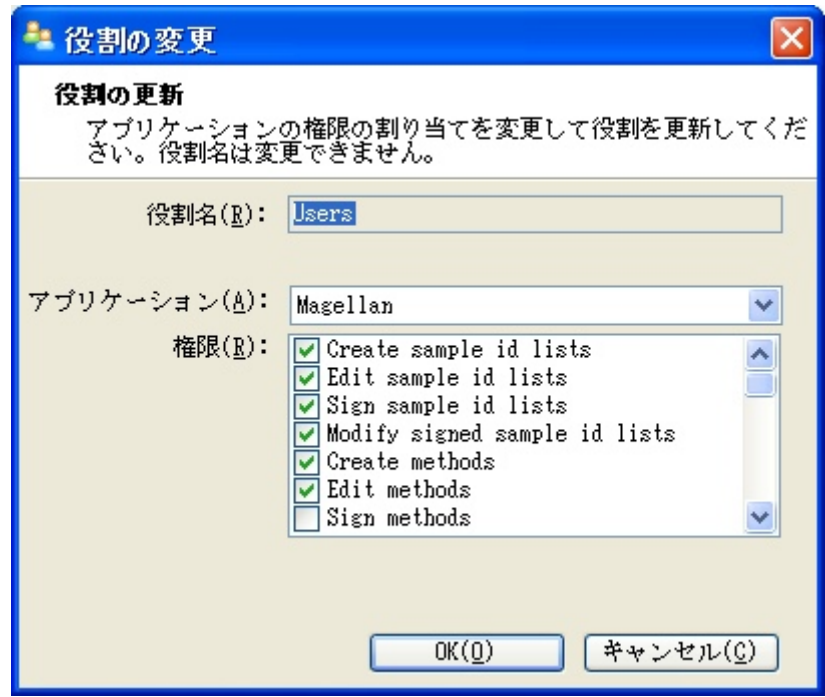

[役割の変更] ダイアログボックスには以下の要素があります。

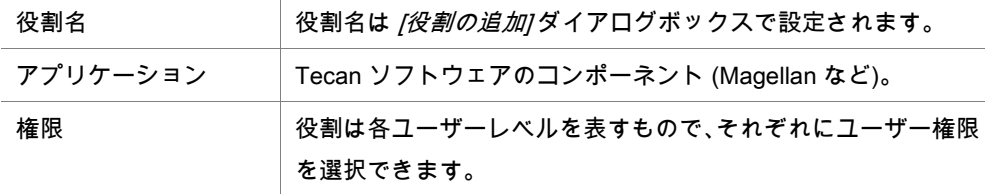

### **9.4.3** ユーザー管理オウディットトレイル

[ユーザーと役割の管理] ダイアログボックスで [オウディットトレイル] をクリックすると、 [オウディットトレイル] ダイアログボックスが表示されます。

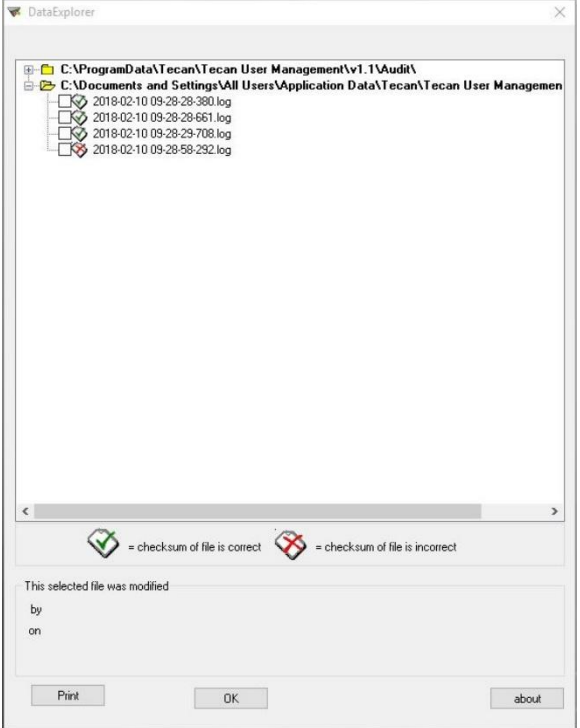

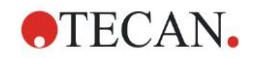

ユーザー管理データベースの全ての変更は、ユーザー管理サーバーによってユーザー管理 オウディットトレイルに記録されます。 ログファイルの閲覧は、リスト (選択チェックボックス) からファイルを指定して [印刷] ボ タンをクリックします。PDFビューアで開いたファイルは、印刷することができます。チェッ クサムが正しいものには緑色のチェックマークが付いたファイル、誤りがある場合は赤色 のバツ印が付いたファイルで示されます。

### ヒント 現時点のログファイルは、ソフトウェアが実行中の状態である限り変更が加えられるた め、常に赤いバツ印が付きます。

#### ユーザー権限

ユーザー権限の保護レベルには3段階あり、その最高のレベルはMagellan管理者で、プログ ラムの全機能を使用する権限を持ちます。アプリケーションスペシャリストおよび操作者 レベルで使用できる機能は、段階的に制限されています。

magellan Standard: デフォルトで割り当てられている権限については下記をご覧くださ い。

magellan Tracker: 各権限はユーザー管理者が割り当てまたはキャンセルします。デフォ ルトについては下記をご覧ください。 権限のデフォルトは、標準的なラボ環境に基づいて 設定されています。

ユーザー管理データベースのすべての変更が表示されます。 各項目にはユーザー (名前と フルネーム)、変更日時、そして変更内容が含まれます。

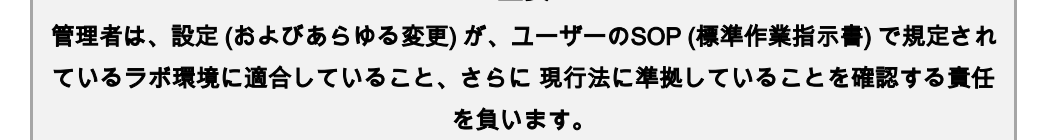

重要

ヒント

臨床診断に使用する場合は、結果の安全性を確保するために、すべてのメソッドが作業 責任者によってバリデーションされなければなりません。 作業責任者によって署名され た後でメソッドはバリデーションされたものと見なされます。作業責任者は、すべての 結果に対し全責任を負います。

### **9.4.4** ユーザー管理オプション

[ユーザーと役割の管理] ダイアログボックスで [オプション] をクリックすると、[オプショ ンの編集] ダイアログボックスが表示されます。

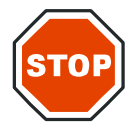

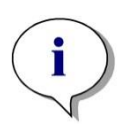

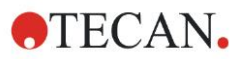

### ログインのオプション

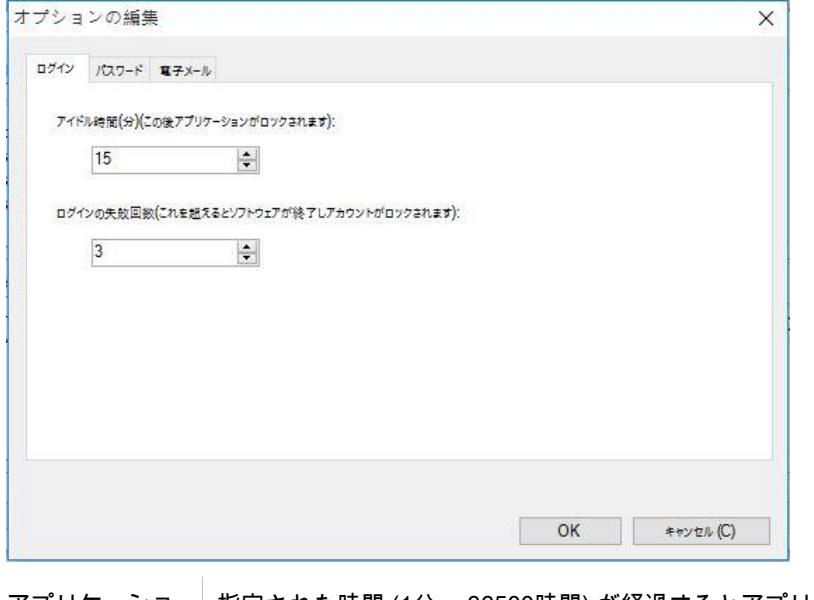

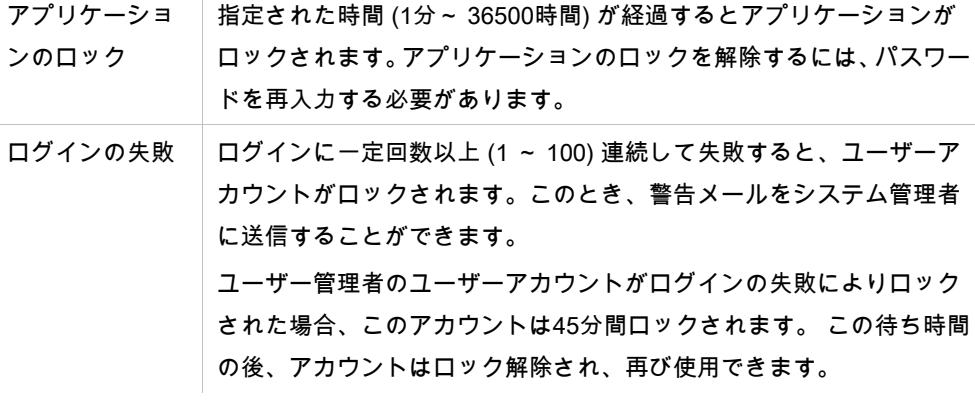

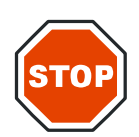

ユーザー管理者がパスワードを忘れると、ユーザー管理の設定を変更できなくなりま す。このような場合には MAGELLAN をアンインストールして、その後で再インストー ルしてください (「1.4 ソフトウェアのインストール手順」 章を参照)。

重要

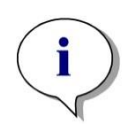

ヒント

Magellan をアンインストールすることで既存の magellan ファイルが削除されること はありません。以前のファイルはすべて、再インストールの際に作成されるバックアッ プ用フォルダ内にあります。

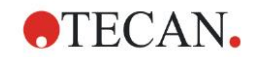

パスワードのオプション

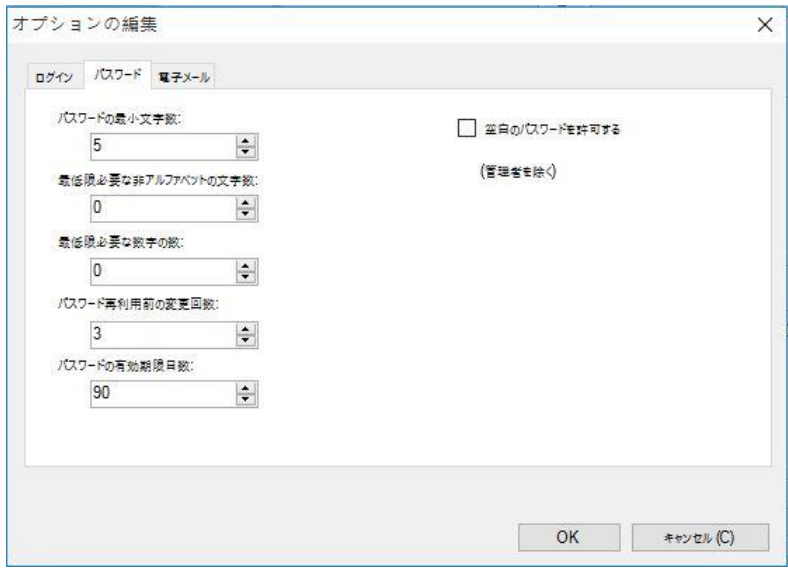

各パスワードには特定の数の文字数が最低限必要になります。また、非アルファベット文 字や数字を含むパスワードを設定するように強制することもできます。同じパスワードを 再利用することはできません。

#### パスワードの最小文字数:

必要な文字数を指定してください。

#### 最低限必要な非アルファベットの文字数:

パスワードに必要な非英数字の数を指定してください。

#### 最低限必要な数字の数:

必要な数字の数を指定してください。

#### パスワード再利用前の変更回数:

パスワードの変更回数を指定してください。

#### パスワードの有効期限日数:

ユーザーのパスワードは、設定可能な有効期限の日数が過ぎると期限が切れます。そうす ると、ユーザーは別のパスワードを選択する必要があります。有効期限の日数を指定して ください (範囲:1 ~ 36500 日)。

#### 空白のパスワードを許可する:

このチェックボックスをオンにすると、管理者以外のユーザーが空白のパスワードを使用 できるようになります。

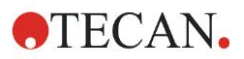

電子メールのオプション

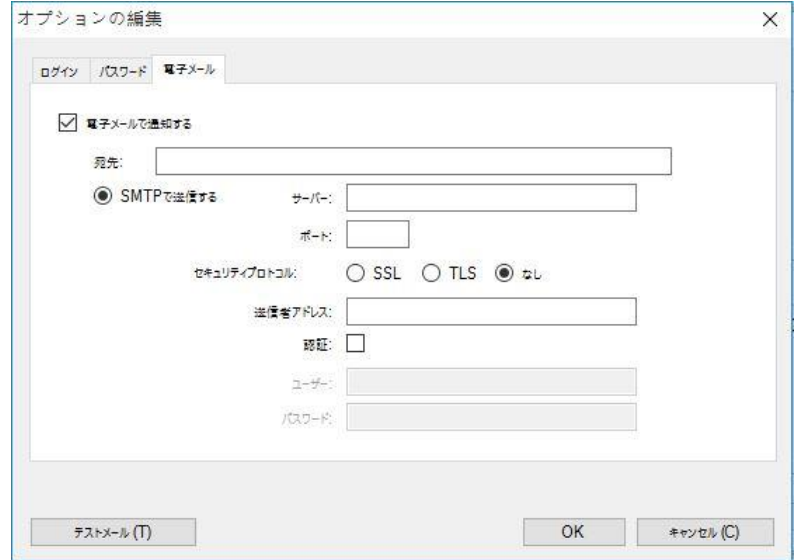

パスワード保護に違反があったとき (ログインの失敗が一定回数を超えたためにユーザーア カウントがロックされた場合)、管理者にその旨を通知することができます。 入力された電子メールアドレスに電子メールが送信されます。

• [SMTP サーバー]: SMTP サーバーのIPアドレスを入力します (たとえば「SEUATEXCH01.eu.tecan.net」)。 [テストメール] をクリックすると、正しく設定されているかを確認するためのテストメー ルが送信されます。

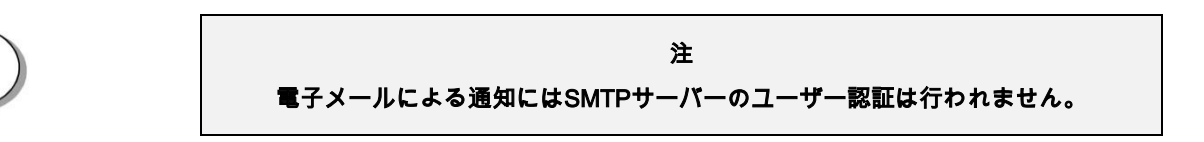

### **9.4.5** ユーザー管理の概要

[ユーザーと役割の管理] ダイアログボックスの [概要] をクリックすると、既存の全ユーザー およびユーザーグループについての詳細がテキスト形式で表示されます。

このテキストはテキスト処理プログラムにコピーして印刷することができます。

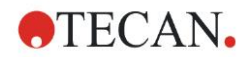

# **9.5** ユーザー管理 (magellan Standard)

magellan ソフトウェアのパスワード機能によって、ソフトウェアの乱用を防いだり、権限 を持たないユーザーによるソフトウェアの使用を防ぐことができます。

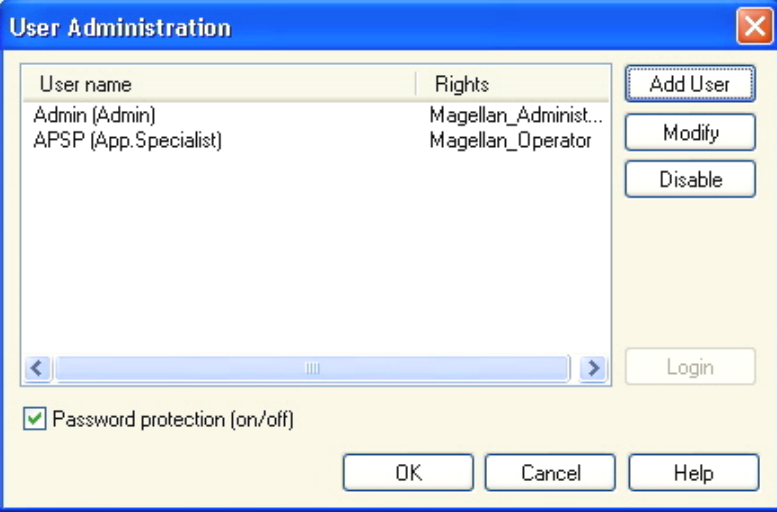

ユーザープロファイルには3段階の保護レベルを設定できます。最も高い保護レベルは ma gellan 管理者です。 このレベルでは、プログラム関連機能およびデータ編集機能を使用す ることができます。 アプリケーションスペシャリストおよび操作者レベルでは、使用され る機能は段階的に制限されます。

ソフトウェアのパスワード保護を有効または無効にしたり、新規ユーザーを作成したり、 あるいは古いユーザーを削除することができるのはユーザー管理者のみです。他のユーザー がログインした場合、ユーザーはそれぞれに設定されている権限に応じた機能のみを使用 できます。

[ユーザー管理] ダイアログボックスには以下の要素があります。

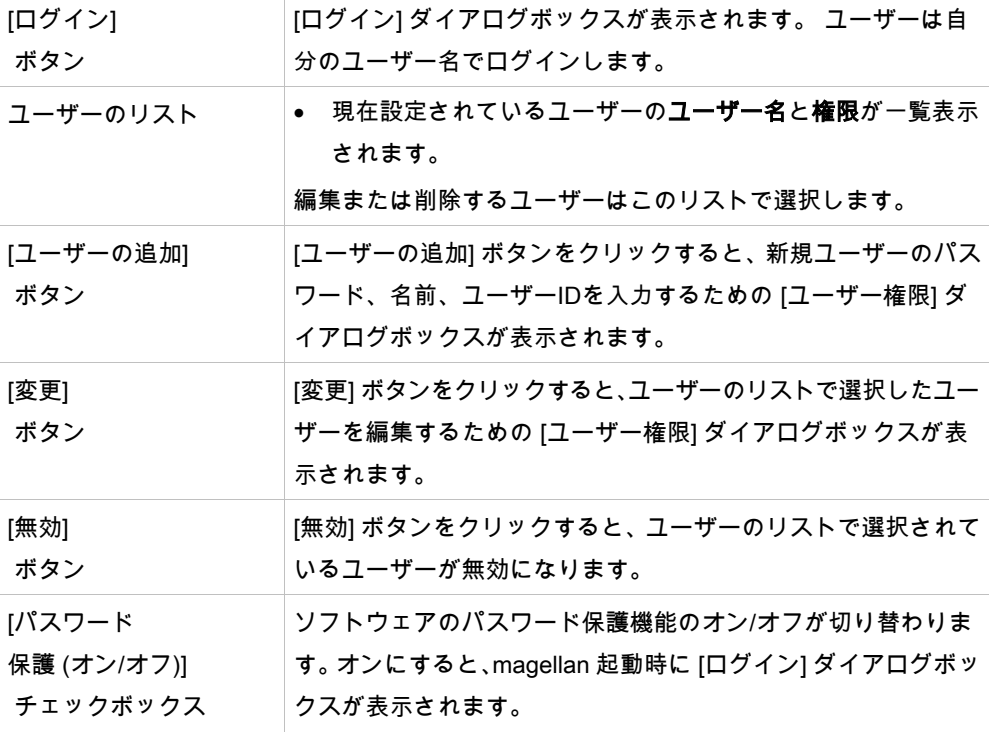

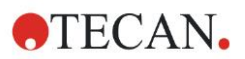

#### **9.5.1** ユーザーの追加/編集 (magellan Standard)

このダイアログボックスでは、ユーザーを追加または編集したり、別のユーザーグループ に割り当てることができます。各ユーザーグループの権限については「[9.6](#page-168-0) [ユーザー権限](#page-168-0) 」 を参照してください。

[ユーザー権限] ダイアログボックスには以下の要素があります。

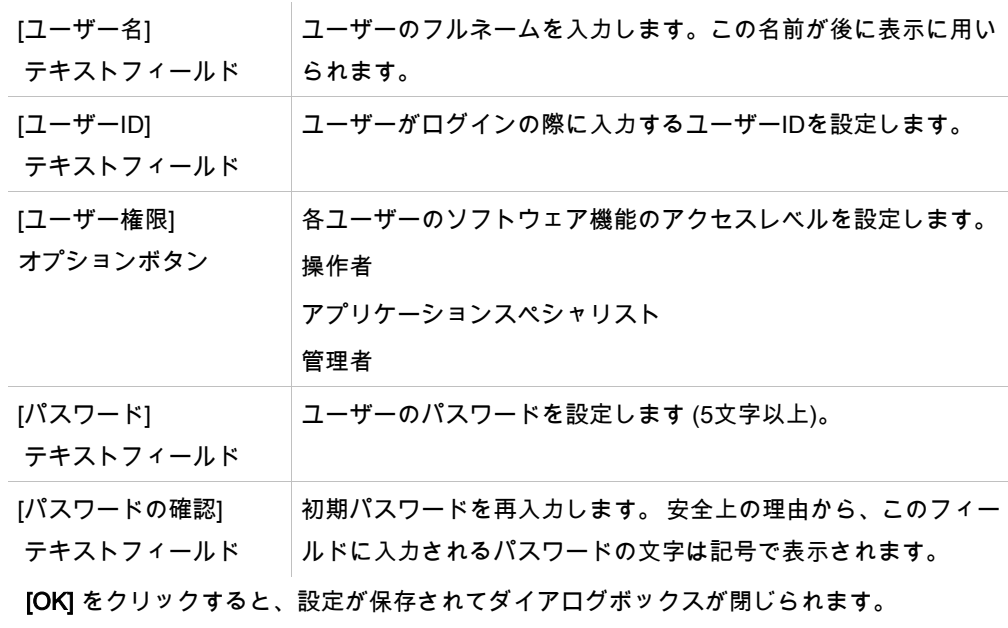

[キャンセル] ボタンをクリックすると、入力内容を保存することなくダイアログボックス が閉じます。

ヒント

ユーザーが全く設定されていない場合にユーザー管理を使用するには、まず 管理者 を設定する必要があります。 そのため、[ログイン] ボタンをクリックすると 短いメッ セージが表示されます。 その後で [ユーザー権限] ダイアログボックスが表示されたら、 管理者のユーザー情報を入力してください (「[2.3 magellan](#page-24-0)の起動/ [ログイン」](#page-25-0)章を参照)。

### **9.5.2** ログイン

このボタンは、ユーザー管理が有効になっているけれど [パスワード保護] が選択されてい ない場合にのみ使用できます。そのため起動時に [ログイン] ダイアログボックスは表示さ れません。 パスワード保護されたユーザー管理を有効にするには、[ログイン] ボタンをク リックしてください。

#### **9.5.3** ユーザーの切り替え

ユーザーを切り替えるには、ウィザードウィンドウの [ユーザーの切り替え] アイコン <mark>ス</mark> をクリックしてください。 [ログイン] ダイアログボックスが表示されます。

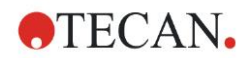

## <span id="page-168-0"></span>**9.6** ユーザー権限

ユーザー権限の保護レベルには3段階あり、その最高のレベルは管理者で、プログラムの全 機能を使用する権限を持ちます。 アプリケーションスペシャリストおよび操作者レベルで 使用できる機能は、段階的に制限されています。

magellan Standard: デフォルトで割り当てられている権限については下記をご覧くださ い。

magellan Tracker: 各権限はユーザー管理者が割り当てまたはキャンセルします。デフォ ルトについては下記をご覧ください。 権限のデフォルトは、標準的なラボ環境に基づいて 設定されています。

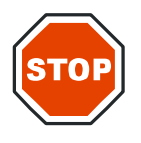

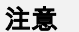

ユーザー管理者は、設定 (およびあらゆる変更) が、ユーザーのSOP (標準作業指示書) で規定されているラボ環境に適合していること、さらに 現行法に準拠していることを確認する責任を負います。

ヒント

臨床診断に使用する場合は、結果の安全性を確保するために、すべてのメソッドが作業 責任者によってバリデーションされなければなりません。 作業責任者によって署名さ れた後でメソッドはバリデーションされたものと見なされます。作業責任者は、すべて の結果に対し全責任を負います。

下の表は magellan の両方のバージョン、つまり magellan Tracker と magellan Standard の ユーザー権限の一覧表です (特に注記がない場合)。

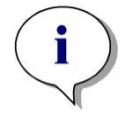

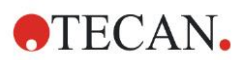

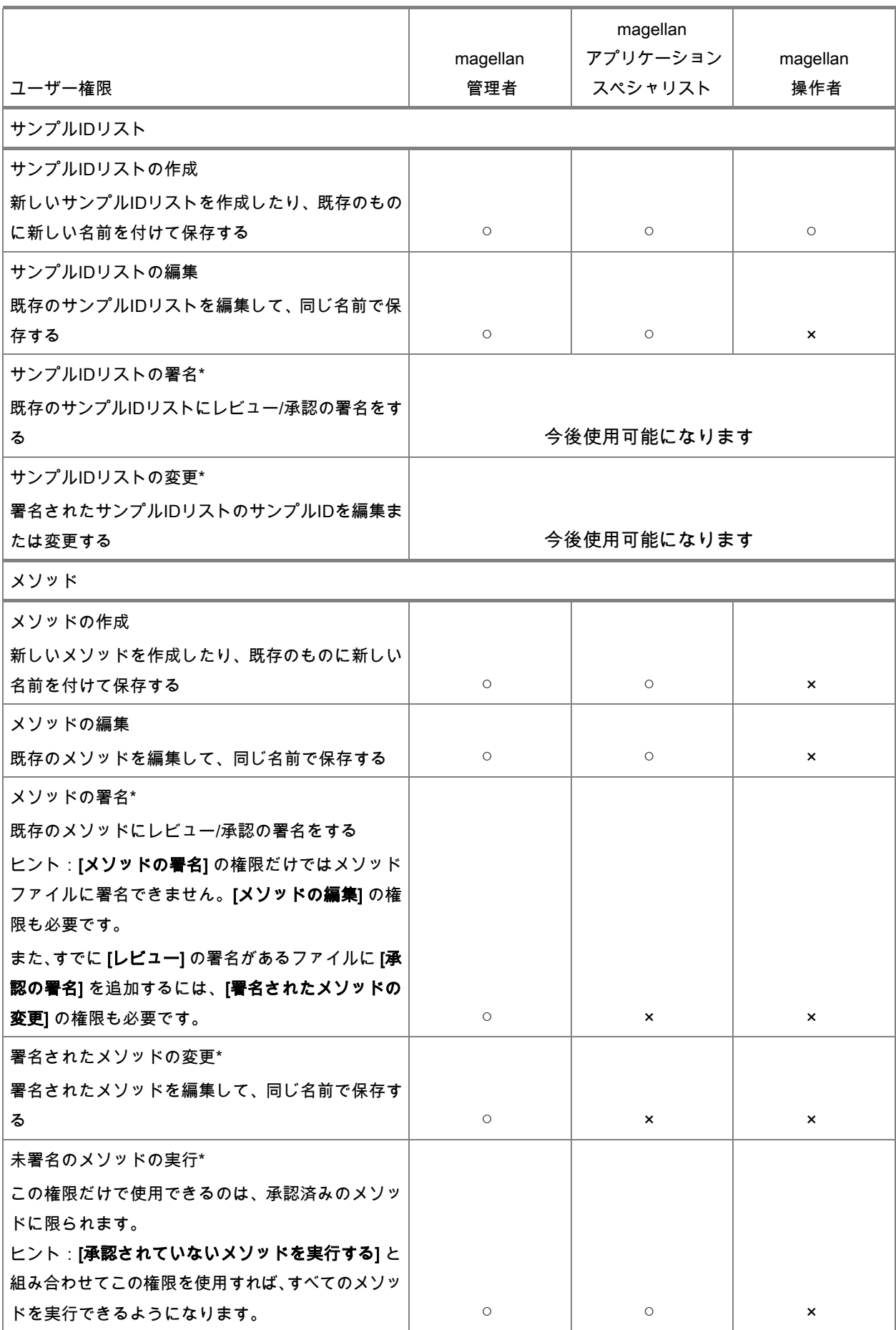

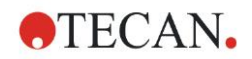

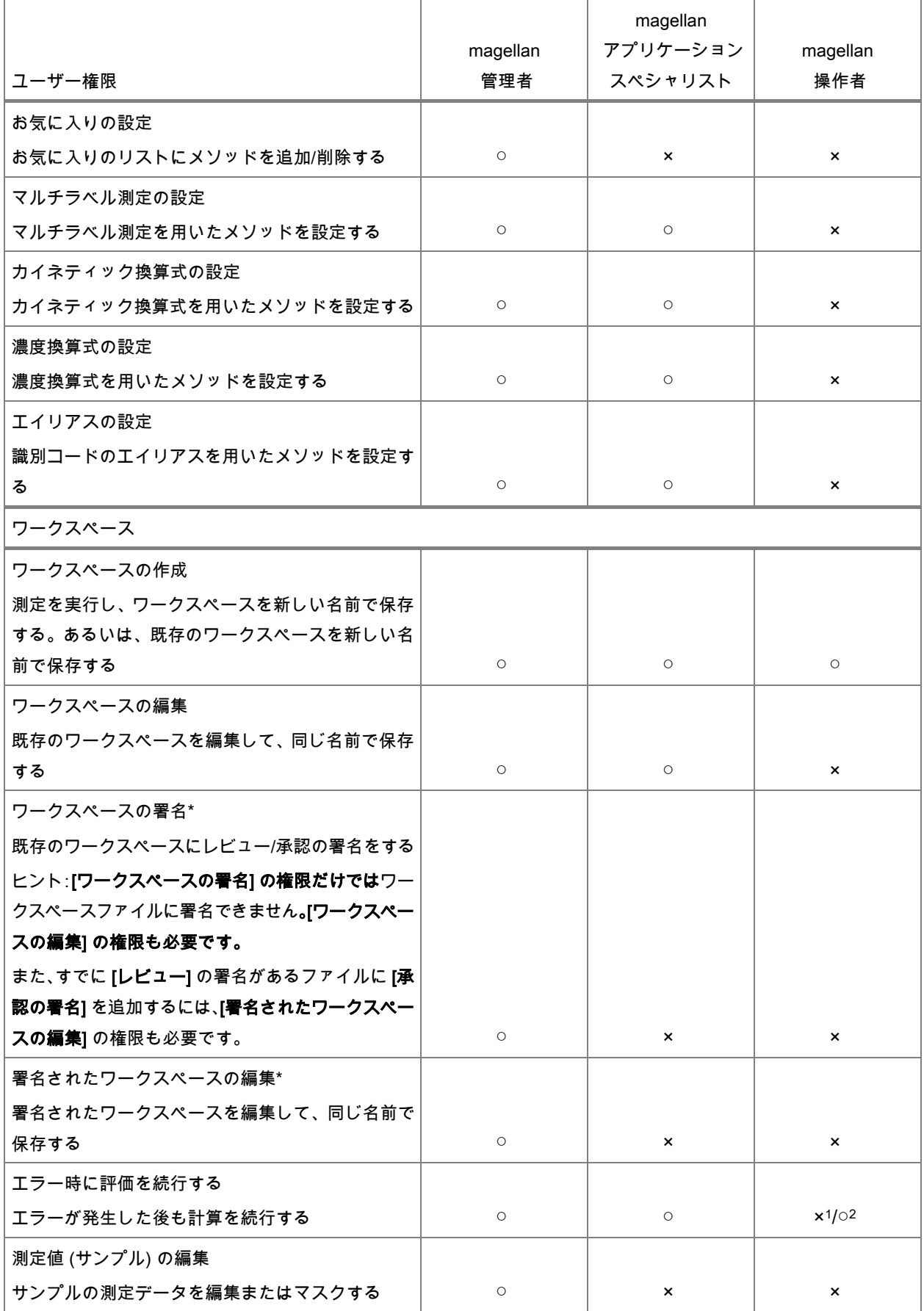

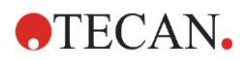

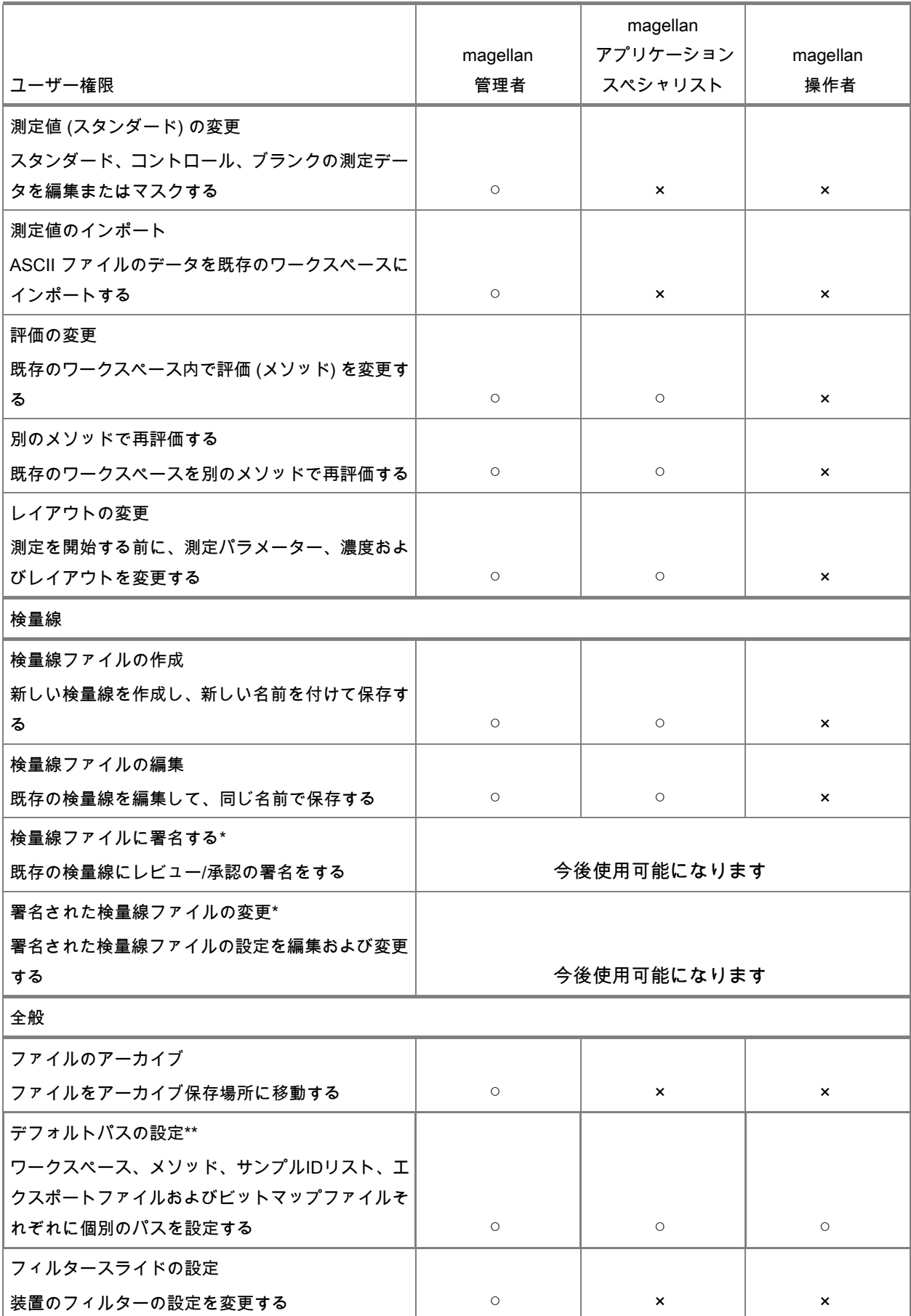

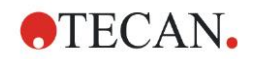

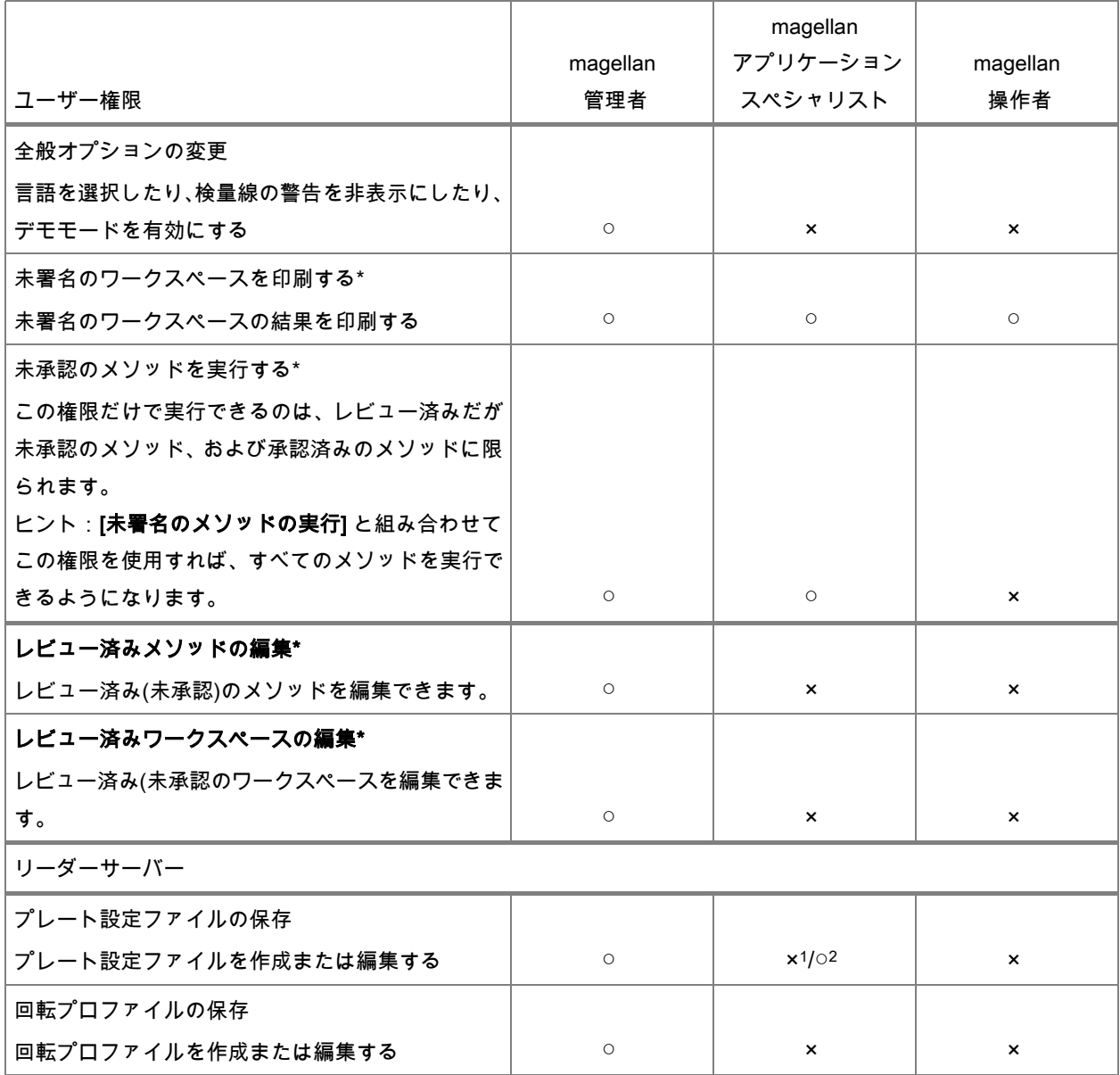

\* このユーザー権限は magellan Tracker でのみ使用できます。

\* このユーザー権限は magellan Standard でのみ使用できます。

<sup>1</sup> magellan Tracker

<sup>2</sup> magellan Standard

# **9.7** magellan のバージョン情報

<sub>【</sub> magellan **のバージョン情報] ねる**選択すると、著作権の情報およびソフトウェアの免 責事項が表示されます。

[magellan のバージョン情報] ダイアログボックスには、現在インストールされている Mag ellan ソフトウェアのバージョン情報、コンポーネントのバージョン番号 (ロンポーネント] タブ) 情報、UDI情報およびユーザーのライセンス ([ライセンス] タブ) が表示されます。

#### [登録] ウィザード

magellan ウィザードの登録 に関する詳細は、「[2.4.4](#page-29-0) [登録ウィザード」](#page-29-0)をご覧ください。

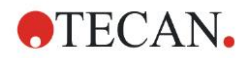

# **10.** magellan Tracker の追加機能

# **10.1** ユーザー管理

magellan Tracker ではユーザー管理は必須です。 詳細については「[9.4](#page-158-0) [ユーザー管理](#page-158-0) (ma [gellan Tracker\)](#page-158-0)」章を参照してください。

#### **10.1.1** オウディットトレイル

FDA 規制 21 CFR part 11 に準拠するように、magellan Tracker で行われるすべての操作 は記録されます。 以下のデータに関するすべての変更は、[オウディットトレイル] に一覧 表示されます。

- メソッドファイル
- ワークスペースファイル
- サンプルIDリスト
- 検量線ファイル
- ユーザー管理データベース
- オプションおよびデフォルトの設定

各項目には、ユーザー (ユーザー名およびフルネーム)、変更日時、ファイルが作成または 変更されたのか、オウディットトレイルのコメントが含まれます。

#### メソッド、ワークスペース、サンプルIDリストのオウディットトレイル

オウディットトレイルを閲覧するには、ウィザードの保存ページにある [オウディットトレ イル] ボタンを使用してください。

#### 検量線のオウディットトレイル

検量線を保存しておくと、後に別のワークスペースのデータ評価に使用することができま す。外部ファイルの検量線の読み込み機能については、[メソッドの作成/編集] ウィーザー ドに関する「[4.3.8](#page-65-0) 濃度: [検量線」](#page-65-0)章を参照してください。 あらかじめ保存してある検量 線を検量線グラフで開く方法については、「[7.4.11](#page-130-0) [コントロールバー:](#page-130-0) 濃度」章を参照し てください。

すでに読み込まれている検量線のオウディットトレイルを閲覧するには、[検量線グラフ] ダ イアログボックスの [表示] メニューから [オウディットトレイル] を選択してください。

#### ユーザー管理データベースのオウディットトレイル

ユーザー管理データベースのオウディットトレイルを閲覧するには、[ウィザードの一覧] ス タートページで [その他] アイコンをクリックし、[ユーザー管理] をクリックしてください。

#### オプションおよびデフォルト設定のオウディットトレイル

オプションおよびデフォルト設定のオウディットトレイルを閲覧するには、まず [ウィザー ドの一覧] スタートページで [その他] アイコンをクリックし、[オプション] をクリックして ください。 そして、[その他] タブで [オウディットトレイル] ボタンをクリックします。

# **10.2** ファイル操作

測定データは、測定が終わった後すぐに保存されます。

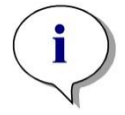

magellan Tracker 限定のヒント: データの操作 (削除) を確実に防止するため、magellan ユーザーがウィンドウズ管理者 になることはできません。

### **10.2.1** ファイルを保存する

magellan Tracker で作成されて保存されたファイルには、ファイル名に「#」の記号が付け られます。 この「#」の記号は、magellan の対応するサブフォルダでのみ表示されます。 例: method#1.mth

workspace#1.wsp

sampleIDlist#1.smp

### **10.2.2** メソッドファイルまたはワークスペースファイルを変更する

メソッドまたはワークスペースが変更および保存されるたびに、ファイル名の「#」の後ろ の番号が自動的に1ずつ増えます (例: 1番目のワークスペースのバージョンが「 name#1. wsp」の場合、これを編集して保存した後は「name#2.wsp」となり、さらに次回変更時に は「name#3.wsp」が作成されます)。同じファイルに属する全バージョンは、magellan の 対応するサブフォルダに一覧表示されます。

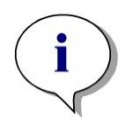

ヒント Tracker ファイルを移動する場合、各ファイルのすべてのバージョンをまとめて移動し てください。

### **10.2.3** ファイルを開く

[メソッドの作成/編集] ウィザード、[サンプルIDリストの作成/編集] ウィザード、[結果の評 価] ウィザードおよび [測定の開始] ウィーザードでは、各ファイルの最後のバージョンの みを使用できます。

それより前のバージョンのファイルを閲覧するには、まずファイルの保存ページで [オウディッ トトレイル] を開き、希望するバージョン番号を1回クリックしてから [前バージョンに名 前を付けて保存...]ボタンをクリックします。それからファイル名を変更し、ファイルの備 考またはオウディットトレイルのコメントを追加してから [メソッドの作成/編集] ウィザー ドでファイルを開きます。

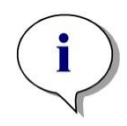

現在のメソッドを以前のバージョンと比較するには印刷する必要があります。これは、 2つの印刷プレビューウィンドウを同時に開くことができないためです。

ヒント

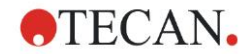

#### **10.2.4** 別のPCで作成したファイルを開く – HUID の追加

magellan のライセンス登録には、以下の3つの番号が使用されます。

- ソフトウェアのシリアル番号
- HUID (Hardware Unit Identification (ハードウェアユニット識別) 番号)
- ライセンス番号 (「[2.4.3](#page-29-1) magellan[のライセンス登録を行う」](#page-29-1)章を参照)

magellan のライセンス登録の際には各パーソナルコンピューター固有のHUIDが設定され ます。そうすると、以後このPCで作成および保存されるすべてのファイルにこのHUIDが 関連付けられます。

別のPCで作成された magellan Tracker ファイルを使用するには、そのPCのHUIDを承認す る必要があります。

全般オプションを変更する権限を持つユーザーが別のPC (つまり異なるHUIDを持つPC) の ドキュメント (サンプルIDリスト、メソッド、ワークスペース) を開こうとすると、この番 号を既知のHUID番号のリストに追加するかどうかを尋ねるメッセージが表示されます。そ の際 [HUID承認] ボタンをクリックすると、そのHUID番号がリストに加えられ、ドキュメ ントが開きます。

これ以後、この HUID番号は常に承認されます。

承認済みのHUID番号の一覧を表示するには、まず [ウィザードの一覧] スタートページ → [オ プション] → [その他] タブの [その他] アイコンをクリックします。 それから [HUIDの追加] ボタンをクリックすると、HUID番号の一覧を含むダイアログボックスが表示されます。

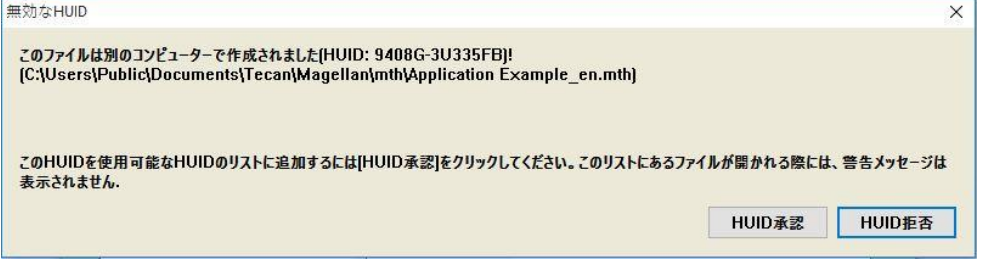

# **10.3** システムのオウディットトレイル

システムのオウディットトレイルは magellan Tracker バージョンでのみ使用可能です。シ ステムのオウディットトレイルとは、数件の magellan イベントをログファイルに書き込む 機能です (下表参照)。週に一度新しいログファイルが作成され、以下のディレクトリに保 存されます

#### Windows 10:

C:\Users\Public\Documents\Tecan\LogFiles\SystemAuditTrail

ログ全体から計算したチェックサムを使ってログファイルの一貫性を保ち、意図的・偶発 的を問わずファイルが改ざんされるのを防ぎます。また、ログファイルの一貫性は起動時 に必ずチェックされます。無効なファイルはただちに閉じられ、ログファイル名に ".invali d" '(無効) を付けてお知らせするとともに、同じ場所には新規のファイルが作成されます。 古いまたは無効なログファイルはアーカイブフォルダに移動され、削除されないように保 護されます。

### トラッキング対象となる magellan イベント

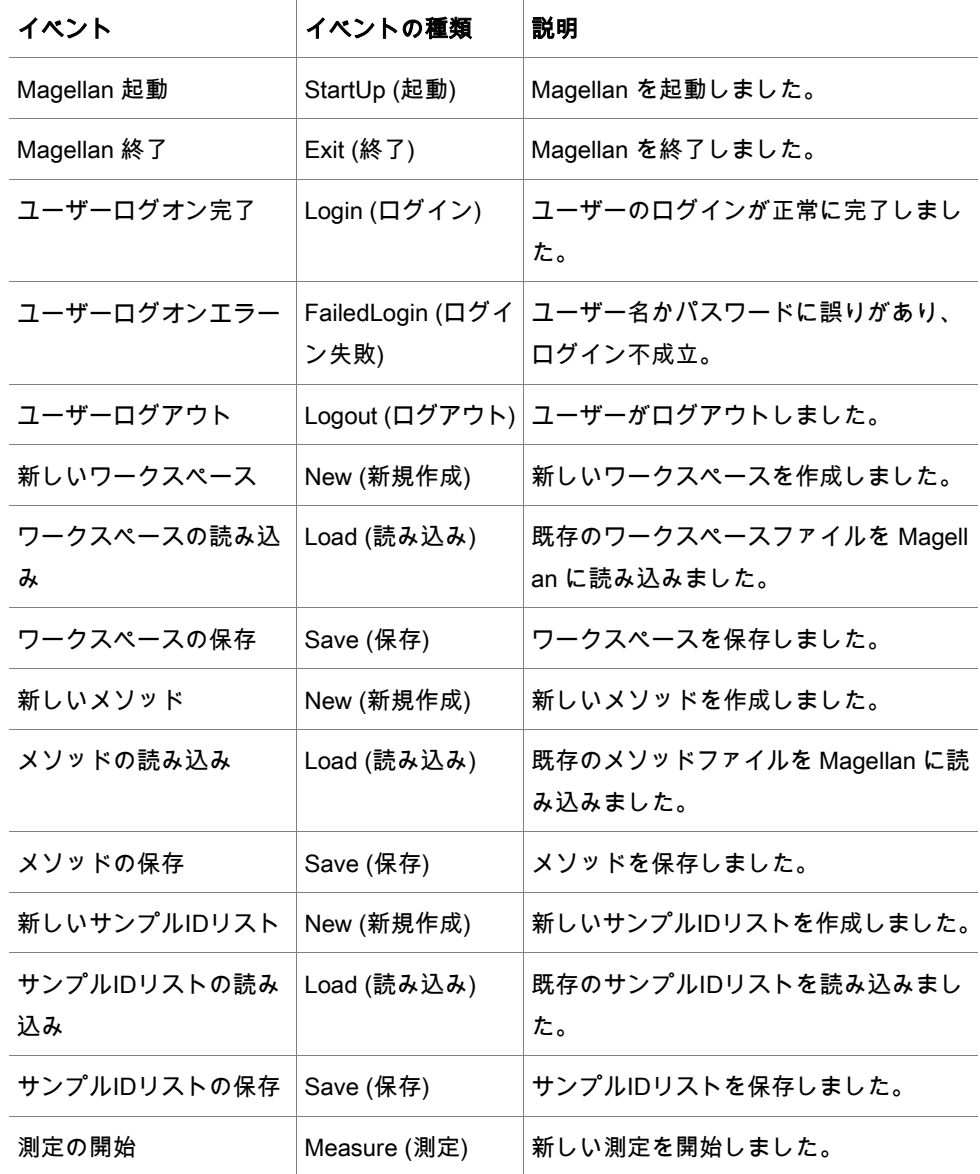

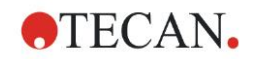

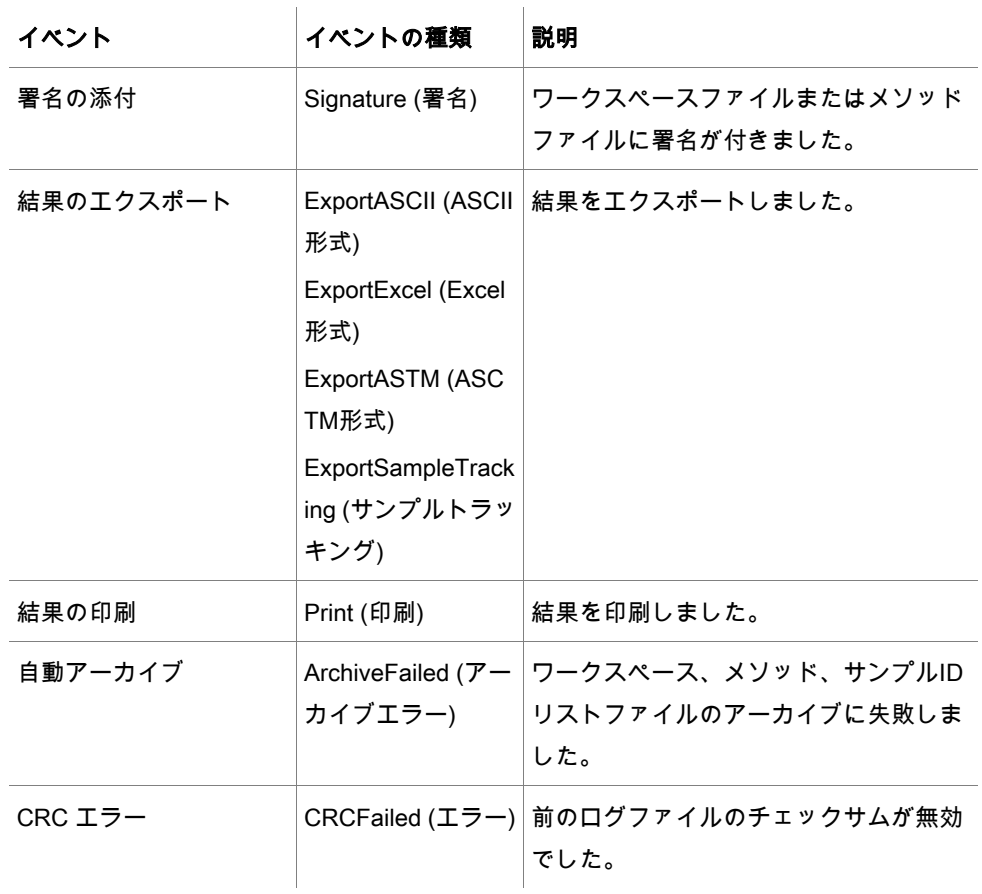
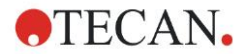

# **11.** 計算

## **11.1** 結果の評価 – 計算方法

計算はそれぞれの設定に応じて、以下のような流れで行われます。

- 1. 事前計算
	- 1.1 スペクトルの計算
- 2. データと評価設定の適合性チェック
- 3. 測定値の統計の計算
- 4. 換算式の計算
- 5. カイネティックパラメーターの計算
- 6. カイネティック換算式の計算
- 7. 濃度の計算
- 8. 濃度換算式の計算
- 9. 判定範囲の計算
- 10. QCバリデーション
- 11. 統計の計算

この操作の流れは以下の場合に繰り返し行われます。

- QCバリデーションの際に除去関数によって数値が除去された場合
- 換算の際に補間パラメーターが必要である場合

カイネティック測定およびマルチラベル測定用の換算の同じ値は表示されません。

希釈率が異なる計算の場合、平均濃度は表示されません。

エラーによって評価が中断された場合、エラーが発生するまでの計算結果を表示すること ができます。

いくつかの数値が FALSE と見なされた場合、以下の [発生したエラー] ダイアログボック スが表示されます。

[メッセージ] テキストフィールド エラーメッセージと短い説明が表示されます。 [ファイルに保存] ボタン [ファイルに保存] ボタンをクリックすると、エラープロトコルを A SCII ファイルに保存できます。

曲線近似に失敗した場合、ユーザーの権限によっては解析の種類の設定を変更するかどう かを尋ねるメッセージが表示されます。 設定を変更すると、評価手順が最初から開始され ます。

バリデーションに失敗した場合は、ユーザーの権限に応じてエラーメッセージか、あるい は計算を続行するかどうかを決めることができるメッセージボックスが表示されます。計 算を中断した場合、判定結果を得ることはできません。その一方で印刷結果には、バリデー ションに失敗したというメッセージが含まれます。

数値または設定を変更すると、メッセージボックスが表示されます。

メッセージ 装置の値が変更されました。 結果の計算を再開しますか?

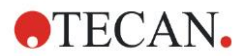

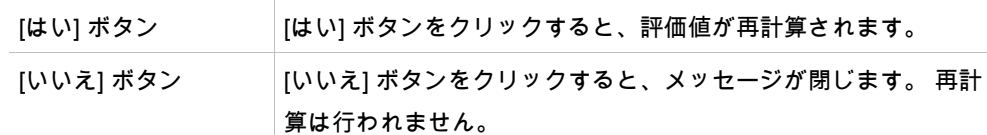

## **11.1.1** 統計

例えば n リプリケイトとサンプル値  $x_1...x_n$  を用いて統計値を計算する場合、以下の式を 使います。

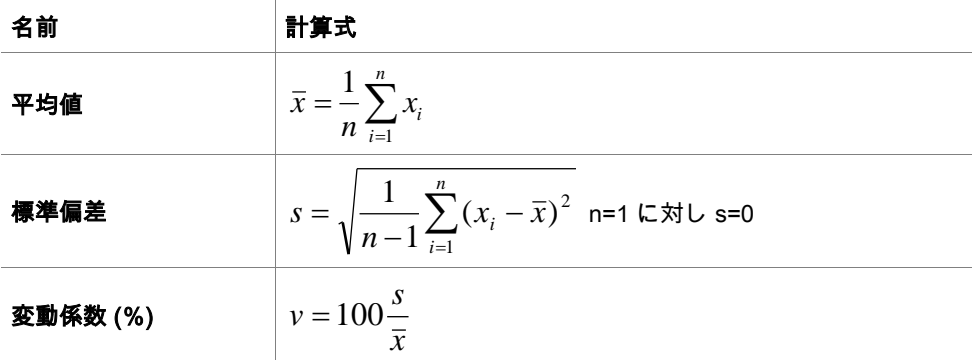

詳細については「[11.3.5](#page-187-0) [統計関数」](#page-187-0)を参照してください。

## **11.2** スペクトルデータ処理

スペクトルデータには、単波長測定よりもはるかに多くの情報が入っています。スペクト ルデータから抽出する情報の典型的なものには、特定の波長もしくは検出されたピークに おける強度があります。計算中はスペクトルのブランク減算およびレシオ計算も可能です。

#### **11.2.1** 計算に関する説明

ブランク減算は、サンプルスペクトルからブランクスペクトルを差し引いたものです。 平滑化は、Savitzky-Golay (S-G) アルゴリズムを用いた処理です。フィルタ係数は次数2の 多項式で計算され、平滑化係数は点の数として表されます。

$$
g_i = \sum_{n=-n_L}^{n_R} c_n f_{i+n}
$$
 nR-nL+1=点の数の場合

例えば平滑化係数5に対し、nL=-2, nR=2であれば、平滑化ウィンドウが左右対称になりま す。

スペクトルの上縁と下縁では、ウィンドウが左右非対称になります。すなわち、それぞれ n L=0, nR=4 または nL=-4, nR=0。

オーバーフローの値は、すべて平滑化の前にスペクトルから削除されます。

#### 波長の選択

- 波長の選択 選択した波長の強度を読み出します
- **レシオ計算** 選択した波長における強度を割ってレシオを計算します
- 面積 選択した波長帯におけるスペクトル下の領域を計算します
- カスタム ユーザーが定義した計算式を用いて、スペクトルデータを処理します。

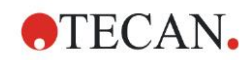

#### 標準化

0~1の範囲に収まるようにスペクトルを処理します。

#### ピークの検出

スペクトルを微分し、結果のゼロ点すべてを潜在的ピークとして扱います。対応するピー クを値で並べ替えるとともに、無効なピークは削除されます (オーバーフロー、極小値、設 定したしきい値を下回る値など)。残りの項目の最高値は、ピークとして選択されます。 実際は、スペクトルの最大値がこの値であることが珍しくありません。

#### カスタム計算式

さまざまなスペクトルデータ処理の設定が可能です (「[11.3.8](#page-193-0) [スペクトル関数」](#page-193-0)参照)。

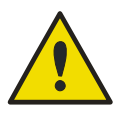

## ノイズによる個々のアウトライアー (外れ値) も、ピークとして検出されます。 そのため、ピークの検出前に、スペクトルを十分に平滑化しておくことを強く お勧めします。

警告

## **11.3** 計算式の書き方

## **11.3.1** はじめに

計算、判定基準およびバリデーションにはさまざまな計算式が必要です。 これらの計算式 は、BASIC コマンドの構文に似ています。 すべての数値は倍精度で計算されますが、数値の表示は設定されている数値形式に基づい

て行われます。

## **11.3.2** 計算式の変数

解析するプレートのそれぞれの識別コードに付けられている略称は、変数として計算式に 使用できます。

例:

PC1、SM1\_1、BL1...平均値

PC1\_1、SM1\_1\_1、BL1\_1...個々の数値、個々のリプリケイト

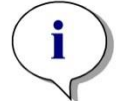

ヒント これらのラベルでは大文字と小文字が区別されます。

ウェルの座標を使用することもできます。

例: A2、B3、H12

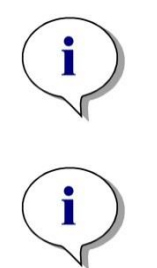

ヒント ウェルの座標は必ず大文字で表記しなければなりません。

ヒント 記号「x」は、ウェル内の現在の値を表します。 例: x-BL1…現在の値から 空の値 (ブランク) が減算されます。

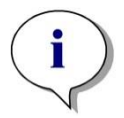

ヒント カイネティック測定の各サイクルは、インデックス [ ] によって指定します。このとき、 「0」は1番目のサイクルを示します。

例:

SM1\_1[0]...1番目のサイクルのサンプル1の平均値 x[1]...2番目のサイクルの現在のウェルの値 x[i] ...現在のウェルの値と現在のサイクル

## 連続カイネティック減算 – カイネティックサイクル間の差の計算

カイネティックデータの計算式は、反復変数「i」 を使って設定します。 たとえば、x[i]-x[i -1] という計算式を用いてカイネティック曲線の数値的な微分を行うことができます。この 計算式では、各カイネティックサイクルからその前のサイクルが減算されます。 しかし、 この計算式ではサイクル番号1でエラーが発生します。そのため、換算式の編集フィールド には if(i>0) then(x[i]-x[i-1]) else ignore() という計算式を設定して、1番目のサイクルが減算 されないようにします。

定数は変数と同じように計算式に使用します。ただし、1つだけ変数とは違う点があり、定 数にはアルファベット文字 (alpha、dilution など) を用いることができます。

既定されている式は以下の2つです。

concX …

現在のウェルのスタンダードの濃度を返します。

dilX …

現在のウェルのサンプルまたはコントロールの希釈率を返します。

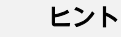

複数の入力データセットを計算に使用する場合は、[メソッドの作成/編集] タブの換算式 編集フィールドで有効にしたデータをドロップダウンリストから 選択してください (「[4.3.5](#page-58-0) 換算データ: [新しい換算式の追加」](#page-58-0)章および 「[7.4.9](#page-129-0) [コントロールバー:](#page-129-0) 換算データ」章を参照)。

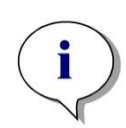

ヒント

以下の章で説明されている関数を使用する際には、それぞれの計算式を 正しく表記できるようにサポートするヘルプ機能が有効になります。

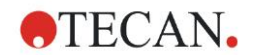

## 計算式の演算子

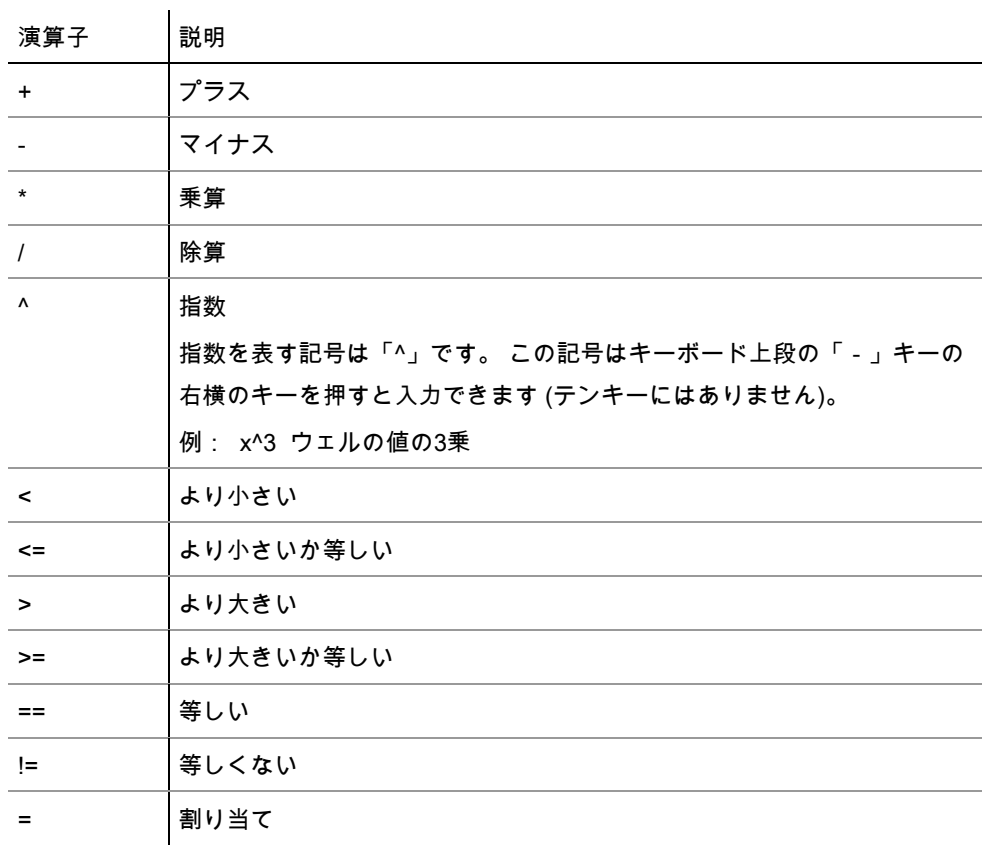

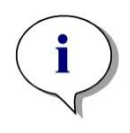

## ヒント 等しい (==) と割り当て (=) の違い。 例: If (x == 0.000), then x = 1.000 (x の現在の値が 0 に等しい場合、 x の値を1に設定する)

## **11.3.3** 計算式の関数

論理関数を用いて「AND」と「OR」を同じ計算式に使用することができます。 論理式の 結果は TRUE または FALSE、つまりブール値となります。 個々の式は括弧で囲む必要が あります。

## 論理式

and

両方の式が該当する場合は TRUE、そうでない場合には FALSE となります。 例: ウェルの値が 0.3 の場合、  $(x>0.0)$  and  $(x<1)$  = TRUE  $(x>0.0)$  and  $(x<0.1)$  = FALSE

or

少なくともいずれか一方の演算式が該当する場合、結果が TRUE となります。

例: ウェルの値が 0.3 の場合、

 $(x>0.0)$  or  $(x<0.1)$  = TRUE

 $(x>0.4)$  or  $(x<0.1)$  = FALSE

## if(...) then(...) else(...)

以下の式がプログラムで使用されています。これをたとえば以下のように表記することも できます。

if (ステートメント) then A項 else B項

ステートメント:

ステートメントは括弧で囲まれており、この結果は TRUE または FALSE になります。 ス テートメントに論理演算子 (and/or) を用いる場合は、演算式全体を1つのステートメントと して括弧で囲む必要があります。

A項およびB項:

ステートメントが TRUE の場合はA項が該当し、ステートメントが FALSE の場合はB項が 該当することになります。

「else」は必ずしも用いる必要はありません。 「else」が演算式にない場合、結果が FAL SE であった場合の回答はありません。

「if(...) then(...) else(...)」式には、QCバリデーションのブール項を使用することもできま す。

例:

ウェルの値が設定範囲内にあるかどうかをチェックします。結果が「はい」の場 合はウェルの値の表示を「0.0」とし、「いいえ」の場合は「1」とします。 if (( $x$  > -0.005) and ( $x$  < 0.0)) then(0.0) else(1.0)

## **11.3.4** 基本関数

## abs(引数)

引数の絶対値を返します。 そのため x<0 の場合および (x) x>=0 の場合は (-1\*x) 例:  $abs(-1) = 1$  $abs(1) = 1$ 

## exp(引数)

引数で累乗したオイラー数を返します。

 $\mathbf{\Theta}$  : exp(1) = e<sup>1</sup> = 2.718

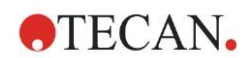

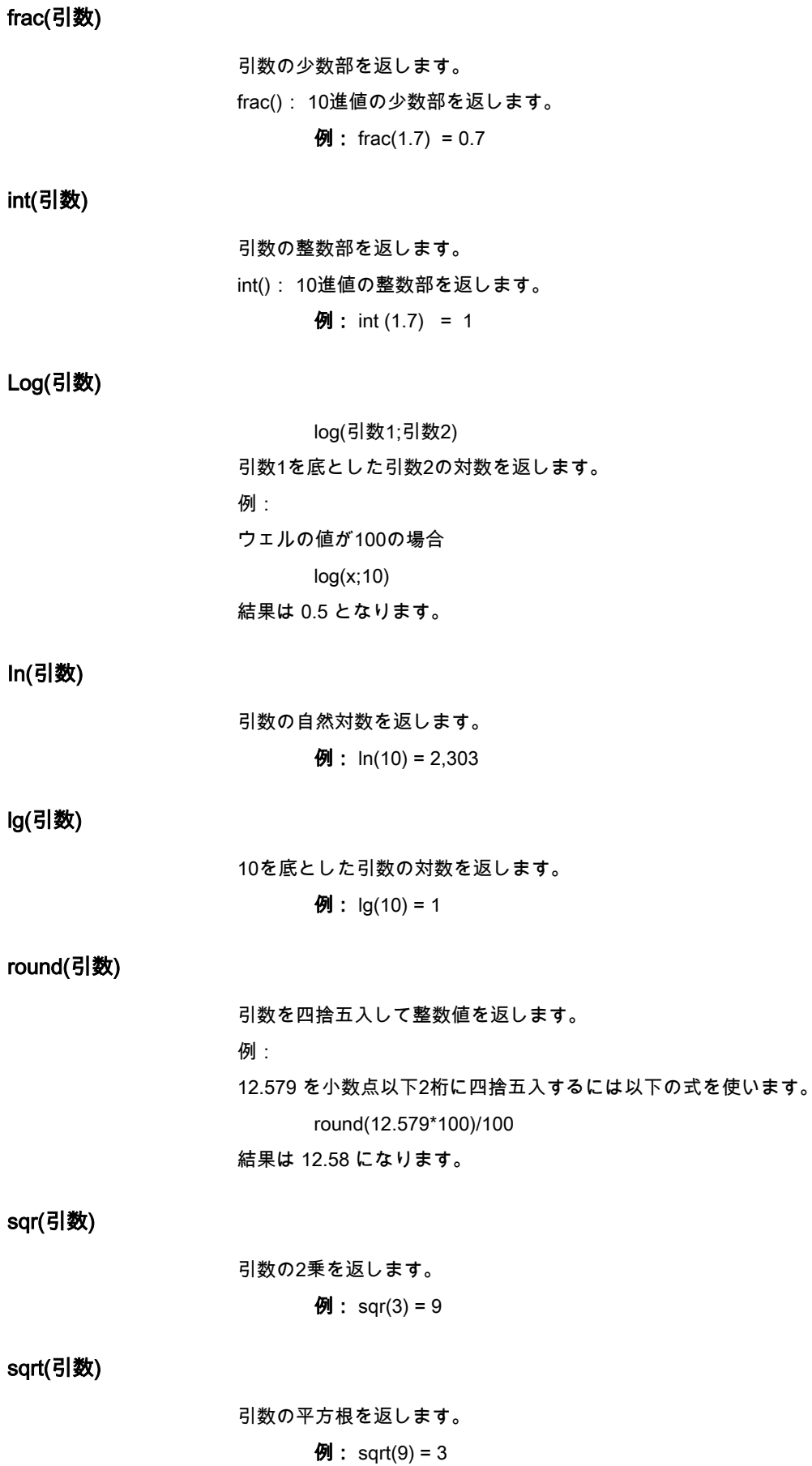

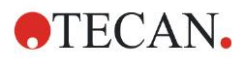

## 11. 計算

## <span id="page-187-0"></span>**11.3.5** 統計関数

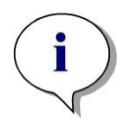

ヒント 統計関数を含む換算式には、入力データとして個別のデータを使用します。平均値のデー タは用いないでください。

#### avg(引数) と mean(引数)

引数の平均値が計算されます。 引数は識別コードでなければなりません。 例:

avg(SM1)

1番目の検体グループに属する全サンプルの平均が求められます。 さらに、値のリプリケ イトの平均を求めることもできます。

avg(ST1\_1)

この場合、1番目のスタンダードの全リプリケイトの平均が求められます。

#### median(引数)

この関数は引数の中央値を返します。引数は識別コードでなければなりません。個々のリ プリケイトは大きさ順に並べられ、その真ん中にある値が中央値となります。 値の数が偶 数個の場合は、中央に近い2つの値の平均が求められます。

例:

Median (NC1) NC1\_1=0.1、NC1\_2=0.05、NC1\_3=0.04 と仮定します。 これらのネガティブコントロールの中央値は以下のようにして求められます。 値は次のように並べられます。 0.04 0.05 0.1 したがって中央値は 0.05 となります。

#### medianPlate()

この関数によって、プレート全体の中央値が求められます。 個々の数値は大きさ順に並べ られ、その真ん中にある値が中央値となります。 値の数が偶数個の場合は、中央に近い2 つの値の平均が求められます。

例:

medianPlate() BL1=1、NC1=2、PC1=3、SM1\_1=4、SM1\_2=5 であり、他にはウェルが設定されていな いものと仮定します。 プレート全体の中央値は3になります。

## max(引数) と min(引数)

この関数によって引数の最小値/最大値が計算されます。引数は識別コードでなければなり ません。

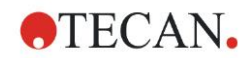

例:

max(SM1)

1番目の検体グループに属する全サンプルの最大値が求められます。

 $min(ST1 1)$ 

1番目のスタンダードの個々のリプリケイトの最小値が求められます。

## maxAvg(argument) と minAvg(argument)

この関数によって引数の最大/最小平均値が計算されます。引数は識別コードでなければな りません。

例:

minAvg(SM1)

SM1に複数の結果が見つかった場合、最も小さい平均値のみが返されます。

#### PointwiseCV(引数)

点ごとの平均の変動係数 (CV) が求められます。 結果は検量線の検証に使用することがで きます。 引数は識別コードでなければなりません。 例:

PointwiseCV(ST1)

以下のように仮定します。

ST1\_1\_1=0.54 ST1\_1\_2=0.52 cv=2.668

ST1\_2\_1=0.72 ST1\_2\_2=0.77 cv=4.746

ST1\_3\_1=1.08 ST1\_3\_2=0.99 cv=6.148

pointwiseCV の結果は ST1\_1、ST1\_2 および ST1\_3 のCVの平均で、4.5209 となります。

#### Sum(引数)

この関数によって引数の合計が計算されます。 例:

sum(SM1) 1番目の検体グループに属する全サンプルの合計が求められます。

sum $(ST1 1)$ 

1番目のスタンダードのリプリケイトの合計が求められます。

#### stddev(引数)

この関数によって引数の標準偏差が計算されます。 引数は識別コードでなければなりませ ん。

例:

stddev(NC1)

1番目の検体グループのネガティブコントロールの標準偏差が求められます。

## 11. 計算

## **11.3.6** 除外関数

除外関数はバリデーションに使用します。 この関数によって、測定値が一定の有効範囲内 にあることが確認され、範囲外の値を計算から除外することができます。

有効範囲は3種類の除外関数を用いて設定します。 除外の基準を設定するときに最初に要 求されるパラメーターは、この関数の対象となる識別コードです。

これらの3つの除外関数からは1つの論理的結果が得られます。有効な測定値が一定数以上 ある場合には TRUE となり、測定数が必要数に満たない場合には FALSE となります。 無効な測定値には感嘆符が付けられます。

#### eliminate (引数1; 引数2; 引数3; 引数4)

バリデーション範囲は設定された値によって決まります。

この関数により、引数2に設定されたバリデーション範囲の外にある値が除外されます。

引数1: 識別コード名 (NC1、PC1)

引数2: 範囲を表す値。引数4により変化します。

引数3: 平均を求めるのに必要となる有効な数値の数。 除外後の数値の数が足り ないと、結果が FALSE となります。

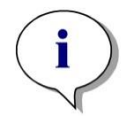

ヒント 引数3: この引数には2かそれ以上の数を設定してください。 「1」を設定することはできません。

引数4: テストに「平均-引数2」から「平均+引数2」の範囲を使用するのか (引数が1の場 合)、または個々の数値が「平均+引数2」の下にあることをチェックするのか (引数が0の場 合) を選択します。 引数が0の場合、下限値はありません。

最初に、除外関数によって引数1の平均が求められます。 そして、平均値との絶対差が最 も大きい値が、引数4に対応する範囲内にあるかどうかがチェックされます。 この値が範 囲外にある場合、無効と見なされます。 その後、それまでに見つかった無効の値を除外し た状態で平均の計算が再開されます。この計算は範囲外の値が見つからなくなるまで繰り 返されます。

有効な数値が一定数以上ある場合、結果は TRUE となります。

例:

eliminate(NC1;0.15;2;0)

ネガティブコントロールの平均値が求められます。この場合、個々のネガティブコントロー ルが NC1+0.15 の上にあるかどうかチェックされます (下限値はありません)。 そのような 数値がある場合には、上記のようにして範囲外の値が除外されます。 終了時に少なくとも 2個の値が有効である場合、結果として TRUE が返されます。そうでない場合は FALSE が 返されます。

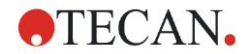

#### eliminatePerc (引数1; 引数2; 引数3; 引数4)

バリデーション範囲は平均値のパーセント値によって決まります。 この関数は eliminate 関数と同じようにして値を除外します。 このとき、バリデーション 範囲は識別コードのパーセント値 (引数2) によって決められます。 例:

eliminatePerc(NC1;10;2;1)

個々の値が平均より10%以上、上または下にある場合は無効になります。 終了時に最低2 個の値が有効であると、ネガティブコントロールは有効と見なされます。

#### eliminateRange (引数1; 引数2; 引数3; 引数4)

この関数により、引数2および3で設定されたバリデーション範囲の外にある値が除外され ます。

引数1: 識別コード名 (NC1、PC1)

引数2: 選択した範囲の下限

引数3: 選択した範囲の上限

引数4: 処理される有効な値の数。 除外後に数値の数が足りないと、結果が FAL SE となります。

有効な数値が一定数以上ある場合、結果は TRUE となります。

例:

eliminateRange(NC1; 0.0 ; 0.1 ; 2)

ネガティブコントロールの個々の値が 0.0 ~ 0.1 の範囲内であれば、有効になります。 結 果として TRUE を得るには、最低2個の値が有効と見なされなければなりません。

#### eliminateCV (引数1; 引数2; 引数3; 引数4)

この関数により、残っているリプリケイトのCVが指定されたCV (引数2) より小さくなるま でリプリケイトが除外されます。 リプリケイトは平均値から最も離れている値から徐々に 除外されていきます。

引数1: 識別コード名

引数2: 有効なCV値の境界値

引数3:ポジティブな結果を得るために残されていなければならない有効な値の

数。 除外後に数値の数が一定数に満たないと、結果が FALSE となります。

有効な数値が一定数以上ある場合、結果は TRUE となります。

例:

eliminateCV(NC1; 15; 3)

ネガティブコントロールの各値に計算されたCVは、15%未満でなければなりません。 無 効な値が除外された後、最低3個のリプリケイトが残っていると結果が TRUE となります。

#### countDeleted(引数1; 引数2)

この関数は有効な値が一定数以上あるかどうかをチェックして、TRUE または FALSE を 返します。

引数1: 数が確認される識別コード。

引数2: 最低必要なリプリケイトの数。

例:

countDeleted(NC1; 2)

この関数は、除外関数と組み合わせて使用します。

バリデーションに以下の行が含まれているとします。

if (NC1>0.5) then eliminateRange(NC1; 0; 0.5; 2)

この場合、ネガティブコントロールの平均値が0.5を上回っていると、範囲外にあるすべて のリプリケイトが除外されます。

除外されるのは1回です。 除外の対象となる値が見つかると、平均が0.5を下回るように計 算が行われ、その後で結果として TRUE が返されます。

この時点では必要な数のリプリケイトがあるかどうかが分かりません。 そのため else ス テートメントの中に countDeleted 関数を使用します。

if (NC1>0.5) then eliminateRange(NC1; 0; 0.5; 2) else countDeleted(NC1; 2) (除外後の2回目の実行時では) 演算式の処理に else ステートメントが使用されます。 そう すると countDeleted 関数は、引数1で指定された識別コードが引数2で指定された数だけあ るかどうかチェックします。指定された数だけある場合、結果は TRUE になり、ない場合 は FALSE となります。

#### eliminate または eliminatePerc の処理ステップの例

eliminate と eliminatePerc の唯一の違いは、有効範囲の境界値を計算するやり方です (上記 参照)。 計算の流れはどちらの場合も同じになります。 以下では eliminate を用いてステッ プごとに説明します。

## eliminate(NC1;0.15;2;0)

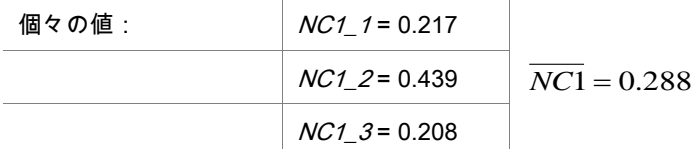

ステップ 1: 平均値との差によって、個々の値が並べられます。

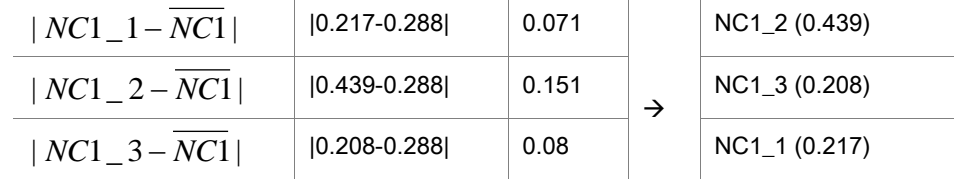

ステップ 2: 上限の計算: 0.288+0.15 = 0.438

ステップ 3: 1回目の比較:

0.439 > 0.438 のため有効範囲外 → ステップ 4 : NC1 2 の値が除外され、平均値および上 限が再計算されます。

ステップ 4: 新しい平均値 = (0.217+0.208)/2 = 0.2125 新しい上限 = 0.2125+0.15 = 0.3625

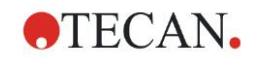

ステップ 5: 2回目の比較: 0.208 <= 0.3625 → 有効 0.217 <= 0.3625 → 有効

#### 評価:

リプリケイト NC1 2 は与えられた範囲に該当しておらず、そのため除外されます。 まだ2個のリプリケイトが残っているため、関数は TRUE を返します。 ヒント: それぞれの計算サイクル (ステップ 1 ~ステップ 4) で削除されるリプリケイトは 1つです (平均値から最も離れているリプリケイト)。 比較ステップで削除されるリプリケ イトがなくなるまで、サイクルは繰り返されます。

#### **11.3.7** その他の関数

#### ignore()

選択されたウェルの値を除外することで、それらが計算に組み込まれないようになります。 無視される値には「!」が付けられ、除外される値として扱われます。 例:

if(x<0.9\*SM1\_1) then ignore()

## isInvalid()

ウェル内の値が有効であるかどうかをブール値によって示します。 無効な値は、たとえば リーダーのオーバーフローなどによって生じます。

例:

if(isInvalid()) then x=3.0

ウェルに無効な値がある場合、3.0の値が割り当てられます。 このようにして、無効な値 があっても計算を続けることができます。

#### calcAlways(引数)

この関数によって、ウェルの値に関係なく計算式を計算することができます。引数には任 意の有効な計算式を使用できます。 この場合、値がマスクされていたり無効であっても計 算が行われます。 この関数は、使用するウェルの値とは関係のない結果を計算する際に使 用します。

例:

calcAlways(A)

検量線計算式のパラメーターAの値が返されます。

#### concX

この関数は濃度の換算式にのみ使用できます。concX の結果はウェルの元の濃度ですので、 識別コードがスタンダードのウェルにのみ使用できます。 例:

x – concX の場合、計算されたウェルの濃度と元の濃度の差が求められます。

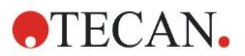

## 11. 計算

## <span id="page-193-0"></span>**11.3.8** スペクトル関数

#### smooth(点の数)

与えられた点の数で平滑化されます。

#### minimum()

1組の最小値 (波長、強度) が求められます。

#### maximum()

1組の最大値 (波長、強度) が求められます。

normalize $(\mathcal{O}\bar{\mathcal{R}}\bar{\mathcal{R}})$ 

与えられた波長の強度を用いて標準化されます。

## peak(しきい値;波長開始;波長終了;ピークインデックス:境界パーセント値)

ピークのデータセット (強度、波長、幅、面積) が求められます。 しきい値より下のピーク は検出されません。 ピークサーチは、与えられた波長範囲内で行われます。 ピークインデックス = -1 → 最大ピークを返します ピークインデックス = -2 → 最小ピークを返します ピークインデックス = 0、1、2、...→ 与えられたインデックスのピークを返します 境界パーセント値は、幅および面積の計算に使用されます。

#### numPeaks(しきい値;波長開始;波長終了)

与えられた波長範囲内で見つかったピークの数が求められます。 しきい値より下のピーク は検出されません。

#### derive(次数)

与えられた次数の微分が計算されます。 有効な次数は1および2です (たとえば derive(2))。

#### intensity(関数)

1組のデータまたはピークの強度が求められます (たとえば intensity(minimum())。

#### wavelength(関数)

1組のデータまたはピークの波長が求められます (たとえば wavelength(maximum())。

#### width(関数)

ピークの幅が求められます (たとえば width(peak0.5;450;650;-1;50)))。

## area(関数)

ピークの面積が求められます (たとえば area(peak0.5;450;650;-1;50)))。

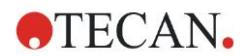

## **11.3.9** 例

換算式

換算式によってウェルの現在の値が変更されます。 結果は常に数値になります。 ブランク減算:

x-BL1

ウェルの現在の値から空の値 (ブランク) が差し引かれます。

カイネティックのブランク減算:

x-x[0]

カイネティックの最初の点の値がブランクとして用いられ、全カイネティックサイクルの 値から差し引かれます。

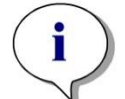

## ヒント インデックス「0」は、カイネティックの1番目の測定を示します。

レシオ:

x/PC1 \* 100

サンプルとコントロールの割合をパーセント単位で計算します。

DNA/プロテインの割合:

' Label1'!x/'Label2'!x

DNA/プロテインの割合を計算するには、マルチラベル測定を設定する必要があります。 1 番目の測定では波長 260 nm、2番目の測定では 280 nm を使用します。

条件付きの結果:

If  $(x<0.0)$  then 0 else x

ウェルの値が0より小さい場合、この値は0と表され、それ以外の値は変化しません。

## 判定

判定の際には、評価に用いる境界値が決められます。 結果は常に数値になります。

- ラベル: POS
- 境界値: NC1\*1.15
- ラベル: ??
- 境界値: NC1\*0.85

ラベル: -

吸光度がネガティブコントロールの平均より15%上にある場合、結果はポジティブ (POS) に なり、 平均より15%下にある場合はネガティブ (-) になります。 そしてこれらの2つの値 の間にある場合、結果は未確定 (??)になります。

QCバリデーション

バリデーションはテストの有効性を確かめるために行います。結果は常に論理的なステー トメント、つまり TRUE または FALSE になります。

(BL1>-0.005) and (BL1<0.120)

ブランク値の平均が -0.005 ~ 0.12 の範囲内にあると、結果は TRUE と見なされます。 eliminateRange(NC1; -0.005 ; 0.12 ; 2)

2つのネガティブコントロールの最小値が -0.005 ~ 0.12 の範囲内にあると、結果は TRUE と見なされます。

abs(PC1-NC1)>0.25

ポジティブコントロールの平均値とネガティブコントロールの差が0.25より大きくなくて はなりません。 これより大きい場合、結果は TRUE と見なされます。

## <span id="page-195-0"></span>**11.4** 検量線の解析タイプ

## **11.4.1** 説明

与えられた基準点 n 点 (x<sub>1</sub>, y<sub>1</sub>), ..., (x<sub>n</sub>, y<sub>n</sub>), x<sub>1</sub>< ...< xn

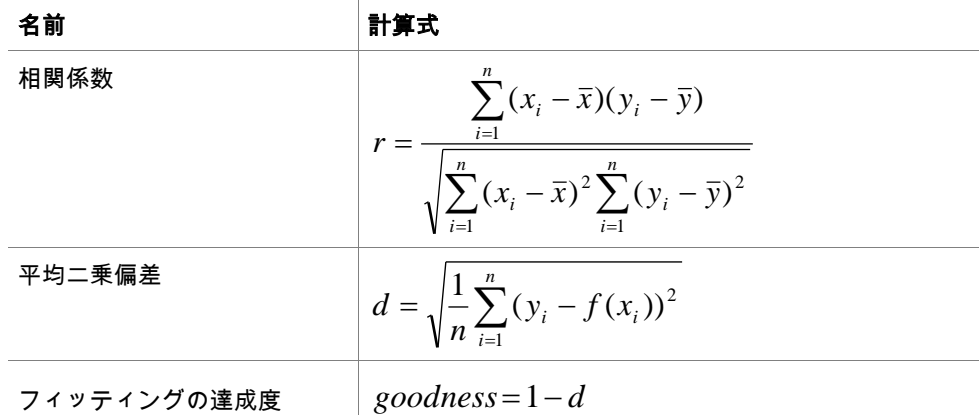

## **11.4.2** 解析の種類 パラメーター

計算には「解析の種類」パラメーター (直線回帰における傾き A とインターセプト Bなど) を 使うことができます。使用可能なパラメーターは下記を参照してください。複数の検体グ ループがある場合、二番目となる検体グループの解析の種類パラメーターには "B" 、三番 目には "C" ・・・という具合にポストフィックスが付きます。例:検体グループ3の、直線 回帰における傾きは "AC" と扱われます。

## **11.4.3** エラーメッセージ

算出された濃度が基準による設定範囲を外れている場合、個々のプレートのウェルに >Ma x または <Min の表示が現れます。それでもこれらの値を計算に組み入れたい時は、[外挿 法] オプションを利用してください。

検量線が正しく引けていない場合には、エラーメッセージが出ます。

測定値に対して濃度計算の手法が複数存在する場合は、[MultPt] の表示がプレートのウェ ル内に現れます。

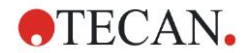

## **11.4.4** 2点間直線補間

隣接した基準点を直線でつなげる計算です。

この計算には2つ以上の基準点が必要になります。

外挿法は使用できません。換算式に変数として使用できるパラメーターはありません。 濃度が割り出せなかった場合は、プレートのウェルに [NoCalc] の表示が現れます。

#### 計算に関する説明

#### 補間式:

$$
f:[x_1,x_n]\to R
$$

$$
x \mapsto y_i + \frac{y_{i+1} - y_i}{x_{i+1} - x_i} \cdot (x - x_i) \quad \text{if } x \in [x_i, x_{i+1}]
$$

#### **11.4.5** 直線回帰

全基準点の偏差平方和が最小となる地点で直線を求めます。

この計算には2つ以上の基準点が必要になります。

この計算には必要に応じて外挿法を使うこともできます。一つの検体グループで評価する 際、換算式では勾配と縦座標のインターセプトを変数AおよびBとします。さらに、相関係 数 r も実装できます。 [検量線] ダイアログボックスに表示される追加情報:

係数値 A (傾き) と B (インターセプト) を用いた計算式

平均二乗偏差 d

相関係数 r の絶対値

#### 計算に関する説明

近似関数:

$$
f:[x_1,x_n]\to R
$$

 $x \mapsto A \cdot x + B$ 

AおよびBは誤差関数を最小化して求められます

$$
err(A, B) = \sum_{i=1}^{n} (f(x_i) - y_i)^2
$$

解が一意的なものになる条件

$$
rank \begin{pmatrix} x_1 & 1 \\ \vdots & \vdots \\ x_n & 1 \end{pmatrix} = n
$$
\n
$$
rank \begin{pmatrix} x_1 & 1 \\ \vdots & \vdots \\ x_n & 1 \end{pmatrix} = n
$$
\n
$$
rank \begin{pmatrix} x_1 & 1 \\ \vdots & \vdots \\ x_n & 1 \end{pmatrix} = n
$$

## **11.4.6** 非直線回帰

この近似値は、特に双曲線データのために作られています。低濃度の測定値が低く、高濃 度の測定値が高い、かつ関心領域 (ROI) が高濃度領域にあることが理想です。 yには、直線回帰 x / y に対応しているパラメーター計算が使用されます。 直線回帰はこの計算データを用いて実行します。 結果は勾配 k、インターセプト d のように示されます。 この結果から A = 1/k および B = d/k が算出されます。 この計算には2つ以上の基準点が必要になります。

この計算には必要に応じて外挿法を使うこともできます。一つの検体グループで評価する 際、換算式では係数AおよびBを変数とします。さらに、相関係数 r も実装できます。近似 値は常に、スケーリングされていない基準点の値に適用されます。 [検量線] ダイアログボックスに表示される追加情報: 係数値 A と B を用いた計算式 平均二乗偏差 d 相関係数 r の絶対値

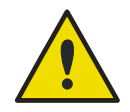

## 警告

近似値は連続していないため、誤ったデータによって、与えられた基準点と計 算した点の間に大きな偏差をもたらす可能性があります。

## 計算に関する説明

近似関数:  $B + x$  $x \mapsto \frac{A \cdot x}{P}$  $f: [x_1, x_n] - \{-b\} \to R$ + .  $\mapsto$ 

A および B は、換算した基準点の直線回帰問題を解くことで求められます

$$
(x_1, \frac{x_1}{y_1}),..., (x_n, \frac{x_n}{y_n})
$$

#### 直線回帰:

 $x \mapsto k \cdot x + d$  ,最小化 パラメーター A および B は、k および b を使い以下の式から求められます *k*  $A = \frac{1}{1}$ および *k*  $B = \frac{d}{f}$  $g:[x_1, x_n] \to R$  $=\sum_{i=1}^n (g(x_i)$  $i=1$   $y_i$  $y_i$ ) –  $\frac{x_i}{y_j}$  $err(k, d) = \sum_{i=1}^{n} (g(x_i) - \frac{x}{a_i})$ 1  $(k, d) = \sum (g(x_i) - \frac{\lambda_i}{2})^2$ 

この関数 f は –B で連続しません。

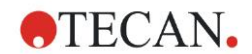

## **11.4.7** 多項式

次数2:放物線もしくは二次体

次数3:立方体

2次の多項式と3次の多項式を選択できます。

2次の多項式には最低でも3つの基準点、3次の多項式には最低でも4つの基準点が必要です。 この計算には必要に応じて外挿法を使うこともできます。パラメーター A = a0, B = a1, C = a2 は2次の多項式を使った換算式に使用できます。3次の多項式では、変数 A = a0, B = a1, C = a2, D = a<sup>3</sup> が実装可能です。

[検量線] ダイアログボックスに表示される追加情報:

2次の多項式のための係数値 A、B、C を使った式、もしくは2次の多項式のための係数値 A、 B、C、D を使った式

平均二乗偏差

#### 計算に関する説明

近似関数:

$$
f:[x_1, x_n] \to R
$$

$$
x \mapsto \sum_{i=0}^{order} a_i \cdot x^i
$$
,  $\overline{x} = 2 \pm \overline{c} \ \overline{c} \ 3$ 

(n>次数)

aorder,…, a<sup>0</sup> は誤差関数を最小化して求められます

$$
err(a_{\text{order}},...,a_{0}) = \sum_{i=1}^{n} (f(x_{i}) - y_{i})^{2}
$$

解が一意的なものになる条件

$$
rank \begin{pmatrix} x_1^{order} & \dots & x_1 & 1 \\ \vdots & \vdots & \vdots & \vdots \\ x_n^{order} & \dots & x_n & 1 \end{pmatrix} = order + 1
$$

, TRUEとなる条件 *x<sup>i</sup> xji*, *j* =1,...,*n*

## **11.4.8** キュービックスプライン

隣接した基準点を3次の多項式でつなげる計算です。パラメーターの決定には、端点条件と して Not a knot を使用します。

この計算には3つ以上の基準点が必要になります。

外挿法は使用できません。換算式に変数として使用できるパラメーターはありません。

#### 計算に関する説明

補間式の特性:

区分的3次多項式

すべての基準点で連続した二次導関数。

$$
\int_{\left|{t\atop k}\right|}^{x_n}\left(\frac{d^2f}{dx^2}\right)^2dx
$$

, スプラインの変形エネルギーにおける簡易化した項 Not-a-knot 条件:  $x_2$  および  $x_{n-1}$  においては、三次導関数も連続的になります。 積分を最小化

## **11.4.9** アキマ

アキマ補間は、スプライン補完のように点列の間を滑らかに補完することができます。 この計算には3つ以上の基準点が必要になります。

外挿法は使用できません。換算式に変数として使用できるパラメーターはありません。

#### 計算に関する説明

この補間式には区分的3次多項式を使用します。

区分的3次多項式およびその一次微分は連続します。

#### メソッド

すべての基準点における勾配 m<sup>i</sup> は、特殊関数により近接点から推定します。

$$
q_{i} = \frac{y_{i} - y_{i-1}}{x_{i} - x_{i-1}} \quad \text{は点 i およりは、i=2, ...,n 間の線形補間における頃き\n m. = \frac{q_{i} | q_{i+2} - q_{i+1} | + q_{i+1} | q_{i} - q_{i-1} |}{}
$$

$$
m_i = \frac{q_{i+1}q_{i+2} - q_{i+1} + q_{i+1} + q_i - q_{i-1}}{|q_{i+2} - q_{i+1}| + |q_i - q_{i-1}|},
$$

特殊な事例:

 $q_i = q_{i+1}$  の時, p' ( x<sub>i</sub>) = q<sub>i</sub> = q<sub>i+1</sub> を設定

 $q_{i-1} = q_i$ および  $q_{i+1} q_{i+2}$ であれば, すなわち y' $i = q_i (q_{i+1} = q_{i+2} \text{ and } q_i)$ 

$$
m_i = \frac{q_i + q_{i+1}}{2}
$$

 $q_{i-1} = q_i$ および  $q_{i+1} = q_{i+2}$  の時、  $q_i = \frac{2}{3}$  を設定 2

インデックス 1、2、n-1、 n については、 このアルゴリズムで勾配を推定することはでき ません。

3次補完多項式 pi, i=1, …, n-1 には以下の条件を用います

- $p_i(x_i) = y_i$
- $p_i(x_{i+1}) = y_{i+1}$
- $p_i'(x_i) = m_i$
- $p_i'(x_{i+1}) = m_{i+1}$

これらは3次補完多項式 p<sup>i</sup> それぞれの4条件です

## <span id="page-199-0"></span>**11.4.10** LogitLog

LogitLog はシグモイド曲線のために作られています。LogitLog は常にS字型を作る曲線で あり、この曲線は漸近的に上限と下限に達し、それぞれ独立して最小限度および最大限度 に設定することができます。ここで何の限度値も設定しなかった場合は、基準点の最小値 と最大値が使われます。近似値は常に、スケーリングされていない基準点の値に適用され ます。

この計算には4つ以上の基準点が必要になります。

この計算には必要に応じて外挿法を使うこともできます。パラメーターA、B、C、Dは換 算式のパラメーターに採用できます。

[検量線] ダイアログボックスに表示される追加情報:

- 係数値A、B、C、D
- 平均二乗偏差 d
- 相関係数 r の絶対値 (データとフィッティングの相関)

#### プロセスアプリケーションの制限事項

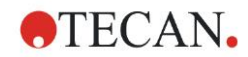

LogitLog および 4 パラメーターの近似値は、以下の条件を満たす検量線以外には使用でき ません。

- シグモイド関数は、濃度に関する標準データに適用すること
- IC-50の値に関して、左右対称の曲線をなしていること
- 曲線を正確に算出できるよう、漸近線を決定するために0の濃度値および無限大の標準 濃度 (飽和値) がなくてはなりません。これら2つの値が検量線に入っていない場合は、 [検量線の詳細パラメーター] オプション (最大値、最小値) を使って手動で設定しても構 いません。最大値と最小値が設定されない場合は、magellan が既存の最小値と最大値 に基づいて処理を行います。

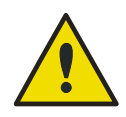

これらの条件を満たせない場合は、この種の近似値を正確に用いることができ ません。

警告

#### 計算に関する説明

LogitLog 回帰の関数 データのシグモイド関数との相関 *B*  $f:[x_1, x_n] \to R$ *C x*  $x \mapsto D + \frac{A-D}{\sqrt{a}}$  $\overline{\phantom{a}}$ J  $\left(\frac{x}{a}\right)$  $\setminus$  $+$  $\left($  $+\frac{A-}{A}$ 1  $\mapsto$ 

パラメーターの解釈:  $A = \lim f(x)$  $x \rightarrow 0$  $D = \lim f(x)$ *x*→  $f(C) = \frac{A+D}{2}$ 

2

A、D はそれぞれ最小値、最大値として求められます (減少関数では逆)。 次に、換算した基準点の直線回帰問題を解きます。

 $\overline{\phantom{a}}$  $\overline{\phantom{a}}$  $\overline{\phantom{a}}$  $\bigg)$  $\setminus$  $\overline{\phantom{a}}$  $\mathbf{r}$  $\mathsf{I}$  $\setminus$ ſ −  $-\frac{D-}{P}$ − − =  $X = \log_{10} x$ *D A D* – *y D A*  $D - y$ *Y* 1 ln

 $x \mapsto k \cdot x + d$  ,誤差関数を最小化 パラメーターB、Cは k、dから求めます。  $g: [X_i, Y_i] \to R$  $=\sum_{i=1}^n (g(x_i)$ *i*  $err(k, d) = \sum_{i} (g(x_i) - Y_i)$ 1  $(k, d) = \sum (g(x_i) - Y_i)^2$ *B b*  $C = e$  $B = -m \cdot \log_{10}(e)$ 

パラメーターA、B、C、Dは幾何学的に解釈されます。

A = 0 のドーズ (x値) で反応 (x=0 は対数グラフには現れません)

D = 無制限の高ドーズで反応

C = 曲線における対称点 (IC50); この点より下は反転した曲線を描きます

B = 変曲点における傾きの程度; 実際は (可能な符号の変更範囲内で) Logit 形式で描かれた 曲線の傾き

曲線は必ず減少 (A>D) または増加 (A<D) します。

## **11.4.11** 4パラメーター

4パラメーターの近似値は、LogitLog と同じ基準点の条件を満たしていなくてはなりませ ん。

結果の曲線はNelder-Mead法、滑降シンプレックス法を用いて作成されます。この方法で は、間隔の期間中に精度が上がっていく結果の近似値を得ることができます。また、4パラ メーター法を使った処理には相当の時間を要します。LogitLog と同様に、この場合も曲線 はS字を描きます。

この計算には4つ以上の基準点が必要になります。

この計算には必要に応じて外挿法を使うこともできます。パラメーターA、B、C、Dは換 算式のパラメーターに採用できます。近似値は常に、スケーリングされていない基準点の 値に適用されます。

[検量線] ダイアログボックスに表示される追加情報:

係数値A、B、C、D

平均二乗偏差 d

相関係数 r の絶対値 (データとフィッティングの相関)

#### プロセスアプリケーションの制限事項

詳細については「[11.4](#page-195-0) [検量線の解析タイプ](#page-195-0) - [LogitLog](#page-199-0)」を参照してください。

#### 計算に関する説明

近似関数:

$$
f: [x_1, x_n] \to R
$$

$$
x \mapsto D + \frac{A - D}{1 + \left(\frac{x}{C}\right)^B}
$$

メソッド

最初に LogitLog の近似値が産出されます。

パラメーターA、B、C、Dは滑降シンプレックスアルゴリズムで最適化されます。このア ルゴリズムは関数の評価のみを必要とし、関数の導出を必要としない最小化アルゴリズム です。

アルゴリズムは 0.001 の精度に達した時点で停止 (成功) するか、与えられた制度に到達す る前に 10,000 回の反復上限に達した時点で停止 (失敗) します。

#### 参考文献

Nelder, J.A., and Mead, R. 1965, Computer Journal, vol. 7, pp 308-313

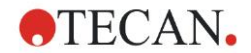

## **11.4.12** 4パラメーター – Marquardt

4パラメーターの近似値は、LogitLog と同じ基準点の条件を満たしていなくてはなりませ ん。

結果の曲線はLevenberg-Marquardt法を用いて作成されます。この方法では、間隔の期間中 に精度が上がっていく結果の近似値を得ることができます。また、4パラメーター法を使っ た処理には相当の時間を要します。LogitLog と同様に、この場合も曲線はS字を描きます。 この計算には4つ以上の基準点が必要になります。

この計算には必要に応じて外挿法を使うこともできます。パラメーターA、B、C、Dは換 算式のパラメーターに採用できます。近似値は常に、スケーリングされていない基準点の 値に適用されます。

[検量線] ダイアログボックスに表示される追加情報:

- 係数値A、B、C、D
- 平均二乗偏差 d
- 相関係数r の絶対値 (データとフィッティングの相関)

#### プロセスアプリケーションの制限事項

詳細については「[11.4](#page-195-0) [検量線の解析タイプ](#page-195-0) - [LogitLog](#page-199-0)」を参照してください。

#### 計算に関する説明

近似関数:

 $f:[x_1, x_n] \to R$ 

$$
x \mapsto D + \frac{A - D}{1 + \left(\frac{x}{C}\right)^B}
$$

#### メソッド

最初に LogitLog の近似値が産出されます。

パラメーターA、B、C、Dは、非線形関数の二乗和の形で表された関数の極小を求めるLev enberg-Marquardt法を使って最適化されます。

アルゴリズムは1E-7 (FLT\_EPSILON) の精度に達した時点で停止 (成功) するか、与えられ た制度に到達する前に 30,000 回の反復上限に達した時点で停止 (失敗) します。

## **11.4.13** 5パラメーター – Marquardt

5パラメーターの近似値は、基本的にLogitLog と同じ基準点の条件を満たしていなくては なりません。ただし、シグモイド曲線は非対称になっても構いません。

結果の曲線はLevenberg-Marquardt法を用いて作成されます。この方法では、間隔の期間中 に精度が上がっていく結果の近似値を得ることができます。また、5パラメーター法を使っ た処理には相当の時間を要します。LogitLog と同様に、この場合も曲線はS字を描きます。 この計算には5つ以上の基準点が必要になります。

この計算には必要に応じて外挿法を使うこともできます。パラメーターA、B、C、D、Eは 換算式のパラメーターに採用できます。近似値は常に、スケーリングされていない基準点 の値に適用されます。

[検量線] ダイアログボックスに表示される追加情報:

- 係数値A、B、C、D、E
- 平均二乗偏差 d
- 相関係数r の絶対値 (データとフィッティングの相関)

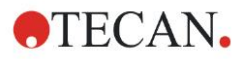

#### プロセスアプリケーションの制限事項

詳細については「[11.4](#page-195-0) [検量線の解析タイプ](#page-195-0) - [LogitLog](#page-199-0)」を参照してください。

## 計算に関する説明

$$
\text{if } f: [x_1, x_n] \to R
$$
\n
$$
x \mapsto D + \frac{A - D}{(1 + (\frac{x}{C})^B)^E}
$$

#### メソッド

パラメーターA、B、C、D、Eは、非線形関数の二乗和の形で表された関数の極小を求める Levenberg-Marquardt法を使って最適化されます。

アルゴリズムは1E-7 (FLT\_EPSILON) の精度に達した時点で停止 (成功) するか、与えられ た制度に到達する前に 30000 回の反復上限に達した時点で停止 (失敗) します。

## **11.4.14** 4 / 5 パラメーターのフィッティングの重みづけ - Marquardt / 多項式フィッティ ング

重みづけは標準の最適化アルゴリズムに影響を与えます。

このアルゴリズムは、最小二乗法の加重和の最適化を試みます。

重み係数1は、重みづけを行わないことを意味します。

1を超える重み係数は、指定した点が結果として生じるフィットに対して高い優先度を持っ ていることを意味します。

重み係数が1よりも小さい場合は、その点が考慮されていないことを示します。

## 警告

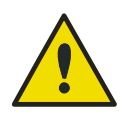

収集したデータとアルゴリズムが適切であるという厳密な統計学上のエビデン スがある場合に限り、重みづけを使用してください。

#### 計算に関する説明

重みつき標準偏差の二乗平均

$$
d = \sqrt{\frac{1}{\sum_{i=1}^{n} k_i} \sum_{i=1}^{n} k_i (y_i - f(x_i))^2}
$$

#### 分散を用いた重みの自動計算

重みは 1/SD<sup>2</sup> で自動計算されます。SD は現在の基準点におけるリプリケイトの標準偏差 です。

すなわち、大きな標準偏差となったデータは、小さな標準偏差のデータよりも重みづけさ れていないことを意味します。

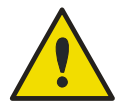

警告 リプリケイトが少なすぎると、標準偏差に極端なランダム部分が生じて最適化 アルゴリズムに大きな影響を与えかねないため、分散を使った重みづけを行う ことは危険です。

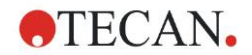

相対的な重みを用いた自動的な重みづけ計算:

重みは 1/Y<sup>2</sup> で自動計算されます。Y は現在の基準点における平均値です。すなわち、この アルゴリズムは曲線に対するデータの相対距離を最小化することを意味します。

## **11.5** 希釈系列の計算

## **11.5.1** 希釈系列の検出

レイアウト上で magellan に希釈系列の検出を実行させるには、以下の条件を満たしていな くてはなりません。

- 4つ以上のリプリケイトがあるサンプル
- サンプルの一つのリプリケイトに対し、4つ以上の異なる希釈率を使用

magellan がレイアウト全体をチェックし、検出した希釈系列すべてを取り出します。

## **11.5.2** 曲線パラメーターの計算

曲線パラメーターは4パラメーター – Marquardt 法を用いて、検出した希釈系列それぞれに 対して計算されます。エラーが出た場合は、4パラメーターアルゴリズムで再計算を行いま す。上記のアルゴリズムについては、「[11.4](#page-195-0) [検量線の解析タイプ」](#page-195-0)で詳しく説明してあり ます。

## **11.5.3** IC値の計算

最初に、各希釈系列の最大強度 (Imax) と最小強度 (Imin) を採取します。

#### IC強度の計算

'強度 0' の強度設定が 0% である場合

$$
I_{IC} = \frac{ICx}{100.0} * I_{\text{max}}
$$

'希釈系列の最小強度' の設定が 0% である場合

$$
I_{IC} = I_{\min} + \frac{(I_{\max} - I_{\min}) * ICx}{100.0}
$$

#### ICxにおける希釈率の計算

「12.6.2」で計算した曲線パラメーターおよび算出したIC強度から、希釈率を割り出しま す。

$$
dilution = C * (\frac{A - I_{IC}}{I_{IC} - D})^{\frac{1}{B}}
$$

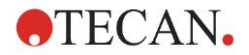

# **12.** 応用例

## **12.1** 段階ごとの作業例:Quantitative ELISA

この章では、magellan によるメソッドの作成方法を、段階ごとの作業例 (定量試験) で説明 します。手順に従いながら、magellan のテストキットの説明から評価を定義する方法を学 ぶことができます。

メソッドは Sunrise デモモードで作成されたものですが、吸光測定が可能なものであれば 他の Tecan 装置を接続してメソッドを設定しても構いません。

## **12.1.1** テストキットについて

ELISA法によるIgM抗体定量検出について、メーカーによるテストキットの説明書には以下 の項目があります:プレートレイアウト

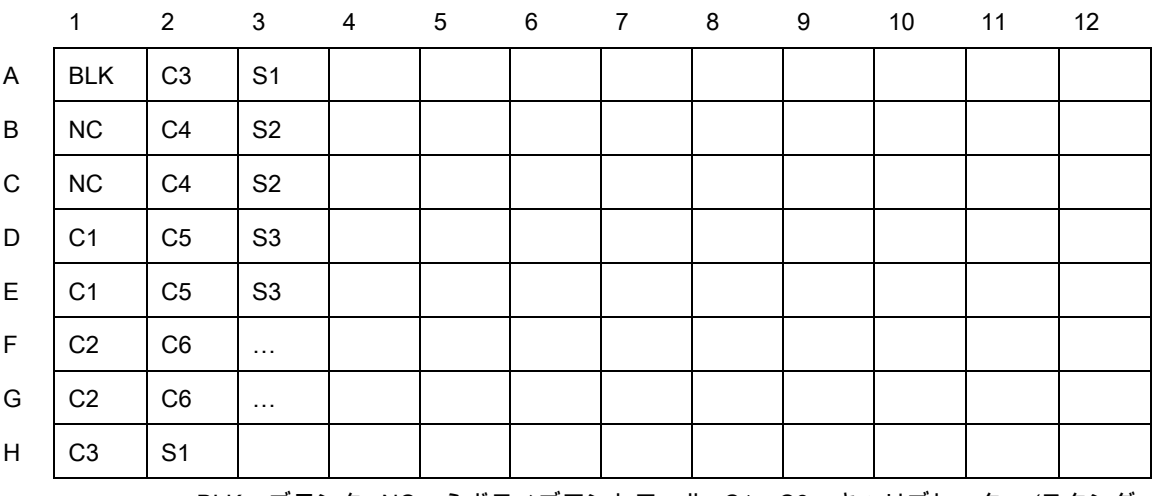

BLK = ブランク、NC = ネガティブコントロール、C1 – C6 = キャリブレーター (スタンダー ド)、

S1 – S… = サンプル

## 測定と評価

波長 492nm でプレートを読み取り、620nm で参照します。 ウェルA1のブランクのリーダー/プレート。 キャリブレーター (スタンダード) の濃度: キャリブレーター 1 5 UA/mL キャリブレーター 2 10 UA/mL キャリブレーター 3 20 UA/mL

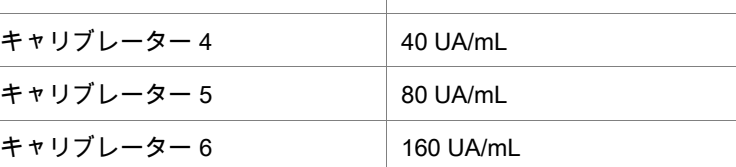

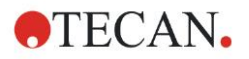

ブランク補正の後、光学濃度 (OD492–OD620) を濃度と対比して表示します。これらの点 を通る回帰直線が検量線です。

検査結果の解釈:

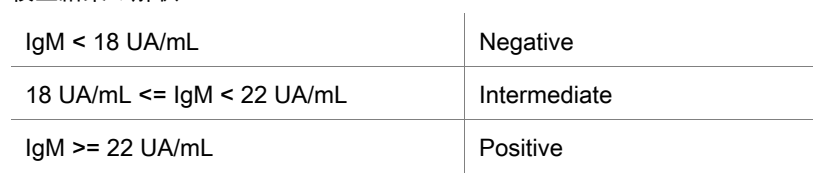

両方のネガティブコントロールにおいて算出された IgM 濃度は、8 UA/mL を下回っている 必要があります。

#### データ処理

測定後は、データファイル (ワークスペース) が自動保存されます。また、測定パラメーター、 プレートレイアウト、ブランク、検量線、IgM濃度、判定の設定、サンプルの定性結果お よびバリデーションを含むレポートが作成されます。

さらに、レイアウトと定性結果は ASCII 形式のファイルで保存されます。

#### **12.1.2** メソッドの作成

[ウィザードの一覧] ダイアログボックスで [メソッドの作成/編集] を選択し、[OK] をクリッ クします。[メソッドの作成/編集] ウィザードの [ようこそ] 画面で [Next] をクリックし、[ファ イルの選択] ダイアログボックスを開きます。その後 [新規 作成] をクリックします。

#### 測定パラメーター

[Next] をクリックすると、[測定パラメーター] ダイアログボックスが現れます。

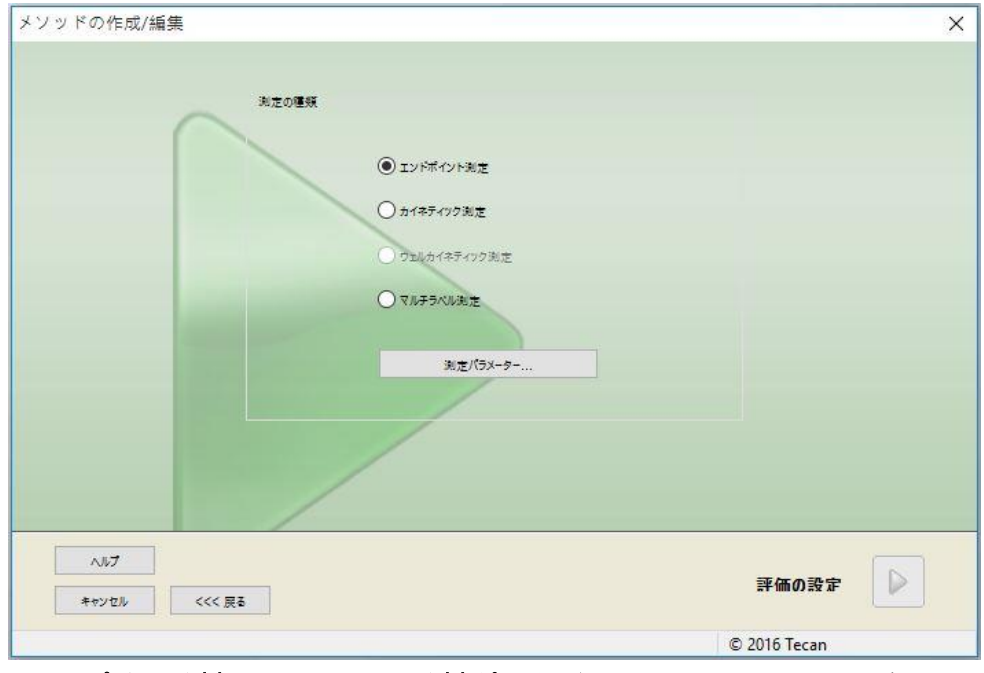

[エンドポイント測定] をクリックして [測定パラメーター] ボタンを押すと、次のダイアロ グボックスが現れます。

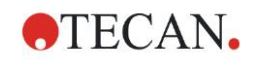

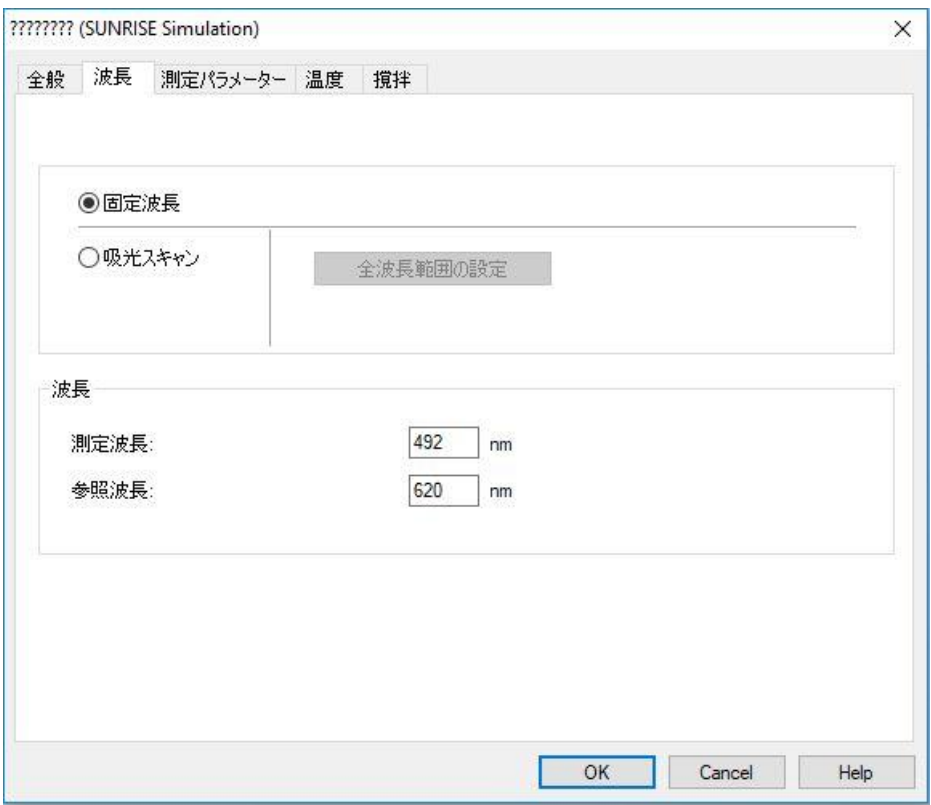

[全般] タブの [吸光] を選択します。

[波長] タブで測定波長を 492nm に、参照波長を 620nm に設定します。

[OK] で [測定パラメーター] ダイアログボックスに戻ります。

[評価の設定] をクリックし、 [プレートレイアウト] 画面を開きます。

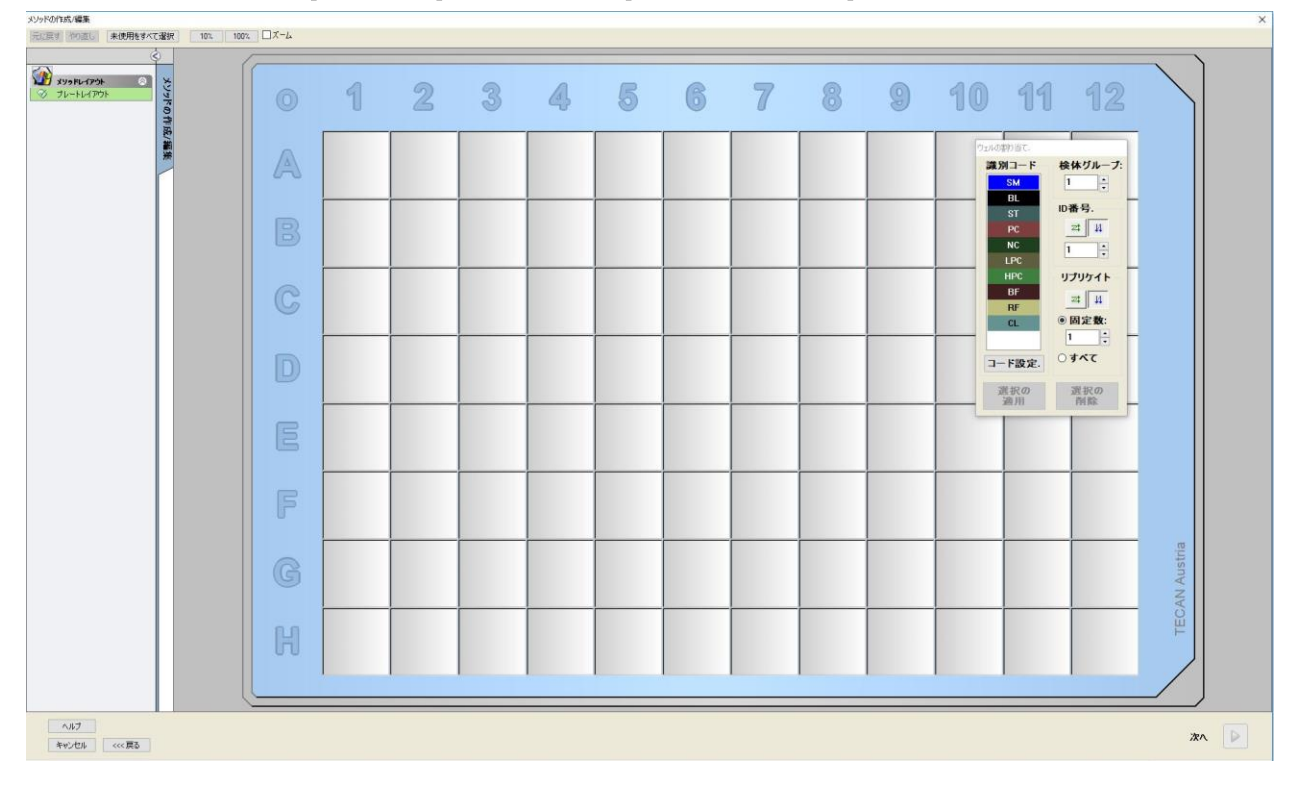

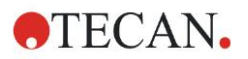

## レイアウトのデザイン

画面右側の [ウェルの割り当て] ダイアログボックスで、プレートレイアウトを設定します。 [識別コード] グループボックスの BL (ブランク) を選択します。

[検体] グループ ボックスは 1 のままにします。

[リプリケイト] グループボックスの すべて を選択します。

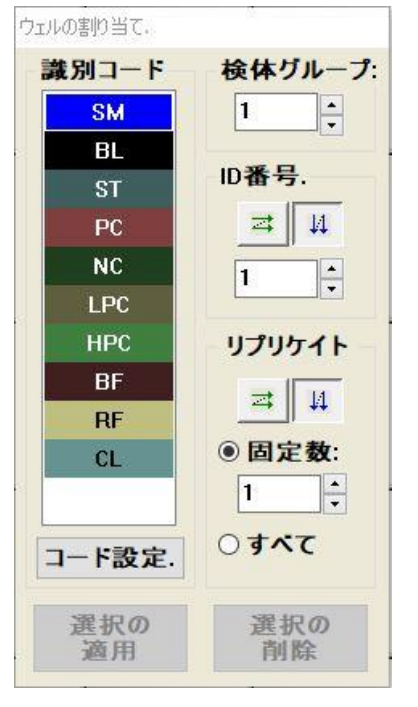

赤い枠で囲われたウェル A1 をクリックします。

[選択の適用] をクリックすると、ウェルが指定した識別コードの種類でラベリングされま す。

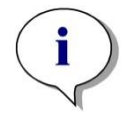

## ヒント 単一のウェルはダブルクリックで適用することもできます。

[ウェルの割り当て] ダイアログボックスで以下の設定を行います。

[識別コード] グループボックスの NC (ネガティブコントロール) を選択します。

[検体] グループボックスは 1 のままにします。

[リプリケイト] グループボックスは すべてが選択されています。

ウェル B1 をクリックして C1 にドラッグします。ウェル B1 から C1 が赤い枠で囲われま す。

[選択の適用] をクリックすると、ウェルが指定した識別コードの種類でラベリングされま す。

次に、キャリブレーター (スタンダード) をウェル D1 から G2 に割り当ててください。[ウェ ルの割り当て] ダイアログボックスで以下の設定を行います。

[識別コード] グループボックスの ST (スタンダード) を選択します。

[検体] グループボックスは 1 のままにします。

[リプリケイト] グループボックスの 固定数 か すべてを選択します。

#### 固定数

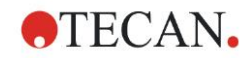

スタンダードおよびIDが使用可能なサンプルのみを有効にします。

[固定数] ボタンがオンになると、表示されたテキストフィールドに数字を入れられるよう になります。数字は、このメソッドの対象になるリプリケイトの数を指定するものです。 選択したウェルには、各IDに既定数のリプリケイトが作成されます。よって選択したウェ ルの数は、入力したリプリケイトの倍数でなくてはなりません。

#### すべて

選択したウェルすべてがリプリケイトに設定されます。サンプルとスタンダードに既存の IDを選んだ場合、選択したウェルをリプリケイトとして、既存のリプリケイトに追加しま す。その他すべての識別コードの種類では、選択したウェルをリプリケイトとして、既存 のリプリケイトに追加します。

2つの矢印ボタン <mark>ニコ 4 </mark> は、リプリケイトの方向とID番号の順番 (縦か横) を設定します。 この例では [固定数] と 2 を選択します。

[ID番号] ボックスと [リプリケイト] グループボックスで、縦向きの矢印を選びます。

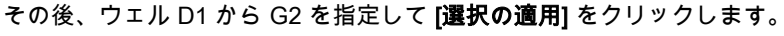

ウェルの選択操作方法:ウェル D1 をクリックして、必要なウェルを指定しながら H1 ま でドラッグします。さらにコントロール (Ctrl) キーを押しながら、 A2 から G2 まで必要 なウェルをドラッグで指定します。

ヒント

プレートレイアウト 画面はこのようになっています。

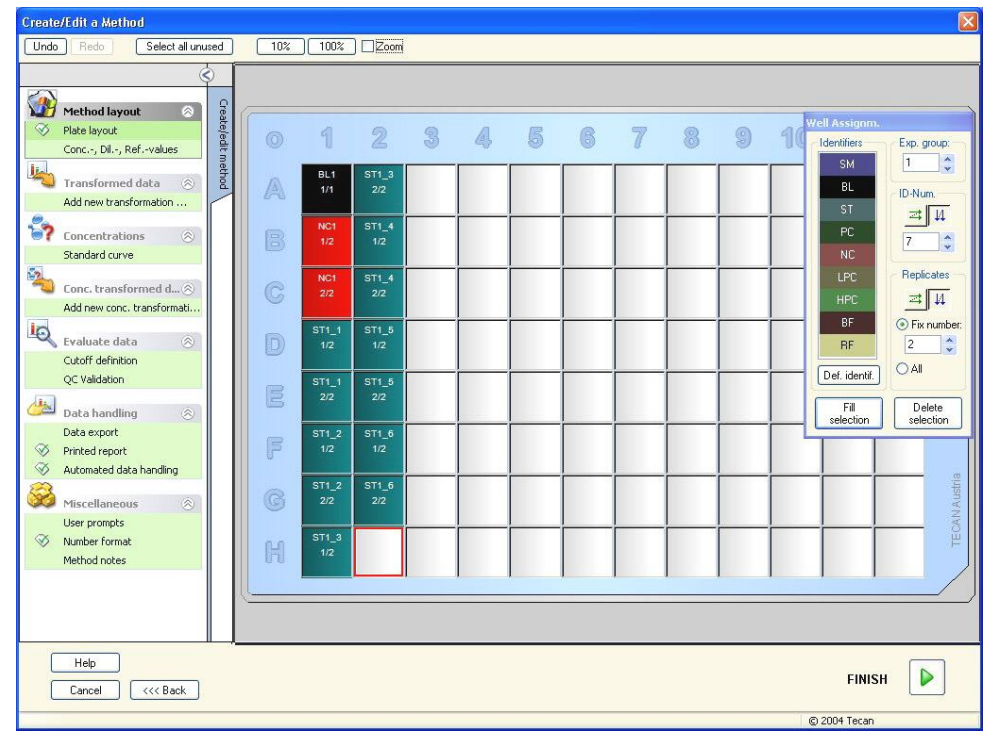

ツールバーで [未使用をすべて選択] をクリックし、プレート上の空のウェルをすべて選択 します。コントロール (Ctrl) キーを押しながらウェル H12 をクリックすると、空のウェル で印が外れたままになります。

[ウェルの割り当て] ダイアログボックスで、[識別コード] の SM (サンプル) を選択します。 [検体] グループボックスは 1 のままにします。

[リプリケイト] グループボックスの 固定数 と 2を選択します。

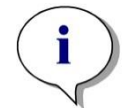

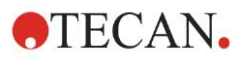

[ID番号] ボックスを 1 のままにして、[リプリケイト] グループボックスとともに、縦向き の矢印を選びます。その後、[選択の適用] をクリックします。レイアウトの設定はこれで 完了です。

#### 換算式

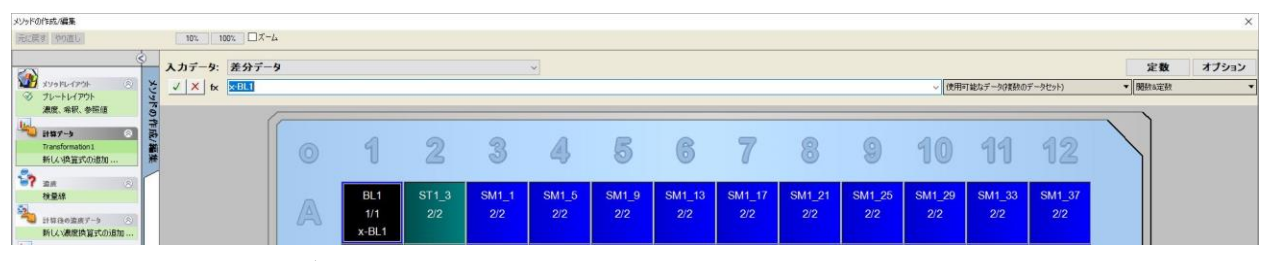

ブランク減算を設定するかどうかを問うダイアログボックスが現れますので、[はい] をク リックします。

[入力データ] ボックスの [差分データ] を選択します。デフォルトでは換算式1と名前が付い ています (コントロールバーを参照)。予めブランク減算の設定を承諾している場合は、ソ フトウェアが自動的にブランク減算と名前を付けます。

[計算式] ボックスには、このブランク減算を自動的に x-BL1 と表示します。ここでは x が ウェル内の現在の入力値を示し、検体グループ1におけるブランクウェルの平均値を BL1 で 表します。

マイクロプレート左上の マークをクリックしてプレート全体を選択してから、計算 式画面隣にある緑色のチェックマークをクリックして、ウェルに換算式を割り当てます。 換算式の設定と割り当てに関する詳しい説明は、「[4.3.5](#page-58-0) 換算データ: [新しい換算式の追](#page-58-0) [加」](#page-58-0)をご覧ください。次に表示される画面:

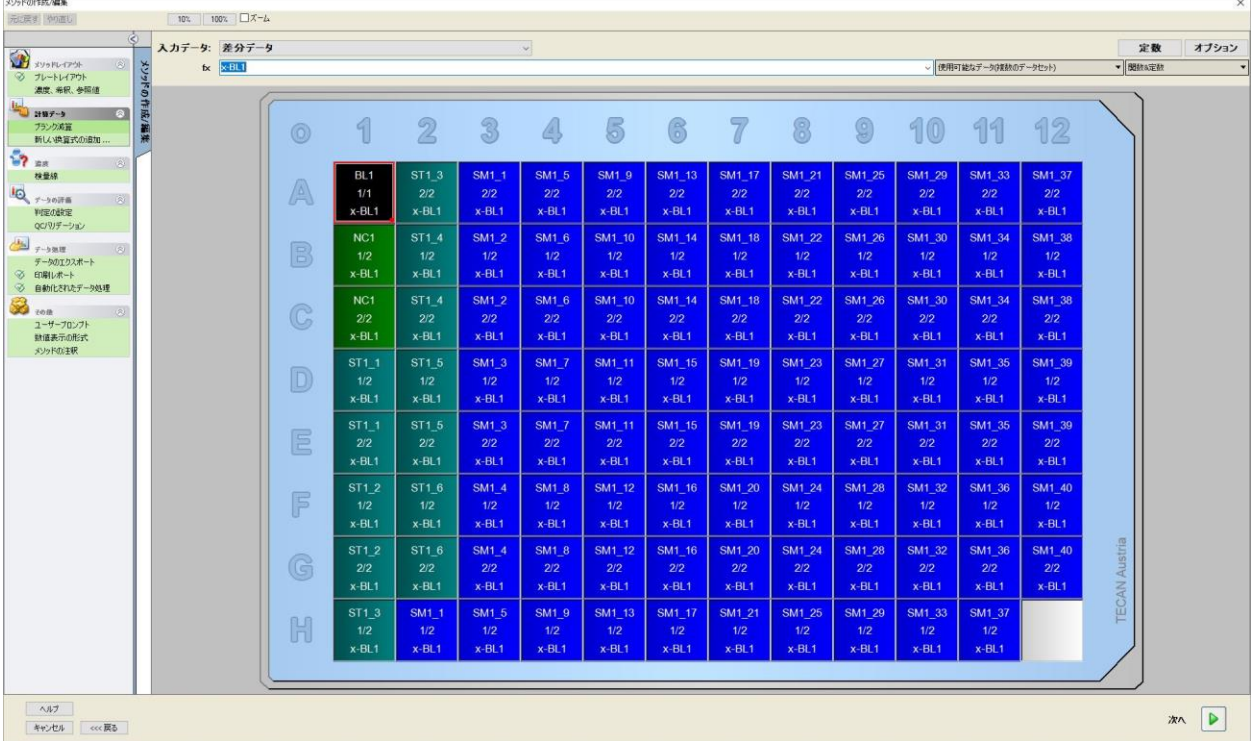

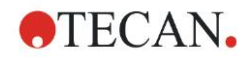

各ウェルに入っている情報 (ここでは A5 の例):

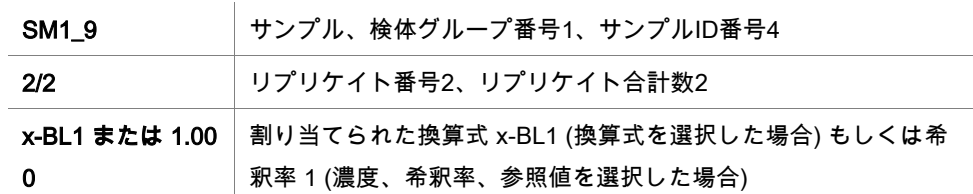

## ウェルの濃度 / 希釈率 / 参照値の設定

コントロールバーの [メソッドレイアウト] から [濃度、希釈、参照値] を選択し、テストキッ トの説明に従って値を設定します。

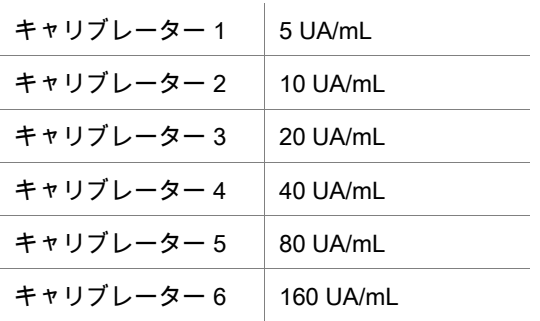

[識別コードの選択] リストで ST が指定されていることを確認してください。

[識別コード]リストには、検体グループ1のスタンダードの一覧が表示されます。ST1\_1 の [濃度] ボックスには 5 が、 [単位] ボックスには UA/mL が入ります。そして ST1\_2 の [濃 度] ボックスには 10 が入ります。単位の設定は一度行えば、すべてのスタンダードに対し て適用されます。ST1\_3 から ST1\_6 までの値の表示も同様です。

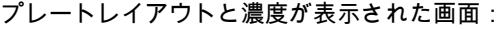

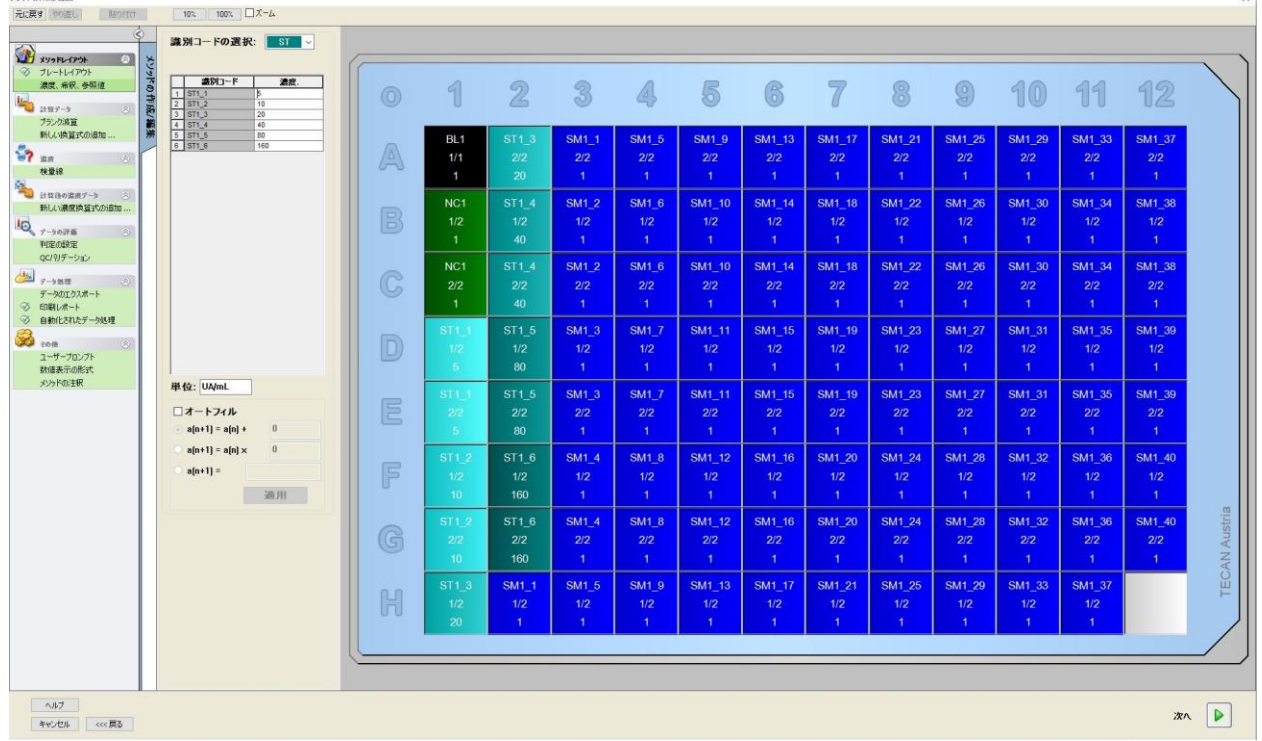

**JUNEAU ARE** 

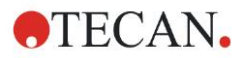

## 検量線

コントロールバーの [濃度] から [検量線] をクリックし、検量線を正しく設定します。 テストキットの説明:

ブランク補正の後、光学濃度 (OD 492 – OD 620) を濃度と対比して表示します。これらの 点を通る回帰直線が検量線です。

[データ] タブ の 入力データに [ブランク減算] を選びます。

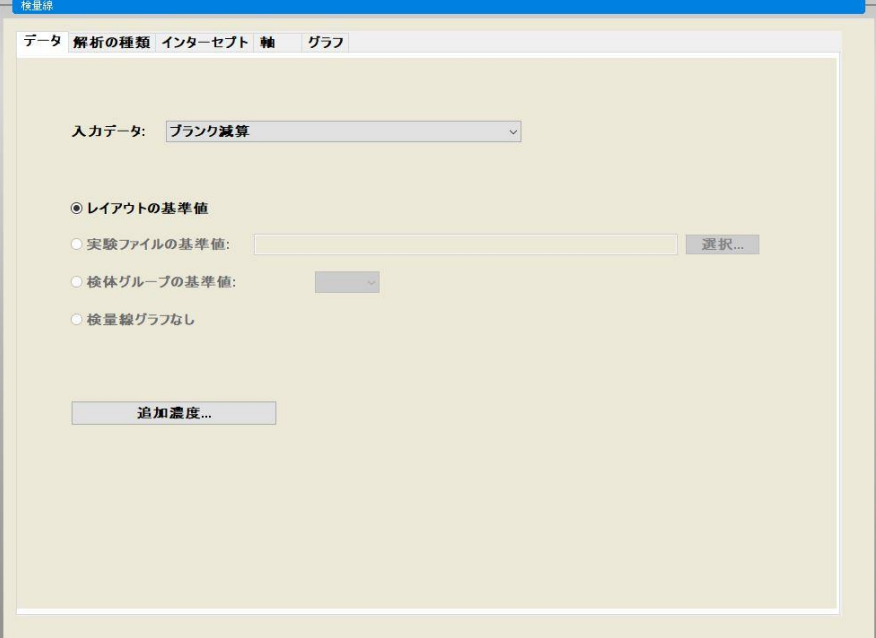

[解析の種類] タブの [直線回帰] を選択します。

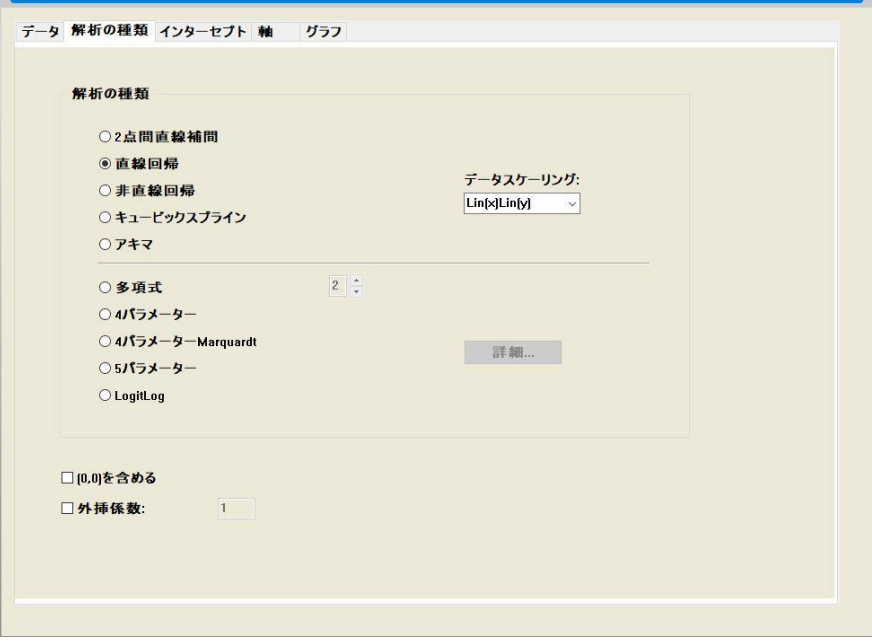

下図にならい、[軸] タブ で軸のラベルと目盛りを設定します。

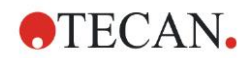

12. 応用例

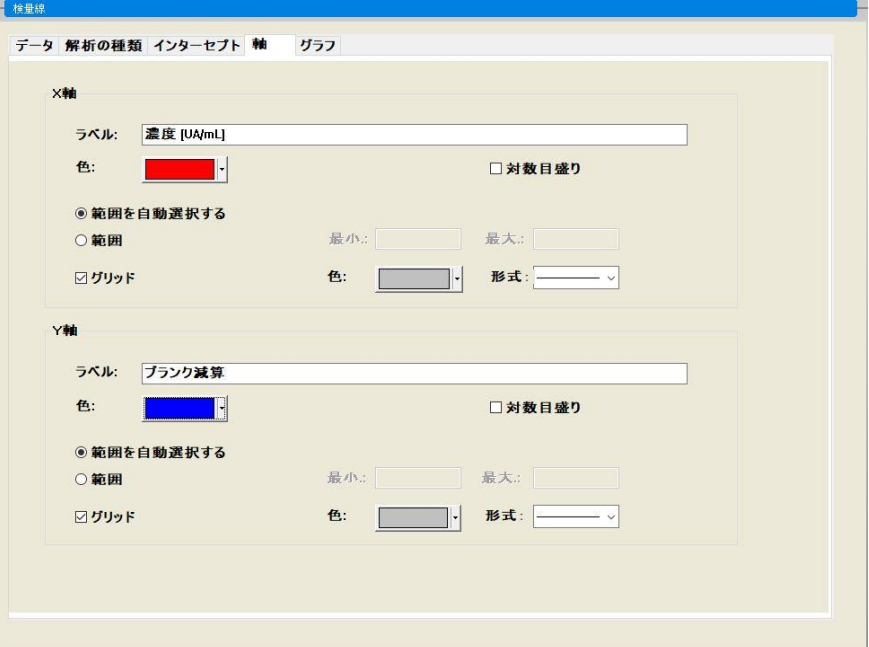

[グラフ] タブではグラフのタイトル、曲線、フォント、表示を設定します。

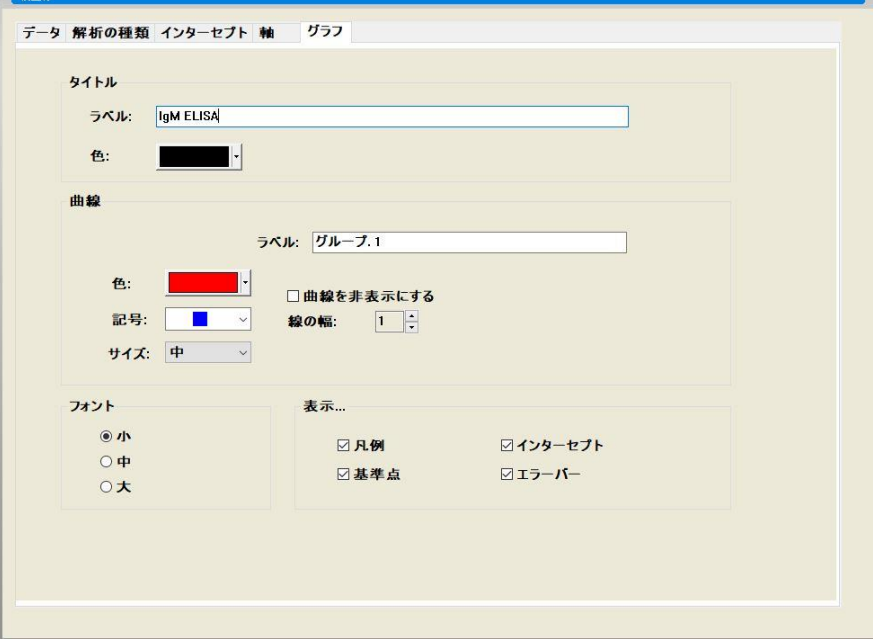

## 判定の設定

コントロールバーの [データの評価] から [判定の設定] を開き、品質評価の境界値を設定し ます。

テストキットに記載されている指示:

検査結果の解釈:

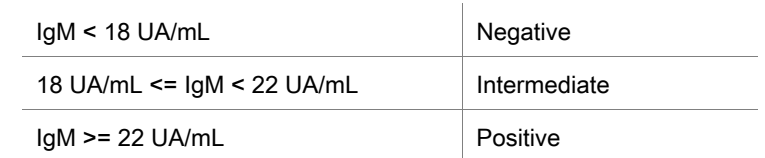

適切な判定設定を行うための手順:

[入力データ] には平均濃度 (UA/mL) を選択。

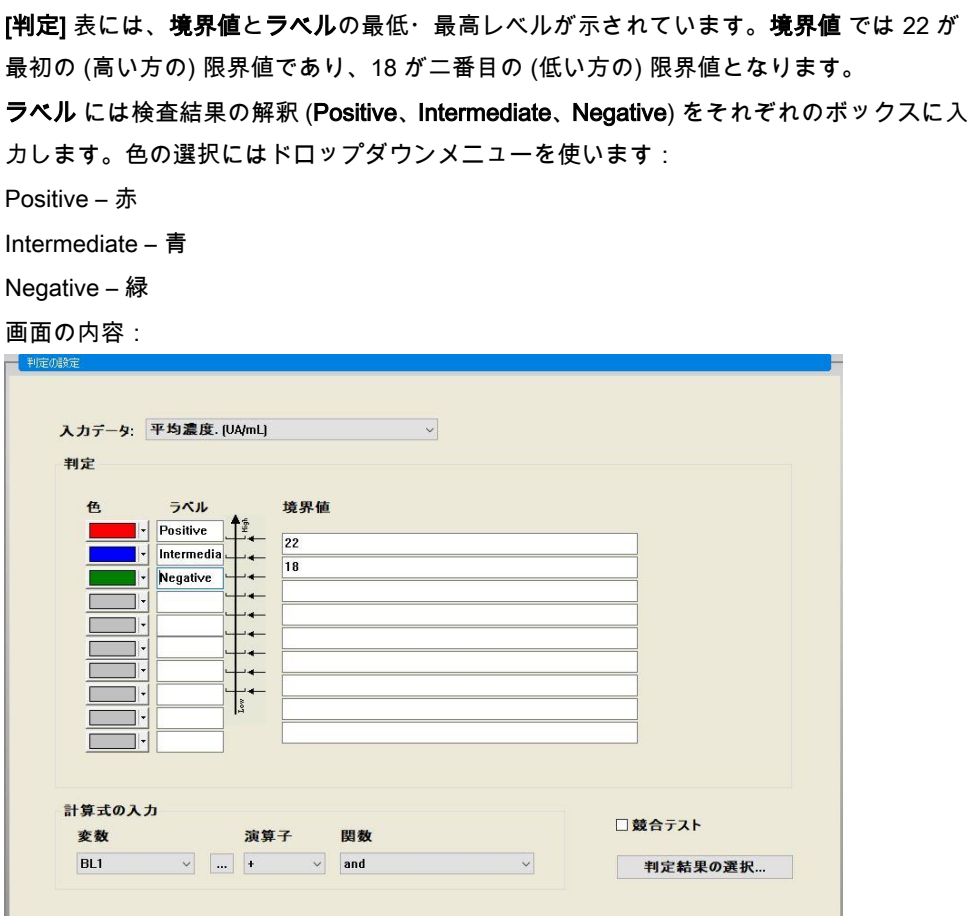

[判定結果の検索] をクリックし、判定結果を表示したい識別コードの種類を選択します。

## QCバリデーションの設定

コントロールバーの [データの評価] から [QCバリデーション] をクリックします。検査結 果の有効性を担保するためにも、検査のバリデーション基準を必ず設定してください。 この例では、以下の要件を満たすことが必須になります:

両方のネガティブコントロールにおいて算出された IgM 濃度は、8 UA/mL を下回っている こと。

[入力データ] には個別濃度 (UA/mL) を選択。

先頭行には NC1\_1<8 もしくは使用可能な 変数、演算子、関数を用いた計算式を入力。

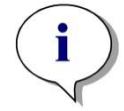

## ヒント

NC1\_1 は検体グループ1、リプリケイト1のネガティブコントロールを意味します。

2行目には NC1\_2<8 と入力します。

この時点の、[QCバリデーション] ダイアログボックスの表示画面:
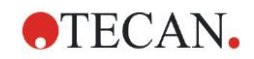

```
 12. 応用例
```
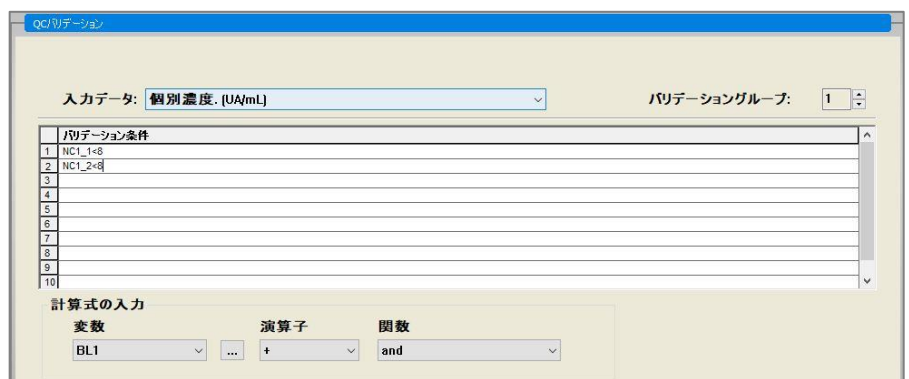

### 印刷レポートの管理

コントロールバーの [データ処理] から [印刷レポート] をクリックすると、次のような画面 が現れます。

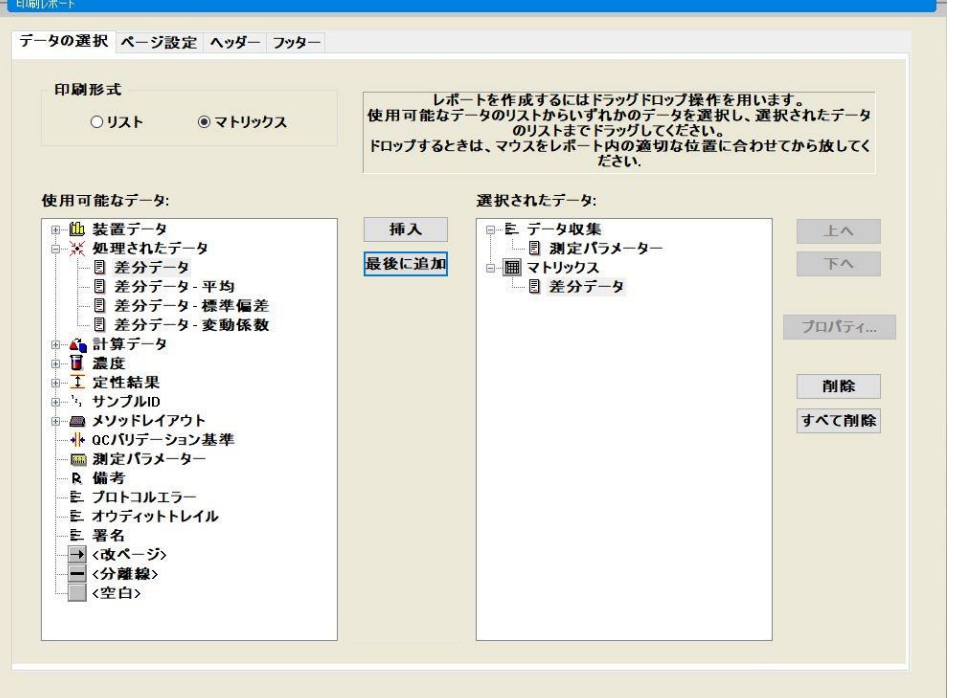

[データの選択] タブの [使用可能なデータ] ボックスには、使用可能なレポート用データが すべて入っています。[挿入] [最後に追加] ボタンをクリックすると、データが [選択された データ] ボックスに移動します。データはドラッグ&ドロップでも移動可能です。

データをマトリックス形式で印刷するか、もしくは方向を指定したリスト形式で印刷する かは、[印刷形式] ボックスで選択します。

この例では、測定パラメーター、プレートレイアウト、ブランク、検量線、IgM濃度、判 定の設定、サンプルの定性結果およびバリデーションを含むレポートを作成します。

レポートを作成する前に、必ずデフォルトの マトリックス 差分データ を [選択されたデー タ] から削除してください。こうして [選択されたデータ] には [測定パラメーター] だけを 残します。

[使用可能なデータ] の[メソッドレイアウト/レイアウト] を選択、[最後に追加] をクリック し、マトリックス形式でレポートに加えます。次に [ブランク減算]、[平均濃度] (UA/mL)、 [判定結果] を選択して [挿入] でマトリックスに入れます。

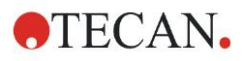

グラフの添付:検量線、判定の設定、QCバリデーション基準を[選択されたデータ] に添付 します。レポート設定のデータ準備がこれで完了しました。[印刷レポート] ダイアログボッ クスは、このような画面になっています。

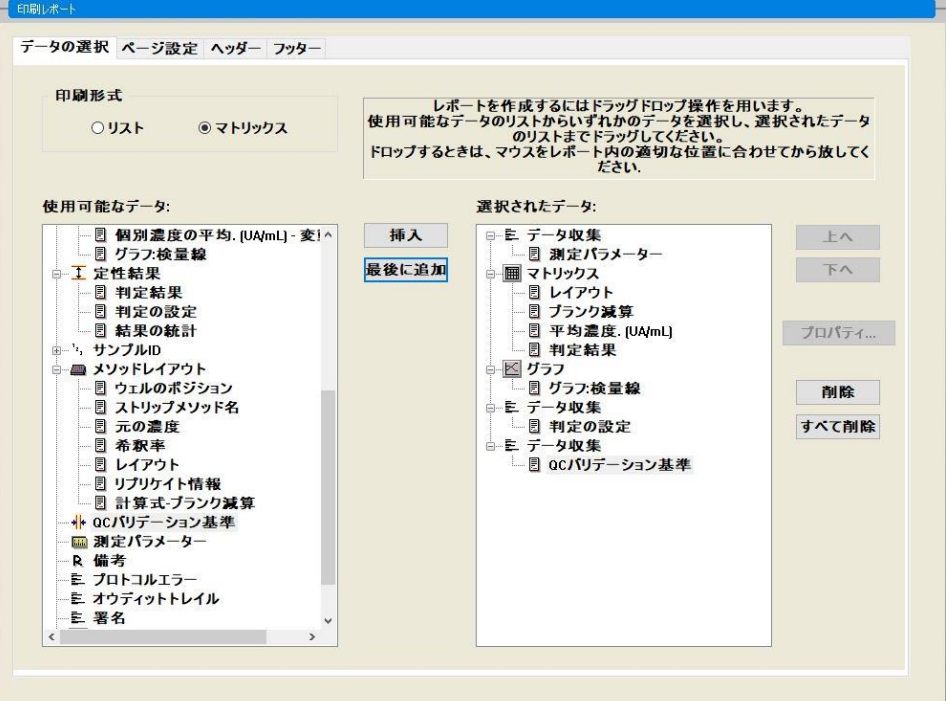

[ヘッダー] および [フッター] タブは、レポートに付けるヘッダーとフッターのレイアウト を設定できます (詳細は「[4.3.13](#page-77-0) データ処理: [印刷レポート」](#page-77-0)を参照)。

データのエクスポート

コントロールバーの [データ処理] から [データのエクスポート] をクリックします。この例 では、レイアウトと判定結果を ASCII 形式のファイルで保存します。[使用可能なデータ] の [レイアウト] と [判定結果] を選択し、→ ボタンで [選択されたデータ] 画面に入れると、画 面は以下のような状態になります。

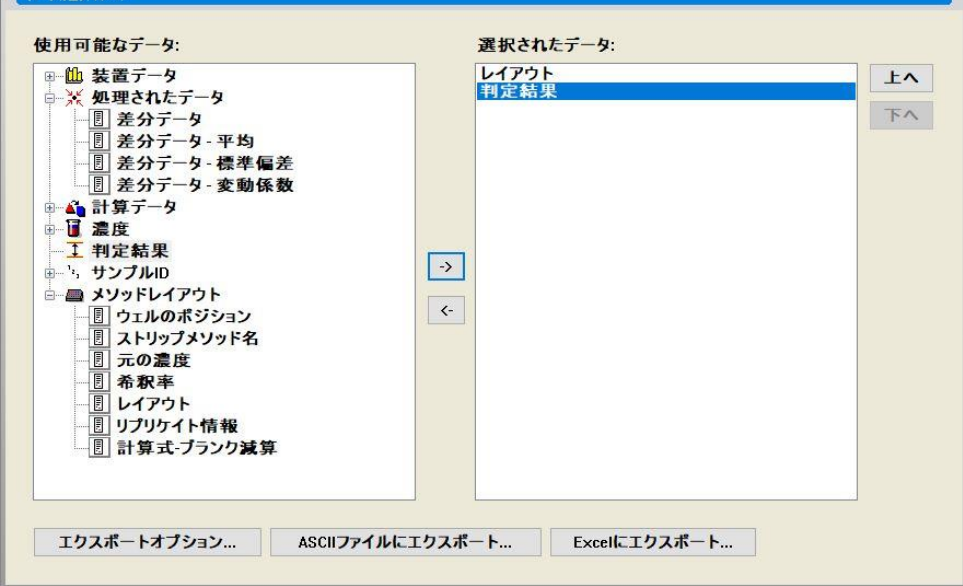

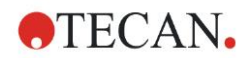

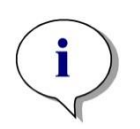

ヒント エクスポートするデータは、必ずレイアウトかサンプルIDリストが入っていなくてはな りません。

## 自動化されたデータ処理

コントロールバーの [データ処理] から [自動化されたデータ処理] をクリックします。

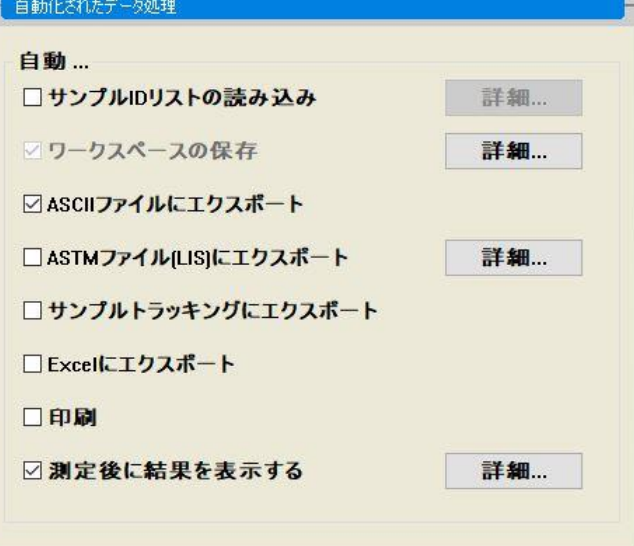

[ASCII ファイルにエクスポート]、[測定後に結果を表示する] を選択します。magellan Tra cker では [ワークスペースの保存] がデフォルトで選択されており、これを変更することは できません。

#### メソッドの保存

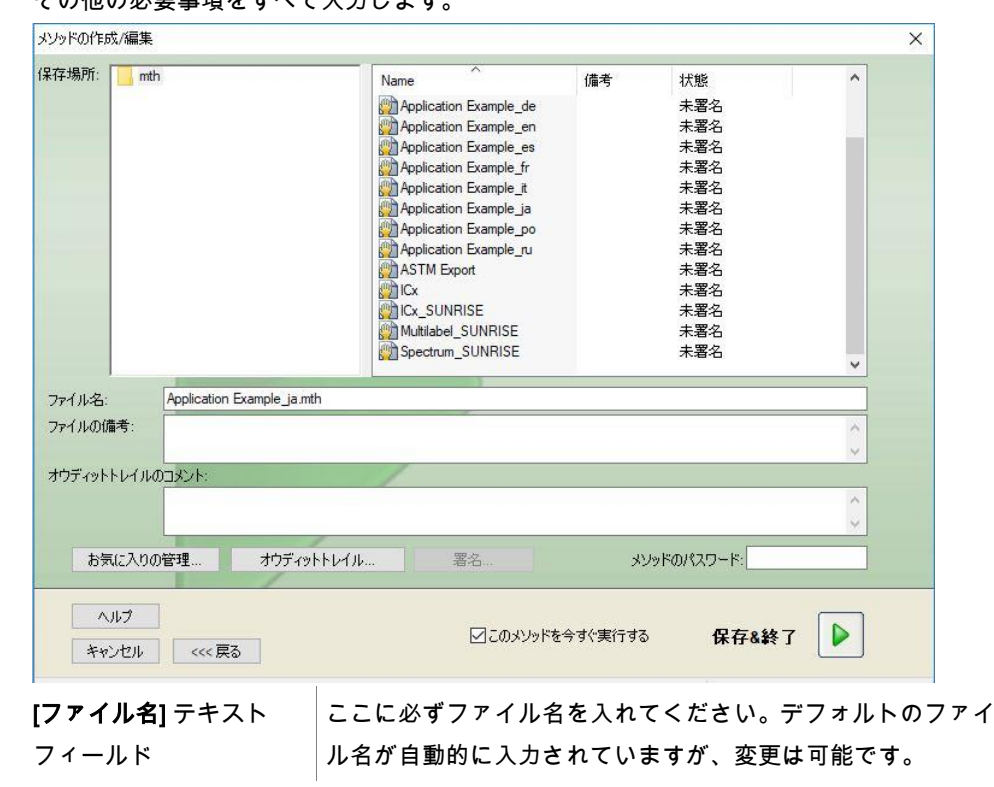

[終了] をクリックして [ファイルに保存] 画面を開きます。メソッドのファイル名を入力し、 その他の必要事項をすべて入力します

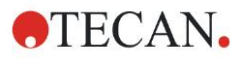

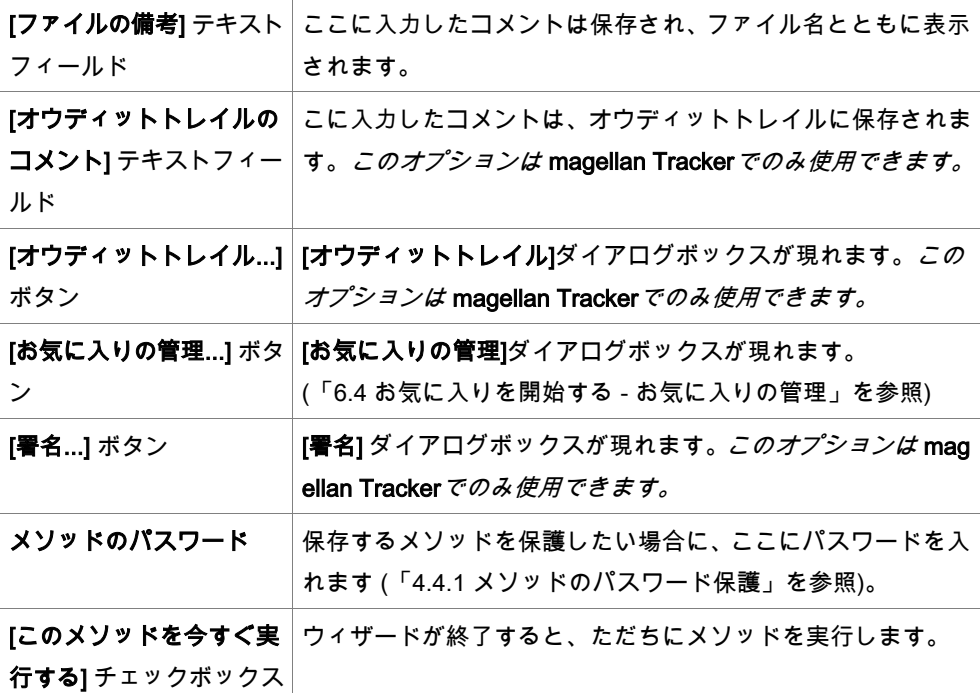

## オウディットトレイル

[オウディットトレイル] をクリックして、 [オウディットトレイル] ダイアログボックスを 開きます。

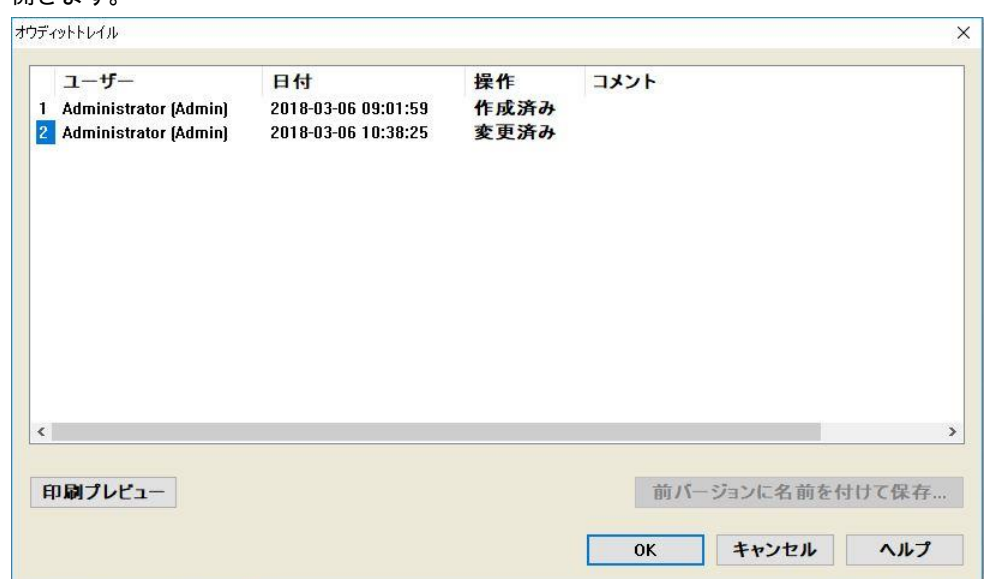

オウディットトレイルでは、メソッドに加えた変更をすべて一覧にして表示します。各項 目はユーザー (名前/氏名)、変更した日付と時刻、ファイルが作成されたのか変更されたの かの区別、オウディットトレイルに関する備考で構成されています。

[印刷プレビュー] をクリックすると、ファイルのプレビューを見ることができます。同時 に2つのプレビュー画面を表示できないため、改変前のメソッドと比較する際には片方を印 刷する必要があります。

# **12.1.3** メソッドの実行

[メソッドの作成/編集] ウィザードの [ファイルに保存] ダイアログボックスで [このメソッ ドを今すぐ実行する] をオンにしてある場合、[保存] をクリックした後で [測定の開始] ウィ ザード/[測定の開始] ダイアログボックスが開きます。

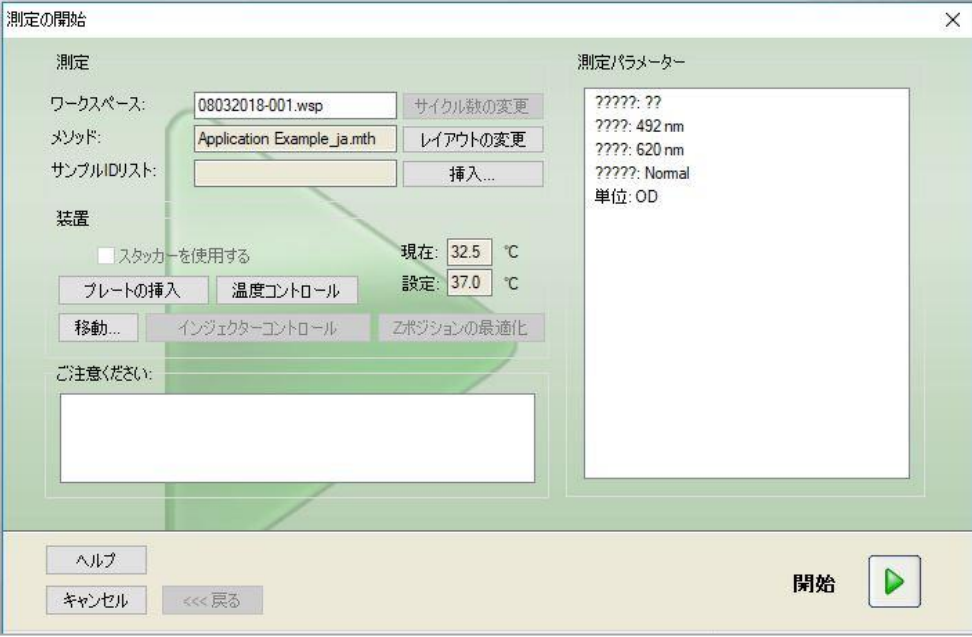

測定は [開始] ボタンで実行します。予め入力した情報すべてを含むワークスペースが自動 的に作成され、全測定値を収集します。測定中は [測定の状態] ダイアログボックスが現れ、 測定の進行状況をお知らせします。

測定が完了すると [結果] ダイアログボックスが表示され、すべての結果と計算を見ること ができます。

## **12.1.4** 結果の評価

[結果の評価]では測定値の閲覧と評価ができます。 評価に使用するパラメーターも見るこ とができ、データの再評価が可能です。

この項では、Quantitative ELISA で作成したワークスペースのサンプルファイルの例で、[結 果の評価] ウィザードの流れを説明していきます。

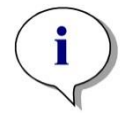

ヒント

サンプルファイルは magellan Standard のメソッドリストに自動的に表示されます。ma gellan Tracker の場合、これらのファイルはデフォルトデータパスに入っており、変換 が必要です。

ウィザードリストのダイアログボックスで、[結果の評価] をクリックします。

[結果の評価] ウィザードの [ようこそ] 画面で [Next] をクリックし、[ファイルの選択] ダイ アログボックスを開きます。

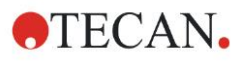

## 12. 応用例

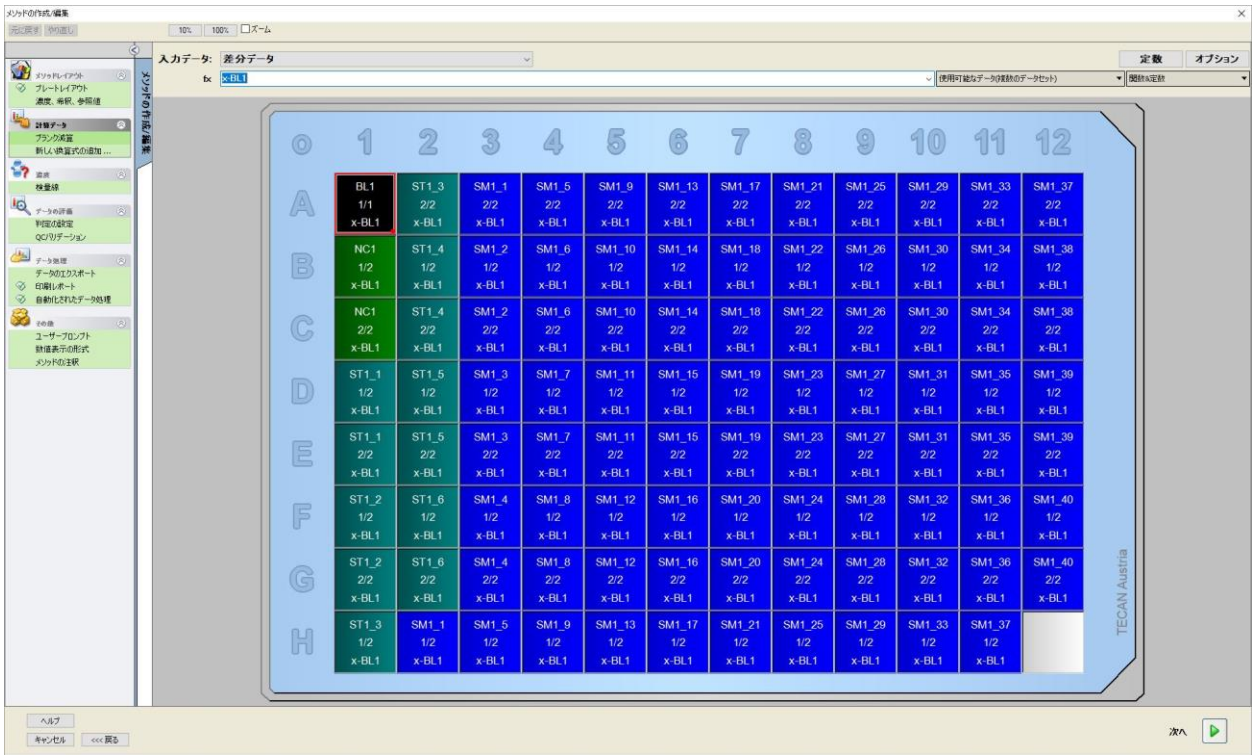

個々のウェルには計算結果が表示されています。プレートレイアウト画面は、コントロー ルバーで選択した項目に合わせて変化します。パラメーターと設定は、コントロールバー の項目から変更することができます。メソッドを変更したい場合は [メソッドの編集] タブ をクリックしてください。

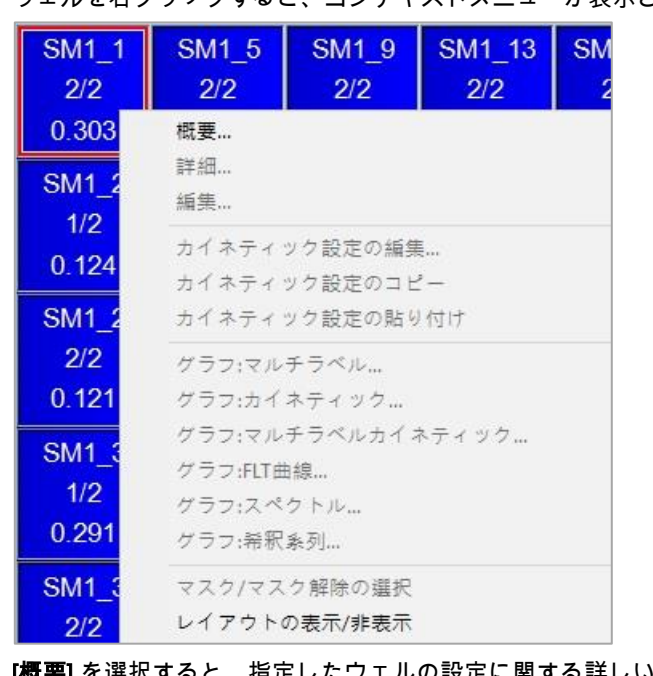

ウェルを右クリックすると、コンテキストメニューが表示されます。

[概要] を選択すると、指定したウェルの設定に関する詳しい情報を示す、下のような画面 が現れます。

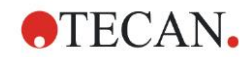

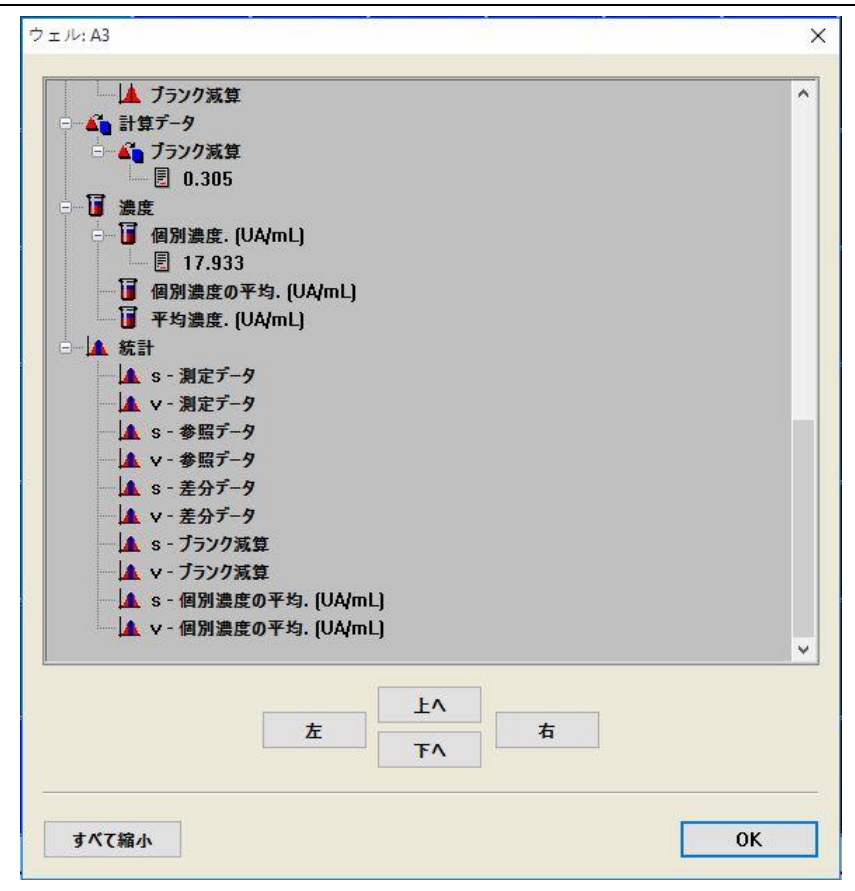

プレートレイアウト画面の [終了] をクリックすると [ファイルに保存] ダイアログボックス が開き、ファイル名や備考を入力できます。画面左側にある小さな [保存] ボタンは、ファ イルを保存してもメソッドやワークスペースの作業をそのまま続けられます。画面右下の [保 存] ボタンを押すと、ファイルを保存してウィザードを終了します。その後、プログラムは ウィザードリストに戻ります。

# **12.1.5** magellan における Quantitative ELISA の設定概要

## 1.ブランク値の減算

#### magellan における設定

コントロールバーから [新しい換算式の追加] 画面を開くと、[プランク減算] の設定に関す る確認が表示されます。[はい] をクリックすると、[ブランク減算] の計算式が自動的にす べてのウェルに割り当てられます。

## 2.濃度の設定

magellan の設定項目 (コントロールバー – メソッドレイアウト/ 濃度、希釈、参照値) 選択する識別コード:ST

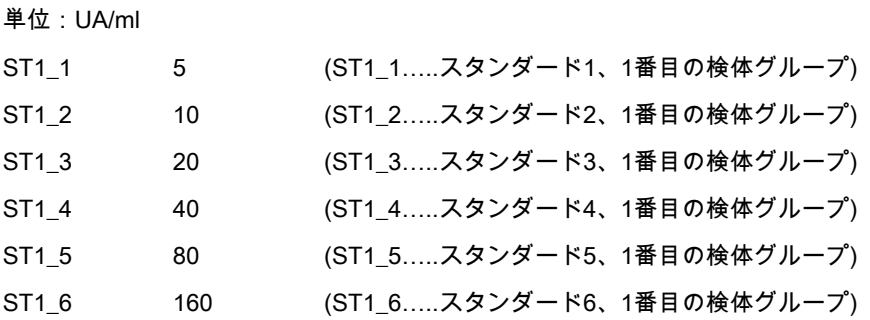

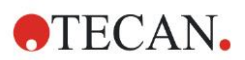

# 3.検量線の設定

magellan の設定項目 (コントロールバー – 濃度/検量線)

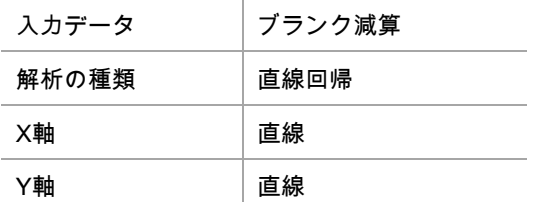

### 4.判定の設定

magellan の設定項目 (コントロールバー – データの評価/判定の設定)

• 入力データ:平均濃度 (UA/mL)

境界値 22

18

Positive>=22>intermediate>=18>negative

競合テスト# なし

## 5.QC バリデーション

#### magellan の設定項目 (コントロールバー – データの評価/QC バリデーション)

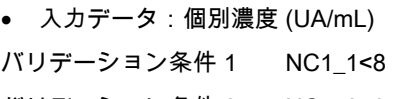

バリデーション条件 2 NC1\_2<8

NC1\_1………..ネガティブコントロール、1番目のリプリケイト、1番目の検体グループ NC1\_2………..ネガティブコントロール、2番目のリプリケイト、1番目の検体グループ

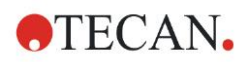

# **13.** 用語説明

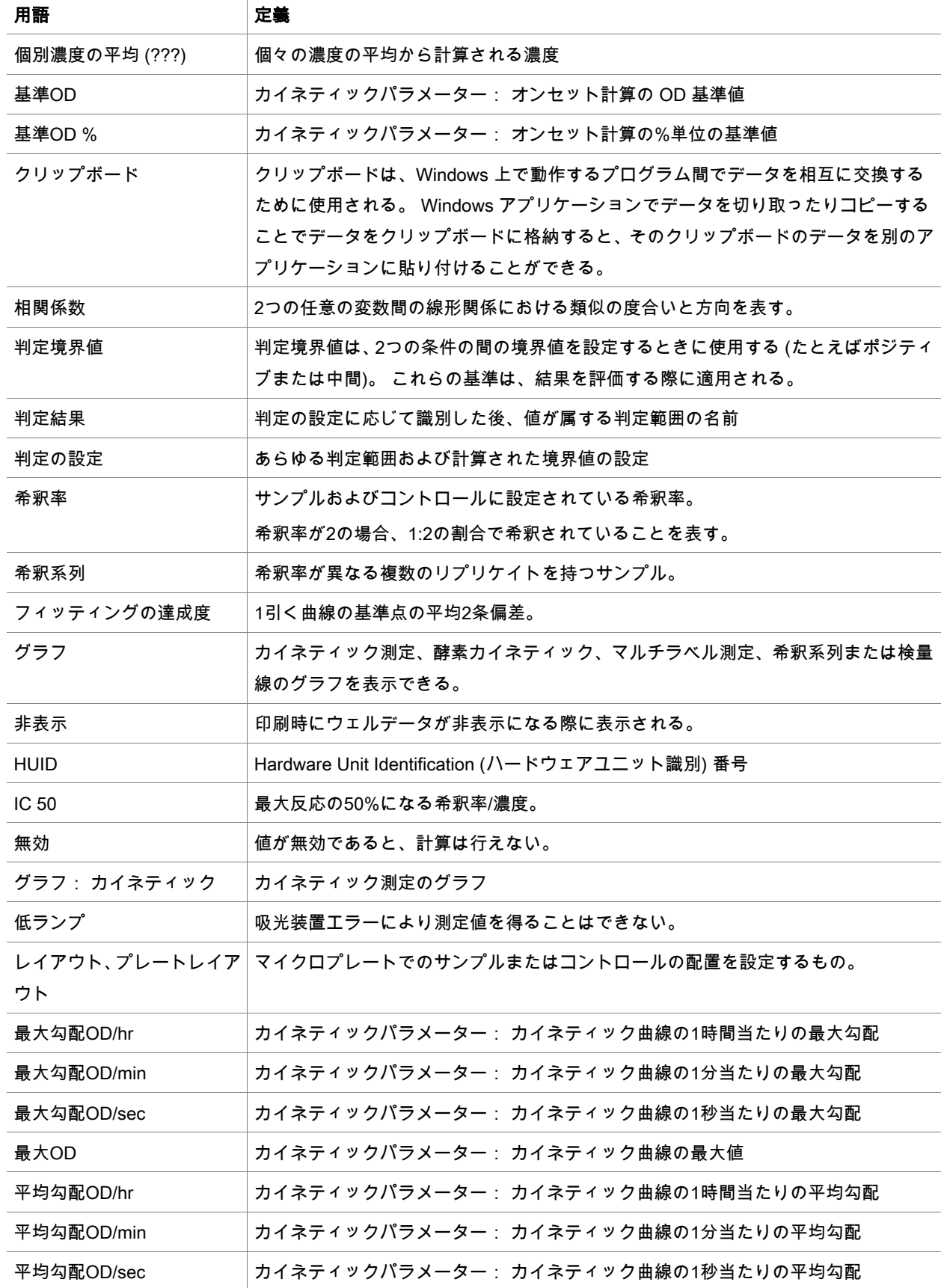

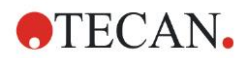

# 13. 用語説明

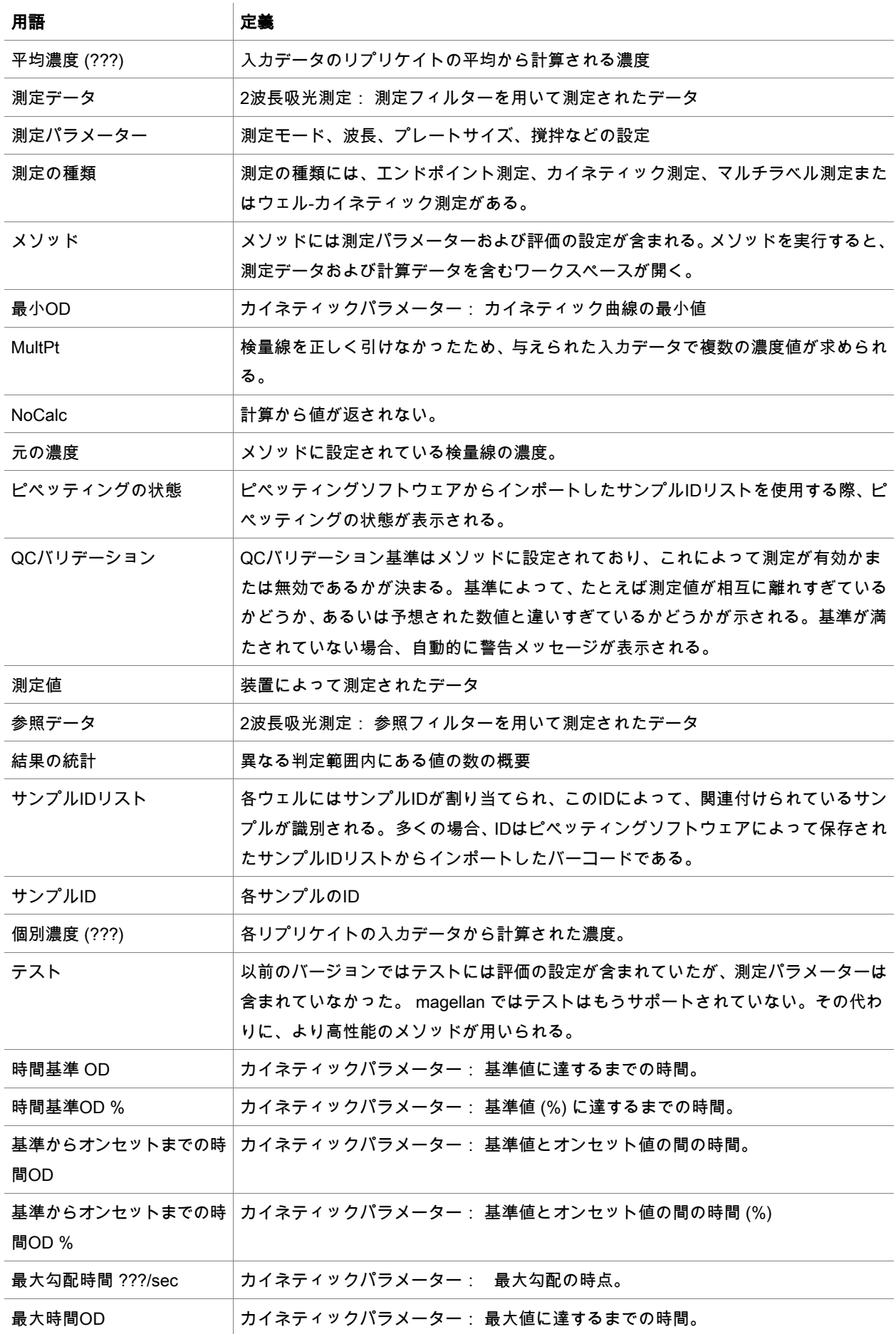

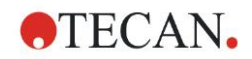

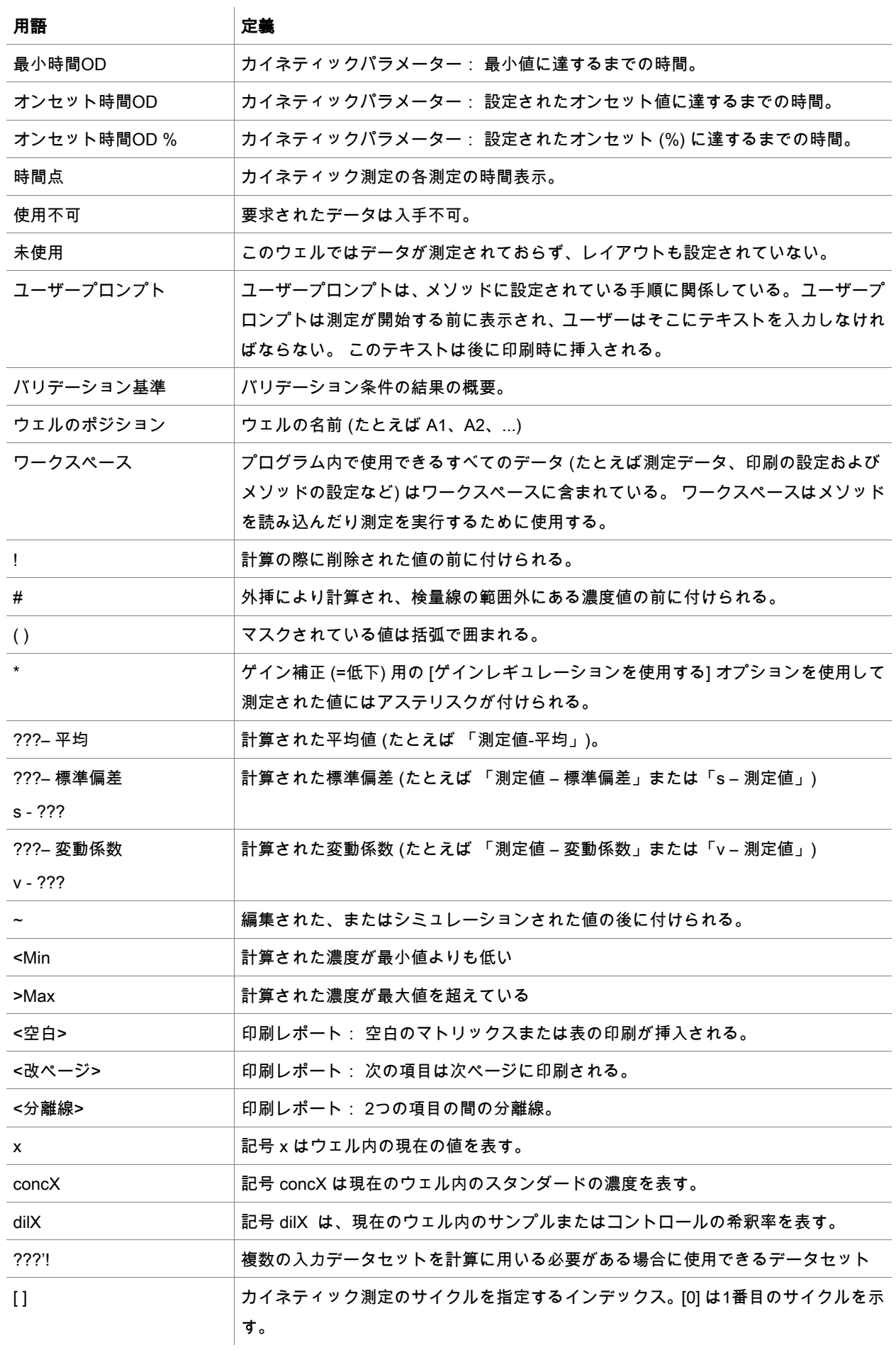

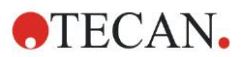

# 13. 用語説明

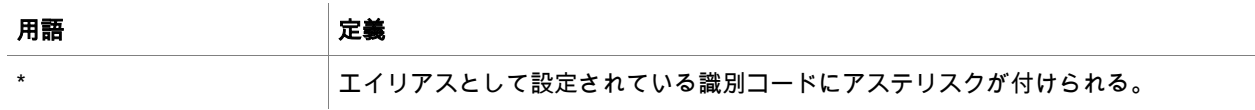

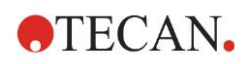

# 索引

# $\overline{\mathsf{A}}$

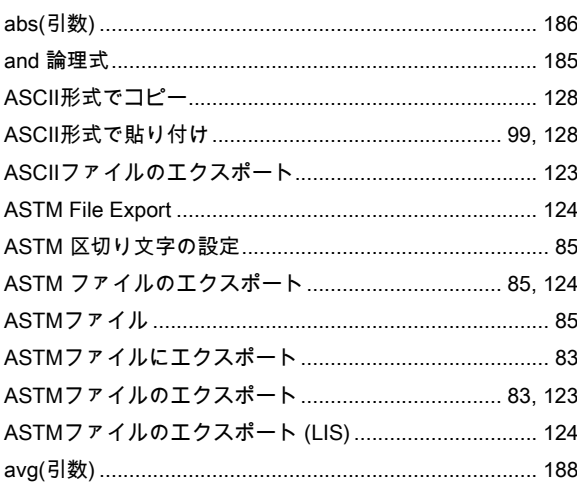

# $\mathbf{C}$

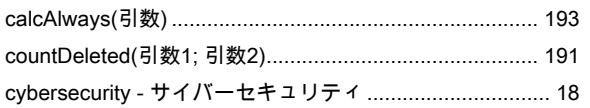

# $\mathsf E$

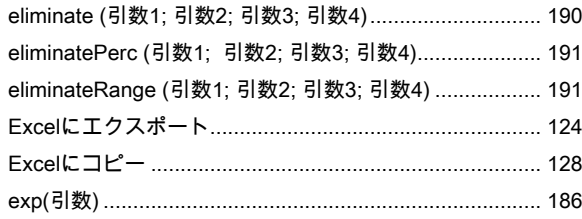

# $\mathsf F$

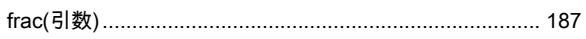

# $H$

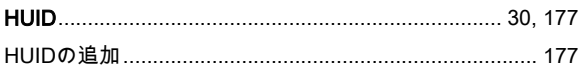

# $\mathbf{I}$

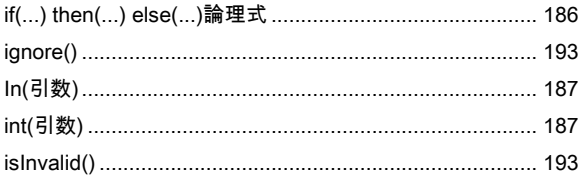

## $\mathsf{L}% _{0}\left( \mathsf{L}_{0}\right) ^{\ast }=\mathsf{L}_{0}\left( \mathsf{L}_{0}\right) ^{\ast }$

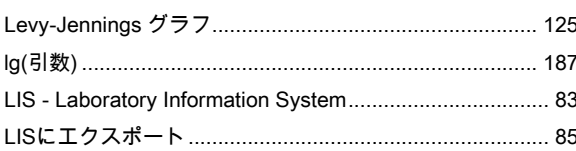

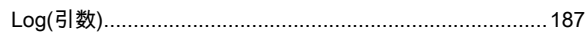

## $\mathbf M$

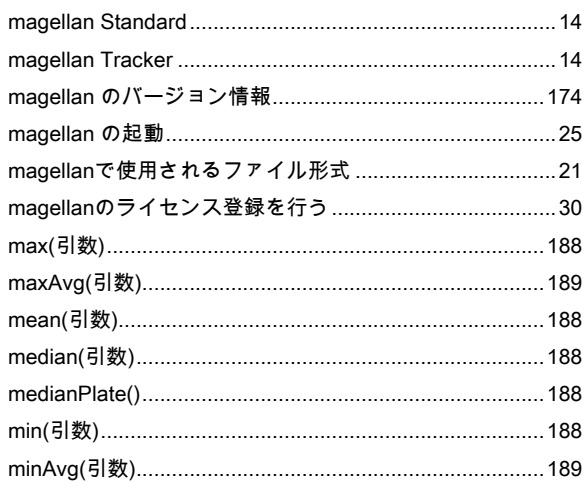

# $\mathbf{o}$

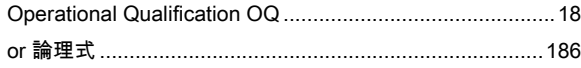

# $\mathsf{P}$

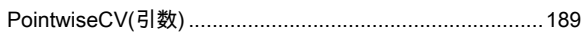

# $\overline{Q}$

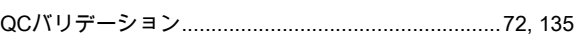

# ${\sf R}$

# $\mathbf{s}$

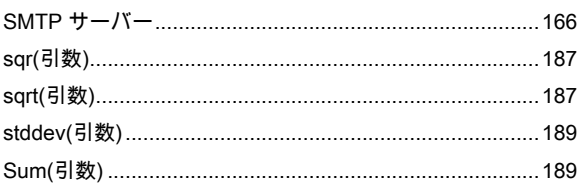

# あ

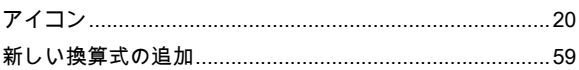

# $\overline{v}$

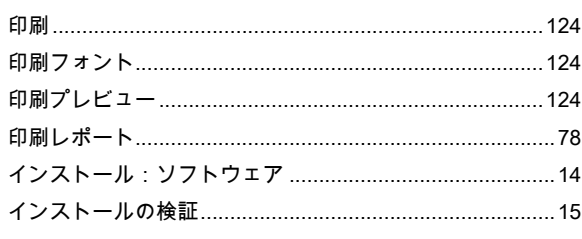

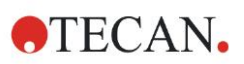

# う

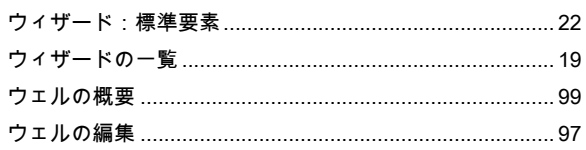

# え

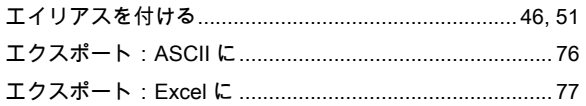

# お

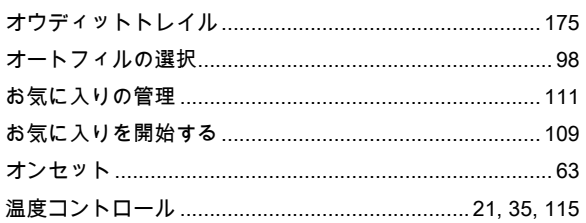

# ゕ

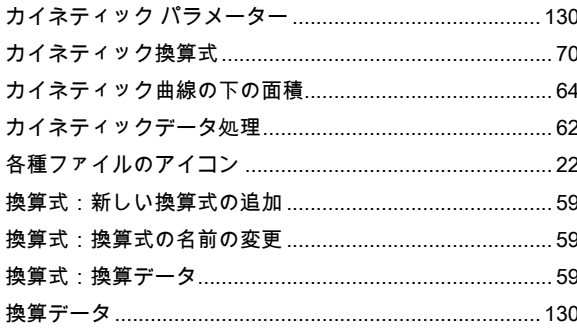

# き

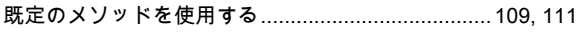

# $\prec$

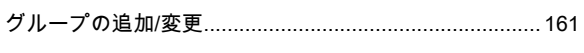

## $\mathbf{r}$

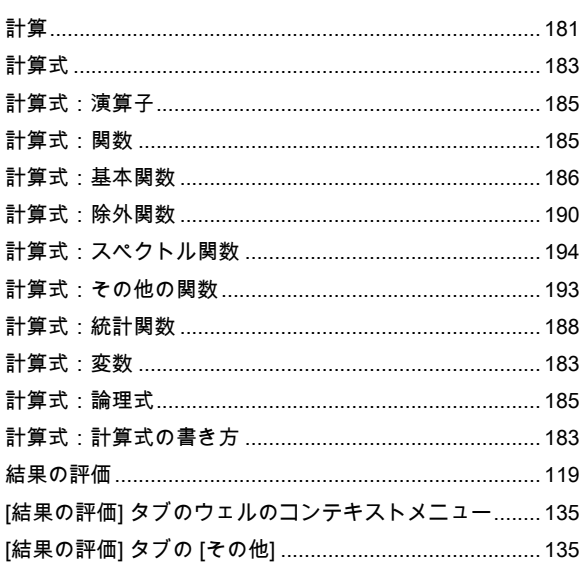

# $\overline{c}$

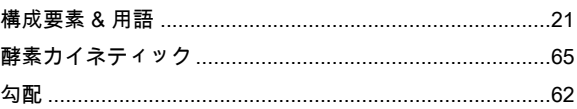

# さ

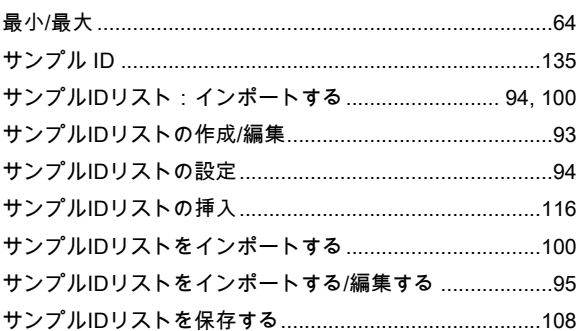

# $\overline{L}$

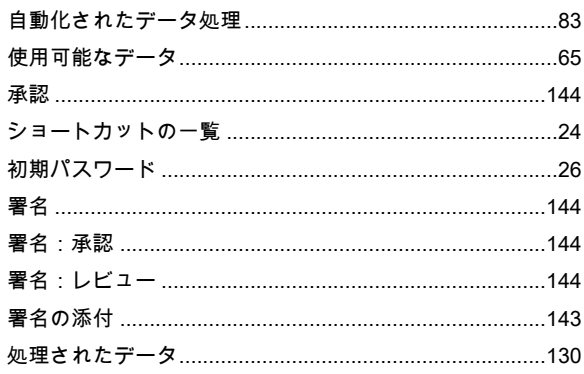

# す

# $\mathbf{t}$

# そ

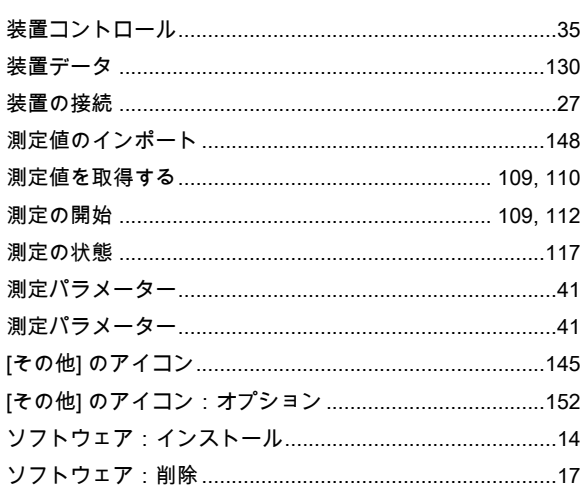

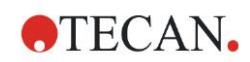

## $\tau$

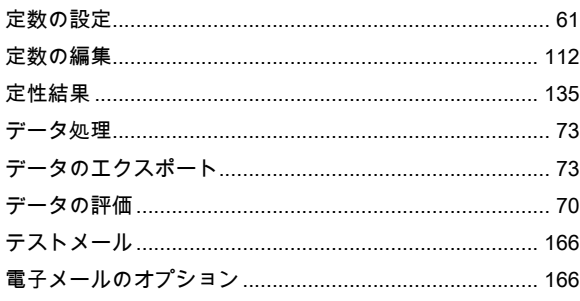

# $\pmb{\mathcal{E}}$

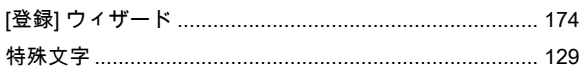

# $\mathbf{c}$

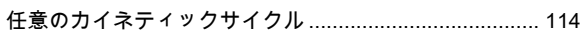

# $\boldsymbol{\sigma}$

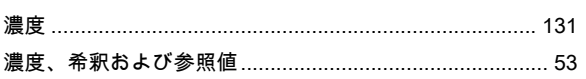

# $\overline{u}$

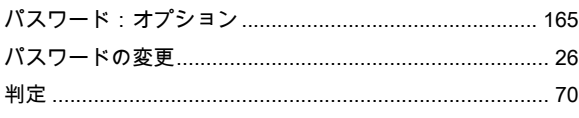

# ひ

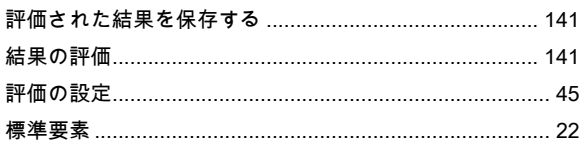

# ふ

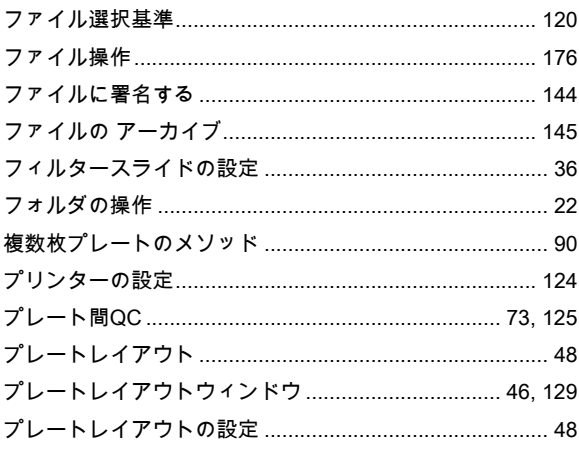

# $\hat{\mathcal{N}}$

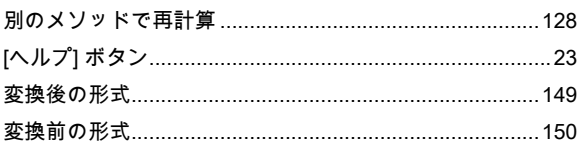

# $\boldsymbol{\delta}$

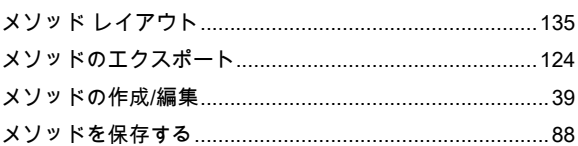

# łф

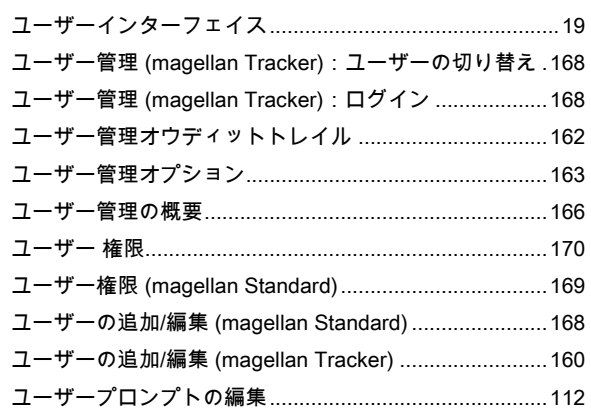

# $\star$

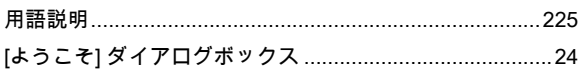

# $\mathbf{U}$

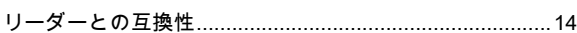

# $\pmb{n}$

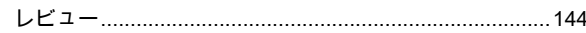

# ろ

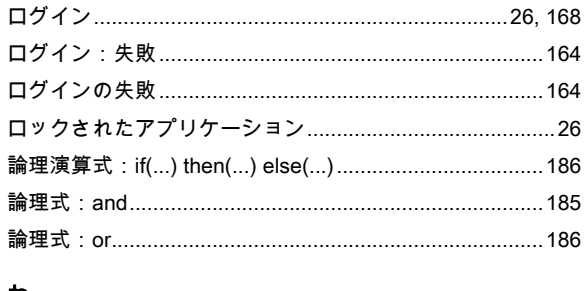

# ゎ

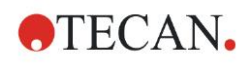

# **Trademarks**

The following product names and any registered or unregistered trademarks mentioned in t his document are used for identification purposes only and remain the exclusive property of their respective owners:

- [Product Name]TM (infinite®)
	- Tecan® and the Tecan Logo are registered trademarks of Tecan Group Ltd., Männedorf, **Switzerland**
- DNA Expert™ is a registered trademark of Techcomp Ltd., Hong Kong, China
- Agilent® is a registered trademark of Agilent Technologies, Inc., Santa Clara , CA, USA
- AIR LIQUIDE™ is a registered trademark of AIR LIQUIDE, S.A., Paris, France
- Aseptisol® is a registered trademark of BODE Chemie GmbH & Co. KG, Hamburg, Germany
- Bacillol® is a registered trademark of BODE Chemie GmbH & Co. KG, Hamburg, Germany
- Costar®, Corning® and NBSTM are registered trademarks of Corning Incorporated, Corning, NY, USA
- Greiner®, µClear®, LumitracTM and FluotracTM are registered trademarks of Greiner Labortechnik GmbH, Frickenhausen, Germany
- HTRF® is a registered trademark of Cisbio International, France
- InvitrogenTM is a registered trademark of Invitrogen Corporation, Carlsbad, CA, USA
- Lysetol® and Gigasept® (formerly Lysetol) are registered trademarks of Schülke & Mayr GmbH, Norderstedt, Germany
- Microcide® is a registered trademark of Global Biotechnologies Inc., Portland, Maine, USA
- Microman® is a registered trademark of Gilson, Inc., Middleton, WI, USA
- Pentium® is a registered trademark of Intel Corporation, Santa Clara, CA, USA
- Invitrogen® and PanVera® are registered trademarks of Invitrogen Corporation Carlsbad, CA, USA
- Windows®, MS DOS®, Visual Basic® and Excel® are registered trademarks of Microsoft Corporation, Redmond, WA, USA
- Hamamatsu® is a registered trademark of HAMAMATSU Photonics K.K. [IR], Hamamatsu City, Japan
- NUNCTM and Matrix are registered trademarks of Thermo Fisher Scientific, Waltham, MA, USA
- Polyfiltronics® is a registered trademark of Whatman International Ltd.
- Dynex® is a registered trademark of Magellan Biosciences, Chelmsford, MA, USA
- Labsystem® is a registered trademark of Labsystem kft., Budapest, Hungary
- BRET2®, DeepBlueC® and PerkinElmer® are registered trademarks of PerkinElmer, Inc., Waltham, Massachusetts, USA
- Chroma-GloTM is a registered trademark of Promega Corporation, Madison, WI 53711 USA
- MycoAlert® is a registered trademark of Cambrex Corporation, East Rutherford, NJ, USA

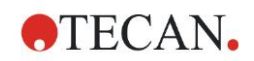

# Tecan カスタマーサポート

Tecan 製品についてご質問がある場合や技術的なサポートが必要な場合には、お客様の地 域の Tecan カスタマーサポート窓口までお問い合わせください。お問い合わせ先は[http://](http://www.tecan.com/) [www.tecan.com/](http://www.tecan.com/) でご確認頂けます。

お問い合わせにスムーズに対応できるようにするため、ご連絡前に以下の情報をご準備く ださい (銘板をご参照ください):

- 製品のモデル名
- 製品のシリアル番号 (SN)
- ソフトウェアとソフトウェアバージョン (該当する場合)
- 問題の詳細と担当者名
- 問題が発生した日付と時刻
- 問題を修正するためにこれまでに施した措置
- お客様のご連絡先 (電話番号、FAX番号、メールアドレスなど)

# End User Software License Agreement

IMPORTANT-READ CAREFULLY: This End-User License Agreement ("EULA") is a legal agreement between you (ei ther an individual or a legal entity) and Tecan Austria GmbH ("Tecan") for the proprietary software product identified a bove, which includes computer software ("SOFTWARE PRODUCT") and may include associated media, printed mate rials, and "online" or electronic documentation ("DOCUMENTATION"). This SOFTWARE PRODUCT is made availabl e to you only on the terms and conditions of this EULA. By installing, copying, or otherwise using the SOFTWARE PR ODUCT (which ever occurs first), you agree to be bound by the terms of this EULA. If you do not agree with the terms of this EULA, you are not authorized to install and/or use the SOFTWARE PRODUCT.

#### SOFTWARE PRODUCT LICENSE

The SOFTWARE PRODUCT and the DOCUMENTATION are protected by copyright laws and international copyright t reaties, as well as other intellectual property laws and treaties. The SOFTWARE PRODUCT is licensed, not sold.

#### 1. GRANT OF LICENSE

This EULA grants you the non-exclusive and non-transferable right to use the SOFTWARE PRODUCT in accordance with the instructions and procedures in the DOCUMENTATION for your own internal purposes only. You may install a nd use the number of copies of the SOFTWARE PRODUCT on the number of computers or workstations connected t o the number of devices as specified in the documentation to this EULA in accordance with the software installation pr ocedure described in the documentation.

You may either make one copy of the SOFTWARE PRODUCT solely for archival purposes in support of your use of t he SOFTWARE PRODUCT on a single computer or transfer the SOFTWARE PRODUCT to a single hard disk provide d that you keep the original only for backup or archival purposes. You may not reproduce or distribute the SOFTWAR E PRODUCT in any other way, including rental or leasing.

The SOFTWARE PRODUCT shall be used exclusively with the devices specified in the documentation and must not b e used on any other devices.

#### 2. LICENSE FEE

The license fee for the right to use the SOFTWARE PRODUCT is set forth in the documentation.

#### 3. DESCRIPTION OF OTHER RIGHTS AND LIMITATIONS

You may not reverse engineer, decompile, or disassemble the SOFTWARE PRODUCT, except and only to the extent that such activity is expressly permitted by applicable law notwithstanding this limitation.

The SOFTWARE PRODUCT is licensed as a single product. Its component parts may not be separated for use on mo re than one computer or workstation.

Tecan may provide you with support services related to the SOFTWARE PRODUCT ("SUPPORT SERVICES"). Use o f SUPPORT SERVICES is governed by Tecan's policies and programs described in the user manual, in "online" docu mentation, and/or in other materials provided by Tecan. Any supplemental software code provided to you as part of th e SUPPORT SERVICES shall be considered part of the SOFTWARE PRODUCT and subject to the terms and conditi ons of this EULA. With respect to technical information you provide to Tecan as part of the SUPPORT SERVICES,Te can may use such information for its business purposes, including for product support and development. Tecan will no t utilize such technical information in a form that personally identifies you.

You may not transfer any of your rights under this EULA without the prior written consent of Tecan to a third party.

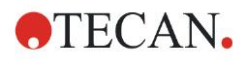

Without prejudice to any other rights, Tecan may terminate this EULA if you fail to comply with the terms and condition s of this EULA. In such event, you may not use the SOFTWARE PRODUCT any longer and you must destroy all copi es of the SOFTWARE PRODUCT and the DOCUMENTATION and all of its component parts within a period of fourte en days.

#### 4. COPYRIGHT

All title and copyrights in and to the SOFTWARE PRODUCT (including but not limited to any charts, images, photogra phs, animations, video, audio, music, text, and "applets" incorporated into the SOFTWARE PRODUCT), the DOCUME NTATION and any copies of the SOFTWARE PRODUCT and the DOCUMENTATION are owned by Tecan Austria G mbH or its suppliers and licensed to Tecan. The SOFTWARE PRODUCT and the DOCUMENTATION are protected b y copyright laws and international treaty provisions. Therefore, you must treat the SOFTWARE PRODUCT and the D OCUMENTATION like any other copyright protected material.

#### 5. TERMS AND CONDITIONS FOR USE

Use of the SOFTWARE PRODUCT shall be subject to compliance with the following terms and conditions relating the reto:

- The SOFTWARE PRODUCT shall be used exclusively on devices specified in the documentation;

- only the latest version of the SOFTWARE PRODUCT shall be used;
- the SOFTWARE PRODUCT shall not be modified nor caused to be modified.

It shall be your responsibility to personally effect any requisite declarations to the authorities with a view to using SOF TWARE PRODUCTS.

#### 6. PRECAUTIONS OF USE

Before being commercialized, the SOFTWARE PRODUCT underwent a series of tests to measure the reliability of res ults obtained.

However, taking into account the high number of possible applications for which the SOFTWARE PRODUCT can be u sed, it has not been possible to carry out said tests in a real work situation.

The contracting parties agree that it is not possible in practice to produce data processing programs which will be 10 0% suitable for all applications.

Therefore, you are strongly advised to verify and to validate results obtained before using the SOFTWARE PRODUCT in a real work situation every time it is used in a new application.

Should there be any doubt as to the results, or in the case of erroneous results, you are requested to immediately con tact Tecan.

For the perfect use of SOFTWARE PRODUCTS you are reminded that:

- You must have the requisite knowledge;

- you must, in a regular fashion, write-protect and backup, in particular, to protect the data files from incidents such as deletion, overwriting, virus infection, etc.

#### 7. LIMITED WARRANTY

The SOFTWARE PRODUCT is under warranty for a period of 90 days as of the date of delivery thereof.

During said period, Tecan shall use reasonable efforts to deliver, as quickly as possible and by any means it chooses an updated version or a copy of the said version of the program free of any significant defect appeared.

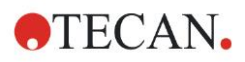

The provisions mentioned above determine the extent of the warranty granted to you.

Note on Java Support. The SOFTWARE PRODUCT may contain support for programs written in Java. Java technolo gy is not fault tolerant and is not designed, manufactured, or intended for use or resale as online control equipment in hazardous environments requiring fail-safe performance, such as in the operation of nuclear facilities, aircraft navigati on or communication systems, air traffic control, direct life support machines, or weapons systems, in which the failure of Java technology could lead directly to death, personal injury, or severe physical or environmental damage. Sun Mic rosystems, Inc. requires the addition of this disclaimer.

#### 8. RESTRICTED LIABILITY

Tecan shall be subject to an undertaking to exercise due-care.

Said undertaking shall concern the supply of the software conforming to the functionalities described in the document ation thereof, no guarantee whatsoever being given either with regard to results obtained or the fitness of the SOFTW ARE PRODUCT for your purposes.

You shall be solely liable for the use of the SOFTWARE PRODUCT and results obtained. In particular, you shall be re sponsible for verifying the contents and the consistency thereof, as the SOFTWARE PRODUCT shall be used under y our sole management, control and responsibility.

TECAN SHALL NOT BE HELD LIABLE FOR ANY INDIRECT OR CONSEQUENTIAL DAMAGES OR ANY LOSS OF PROFIT, SHORTFALL IN EARNINGS OR LOSS OF DATA INCURRED BY YOU EVEN IF TECAN HAS BEEN INFO RMED THAT THE SAID LOSS OR PREJUDICE COULD OCCUR.

The SOFTWARE PRODUCT has undergone an anti-virus test. However, Tecan shall not be liable should a virus be p resent that was undetectable by the anti-virus utility used to run the test mentioned above.

SHOULD FOR ANY REASON WHATSOEVER, TECAN BE HELD LIABLE BY THE COURTS, THE AMOUNT OF AN Y DAMAGES EFFECTIVELY OWED AND ORDERED TO BE PAID SHALL, WITH THE EXCEPTION OF INTENTION AL MISCONDUCT OR GROSS NEGLIGENCE, NOT EXCEED THE TOTAL AMOUNT OF THE SUMS RECEIVED B Y TECAN BY VIRTUE OF THE PRESENT EULA.

#### 9. CONFIDENTIALITY

You hereby acknowledge and agree that you will not disclose the SOFTWARE PRODUCT and the DOCUMENTATIO N to any of your employees (except to those responsible for the application) or to any third party without the prior writt en consent of Tecan and that this duty of confidentiality survives the term of this EULA. You will safeguard the SOFT WARE PRODUCT and the DOCUMENTATION with the highest degree of care.

#### 10. TERMINATION

If you fail to comply with any of your obligations hereunder, Tecan shall have the right, at any time, to terminate the E ULA and take immediate possession of the SOFTWARE PRODUCT and the DOCUMENTATION and of all copies wh erever located without demand or notice.